<span id="page-0-0"></span>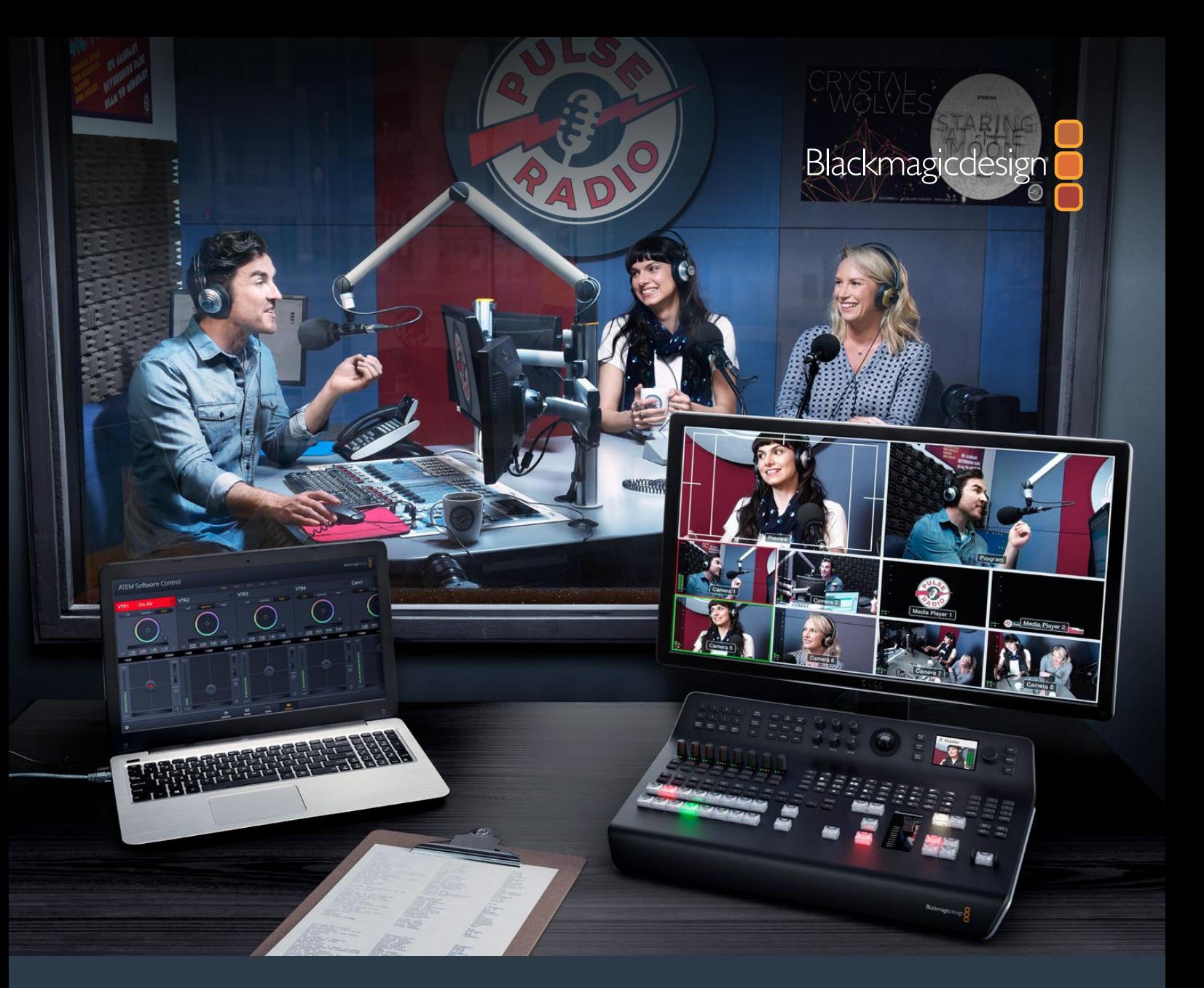

# インストール/オペレーションマニュアル ATEM Television Studio スイッチャー

2020年6月

日本語

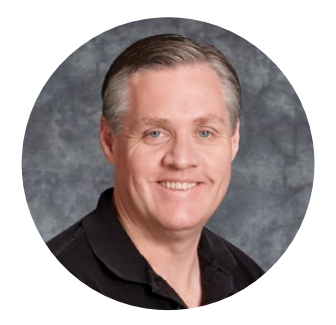

### ようこそ

このたびはATEMライブプロダクションスイッチャーをお買い求めいただき誠にありがとうござい ました。

これまでにライブプロダクションの経験がない方は、今まさに、テレビ業界の中で最もエキサイティ ングな分野に足を踏み入れようとしています。ライブプロダクションほど面白い分野はありません! 目の前で展開されているライブイベントをリアルタイムで編集するという興奮は、あなたを虜にする ことでしょう。これが本来、テレビのあるべき姿ではないでしょうか。

従来、放送品質のライブプロダクションは非常に高価で、大多数の人にとって手の届かないもので した。その一方で、低価格のスイッチャーは機能、品質ともに放送局クラスとかけ離れたものでし た。ATEMスイッチャーはこの状況を一変したのです!ATEMは、最高品質かつプロ仕様のライブ プロダクションを実現します。ATEMスイッチャーを使用して皆様がライブプロダクションを楽しま れることを心より願っております。

このマニュアルには、ATEMプロダクションスイッチャーをインストールする際に必要な情報がすべ て記載されています。ATEMスイッチャーにはソフトウェアコントロールパネルが同梱されており、お 手持ちのコンピューターで使用できます。あるいは、ハードウェアベースのコントロールパネルを別途 ご購入いただくこともできます。コンピューターおよびコントロールパネルはネットワークケーブルで ATEMスイッチャーに直接接続できるので、機材を追加購入する必要はありません。

弊社のウェブサイト[www.blackmagicdesign.com/jp](http://www.blackmagicdesign.com/jp)のサポートページで、ATEMスイッチャーの最 新バージョンのソフトウェアを確認してください。コンピューターをUSB経由でATEMスイッチャー とコントロールパネルに接続し、ソフトウェアをアップデートすれば、常に最新の機能を使用できま す。ソフトウェアをダウンロードする際にユーザー登録をしていただければ、新しいソフトウェアのリ リース時にお客様にお知らせいたします。常に新機能の開発および製品の改善に努めていますの で、ユーザーの皆様からご意見をいただければ幸いです。

Grant F

グラント・ペティ Blackmagic Design CEO

# 目次

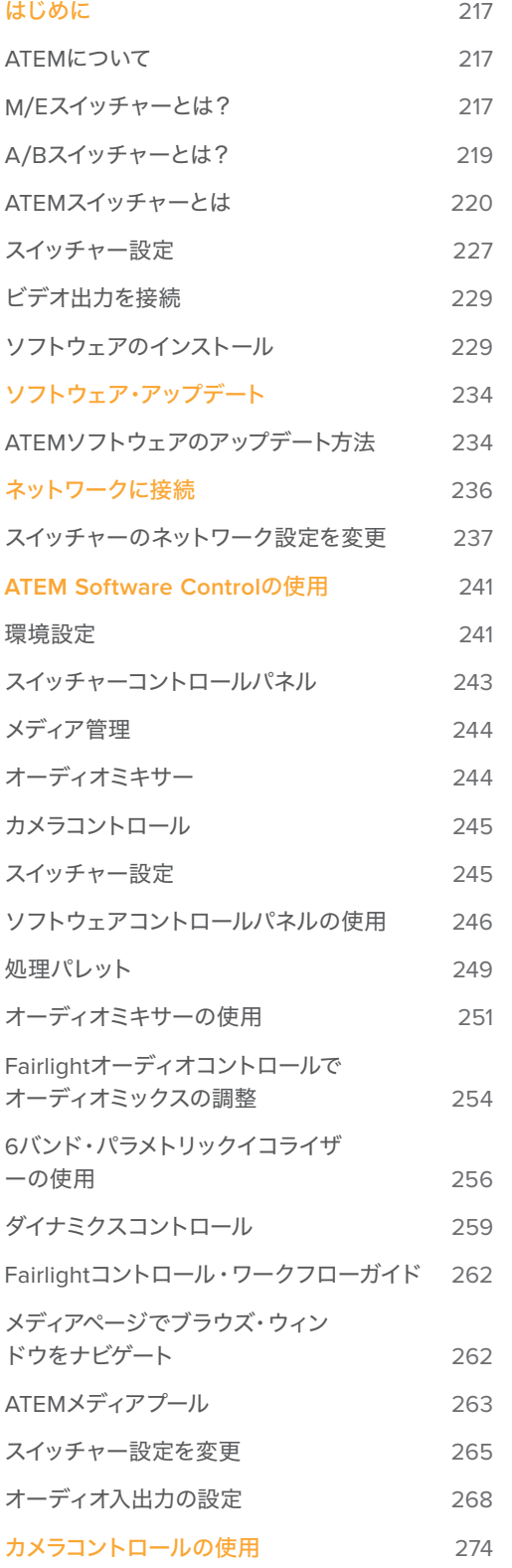

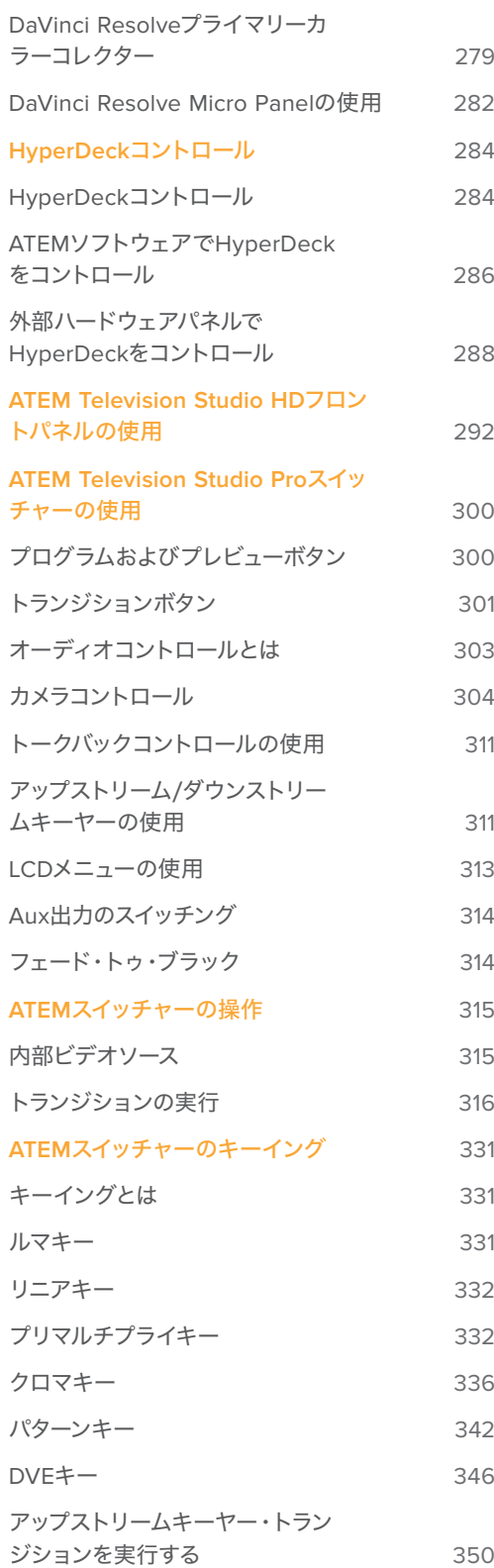

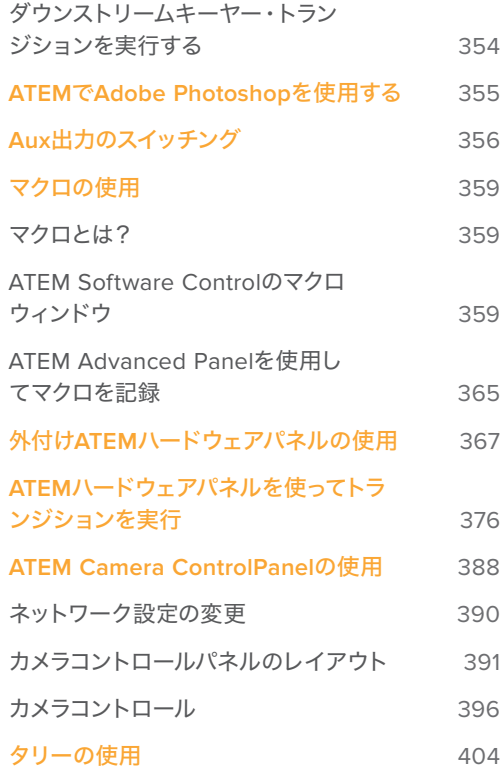

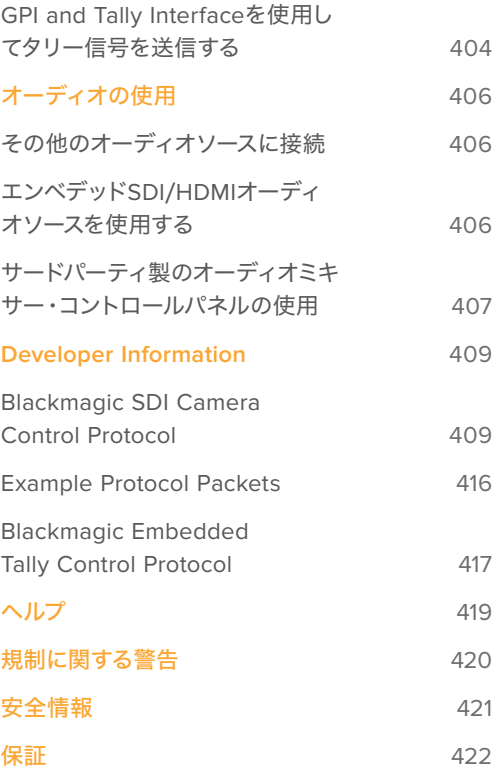

# <span id="page-4-0"></span>はじめに

### **ATEM**について

ATEMスイッチャーは、放送局クラスのプロ仕様デジタルプロダクションスイッチャーで、ライブの映像制 作および放送環境において、さまざまなビデオソースのスイッチングや処理が可能です。ATEMスイッチ ャーは従来型のM/E (ミックス・エフェクト) ベースのデザインを採用しており、ソフトウェアあるいはハ ードウェアコントロールを選択できます。直感的でスピーディかつ簡単なワークフローで、プログラム/ プレビューを切り替えられます!旧式のA/Bスイッチャーに慣れている場合、ATEMスイッチャーはA/B 切り替えにも対応しているので、簡単に使い始められます。

ATEMスイッチャーにはコントロールパネルを内蔵しているため、スイッチャーだけでライブプロダク ションのスイッチングが行えます。しかし、スイッチャーをより柔軟にコントロールする必要がある場 合、ATEM Software Controlも使用できます。また、さらに高度なソリューションが必要な場合には、1 台または複数のハードウェアコントロールパネルを追加することもできます。

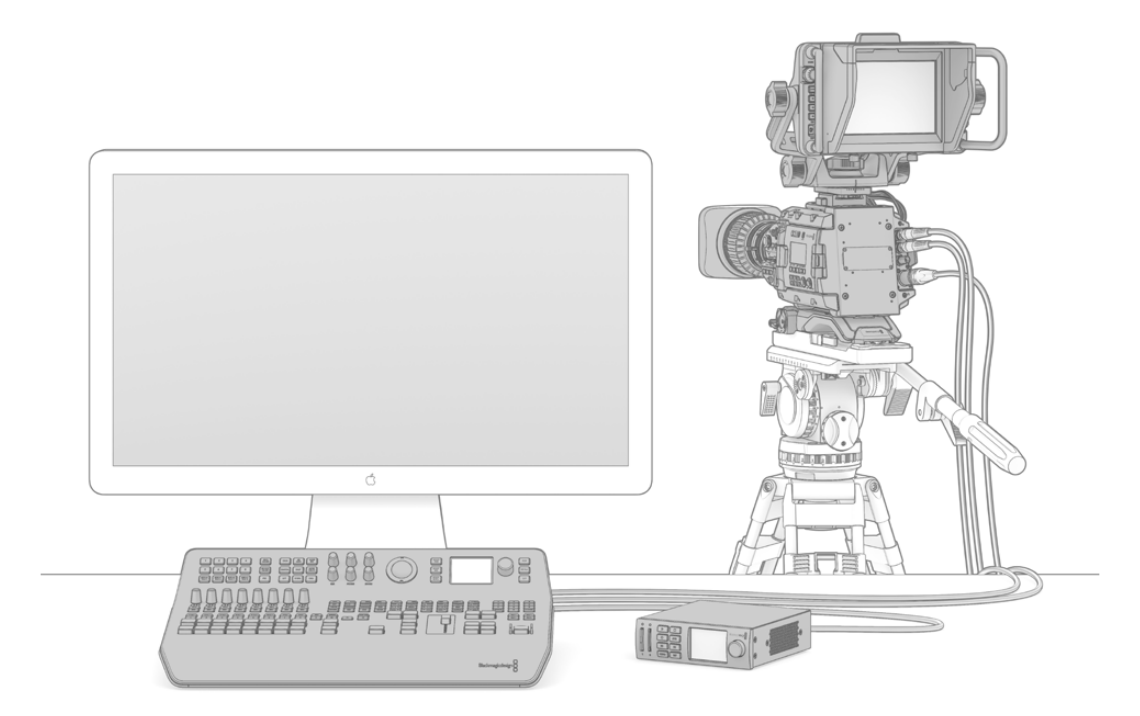

ATEMスイッチャーの設定は非常に簡単です。マルチビュー出力をモニターに接続し、 カメラへの接続後、プログラム出力を収録デッキに接続します。

# **M**/**E**スイッチャーとは?

これまで低価格のスイッチャーを使用していた場合、そのスイッチャーはおそらく、一般的にM/Eスタイル と呼ばれるミックスエフェクト・スタイルのオペレーションではありません。M/Eスタイルのスイッチャー を使用したことがある人は、インストールのページへ飛んで早速ATEMスイッチャーを使用してください!

これまでスイッチャーを使用したことがない場合、多くのボタンやノブを搭載したATEMは複雑で扱いづら い機器に見えるかもしれませんが、これらはすべて論理的に配置されており、使い方は至って簡単です。

ハイエンドの放送用スイッチャーであるATEMは、放送業界で一般的に使用されているM/Eワークフロー を採用しています。ATEMのオペレーションを習得すれば、今日、放送業界で使用されているあらゆるス イッチャーをすぐに操作できるようになるでしょう。

M/Eスタイルのオペレーションは、ライブイベントのスイッチングエラーをなくすために数十年にわたっ て開発が続けられ、現在では放送業界のスタンダードとなっています。M/Eスタイルは、常に状況を簡 単に確認できるので、混乱によりエラーが生じることはありません。オンエアするソースを確認したり、 オンエア前にエフェクトを試すことができます。各キーヤー、トランジションにボタンが割り当てられて いるので、現在の状況と次のステップを瞬時に把握できます。

ATEMの操作を習得する最善の方法は、このマニュアルを見ながら、実際にスイッチャーをいろいろと触 ってみることです。この章を読み飛ばして早くスイッチャーをインストールしたいと、うずうずしている人 もいることでしょう!

まず、M/Eベースのコントロールパネルで最も目につくのは、Tバーまたはスライダーの形状のトランジシ ョンフェーダー、そしてプログラム/プレビューソースボタンの列です。

作業のこつ ATEM Television Studio HDでは、プログラムとプレビュー列は、1列のボタンとし て統合されています。ATEM Television Studio HDのコントロールパネルでのM/Eスタイルの スイッチングの方法に関しては、「ATEM Television Studio HDフロントパネルの使用」セクシ ョンを参照してください。

プログラムバスのソース選択ボタンは、プログラム出力ソースのホットスイッチに使用します。現在オン エアされているソースのボタンは赤く光ります。ボタンを押すとすぐにオンエア・ソースが切り替わるの で、この列でソースを選択する場合はくれぐれも慎重に行ってください!

より順序立った優れたトランジションを行うには、切り替えるソースを予めプレビュー列で選択してから、 カット、トランジションでオンエアソースを切り替えます。

下部のボタン列は、プレビューバスのソース選択ボタンです。多くの場合、これらのボタンを使って次に オンエアするソースを選択します。ここで選択したソースが次のトランジション後にプログラム出力へと 送信されます。次のトランジションは、「CUT」ボタンまたは「AUTO」ボタンを押すか、トランジションフ ェーダーを上下に動かすことで実行できます。トランジションコントロール・セクションで、ミックス、ディ ップ、ワイプ、DVE、あるいはその他のトランジションを選択できます。

ATEMのようなパワフルなスイッチャーでは、プレビュー列で選択したソースが正しいかどうかを、トラン ジションを行う前にプレビュー画面で確認できます。すべてのステップを把握できるので、エラーが生じ る可能性は非常に低いと言えます。このようにプログラム、プレビューをそれぞれ確認できるのは、M/E スタイルのオペレーションだけです。

トランジションが完了すると、プレビュー列とプログラム列で選択したソースが入れ替わっていることに 気付くでしょう。これは、プレビュー列で選択したソースがオンエア状態になったためで、トランジショ ンが完了するとプログラム列で選択されている状態になります。オンエアされているソースは常にプロ グラム列で確認できます。

また、オートトランジションの最中、プログラムボタンとプレビューボタンがわずかな時間、同時に赤く光 ります。これはトランジションの最中に、両方のソースがオンエアされているためです。

複数のタイプのトランジションが使用でき、選択はLCDメニューで行うか、ATEM Television Studio Pro HDのコントロールパネルの特定のトランジションパターンのボタンを押して実行できます。多様なワイ プパターンやDVEエフェクトから選択でき、トランジションレートやその他のトランジション設定はLCD メニューで調整できます。

ATEMなど、M/Eスタイルのスイッチャーを理解する上で、もう1つ重要なコンセプトは、プログラム列/プ レビュー列の映像が「バックグラウンド映像」と呼ばれることです。これは、アップストリーム(エフェク ト)キーヤー、ダウンストリームキーヤーが、これらのソースの上にオーバーレイされるためです。グラフ ィックをキーヤーにロードしてプレビュー映像で確認し、キーをオンにしてプログラム映像にオーバー レイします。これは非常にパワフルな機能で、マルチレイヤーにも対応します。

<span id="page-6-0"></span>ATEM M/Eスタイルスイッチャーのもう1つの大きなメリットは、キーヤーとトランジションを連結できる ことです。ミックストランジションを行う際、同時にキーヤーをフェードオン/オフできるのです。これに より、合成した画面のすべての要素を同時にオンエアできます。これは、ネクスト・トランジションボタ ンで実行します。通常のトランジションのバックグラウンドを選択したり、複数のキーヤーをオンエアで 使用することも可能です。

ATEM Television Studio Pro HDのコントロールパネルで複数のボタンを押して、複数のキーとバックグ ラウンドを同時に結合することもできます。専用のダウンストリームキー連結ボタンで、ダウンストリー ムキーヤーをトランジションに連結させることもできます。またダウンストリームキーは専用のカット、 ミックスボタンがついているのでフレキシブルな対応が可能です。ダウンストリームキーヤーは常にトラ ンジションを含むすべてのソースの一番上にレイヤーされるので、ウォーターマークやロゴに最適です。

ライブプロダクションの終了時に、専用のフェード・トゥ・ブラック(FTB)コントロールを使えば、すべて を黒画面にフェードできます。フェード・トゥ・ブラック・コントロールはキーボードの右側にあります。こ の機能を使えば、すべての要素をフェードでき、レイヤーが残ってしまうことはありません。FTBを作業の 最終段階に使用すると、すべてのソースをクリーンにフェードできます。

最後に、M/Eスタイルのスイッチャーの選択バスについて紹介します。これはプログラム列の上部にあ り、エフェクト処理やその他の用途に使用するソースを選択します。ボタンにはラベルが付いているの で、スイッチングしているソースを把握できます。選択バスは、一般的にキー入力の選択に使用します。 また、コントロールパネルから直接マクロを実行することもできます。

概要に目を通しただけでも、M/Eスタイルのオペレーションは、プロダクションやスイッチャーの状況 に関して適切なフィードバックが得られ、プロダクションの最中でもプログラミングが可能なため、ラ イブプロダクションに適していることが分かると思います。一度M/Eスタイルのオペレーションを習得 すれば、他のスイッチャーもほぼ同じですので、他のモデルでもすぐに操作できるようになるでしょう。

### **A**/**B**スイッチャーとは?

ビデオスイッチャーを長年使用している人は、旧式のA/Bスイッチャーに使い慣れているかもしれません。

A/Bスタイルのスイッチャーには、AバスおよびBバスがあります。1つはプログラムバスで、現在出力され ているプログラムは赤く光ります。もう1つはプレビューバスで、プレビュービデオは緑に光ります。フェー ダーバーを上下させるたびにバスが切り替わり、赤いプログラムボタンはフェーダーバーの動きに合わせ て切り替わります。光っているボタンの位置は変更しませんが、緑と赤が入れ替わります。

フェーダーコントロールを使用せずにスイッチングする場合、A/Bスタイルの操作はやや複雑になりま す。カットトランジションやオートトランジションでプレビュー映像をオンエアする場合や、1台のスイッ チーに複数のコントロールパネルを接続している場合には、使用しているコントロールパネル上でフェー ダーコントロールを操作する必要がありません。赤いプログラム出力は常にフェーダーコントロールの動 きに同調するので、フェーダーコントロールを動かさない場合は同じ列内で別ボタンに移動します。緑の プレビューボタンも同様に同じ列内で移動します。

スイッチングにフェーダーコントロールを使ったり使わなかったりすると、プレビューボタンとプログラ ムボタンを含む列が切り替わったり、そのままになったりするので、混乱を招き、ミスが発生する可能性 があります。

このような理由から、M/Eスタイルのスイッチングがより好まれています。M/Eスタイルでは、緑 のプレビューボタンはプレビュー列にあり、赤いプログラムボタンは常にプログラム列にあります。 このような一貫性があるため、M/Eスタイルのスイッチングはより安心なのです。

# <span id="page-7-0"></span>**ATEM**スイッチャーとは

ATEMスイッチャーは、あらゆるビデオ処理を行います。また、あらゆるビデオ入出力コネクターおよび 電源コネクターを搭載しています。

ATEM Television Studio HDは、小型コントロールパネルを内蔵したポータブルなスイッチャーです。 フロントパネルにあるボタン、回転ノブ、LCDメニューでコントロールが行えます。ATEM Television Studio HDは、HD-SDIおよびHDMIインターフェースでSD/HDをサポートし、8系統の外部入力、1系統のAux出 力、2系統のメディアプレーヤー、1系統のクロマキーヤーなどに対応しています。

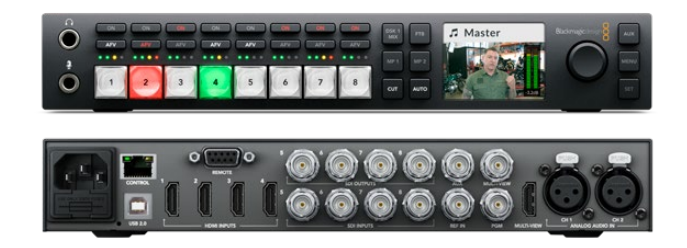

ATEM Television Studio HD

ATEM Television Studio Pro HDスイッチャーは、ATEM Television Studio HDモデルと同じですが、コ ンソール式のコントロールを内蔵し、追加のカメラコントロールに対応しています。

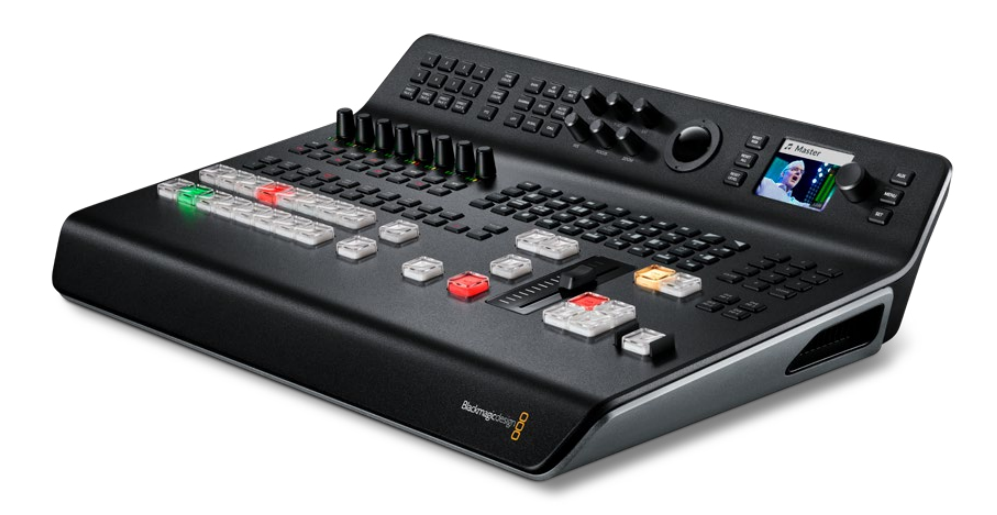

ATEM Television Studio Pro HD

ATEM Television Studio Pro 4Kは、HDモデルのすべての機能に加え、Ultra HDに対応し、SDI入力の数 が増えました。8系統の独立した12G-SDI入力を搭載しており、2160p60までの人気のあらゆるHD/Ultra HDフォーマットに対応しています。各入力は、再同期機能と低遅延のフォーマットコンバーターを搭載し ているため、スイッチャーのフォーマットに入力を自動的に一致させます。つまり、8系統の入力でそれぞ れ異なるビデオフォーマットが使用できます。アップグレードされたFairlightオーディオミキサーには、 ダイナミクス、6バンドのパラメトリックEQ、チャンネルをデュアルモノに分割する機能、ステレオシミュ レーター、アナログ入力のオーディオ遅延などの機能が含まれます。ATEM Television Studio Pro 4K は、ATEM Advanced Chroma Key、Ultra HD対応のマルチビュー出力を搭載しており、メディアプール にモーションクリップを保存できます。

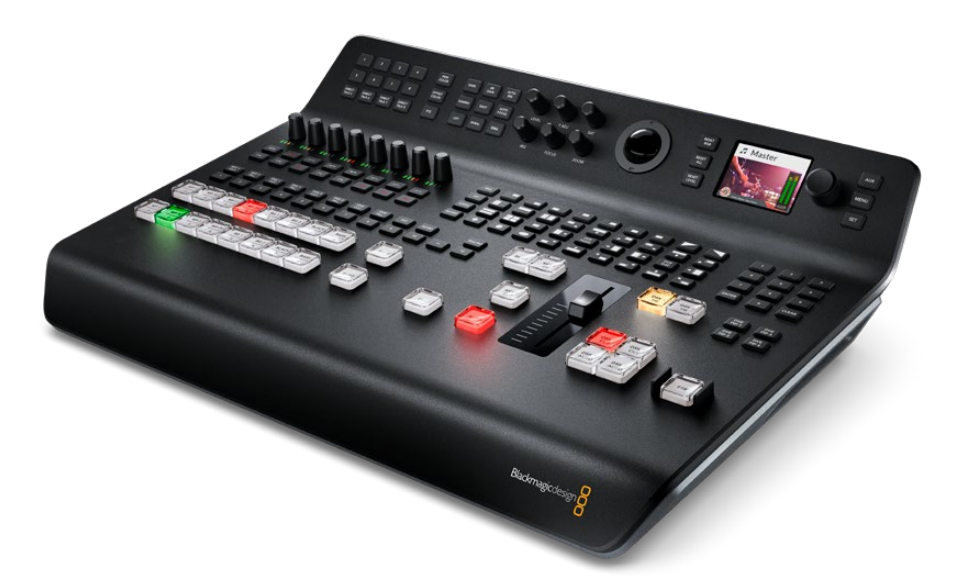

ATEM Television Studio Pro 4K

#### マルチビューモニタリングを接続

ATEMスイッチャーの使用を開始するには、まずは電源を入れてモニターを接続し、動作するかどうか確 認します。電源が接続されると、LCDとコントロールパネルのボタンの一部が点灯します。

ATEMに電源が入っており、正しく動作していることを簡単に確認するには、リアパネルにあるMulti View 出力にHDMIテレビまたはSDIモニターを接続します。

マルチビューでは、画面の下に8つの小さなボックス、画面の上に2つの大きなボックスが表示されます。 これらのボックスは白いボーダーで区切られており、すべてのボックスにラベルを付けることができます。

ビデオ出力を確認できたら、ATEMスイッチャーが正常に起動しているということです。次は、ビデオソー スを接続してスイッチャーを使用してみましょう。

マルチビュー出力がテレビ画面に正常に表示されない場合、まず接続部とケーブルを確認してくださ い。ATEMのリアパネルにある「Multi View」コネクターにケーブルが正しく接続されていますか? 次 に、使用しているテレビが、ATEMで設定されているビデオフォーマットに対応していることを確認して ください。使用しているテレビがビデオフォーマットに互換していない場合、コントロールパネルのLCD メニューの「設定」から、スイッチャーのビデオフォーマットを簡単に変更できます。「MENU」ボタンを 押してメニューを開き、回転ノブと「SET」ボタンを使ってメニューをナビゲートし、設定を変更します。

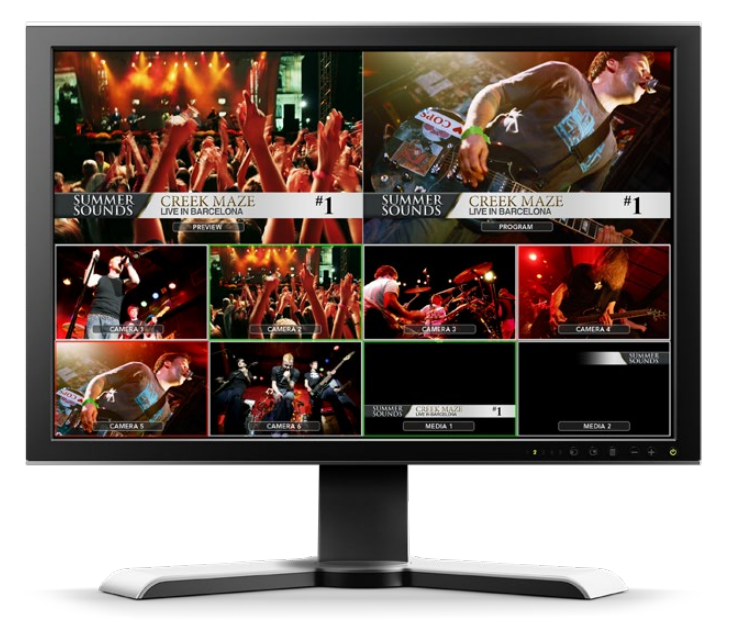

スイッチャーのマルチービュー出力で、スイッチングしているすべてのビデオ入力、 プレビューおよびプログラム出力をモニタリングできます。

#### カメラおよびその他のビデオソースを接続

ここまでで、カメラを接続する準備が整いました。カメラを接続するには、カメラのビデオ出力(HDMI、 または使用しているATEMスイッチャーによってはSDI)にケーブルを繋ぎ、そのケーブルをATEMスイッチ ャーの入力ポートに差し込むだけです。

Blackmagic HyperDeck Studioディスクレコーダーを最大4台まで接続して、ATEM Software Controlパネルか らコントロールできます。これは非常にパワフルな機能で、ビデオ収録を手元で管理できます。HyperDeck は、SDI/HDMIビデオ入力でスイッチャーに接続し、イーサネットでコントロールできます。HyperDeckと ATEMスイッチャーの接続方法および、ATEM Software ControlまたはATEMハードウェアパネルからのコ ントロール方法の詳細は、このマニュアルの「HyperDeckコントロール」セクションを参照してください。

スイッチャーに搭載された各コネクターには入力ラベルが付いているので、どのカメラがどの入力に接 続されているか、マルチビュー画面およびコントロールパネルで確認できます。接続したすべてのカメラ およびソースがスイッチャーで設定したフォーマットと同一のビデオフォーマットを使用していれば、接 続したカメラまたはソース映像が表示されます。

メモ ATEM Television Studio Pro 4Kを使用している場合、あらゆるHD/Ultra HDビデオフォー マットを接続でき、スイッチャーで設定されたHD/Ultra HDビデオフォーマットにスイッチャー が自動的に変換します。これにより、異なるビデオフォーマットをすばやく簡単に接続できま す。ただし、可能であれば、プロジェクトのフォーマットを一致させることが推奨されます。

ATEMスイッチャーは各入力系統にフレーム再同期機能を搭載しているため、カメラおよびソースのゲ ンロックに関する心配は不要です。ATEMスイッチャーは、ビデオソースの非同期を検出すると自動的 にフレーム同期機能が動作するため、常にクリーンな映像が得られます。フレーム同期機能に対応して いるため、民生用のカメラもATEMに接続して使用できます。最新のHDMIベースの民生用カメラは、低 価格でも許容範囲のHD/Ultra HDビデオが得られるため、ATEMを使い始めるのに最適です。 この方 法だと予算をより多くのカメラに回せるため、スタジオの規模の拡大に合わせてプロ仕様のSDIカメラ を追加で導入できます。

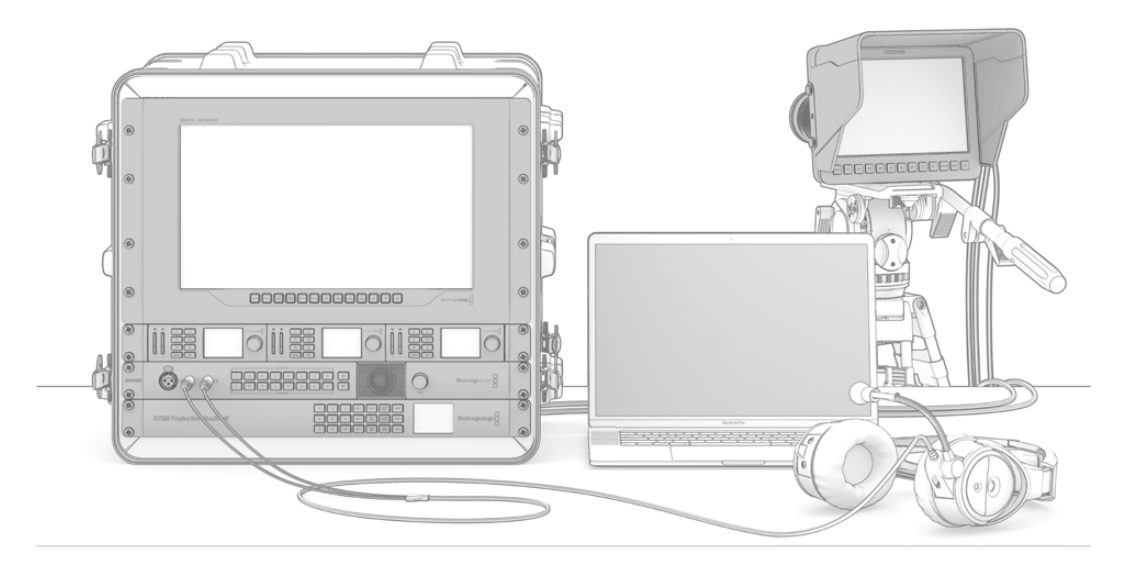

ATEMスイッチャーからSDIリターンフィードを介して Blackmagic Studio Camera およびURSA Miniカメラをコントロールできます。

ATEM Television Studio HDまたはATEM Television Studio Pro HDに、コンピューターのHDMI出力を 接続する場合、必ずコンピューターのモニター設定を適切な解像度およびフレームレートに設定してくだ さい。例えば、1080iビデオを使用する場合はモニターを1920x1080に設定します。また、HD 720pビデ オを使用する場合はモニターを1280x720に設定します。NTSCは720x486に、PALは720x576に設定す る必要があります。フレームレートも一致している必要があります。

Blackmagic Mini/Micro Converter HDMI to SDIなど、HDMIからSDIへ変換するコンバーターを使用 すると、HDMI出力をATEM Television Studio Pro 4Kにも接続できます。コンピューターからHD/Ultra HD出力を4Kモデルに接続する場合、スイッチャーは自動的に信号をスイッチャーの設定に従って、HD/ Ultra HDフォーマットに変換します。

メモ HDMIケーブルはさまざまな品質のものが出回っていますが、高品質のケーブルを使用する ことを推奨します。ハイエンドの販売店では、多くの種類の高品質ケーブルを取り扱っています。 高品質のケーブルを使用することで、HDMIビデオ入力のスパークルやグリッチを防止できます。

HDMIデバイスを接続してもHDMIビデオ入力が画面に表示されない場合、接続したデバイスがHDCPコ ンテンツ保護を採用しているかどうか確認してください。HDCPコンテンツ保護は、HDMIビデオケーブ ルでビデオデータを暗号化するので、テレビ以外のデバイスではコンテンツが表示されません。DVDプ レーヤーやセットトップボックスでもHDCPコンテンツ保護が採用されています。

一般的に、カメラおよびコンピューターはコンテンツ保護がかかっていないので、これらのデバイスを接 続しても問題は生じないはずです。HDCPコンテンツ保護を採用していないゲーム機もありますが、多く の場合、ゲーム機のデベロッパー版に限られます。これらのデバイスを接続する場合、Mini Converter Analog to SDIのアナログ入力を使って接続するとよいでしょう。

コンテンツを公に使用または展示する前に、著作権を所有しているかどうかを常に確認してください。

メモ ATEM Television Studio Pro 4Kでは、モニター設定をスイッチャーのビデオフォーマッ トに合わせる必要はありません。スイッチャーが自動的に信号を変換します。しかし、4Kモデ ルが搭載しているのはSDI入力のみなので、コンピューターのHDMIビデオ出力をスイッチャー のSDI入力に接続するには、Blackmagic Mini Converter HDMI to SDIなどのHDMIーSDIコン バーターが必要になります。

#### PTZカメラの使用

ATEM Television Studio Proシリーズでは、リモートカメラヘッドを取り付け、コントロールパネルのトラ ックボール、または内蔵/外付けATEMハードウェアコントロールパネルのジョイスティックでパン、ティ ルト、ズームコントロールを使用してカメラヘッドをコントロールできます。詳細は、「ATEM Television Studio Proスイッチャーの使用/カメラコントロール」セクションを参照してください。

#### オーディオの接続

ATEMスイッチャーにはオーディオミキサーが搭載されており、カメラ映像のエンベデッドHDMIおよびSDI オーディオだけでなく、専用のオーディオ入力からの外部オーディオも扱うことができます。これらのオー ディオ入力には、カメラのマイクや事前に収録したオーディオなど、他のオーディオソースも使用できます。

オーディオソースの追加接続に関しては、「Using Audio」の項目を参照してください。

#### コンピューターを接続

コンピューターをATEMスイッチャーに直接接続して、スイッチャーのコントロール、メディアプールへの グラフィックやクリップのロード、スイッチャー設定の変更ができます。

コンピューターの接続は簡単です。ATEMスイッチャーソフトウェアをインストールしたら、以下のステッ プに従ってください。

**1** スイッチャーの「CONTROL」というラベルがついたイーサネットポートに接続したイーサネット ケーブルを、コンピューターのイーサネットポートに接続します。

作業のこつ 追加のATEMハードウェアパネルをインストールして、ATEMと接続している 場合は、コンピューターをハードウェアパネルの2つ目のイーサネットポートと接続しま す。この場合、コンピューターはハードウェアパネル経由でスイッチャーと通信し、ハー ドウェアパネルとソフトウェアコントロールパネルを併用できます。

- **2** ATEMスイッチャーの電源が入っているか確認します。
- **3** ATEM Software Controlを起動します。

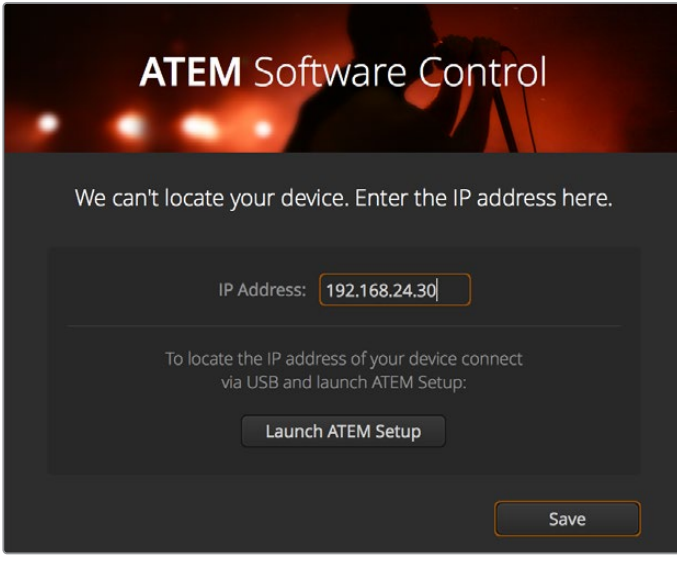

セットアップダイアログボックスでは、ATEM Software Controlを起動した際に スイッチャーのIPアドレスをマニュアルで追加することも可能です。

ATEM Software Controlをインストールして初めて起動する場合は、セットアップダイアログが表示さ れ、ソフトウェアの言語を選択するよう指示されます。さらに、トランジション方式を「プログラム/プレ ビュー」または「A/B切り替え」から選択します。ATEM Television Studio HDでは、「カットバス」モー ドも選択できます。トランジション方式に関する詳細は、「はじめに」セクションの「M/Eスイッチャーと は?」および「A/Bスイッチャーとは?」を参照してください。

ファイル名と保存先フォルダーを指定したら、「継続」をクリックします。ATEM Software Controlは、次 回起動する際にこれらの設定を使用します。ATEM Software Controlが、自動的にATEMスイッチャー を検出します。検出されたスイッチャーの内部ソフトウェアが古いバージョンの場合は、アップデートす るよう指示されます。アップデートの指示に従うか、「ソフトウェア・アップデート」セクションで詳細を 確認してください。

アップデートが完了すると(またはすでに最新バージョンである場合)、セットアップダイアログボックス が閉じ、スイッチャーページが有効になります。これでATEMスイッチャーを使用できます!

セットアップダイアログボックスが表示され続ける場合は、スイッチャーのIPアドレスを入力する必要が あります。ダイアログボックスのボタンで「Blackmagic ATEM Setup」を開き、ATEMスイッチャーのIP アドレスをすばやく確認できます。Blackmagic ATEM SetupからIPアドレスをコピーし、ダイアログボッ クスの「IPアドレス」欄にペーストして「保存」を押します。

それでもATEMスイッチャーが見つからない場合もありますが、心配ありません。この場合、問題はコン ピューターのネットワーク設定にあることがほとんどです。ネットワーク設定はすぐに変更できます。

#### ネットワーク設定を変更する:

- **1** Windowsではコントロールパネル、Mac OSでは環境設定を使用して、コンピューターのネットワー ク設定を開きます。スイッチャーに使用するイーサネット接続を選択し「Manual」に設定します。
- **2** コンピューターのネットワーク設定で、IPアドレスを「192.168.10.50」に設定し、新しい設定を確認 します。スイッチャーソフトウェアが有効にならない場合は、新しいIPアドレスの下二桁を他の数 字に変更し(例:51)、「Apply」をクリックします。

わずかなポーズの後、セットアップダイアログボックスが閉じ、ATEM Software Controlの「スイッチャー」 ページが有効になって、ボタンが点灯します。これで、ATEMスイッチャーを使用できます。このセットア ップ設定は、次にATEM Software Controlを起動する際にも使用されます。

既存のネットワークにATEMスイッチャーを接続したい場合、使用するATEMスイッチャーとコントロール パネルのネットワーク設定を変更する必要があります。ネットワーク設定を変更する方法は、このマニュ アルの次のセクションに記載されています。スイッチャーとコントロールパネルのIPアドレスを既存のネッ トワークのIPアドレス範囲に合わせてマニュアルで変更します。ATEMスイッチャーは出荷時にデフォルト で固定IPアドレスの192.168.10.240に設定されていますが、Blackmagic ATEM SetupでIPアドレスをカス タマイズすることで、独自のネットワークコンフィギュレーションが可能です。

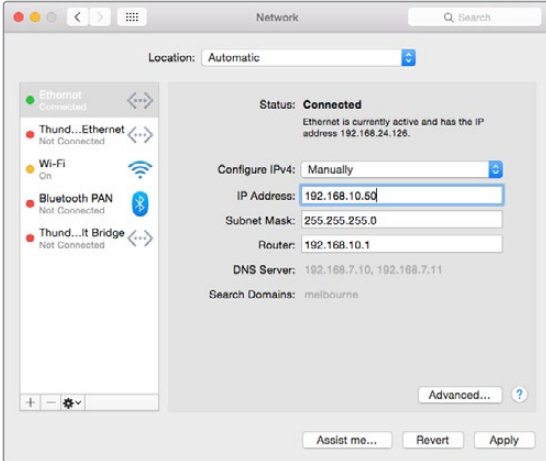

Mac OSコンピューターでIPアドレスをマニュアル設定

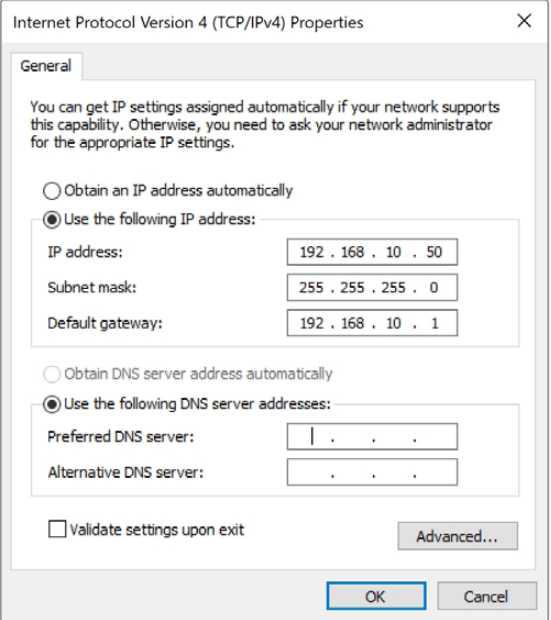

WindowsコンピューターでIPアドレスをマニュアル設定

# <span id="page-14-0"></span>スイッチャー設定

ATEM Software Controlが機能するようになったので、ビデオフォーマット、マルチビューのウィンドウレイ アウト、ソースのラベル名などのスイッチャーの設定が変更できます。設定の変更方法は、このマニュアル の「ATEM Software Controlの使用」および「スイッチャー設定の変更」セクションを参照してください。

#### スイッチャーのビデオフォーマット設定

ビデオフォーマットは、放送を行う地域に応じた設定が可能です。NTSCベースの国で放送する場合は 2160p29.97、1080i59.94、720p59.94、525i59.94 NTSCなどのフォーマットを選択します。PALベース の国で放送する場合は、1080i50、720p50、625i50 PALなどのフォーマットを選択します。

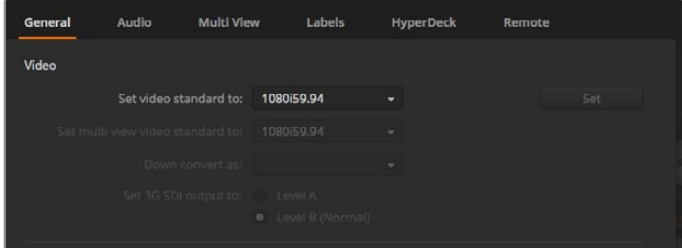

国や地域の放送における要件に従ってビデオフォーマットを設定。

ワイドスクリーンのアナモルフィック16:9ビデオフォーマットをSDビデオ機器で扱う場合、アナモルフィッ クNTSCでは525i59.94 NTSC 16:9を選択し、アナモルフィックPALでは625i50 PAL 16:9を選択します。

ATEM Television Studio HDシリーズでは、スイッチャーに接続するカメラおよびHDMIデバイスが、すべ て同一のビデオフォーマットになっていることを確認します。国により、 HD 放送で用いるフォーマット が決められており、各国の機材はそれぞれのフォーマットに対応しているか、少なくとも変換が可能なた め、フォーマットの統一はそれほど難しいことではありません。すべてのビデオフォーマットが統一される と、接続したデバイスがMulti Viewビデオ入力ウィンドウに表示されます。

ATEM Television Studio Pro 4Kでは、すべてのHDおよびUltra HD入力はスイッチャーのビデオフォーマ ットに自動的に変換されるため、あらゆるビデオフォーマットを接続でき、瞬時にマルチビューに表示さ れます。

#### オーディオ環境設定

オーディオ環境設定「オーディオ」タブでは、AFV(Audio Follow Video)機能のトランジション方法の 選択、ミックスマイナス設定の有効化が行えることに加え、トークバックチャンネルでのフィードバック ループを防ぐためにSDI入力のトークバックをミュートできます。

| General      |                           | Audio                               | <b>Multi View</b>          |           | Labels                                                               | <b>HyperDeck</b>                                | Remote |      |
|--------------|---------------------------|-------------------------------------|----------------------------|-----------|----------------------------------------------------------------------|-------------------------------------------------|--------|------|
| <b>Audio</b> |                           |                                     |                            |           |                                                                      |                                                 |        |      |
|              |                           |                                     | Audio monitor outputs are: |           | Program audio                                                        |                                                 |        |      |
|              |                           |                                     |                            |           | Monitor audio                                                        |                                                 |        |      |
|              |                           |                                     | Audio Follow Video:        | $\bullet$ | Normal                                                               |                                                 |        |      |
|              |                           |                                     |                            |           | Transition                                                           |                                                 |        |      |
|              |                           |                                     | Set XLR Inputs to:         | $\bullet$ | XLR Impedance                                                        |                                                 |        |      |
|              |                           |                                     |                            |           | <b>RCA</b> Impedance                                                 |                                                 |        |      |
|              |                           |                                     |                            |           |                                                                      |                                                 |        |      |
|              |                           | Talkback via SDI Channels 15 and 16 |                            |           |                                                                      |                                                 |        |      |
|              |                           |                                     |                            |           |                                                                      | ← Enable all talkback on SDI inputs and outputs |        |      |
|              |                           |                                     |                            |           |                                                                      | Mute incoming talkback on SDI input 5           |        |      |
|              |                           |                                     |                            |           |                                                                      | Mute incoming talkback on SDI input 6           |        |      |
|              |                           |                                     |                            |           |                                                                      | Mute incoming talkback on SDI input 7           |        |      |
|              |                           |                                     |                            |           |                                                                      | Mute incoming talkback on SDI input 8           |        |      |
|              |                           |                                     |                            |           |                                                                      |                                                 |        |      |
|              | <b>Mix Minus Settings</b> |                                     |                            |           |                                                                      |                                                 |        |      |
|              |                           |                                     |                            |           | Enable mix minus on SDI output 5                                     |                                                 |        |      |
|              |                           |                                     |                            |           | Enable mix minus on SDI output 6                                     |                                                 |        |      |
|              |                           |                                     |                            |           | Enable mix minus on SDI output 7<br>Enable mix minus on SDI output 8 |                                                 |        |      |
|              |                           |                                     |                            |           |                                                                      |                                                 |        |      |
|              |                           |                                     |                            |           |                                                                      |                                                 |        | Done |
|              |                           |                                     |                            |           |                                                                      |                                                 |        |      |

ATEMスイッチャーの一部のモデルでは、オーディオタブのミックスマイナス 設定で プログラムリターン出力から対応する入力をミュートできます。

SDI出力のミックスマイナスでは、プログラムリターン出力から対応の入力をミュートできます。詳細は「 スイッチャー設定の変更/オーディオ出力機能の設定」セクションを参照してください。

AFV (Audio Follow Video)の設定では、AFVを有効にしてソースの切り替えの際に、デフォルトの短い クロスフェードを実行するか、「トランジション」で設定した長さを使用するか設定できます。詳細は、 「ATEM Software Controlの使用」および「スイッチャー設定の変更」を参照してください。

#### ビデオ入力のラベリング

プロジェクトの設定を進める上で、入力のラベルを変更したい場合があります。これらのラベルは、 マルチビュー画面と接続されているATEMハードウェアパネルに表示されます。2種類のラベルを変更 できますが、長いラベルはソフトウェアで使用され、4文字までの短いラベルは外付けのATEMハードウ ェアパネルで使用されます。

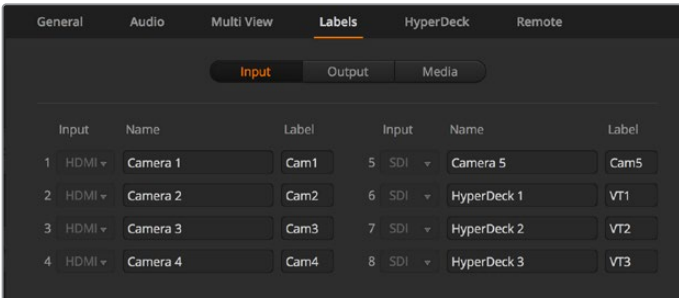

ビデオ入力およびラベル設定

# <span id="page-16-0"></span>ビデオ出力を接続

#### ビデオ出力

ATEMスイッチャーには、多くのビデオ出力ポートが搭載されています。これらの出力を使用すれば、 様々なビデオ機器に接続できます。各出力の接続はこのセクションで後述されています。

#### **SDI**プログラム出力

SDIプログラム出力はHD/SDの切り替えが可能です。あらゆるSDIベースのビデオデバイスに接続し て、ATEMスイッチャーのメインのプログラムビデオ出力を出力できます。同出力のオーディオは、カメ ラからのエンベデッドHDMI/SDIオーディオや、スイッチャーのXLR入力経由の外部オーディオを使用 できます。

#### マルチビュー**SDI**/**HDMI**出力

マルチビュー出力はHDです。

マルチビュー表示にはタリー信号も含まれており、オンエアソースは赤枠、プレビューソースは緑枠で 表示されます。同出力は、SDI/HDMIコネクターの付いたテレビモニターやコンピューターモニターに接 続できます。

#### **Aux SDI**出力

ATEMスイッチャーのAux出力は使用しているのと同じビデオフォーマットを出力します。

Aux出力は、あらゆる内部/外部ビデオソースを使用できます。例えば、別のプログラム出力が必要な場 合はプログラムフィードを選択したり、あるいはダウンストリームキーイングを入れないクリーンフィー ド、さらに特定のビデオ入力を選択することもできます。Aux出力は、ステージ上に設置したスクリーン に映像を送信したり、視聴者から見える映像を独立してコントロールしたい場合に最適です。Aux出力 はクリーンな切り替えが可能で、メインプログラムから独立したカットトランジションのみのスイッチャー としても使用できます。Aux出力のオーディオは、エンベデッドSDIプログラムオーディオです。

### ソフトウェアのインストール

#### Blackmagic ATEMソフトウェアをMac OSにインストール

ATEM Software Controlを使用しなくてもATEMスイッチャーを操作できますが、新しいマクロの記録 や、メディアプールへのグラフィックのアップロードを行う場合、ATEM Software Controlは便利です。 これにより、Adobe Photoshopプラグインで新しいグラフィックや常に変わり続けるグラフィックを使 用する際も楽に作業できます。ATEM Software Controlがインストールされていると、スイッチャーのコ ントロールのオプションも増えます。例えば、複数のスタッフが、オーディオのミキシング、メディアプー ルの管理、スイッチャーのコントロールパネルを使用したライブプロダクションのスイッチングを同時に 行うこともできます。

ソフトウェアをインストールするには管理者権限が必要です。コンピューターに古いバージョンのATEM ソフトウェアがインストールされている場合は、アンインストールすることをお勧めします。

- **1** 最新のドライバーを使用しているかどうかを [www.blackmagicdesign.com/jp/support](http://www.blackmagicdesign.com/jp/support) で確 認します。
- **2** ディスクまたはダウンロードしたディスクイメージから「Blackmagic ATEM Switchers」フォルダー を開き、「Blackmagic ATEM Switcher Installer Software」を起動します。
- **3** ブラウザの指示に従い表示される「Continue」、「Agree」、「Install」ボタンをクリックすると、 ソフトウェアがシステムにインストールされます。
- **4** コンピューターを再起動して、新しいソフトウェアドライバーを有効にします。

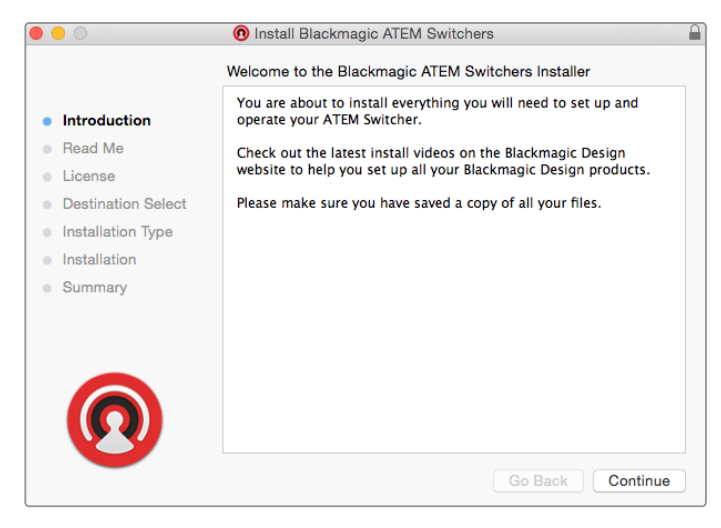

インストール表示に従ってください

#### インストールされるプラグインおよびアプリケーション

ATEM Switcherソフトウェアは、以下のコンポーネントをインストールします:

- ATEM Software Control
- Blackmagic ATEM Setup

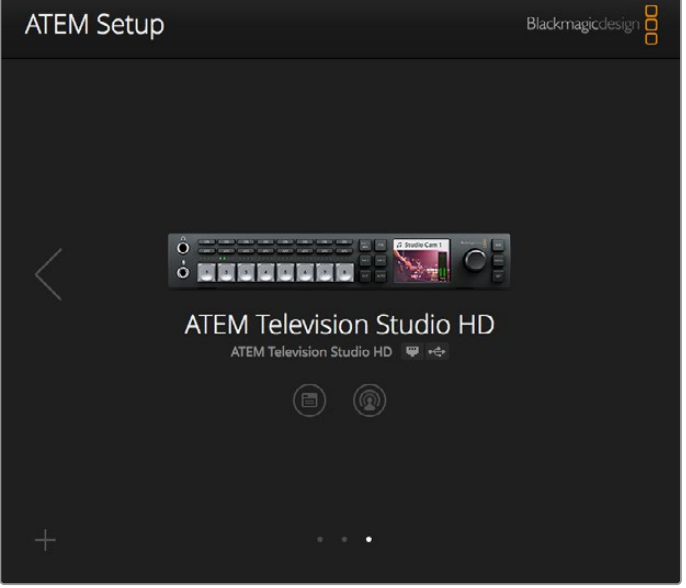

Blackmagic ATEM Setupは、IPアドレスなどネットワーク設定の コンフィギュレーションやATEMスイッチャー内部ソフトウェアの アップデートに使用します。

Mac OSでは、ATEMスイッチャーを操作する際に必要となるすべてのファイルは、アプリケーションフォ ルダーの「Blackmagic ATEM Switchers」というフォルダーにインストールされます。

Blackmagic ATEM Switchersフォルダーの中には、ATEM Software ControlおよびBlackmagic ATEM Setup が含まれています。ATEM Software Controlは、スイッチャー用のソフトウェアコントロールパネルです。 ATEM Software Controlでは、スイッチャーのメディアプールへのグラフィックのロード、設定の変更、 オーディオのミキシング、マクロの設定、Blackmagicカメラ(Blackmagic Studio Cameraシリーズ、 Micro Studio Cameraシリーズ、URSA Broadcast)のコントロールが可能です。

Blackmagic ATEM Setupは、接続されているスイッチャーの確認、自動検出されないスイッチャーの追 加(IPアドレス使用)、スイッチャーのIPアドレスの変更、スイッチャーおよびパネルソフトウェアのアップ デートなどに使用するセットアップユーティリティです。

また同フォルダーには、インストラクション・マニュアルとサンプルグラフィックが含まれています。サン プルグラフィックを使って、内蔵メディアプール、キーイング機能を試してみましょう。

#### Blackmagic ATEMソフトウェアをWindowsにインストール

最新のATEMソフトウェアをインストールする前に、Windows PCにすでにインストールされているすべ てのATEMソフトウェアをアンインストールすることをお勧めします。

- **1** 最新のドライバーを使用しているかどうかを [www.blackmagicdesign.com/jp/support](http://www.blackmagicdesign.com/jp/support) で確 認します。
- **2** 「Blackmagic ATEM Switchers」フォルダーを開き、「Blackmagic ATEM Switchers Installer」 を起動します。
- **3** ソフトウェアがシステムにインストールされます。「Do you want to allow the following program to install software on this computer?(次のプログラムにこのコンピューターへのソフトウェア のインストールを許可しますか?)」という警告が表示されるので、「はい」をクリックします。
- **4** 「Found new hardware(新しいデバイスが見つかりました)」というダイアログとハードウェア・ ウィザードが表示されます。「Install automatically(自動でインストール)」を選択すると、必要な Desktop Videoドライバーをシステムが検出します。その後、「Your new hardware is ready for use(デバイスの使用準備が整いました)」というダイアログが表示されます。
- **5** コンピューターを再起動して、新しいソフトウェアドライバーを有効にします。

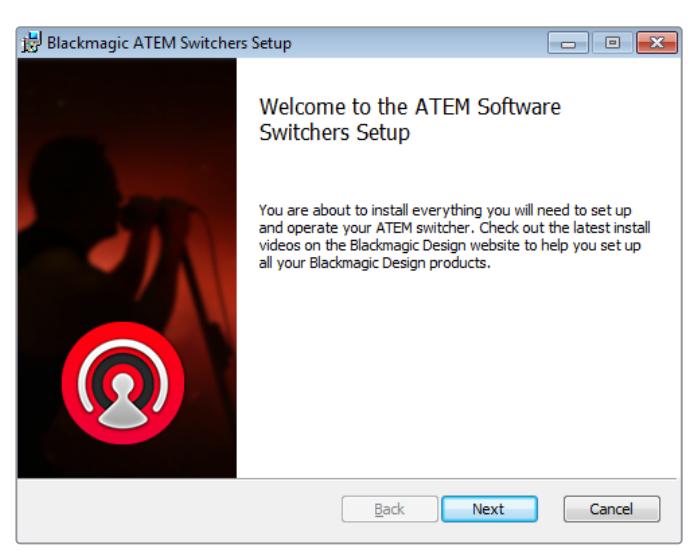

インストール表示に従ってください

#### インストールされるプラグインおよびアプリケーション

ATEM Switcherソフトウェアは、以下のコンポーネントをインストールします:

- ATEM Software Control
- Blackmagic ATEM Setup

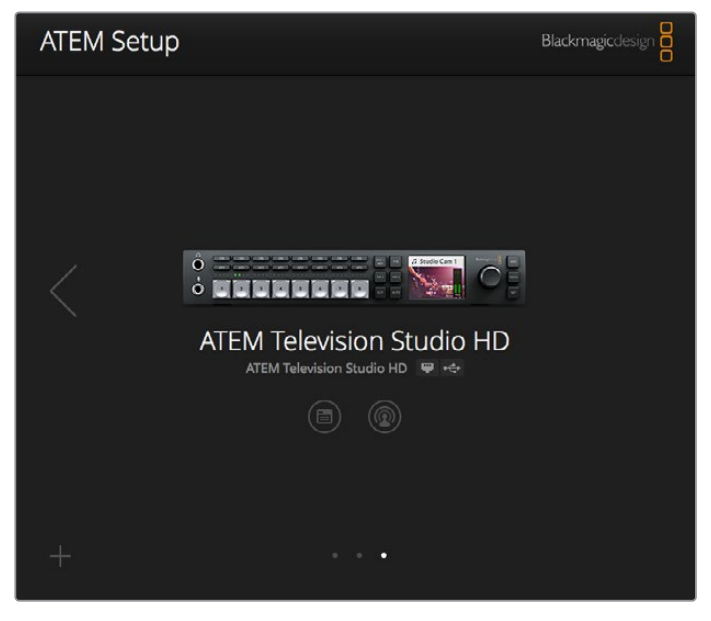

Blackmagic ATEM Setup

コンピューターを再起動したら、すべてのATEMソフトウェア・アプリケーションがインストールされ、Start > Programs > Blackmagic Designでアクセス可能です。

Blackmagic ATEM Setupは、接続されているスイッチャーの確認、自動検出されないスイッチャーの追 加(IPアドレス使用)、スイッチャーのIPアドレスの変更、スイッチャーおよびパネルソフトウェアのアップ デートなどに使用するセットアップユーティリティです。

また同フォルダーには、インストラクション・マニュアルとサンプルグラフィックが含まれています。サン プルグラフィックを使って、内蔵メディアプール、キーイング機能を試してみましょう。

#### マルチビュー画面のカスタマイズ

マルチビュー画面は8つの入力系統を表示でき、複数の外部/内部ビデオソースの中から表示するソースを 選択します。各ビューのメニューをクリックして表示したいソースを選択するだけです。使用しているカメラ が8台未満の場合、メディアプレーヤー、カラージェネレーター、あるいはAux出力をこれらのビューで選 択することもできます。また、マルチビューのレイアウトを使用しやすいように変更することも可能です。

| General                  | Audio         | <b>Multi View</b> | Labels      | HyperDeck                     |         | Remote       |     |
|--------------------------|---------------|-------------------|-------------|-------------------------------|---------|--------------|-----|
| Camera Layout<br>一些<br>ᇤ | <b>SHE HE</b> |                   |             | <b>Audio Meters</b><br>All On | Opacity | ٠            | 65% |
|                          | Preview       |                   | $\vec{v}$   |                               | Program |              |     |
| Ð                        |               |                   | $\mathbb H$ |                               |         |              |     |
| Camera 1                 | ۰             | Media Player 1    | ▼           | Media Player 1  v             |         | Auxiliary 1  | ۰   |
| Ħ                        |               | Ħ                 | H           |                               |         | H            |     |
| HyperDeck 1              | ۰             | HyperDeck 2       | ٠           | Media Player 2  v             |         | Clean Feed 1 | ٠   |
| H                        |               | ii.               | H.          |                               |         | ii.          |     |
|                          |               |                   |             |                               |         |              |     |
|                          |               |                   |             |                               |         | Done         |     |

マルチビュー画面のカスタマイズ

オーディオメーターは、各ソースビューのアイコンをクリックしてビューごとに、あるいは「すべてオン」 ボタンですべて同時にオン/オフを切り替えられます。

プレビューウィンドウのセーフガイドグリッドは、それぞれのアイコンをクリックしてオン/オフを切り替 えられます。

#### **HyperDeck**の接続

4台までのHyperDeckディスクレコーダーをATEMスイッチャーに接続できます。 接続したHyperDeck は、大容量メディアプールとして、またはスイッチャーからの出力の収録レコーダーとして使用できます。 詳細は、このマニュアルの「HyperDeckコントロール」セクションを参照してください。

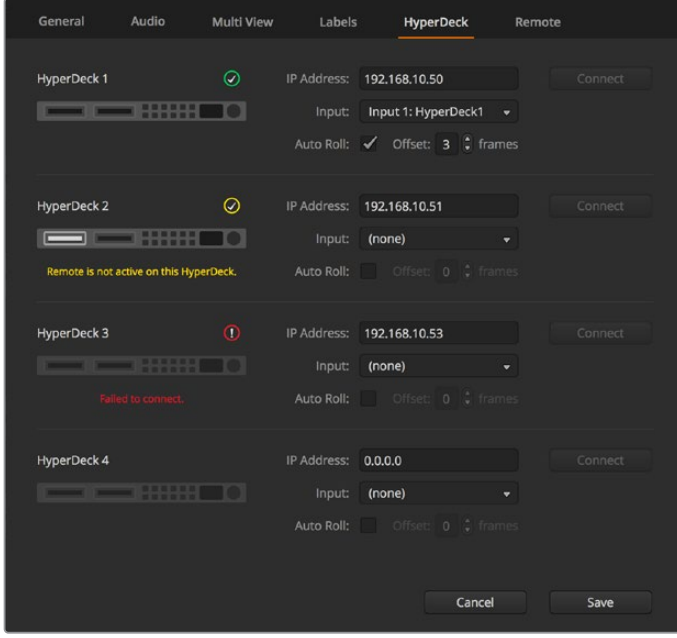

HyperDeckの接続

# <span id="page-21-0"></span>ソフトウェア・アップデート

# **ATEM**ソフトウェアのアップデート方法

Blackmagic Designは、常に最新のATEMスイッチャーの新しいソフトウェアをリリースしており、新機能、 バグ修正、サードパーティ製ソフトウェアおよびビデオデバイスとの互換性を向上させています。

ATEMスイッチャーを新しいソフトウェアにアップデートするには、Blackmagic ATEM Setupを使用して ATEMスイッチャーおよびパネルに接続します。Blackmagic ATEM Setupはスイッチャーの内部ソフト ウェアをチェックし、コンピューターに新しいバージョンがインストールされている場合はアップデート するかをユーザーに確認します。

接続する機器は同じファームウェアバージョンである必要があります。アップデートは常に同じタイミン グで行ってください。

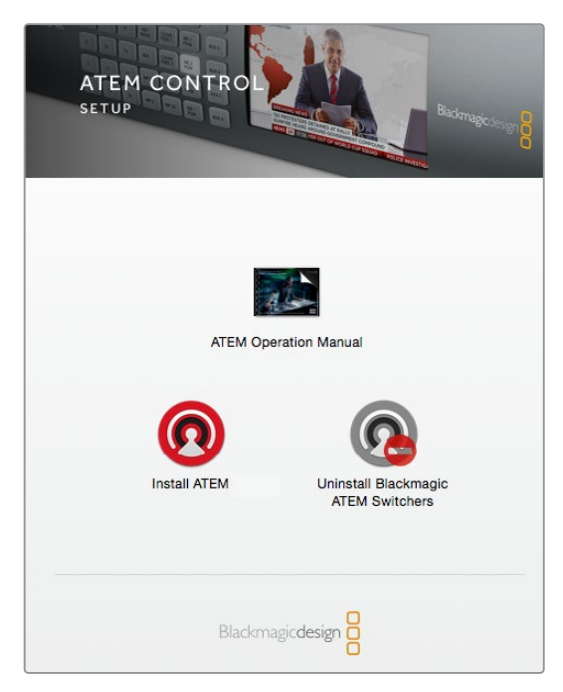

ATEM Software Installer

アップデートする場合は、ATEMスイッチャーとコンピューターをUSBで接続できます。

スイッチャーとコンピューターをすでにイーサネット接続している場合は、イーサネット接続でのアップ デートも可能です。

まずは、このマニュアルの「はじめに」のセクションを参照して、最新のBlackmagic ATEM Switcherソフ トウェアをダウンロードし、Mac/PCにインストールします。

インストールが完了すると、ATEMスイッチャーおよびハードウェアパネル用の新しいソフトウェアが ATEM Setup Utilityに追加されます。

#### スイッチャーソフトウェアのアップデート

**1** USBポートまたはイーサネットでスイッチャーを接続します。

ソフトウェアをUSB経由でアップグレードする際、スイッチャーが、Setup Utilityソフトウェアを 起動しているコンピューターにUSB経由で接続されている唯一のATEMデバイスであることを確 認してください。複数のATEMデバイスが接続されていると、スイッチャーを認識できません。

- **2** Blackmagic ATEM Setupを起動します。
- **3** スイッチャーソフトウェアのアップデートが必要な場合、ウィンドウが表示されソフトウェアをア ップデートするか確認されます。「Update」をクリックしてアップデートを開始します。この作業 には数分かかる場合があります。ソフトウェアのアップデート中はスイッチャーから電源を抜か ないでください。
- **4** ソフトウェアのアップデートが完了すると、ウィンドウが表示され、スイッチャーを再起動するよ う指示が出ます。スイッチャーの電源を切り、電源を入れ直してダイアログボックスを閉じます。

#### ATEMハードウェアパネルのアップデート

**1** ATEMハードウェアパネルとコンピューターをUSBで接続します。パネルとコンピューターをすで にイーサネットで接続している場合は、イーサネット接続でアップデートできます。

メモ ソフトウェアをUSB経由でアップグレードする際は、Advanced Panelが、Setup Utilityソフトウェアを起動しているコンピューターにUSB経由で接続されている唯一 のATEMデバイスであることを確認して下さい。複数のATEMデバイスが接続されてい ると、パネルを認識できない場合があります。

- **2** Blackmagic ATEM Setupを起動します。
- **3** パネルのアップデートが必要な場合、ウィンドウが表示されソフトウェアをアップデートするか確認 されます。「Update」をクリックすると、アップデートが開始されます。ソフトウェアのアップデー ト中はパネルから電源を抜かないで下さい。
- **4** ソフトウェアのアップデートが完了すると、ウィンドウが表示され、ハードウェアパネルを再起動 するよう指示がでます。パネルの電源を切り、電源を入れ直してダイアログボックスを閉じます。 ATEM Advanced Panelをアップデートする場合、パネルは自動的に再起動します。

#### イーサネット経由でアップデート

イーサネットを使用したATEMスイッチャーまたはハードウェアパネルのアップデートは、よりスピーデ ィで簡単です。しかし以下の状況では、イーサネット経由でのアップデートが実行できず、USBを使用し なければならない場合があります:

- 内部ソフトウェアを初めてアップデートする場合。
- ATEMネットワーク設定のコンフィギュレーションが完了しており、すぐに使用できる場合でも、他 のビデオ機器を含むネットワークに接続している場合は、IPアドレスの重複が生じる場合があり、 コンピューターとスイッチャーの間で通信ができない恐れがあります。ネットワーク設定は、USB 経由でしか調整できません。

# <span id="page-23-0"></span>ネットワークに接続

ATEMスイッチャーを大規模なイーサネットネットワークに接続したい場合、ATEMスイッチャーのネット ワーク設定を変更する必要があります。多くのユーザーは、コンピューターとコントロールパネルをATEM スイッチャーに直接接続しますが、場合によってはネットワークを介して接続することで非常にパワフル なシステムとなる場合もあります。

工場出荷時には、ATEMはイーサネットケーブルでハードウェアコントロールパネルに接続できるよう設定 されています。しかし、ATEMはイーサネットIPプロトコルをフルサポートしているので、スイッチャーおよび パネルをネットワーク上に設置でき、インターネットがあれば世界中どこでも使用できます。ネットワークに 接続することで、スイッチャーをさらに柔軟にコントロール可能です。例えば、ATEM Advanced Panelを ATEM Television Studio HDと同じネットワークに接続すると、同じコンテンツを2人のスタッフがスイッ チングできます。さらに、コンピューターのソフトウェアパネルも使用できるため、3人目のスタッフがソフ トウェアパネルでオーディオやカメラのコントロールを行うこともできます。

ここで注意すべき点は、ATEMをネットワーク上で使用すると、コントロールパネルとスイッチャー間の 接続で複雑性が増すことです。つまり、問題が生じる可能性も高くなります。ATEMは、マルチポート・ネ ットワーク・デバイスに接続して使用でき、VPN(仮想プライベートネットワーク)やインターネット上で も使用できます。

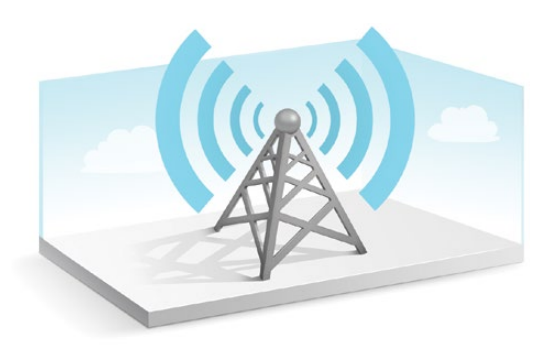

イーサネットで通信するためには、スイッチャーおよびATEM Software Controlを起動しているコンピ ューターのIPアドレスを適切に設定する必要があります。それぞれで使用するIPアドレスは、接続するネ ットワークのIPアドレス範囲によって決まります。

メモ 追加のATEMハードウェアコントロールパネルを使用している場合、コントロールパネルを常 に安定したロケーションに接続できるよう、ATEMスイッチャーは常に固定IPアドレスが必要です。 つまり、使用できるネットワーク範囲内で、フリーの固定IPアドレスを見つける必要があります。

ATEMハードウェアコントロールパネルは、DHCPまたは固定IPアドレスに設定可能です。一般的にネッ トワーク上で使用する場合は、コントロールパネルはDHCPを選択します。これにより、ネットワークに 接続した際に自動的にIPアドレスが割り当てられます。

複数のデバイスで通信を可能にするためには、すべてのデバイスが同一のIPアドレスサブネットを共有 していなければなりません。一般的には、IPアドレスの最初の3フィールドが一致する必要があります。 また、各デバイスは固有のIPアドレスを使用していなければなりません。

すべてのデバイスで通信するためには、それぞれに正確なIPアドレスを設定する必要があります。 スイッチャーのIPアドレスはLCDメニューで設定する必要があります。

<span id="page-24-0"></span>メモ 追加のATEMハードウェアパネルの設定を行なっている場合、DHCPまたは固定IPモードに 設定する必要があります。パネルで固定IPアドレスを使用する場合は、パネルでIPアドレスを設 定します。また、スイッチャーのアドレスをパネルで設定する必要があります。これにより、パネ ルがネットワーク上でスイッチャーを認識できるようになります。

最 後 に 、使 用 するコンピューターもネットワークに接 続していることを確 認してください 。 ATEM Software Controlアプリケーションを起動しても、ATEM Software ControlがATEMスイッチャー と通信できない場合は、スイッチャーのIPアドレスを入力するよう自動的に指示が出ます。その場合はス イッチャーに入力したIPアドレスを入力してください。これでATEM Software Controlは、スイッチャー を見つけて通信が可能になります。

### スイッチャーのネットワーク設定を変更

スイッチャーのネットワーク設 定はLCDメニュー設 定で 変 更できます。あるいは、USB経由で Blackmagic ATEM Setupを使用して行うこともできます。

以下のステップに従ってください。

#### **LCD**メニューでスイッチャーのネットワーク設定を変更する:

- **1** 「MENU」ボタンを押してLCDメニューを開きます。
- **2** 設定ノブを回して、「SET」を押して設定メニューを選択します。
- **3** 「ネットワーク」設定が表示されるまでスクロールし、「SET」を押して選択します。
- **4** 設定ノブと「SET」ボタンを使用して、数字フィールドを選択してネットワーク設定を変更します。
- **5** 「保存」を選択した後、「SET」押して変更を確定します。

スイッチャーを再起動する旨のメッセージが表示されます。「SET」押して変更を確定し、その後スイッチ ャーを再起動します。

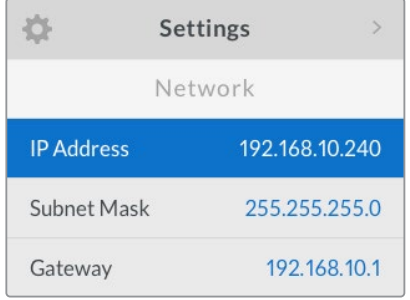

LCDメニューでネットワーク設定を変更する

#### **Blackmagic ATEM Setup**でスイッチャーのネットワーク設定を変更する:

- **1** スイッチャーを、Blackmagic ATEM Setupソフトウェアを起動しているコンピューターにUSB経 由で接続します。
- **2** Blackmagic ATEM Setupを起動し、スイッチャーまたはハードウェアパネルを選択します。
- **3** スイッチャーの現在のIPアドレス、サブネットマスク、ゲートウェイ設定が「Configure」ウィンドウ に表示されます。IPアドレスを確認するだけで、変更する必要がない場合は、「Cancel」を押して Blackmagic ATEM Setupを閉じます。
- **4** IPアドレスやその他の設定を変更する場合は、数字を編集して「Save」をクリックします。
- **5** ダイアログが表示され、ATEMスイッチャーを再起動するよう指示が出ます。スイッチャーの電源 を切り、電源を入れ直してダイアログボックスを閉じます。

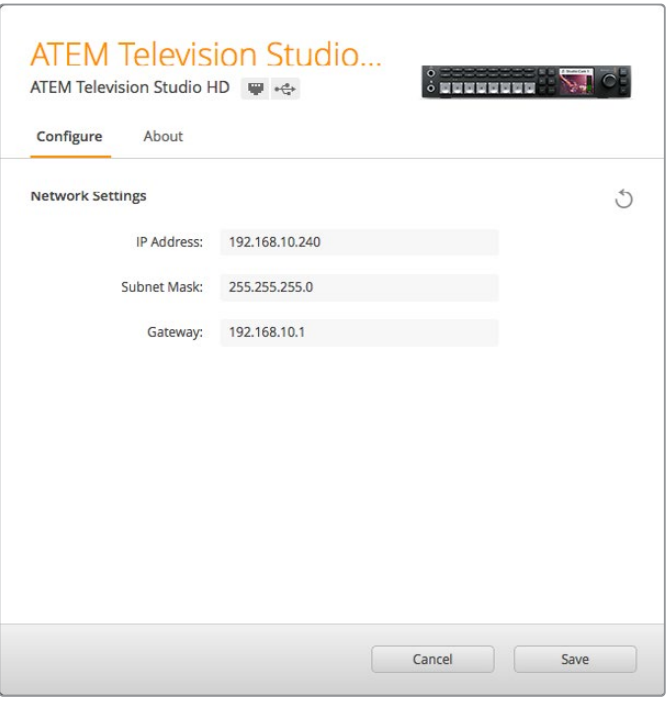

Blackmagic ATEM Setupの「Configure」タブで ネットワーク設定を変更します。

#### 外付けハードウェアパネルのネットワーク設定

外付けATEMハードウェアパネルを使用している場合、ハードウェアパネルのネットワーク設 定は、ハードウェアパネルのシステムコントロールにあるネットワーク設定メニュー、または ATEM Advanced PanelのシステムコントロールLCDメニューで行います。ハードウェアパネル 自体のIPアドレスを設定し、さらにスイッチャーのネットワークロケーションを入力することで、 イーサネットを介してスイッチャーと通信できるようになります。ハードウェアパネルのネット ワーク設定が正確に設定されると、パネルのボタンが光ります。これでスイッチャーのコントロー ルが可能になりました。

ハードウェアパネルが通信するべきスイッチャーを見つけられない場合、ハードウェアパネルの ネットワーク設定を変更して、パネルとスイッチャーが同じサブネットを共有するようにします。 ハードウェアパネルが接続しようと試みるネットワークロケーションが、スイッチャーのIPアドレ スと一致するようにしてください。以下のセクションでは、ATEMハードウェアコントロールパネ ルでスイッチャーのIPロケーションを設定する方法を紹介します。

#### スイッチャーのIPロケーションの設定

ハードウェアパネルがネットワーク上でスイッチャーを見つけて通信できるよう、パネルでスイッチャーの ネットワークロケーションを設定します。以下のステップに従ってください:

#### **ATEM Advanced Panel**で**IP**ロケーションを変更する

- **1** スイッチャーとの通信が成立していない時は、LCDに「接続中」と表示され、接続しようとしている スイッチャーのIPアドレスが表示されます。パネルがスイッチャーを検出できなかった場合、接続 はタイムアウトとなり、IPアドレスを確認するよう指示が出ます。LCDの上にある「ネットワーク」 ソフトボタンを押して、ネットワーク設定を開きます。
- **2** ネットワーク設定では、LCDの横にあるシステムコントロールボタンの右矢印を押して、「スイッチ ャーのIPアドレス」設定に行きます。
- **3** 対応するLCDのソフトコントロールノブを使って、スイッチャーの正確なIPアドレスを設定します。
- **4** 「変更を保存」ソフトボタンで、設定を確定します。

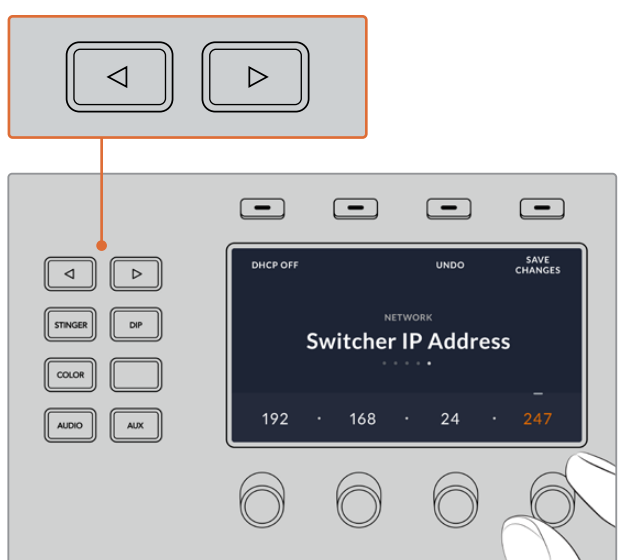

これでスイッチャーと接続できます。

ATEM Advanced Panelで「ネットワーク」のLCDソフトボタンを 押して、LCDでネットワーク設定を開き、システムコントロールの矢 印ボタンを使って「スイッチャーのIPアドレス」設定へ行きます。ソ フトコントロールノブでスイッチャーのネットワークIPアドレスを設 定したら、「変更を保存」ボタンを忘れずに押してください。

メモ パネルのスイッチャーIPを変更しても、スイッチャー自体のIPアドレスは変わり ません。コントロールパネルが、スイッチャーを検索する場所が変わるだけです。コン トロールパネルがスイッチャーを見つけられない場合、スイッチャーにIPアドレスが正 しく設定されているか確認してください。スイッチャーのIPアドレスを変更するには、 このマニュアルに前述されているように、スイッチャーをUSB経由でコンピューターに 接続し、Blackmagic ATEM Setupを起動します。

#### ハードウェアパネルのネットワーク設定を変更

ハードウェアパネルもネットワーク上でスイッチャーと通信するので、ネットワークに接続できるようにネ ットワーク設定が必要です。これらの設定は、通信するスイッチャーを特定するために行うスイッチャー のIPアドレス設定とは異なるものです。パネルのネットワーク設定は、以下のステップに従ってください:

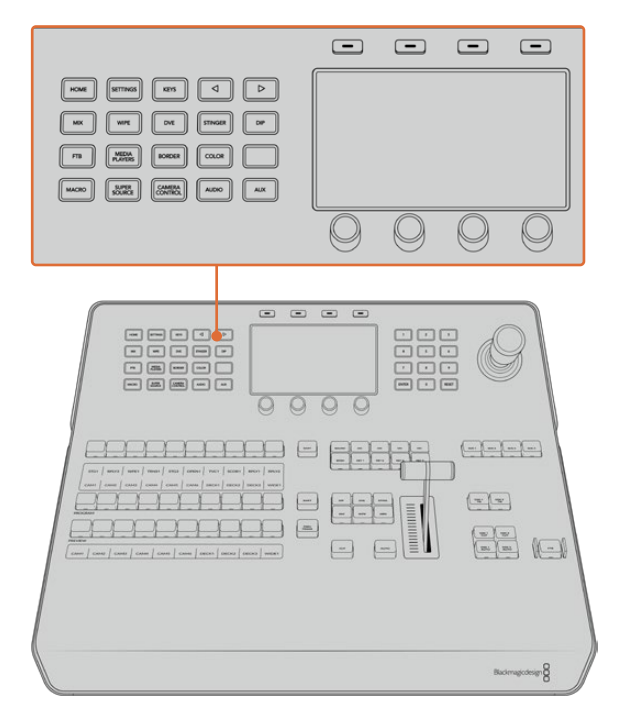

#### **ATEM Advanced Panel**でネットワーク設定を変更する

システムコントロールボタンとLCDソフトコントロールを 使用してネットワーク設定を変更

- **1** システムコントロールボタンの「HOME」ボタンを押してLCDでホームメニューを開きます。
- **2** ホームメニューで「ネットワーク」ソフトボタンを押して、ネットワーク設定を開きます。
- **3** 次に、Broadcast Panelで固定IPアドレスか、あるいはDHCPサーバーの自動割り当てIPアドレス のどちらを使用するか決定します。「DHCPオン」/「DHCPオフ」のソフトボタンを使ってオン/オ フを設定します。

メモ ネットワークを介さずに直接スイッチャーに接続する場合、DHCPサーバー からIPアドレスを自動割り当てする必要はないので、「DHCP オフ」を選択しま す。ATEM Advanced Panelは、出荷時に固定IPアドレス192.168.10.60に設定されて います。

ネットワークで多くのコンピューターを使っており、DHCPからコンピューターにIPアド レスが自動で割り当てられている場合は、パネルでも「DHCPオン」を選択します。これ により、パネルは自動的にネットワーク情報を取得します。この変更はパネル上で実行で きます。スイッチャーは常に固定IPアドレスを使用する必要があります。これは、コント ロールパネルがネットワーク上の固定IPアドレスでスイッチャーを特定できるようにする ためです。

「DHCPオン」を選択したら、ネットワーク設定は完了です。パネルがネットワークから 自動的にネットワーク設定を取得します。

- <span id="page-28-0"></span>**4** 固定IPアドレスを選択する場合、対応するソフトコントロールノブを使ってIPアドレスの各フィール ドを編集し、IPアドレスを設定します。テンキーパッドも使用できます。IPアドレスを変更すること で、パネルの通信が失われる場合があります。
- **5** サブネットマスクおよびゲートウェイアドレスを設定する必要がある場合、システムコントロール ボタンの右矢印ボタンを押して各設定メニューへ進み、ノブまたはテンキーパッドを使用して編 集します。変更をキャンセルしたい場合は「取り消し」ボタンを押します。
- **6** 設定を変更できたら「変更を保存」ソフトボタンで確定します。

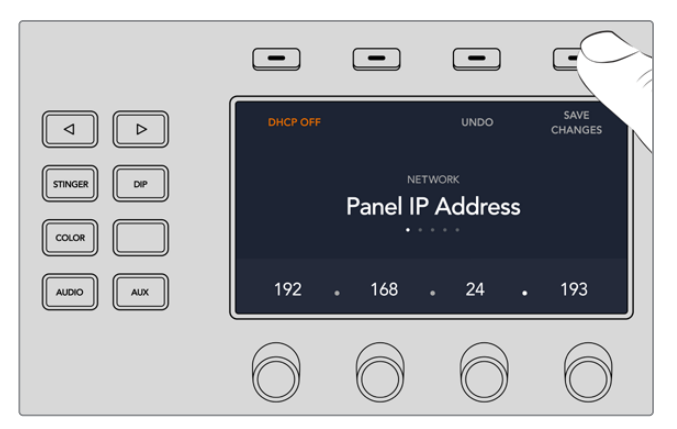

ネットワーク設定を変更できたら「変更を保存」ソフトボタンで確定します。

# **ATEM Software Control**の使用

ATEMスイッチャーに同梱されているATEM Software Controlを使うと、ハードウェアコントロールパネ ルと同様にスイッチャーをコントロールできます。ソフトウェアコントロールでは、メニューボタンの代わ りに右側にある様々なパレットメニューを使用します。これらのパレットメニューにはATEMスイッチャー のすべての処理機能が表示され、簡単に設定できます。

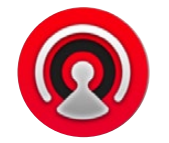

また、ATEM Software Controlでスイッチャーのビデオモード設定やボタンマッピング設定、グラフィッ クのアップロード、メディアプールの管理を行うこともできます。

#### 環境設定

環境設定は、「概要」と「マッピング」に分かれています。「概要」設定には、ネットワーク設定、トランジ ションコントロール、言語選択が含まれます。

#### 一般設定

ATEM Software Controlは、日本語、英語、ドイツ語、スペイン語、フランス語、イタリア語、韓国語、ポ ルトガル語、ロシア語、トルコ語、簡体字中国語に設定可能です。

ATEM Software Controlをインストールして初めて起動する場合は、セットアップダイアログボックスが表 示され、ソフトウェアの言語を選択するよう指示されます。ソフトウェアの言語はいつでも変更できます。

#### 言語を変更する:

- **1** スクリーン上部のメニューバーに行き、「ATEM Software Control」を選択して、「設定」を開きます。
- **2** 「ソフトウェアコントロール言語」のドロップダウンメニューで、言語を選択します。

選択した言語を確認するメッセージが表示されます。「変更」をクリックします。

ATEM Software Controlが閉じ、選択した言語で再起動します。

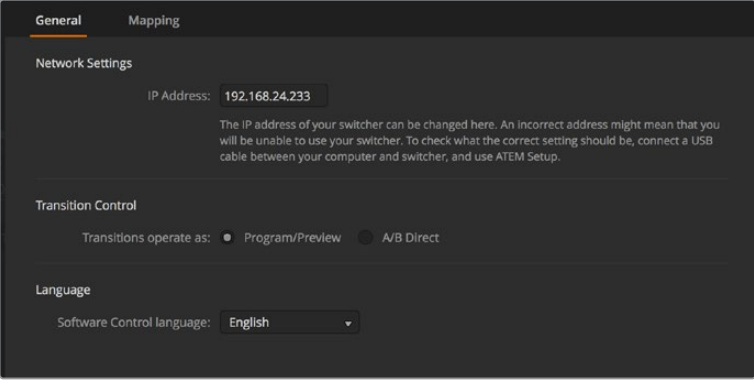

ATEM Software Controlの言語は、ATEM Software Controlの環境設定で変更できます。

#### ボタンマッピング

「マッピング」設定では、プレビュー/プログラム列のボタンに入力を割り当てられます。「カメラ」ドロッ プダウンメニューでは、各入力に「Blackmagic SDI」を選択できます。入力にカメラを接続していない場 合は「なし」を選択してください。

ATEMソフトウェアおよびハードウェアコントロールパネルは、ボタンマッピング機能をサポートしてい るので、カメラ入力などの最も重要なソースをプログラム列およびプレビュー列の最もアクセスしやすい ボタンに配置し、使用頻度の低いソースはそれ以外のボタンに配置できます。ボタンマッピングは各コン トロールパネルで別々に設定できるので、ソフトウェアコントロールパネルで設定したボタンマッピング は、ハードウェアコントロールパネルで設定したボタンマッピングに影響しません。

| General             | Mapping               |                          |                                 |       |                         |              |
|---------------------|-----------------------|--------------------------|---------------------------------|-------|-------------------------|--------------|
|                     | Input                 |                          | Camera                          | Input |                         | Camera       |
| Button 1:           | Input 1: Camera 1     | ۰                        | Blackmagic SDI -                |       | ۰                       | v            |
| Button 2:           | Input 2: Camera 2     | $\overline{\phantom{0}}$ | Blackmagic SDI +                |       | $\overline{\mathbf{v}}$ | ۰            |
| Button 3:           | Input 3: Camera 3     | ۰                        | Blackmagic SDI -                |       | ÷                       | ٠            |
| Button 4:           | Input 4: Camera 4     | $\overline{\phantom{0}}$ | Blackmagic SDI -                |       | ٠                       | v            |
| Button 5:           | Input 5: Camera 5     | $\overline{\mathbf{v}}$  | Blackmagic SDI v                |       | ۰                       | v            |
| Button 6:           | Input 6: Camera 6     | $\overline{\phantom{a}}$ | Blackmagic SDI +                |       | ÷                       | ÷            |
| Button 7:           | Input 7: Camera 7     | ▼                        | Blackmagic SDI -                |       |                         | v            |
| Button 8:           | Input 8: Camera 8     | ۰                        | None<br>$\overline{\mathbf{v}}$ |       | ۰                       | v            |
| Button 9:           | Input 9: Camera 9     | ۰                        | None<br>۰                       |       | ÷                       | $\mathbf{v}$ |
| Button 10:          | Input 10: Camera 10 - |                          | None<br>۰                       |       | ٠                       | v.           |
|                     |                       |                          |                                 |       |                         |              |
|                     |                       |                          |                                 |       |                         |              |
| <b>Set Defaults</b> |                       |                          |                                 |       | Cancel                  | OK           |
|                     |                       |                          |                                 |       |                         |              |

「カメラ」ドロップダウンメニューでカメラを割り当て

# <span id="page-30-0"></span>スイッチャーコントロールパネル

ATEM Software Controlには、「スイッチャー」、「メディア」、「オーディオ」、「カメラ」の4つのメインコ ントロールウィンドウがあります。これらのウィンドウは、インターフェースの下にあるボタンをクリック するか、あるいはSHIFTキー+左右矢印のホットキーで選択できます。一般設定ウィンドウは、インター フェースの左下にあるギアアイコンで開けます。

#### スイッチャーパネル

ソフトウェアコントロールパネルを起動すると、スイッチャーのメインコントロール・インターフェースで ある「スイッチャー」スクリーンが表示されます。ソフトウェアコントロールパネルを使用するには、スイ ッチャーと接続している必要があります。

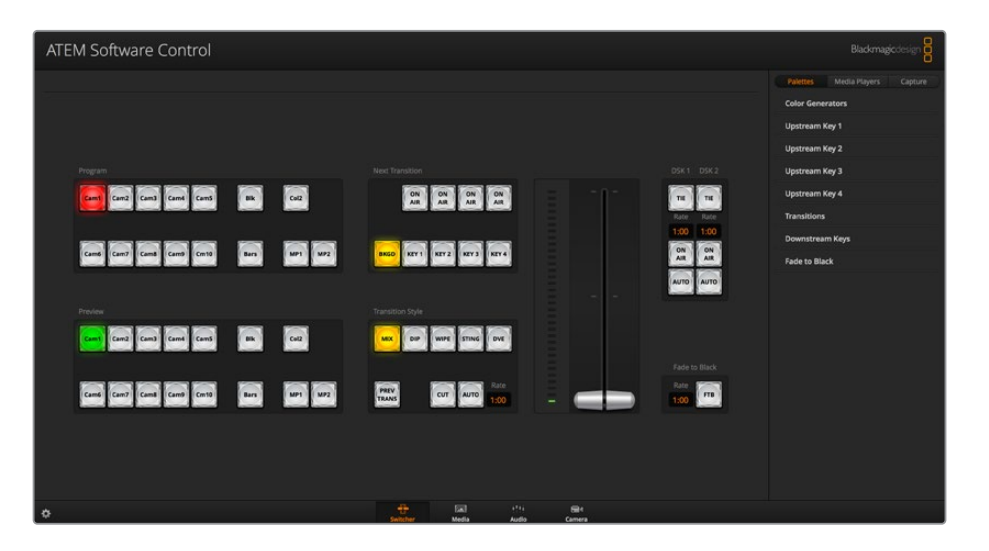

#### マウス/トラックパッドの使用

ソフトウェアコントロールパネル上のボタン、スライダー、フェーダーバーは、コンピューターのマウスで、 あるいはラップトップの場合はトラックパッドを使用して操作します。

ソフトウェアコントロール上のボタンを使用するには、マウスを左クリックします。スライダーを操作す るには、マウスを左クリックしたままドラッグします。フェーダーバーを操作するには、フェーダーバーの ハンドルを左クリックしたままドラッグし、動かしたい方向に操作します。

#### キーボードのホットキーの使用

いくつかのスイッチャー機能は、ホットキーでコントロールできます。標準のQWERTY配列キーボード で、以下のホットキー機能が使用できます。

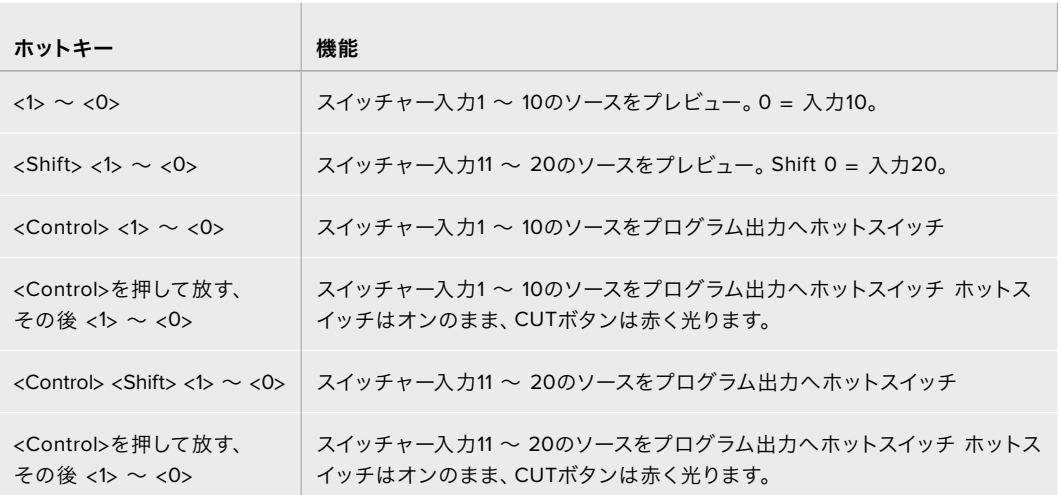

<span id="page-31-0"></span>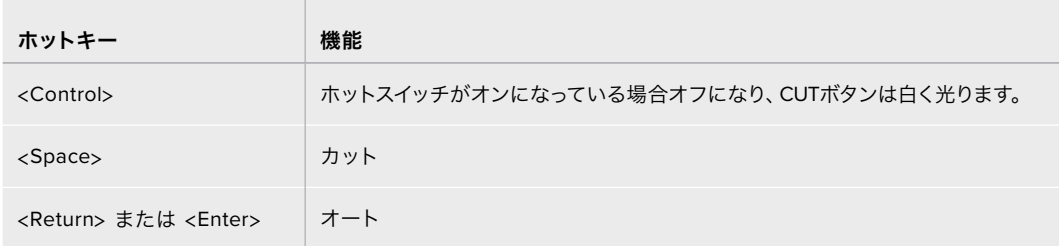

スイッチャーコントロールパネルの使い方の詳細は次セクションに記載されています。

# メディア管理

メディア管理は、ATEMスイッチャーのメディアプールにグラフィックをアップロードできる機能です。ATEM スイッチャーにはメディアプールと呼ばれるグラフィック用のメモリーがあり、アルファチャンネル付き のスチルグラフィックを最大20個保存でき、プロダクション中に使用するためにメディアプレーヤーに 割り当てられます。

実際の使用例として、ライブプロダクションで使用する最大20個のスチルグラフィックをロードしておき、 プロダクション中は各メディアプレーヤーを様々なスチルに割り当てるなどの作業が可能です。メディアプ レーヤーがオンエアされていない時に、メディアプレーヤーのグラフィックを次に使用したいグラフィック に更新しておけば、メディアプレーヤーを再度オンエアした際に新しいグラフィックが再生出力されます。

アルファチャンネル付きのスチルをメディアプールにロードすると、アルファチャンネルも自動的にロー ドされます。スチルをメディアプレーヤーにロードする際、メディアプレーヤーの出力にはキーおよびフ ィルが含まれます。例えばメディアプレーヤー1など、メディアプレーヤーをキーソースとして選択した場 合、フィルとキーの両方が自動的に選択されるので、別々に選択する必要はありません。しかし、キーは 別途ルーティングできるので、異なるキーソースを選択することもできます。

# オーディオミキサー

ATEM Software Controlの「オーディオ」タブに表示される、パワフルなオーディオミキサー・インター フェースは、ATEMスイッチャーをコントロールする際にアクティブになります。

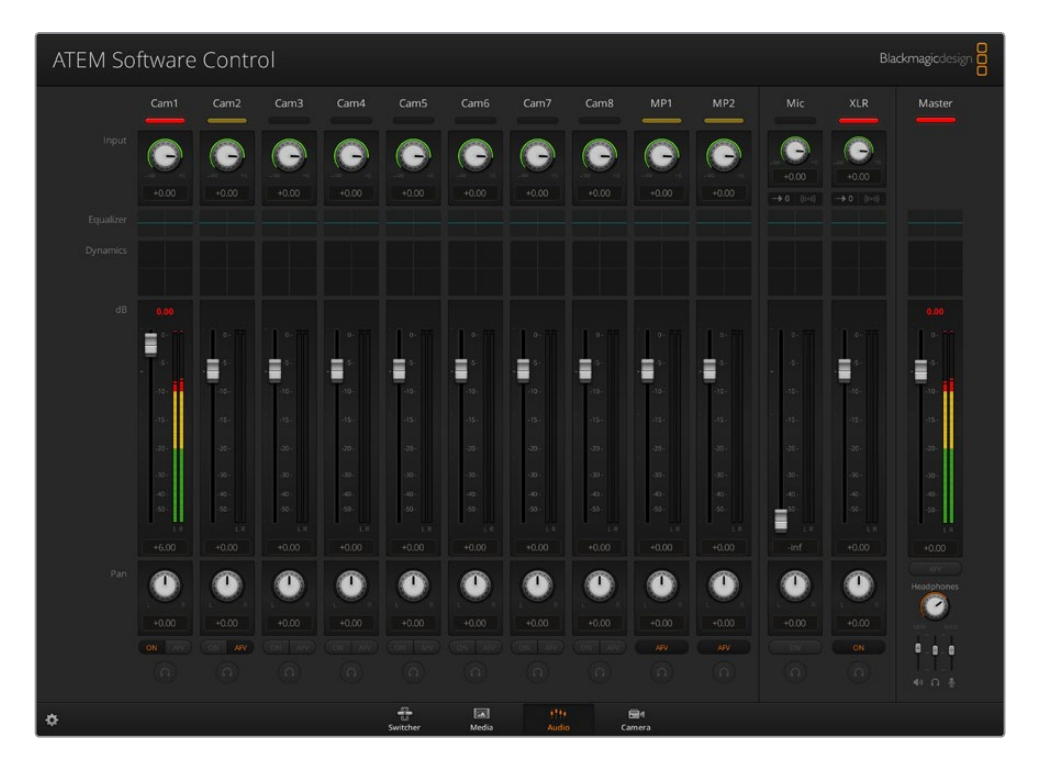

<span id="page-32-0"></span>ATEMスイッチャーにはオーディオミキサーが内蔵されているので、外部のオーディオミキサーを使用しな くても、カメラ、メディアサーバー、その他の入力からのエンベデッドHDMI/SDIオーディオを扱えます。 外部オーディオミキサー用にスペースを確保する必要がないので、ATEMスイッチャーをロケ先で使用し たい場合や、スペースの限られた中継車の中で使用する場合に最適です。ATEM Software Controlの 「オーディオ」タブでオーディオをミキシングし、SDIプログラム出力よりエンベデッド出力します。

また、ATEMスイッチャーは、XLR入力を搭載しており、外部オーディオのミキシングが可能です。

外部オーディオミキサーを使用したい場合は、すべての入力系統でオーディオをオフにし、オーディオ ミキサー・インターフェースで外部オーディオをオンにします。オーディオミキサーの使い方の詳細は次 セクションに記載されています。

# カメラコントロール

ソフトウェアの「カメラ」ページからカメラをリモートコントロールできます。これは従来の外付けのカメ ラコントロールユニットでカメラをコントロールする方法と同様ですが、ATEMスイッチャーの場合、同機 能がソフトウェアに内蔵されているので常に使用できます。

互換性のあるレンズを使用している場合は、アイリス、ゲイン、フォーカス、ディテール、ズームコント ロールなどの設定を簡単に調整できます。さらにカメラバランスの調整や、Blackmagicカメラに内蔵の DaVinci Resolveプライマリーカラーコレクターを使用したユニークなルックの作成も可能です。

このパワフルな機能に関する詳細は、このセクションの「カメラコントロールの使用」を参照してください。

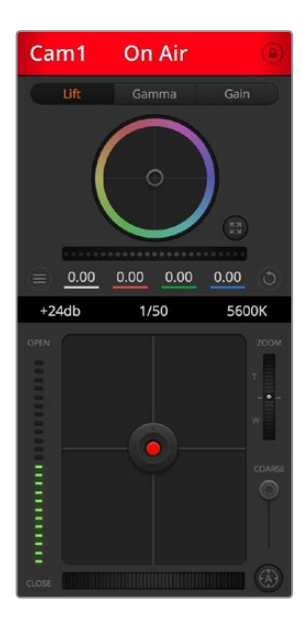

ATEM Camera Controlで Blackmagicカメラをコントロール

# スイッチャー設定

歯車アイコンをクリックすると「設定」ウィンドウが開き、ビデオ入力の選択やラベルを変更できま す。ラベルの設定は非常に重要です。ラベルはマルチビュー出力でオンスクリーンラベルとして表示さ れ、ATEM Advanced Panelのソース名列にも表示されます。

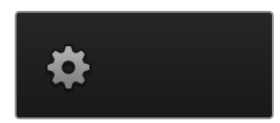

<span id="page-33-0"></span>設定ウィンドウでは、スイッチャーのビデオフォーマットを設定できます。スイッチャーはこのマスター ビデオフォーマットで動作するので、マスタービデオフォーマットをビデオ入力と同じビデオフォーマッ トに設定することが非常に重要です。ビデオフォーマットの設定に関する詳細はこのマニュアルに後述 されています。

スイッチャー設定で、マルチビュー画面をカスタマイズすることも可能です。マルチビューのレイアウトは カメラレイアウトのプリセットをクリックすると変更できます。8つの小さいスクリーンの配置を変更で き、スイッチャーのあらゆるソースを確認できます。この機能により、カメラ、内部ソース、メディアプレー ヤー、そしてAux出力も単一のモニターで確認できます。マルチビュー機能に必要なのは1台のモニターだ けなので、ポータブル設備を使用するイベントなどでも、スペースを有効に活用できます。

スイッチャーにBlackmagic HyperDeckディスクレコーダーを接続している場合は、スイッチャー設定で IPアドレスの入力、接続状況の確認、フレームオフセットおよび自動再生設定の変更などを実行できる ので、HyperDeckビデオソースへのクリーンな切り替えが可能です。ATEMスイッチャーでHyperDeck ディスクレコーダーを使用する際の詳細は、このマニュアルの「HyperDeckコントロール」セクションを 参照してください。

「リモート」タブでは、スイッチャーのリモート機能の設定が可能です。この設定でスイッチャーの RS-422ポートを使用でき、ヘッドのパン、ティルト、ズームや、リニア編集ルームのGVGハードウェアな どもコントロールできます。

スイッチャーの設定の詳細は、このセクションの「スイッチャー設定の変更」を参照してください。

#### ソフトウェアコントロールパネルの使用

「スイッチャー」タブはスイッチャーのメインコントロール・インターフェースです。ライブプロダクション の最中に、スイッチャーウィンドウでソースの選択や、オンエアの切り替えができます。

トランジションスタイルの選択、アップストリーム/ダウンストリームキーヤーの管理、フェード・トゥ・ブ ラックのオン/オフ切り替えが可能です。インターフェースの右側にあるパレットでは、トランジションレー トなどトランジション設定の調整、カラージェネレーターの調整、メディアプレーヤーのコントロール、ア ップ/ダウンストリームキーヤーの調整、フェード・トゥ・ブラックレートなどのコントロールを行います。

#### ミックスエフェクト

「スイッチャー」タブのミックスエフェクト・ブロックには、プログラムバスおよびプレビューバスのすべ てのソース選択ボタンが含まれています。外部入力や内部ソースを選択して、ネクスト・トランジション のプレビューやオンエアへの切り替え用に使用します。

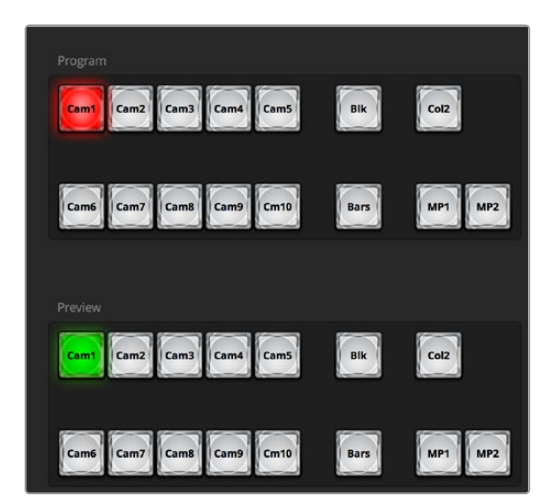

ATEMミックスエフェクト

#### プログラムバスのソース選択ボタン

プログラムバスのソース選択ボタンは、バックグラウンドソースをプログラム出力にホットスイッチする のに使用します。現在オンエアされているソースのボタンは赤く光ります。

#### プレビューバスのソース選択ボタン

プレビューバスのソース選択ボタンは、プレビュー出力にバックグラウンドソースを選択するのに使用し ます。選択したソースは、次のトランジションの際にプログラムバスへ送信されます。現在選択されてい るプレビューソースボタンは緑に光り、マルチビュー画面では緑枠で表示されます。

プログラムバスのソース選択ボタンはプレビューバスと一致します。

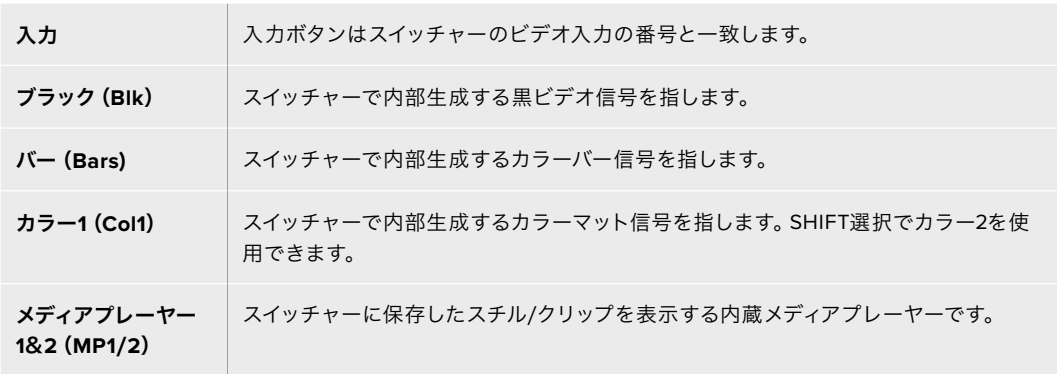

#### トランジションコントロールとアップストリームキーヤー

#### カット(**CUT**)

「CUT」ボタンは、選択したトランジションスタイルを無効にして、プログラム出力からプレビュー出力 へ直接トランジションします。

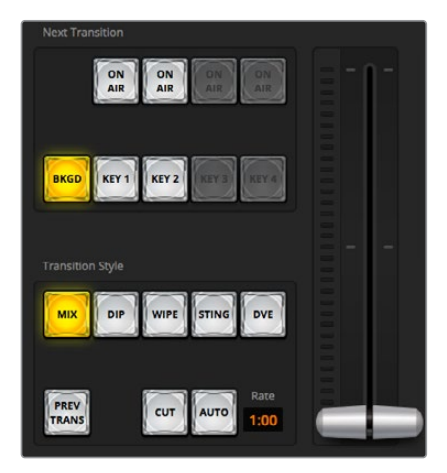

トランジションコントロール

#### **AUTO**/レート

「AUTO」ボタンは、選択したトランジションを「レート」ウィンドウに設定されたレートで実行します。 各トランジションスタイルのレートは、トランジションパレットで設定します。設定したレートは、対応す るトランジションスタイルボタンを選択した際に、トランジションコントロール・ブロックの「レート」ウ ィンドウに表示されます。

トランジションの実行中にAUTOボタンが赤く光り、「レート」ウィンドウはトランジション処理に合わせ て、残りのフレーム数を表示します。ATEM Television Studio Pro HDの内蔵コントロールパネルのトラ ンジションスライダーでトランジションを実行している場合、ソフトウェアパネルのフェーダーバーインジ ケーターはトランジションの進行に合わせてアップデートされ、視覚的なフィードバックが得られます。

#### フェーダーバー

フェーダーバーはAUTOボタンの代わりに使用して、トランジションをマウスでマニュアルコントロールでき ます。トランジションの実行中にAUTOボタンが赤く光り、「レート」ウィンドウはトランジション処理に合 わせて、残りのフレーム数を表示します。ATEM Television Studio Pro HDの内蔵コントロールパネルの トランジションスライダーでトランジションを実行している場合、ソフトウェアパネルのフェーダーバーイン ジケーターはトランジションの進行に合わせてアップデートされ、視覚的なフィードバックが得られます。

#### トランジションスタイル

トランジションスタイルボタンで、ミックス、ディップ、ワイプ、DVEの4種類の中からトランジションを選 択できます。選択したトランジションのボタンは黄色く光ります。ここで行うボタン選択は、「トランジシ ョン」処理パレット内の対応するタブに反映されます。例えば、「トランジション」処理パレットを開いた 状態で「トランジションスタイル」セクションのボタンをクリックすると、その選択が「トランジション」パ レットに反映されるため、すばやく設定を調整できます。

#### プレビュートランジション(**PREV TRANS**)

「PREV TRANS」ボタンは、プレビュートランジションモードをオンにします。このモードでは、フェー ダーバーを使ってプレビュー出力画面で、ミックス、ディップ、ワイプ、DVEトランジションを確認できま す。「PREV TRANS」ボタンが選択されている時は、プレビュー出力はプログラム出力とマッチし、選択 したトランジションをフェーダーバーで実行して確認できます。この機能は、オンエアでのエラーを避け るために非常に役立ちます。

#### ネクスト・トランジション

ネクスト・トランジションは、BKGDとKEY 1ボタンで、オンエア/オフエアするエレメントを選択できる 機能です。4KモデルのATEMスイッチャーでは、さらに多くのアップストリームキーヤーが使用できるた め、他のアップストリームキーヤーはグレーアウトしています。バックグラウンド・トランジションの実行 中、キーをフェード・オン/オフするように設定したり、あるいは、キーだけを独立してトランジションす るように設定すると、バックグラウンド・トランジションをキーのフェード・オン/オフに使用できます。

ネクスト・トランジションのエレメントを選択する際、プレビュー出力を確認してください。プレビュー出 力では、トランジションが完了した後のプログラム出力の状態を正確に確認できます。BKGDボタンだけ を選択している場合、プログラムバスで現在選択されているソースからプレビューバスで選択されている 次のソースへのトランジションはキーヤーなしで実行されます。キーヤーだけトランジションするように選 択して、現在のバックグラウンドはトランジションさせずにそのまま残すこともできます。

#### オンエア(**ON AIR**)

「ON AIR」インジケーターボタンは、現在オンエアされているキーを表示します。また、キーを即座にカ ットしてオンエア、オフエアする際にも使用できます。

#### ダウンストリームキーヤー

#### 連結(**TIE**)

「TIE」ボタンは、プレビュー出力で、ネクスト・トランジションとダウンストリームキーヤー(DSK)をオ ンにし、DSKをバックグラウンドトランジションコントロールに連結(tie)するので、DSKは、ネクスト・ トランジションとともにオンエアされます。

DSKは、トランジションコントロール・ブロックにある「レート」ウィンドウに設定されたレートでトランジシ ョンを実行します。DSKが連結されていても、クリーンフィード1に送信される信号は影響を受けません。
#### オンエア(**ON AIR**)

「ON AIR」ボタンは、DSKのオンエア/オフエアの切り替えに使用します。同ボタンはDSKの現在の状態 を表示し、オンエア中に点灯します。

# オート(**AUTO**)

「AUTO」ボタンは、DSKのオンエア/オフエアを「DSK RATE」ウィンドウで指定されたレートでミック スします。この機能は、トランジションコントロール・ブロックにあるメインのAUTOのレートボタンと似 ていますが、特定のダウンストリームキーヤーでの使用に制限されています。プロダクション中に、メイ ンプログラムのトランジションを妨げることなく、「ライブ」や「リプレイ」などのウォーターマークやロ ゴをフェードアップ/ダウンできます。

## フェード・トゥ・ブラック

「FTB」ボタンは、Fade To Blackの「レート」ウィンドウに設定されたレートで、プログラムビデオ出力す べてを黒ビデオへとフェードします。プログラム出力がフェードすると、もう一度ボタンを押すまで、FTB ボタンは赤く光り続けます。もう1度ボタンを押すと、同じレートで黒ビデオからフェードアップします。 「スイッチャー」タブのフェード・トゥ・ブラック・パレットでレートを新しく設定することもできます。フェ ード・トゥ・ブラック機能は、プロダクションの開始時や終了時、あるいはコマーシャルに入る際などによく 使用されます。出力上のすべてのレイヤーが同時にフェードアウトされます。フェード・トゥ・ブラックはプ レビューできません。また、フェード・トゥ・ブラックと同時にオーディオもフェードするようオーディオミ キサーを設定することもできます。これは、フェード・トゥ・ブラック・パレットで「Audio Follow Video」 チェックボックスを選択するか、マスターオーディオ出力フェーダーのAFVボタンを使用して実行します。

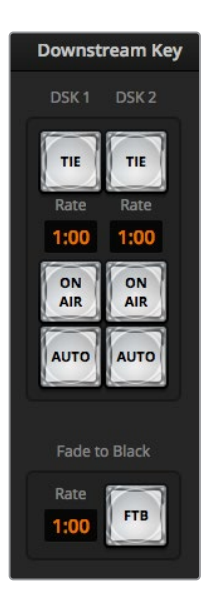

ダウンストリームキーヤーおよび フェード・トゥ・ブラック(FTB)

# 処理パレット

ATEM Software Controlには、パレット、メディアプレーヤー、キャプチャーを管理するタブがあります。 キャプチャーは、USBキャプチャー機能を搭載した旧モデルのATEMスイッチャーをサポートしています。

このセクションでは各タブの処理パレットを紹介します。

作業のこつ パレットではスイッチャーの処理の順序も確認できます。処理パレットは展開、 収納の操作が可能で、任意のメニューだけを開くことができます。+/-ボタンでパレットをスク ロールアップ/ダウンさせて、必要なパレットを選択します。

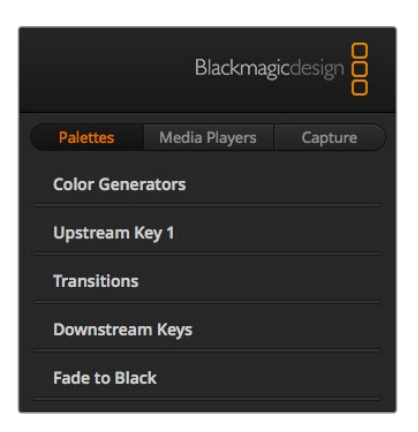

処理パレット

# パレット

「パレット」タブには以下のコントロールがあります。

## カラージェネレーター

ATEMスイッチャーは2つのカラーマット・ジェネレーターを搭載しています。これらは、カラージェネレー ターパレットからカラーピッカーで設定したり、色相、サチュレーション、輝度レベルを調整することで 設定できます。

#### アップストリームキー **1**

スイッチャーのアップストリームキーヤーは、パレットの「アップストリームキー 1」で設定できます。このパ レットで、ルマキー、クロマキー、パターンキー、DVEを設定できます。使用可能なキーのタイプは、DVE を使用できるかどうかにより異なります。「アップストリームキー1」パレットには、キーヤーを設定するた めに必要なすべてのパラメーターが表示されます。アップストリームキーヤーに関する詳細はこのマニュ アルに後述されています。

### トランジション

「トランジション」パレットは、各トランジションスタイルのパラメーターを設定できます。例えば、ディ ップトランジションでは、パレットのドロップダウンメニューでディップソースを選択でき、ワイプトラン ジションでは、使用可能なワイプパターンがパレットに表示されます。トランジションには様々なバリ エーションがありますが、多くのトランジションは、トランジションパレットの設定や機能を組み合わせ ることで作成できます。

メモ パレットでトランジションのスタイルを選択しても、それらは設定の変更のみであることに注 意してください。実際にトランジションを行うには、ソフトウェア、スイッチャーの内蔵コントロー ルパネル、追加ハードウェアコントロールパネルのトランジションコントロールセクションで、 トランジションのスタイルを選択する必要があります。ソフトウェアパネルおよびハードウェア パネルは互いの設定を反映し、連動して動作するため、あらゆる組み合わせで使用できます。

# ダウンストリームキー

ATEMは2系統のダウンストリームキーヤーを搭載しており、「ダウンストリームキー」パレットで設定でき ます。同パレットには、フィル&キー信号を選択するドロップダウンボックス、プリマルチプライキーのク リップおよびゲインバリューを設定するスライダー、マスク設定があります。

# フェード・トゥ・ブラック

「フェード・トゥ・ブラック」パレットでは、フェード・トゥ・ブラック・トランジションのレートを設定でき ます。また、「Audio Follow Video」チェックボックスは、オーディオミキサーのマスターフェーダーAFV ボタンのショートカットとして使用できます。この機能を選択すると、フェード・トゥ・ブラックと同時に オーディオもフェードできます。

# メディアプレーヤータブ

「メディアプレーヤー」タブには、ATEMスイッチャーのメディアプレーヤーおよび接続されている HyperDeck用のコントロールがあります。

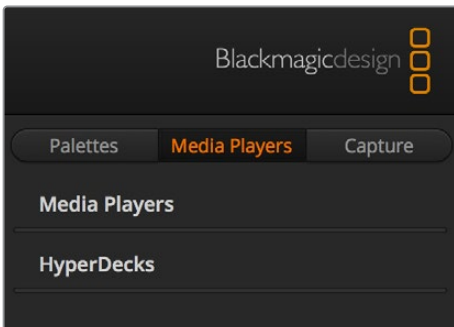

## メディアプレーヤー

ATEMスイッチャーはメディアプレーヤーを搭載しており、スイッチャー内部のメディアプールメモリー に保存されたスチルを再生できます。ドロップダウンリストから、メディアプレーヤーで再生するスチル を選択します。

## **HyperDeck**

Blackmagic HyperDeck Studioディスクレコーダーを最大4台まで接続して、ATEM Software Controlの 「HyperDeck」パレットでコントロールできます。詳細はこのマニュアルの「HyperDeckコントロール」 セクションを参照してください。

# キャプチャータブ

「キャプチャー」タブは、USB出力の収録機能を搭載した旧モデルのATEMプロダクションスイッチャー をサポートしています。

# オーディオミキサーの使用

オーディオタブは、HDMI/SDIや外部オーディオを介して、あらゆるATEMスイッチャーに接続されてい るオーディオソースをミックスするために使用します。and external audio.

マスターオーディオ出力に加え、各カメラ入力、メディアプレーヤー、外部オーディオソースのラベルは オーディオミキサー上部に表示されます。

各オーディオソースの下には、オーディオレベルメーター、最大オーディオレベルを設定するフェーダー、 各チャンネルの左右オーディオのバランスを設定するノブがあります。 オーディオミキサーの右側に あるマスターフェーダーには、独立したオーディオレベルメーターが付いており、SDIプログラム出力の オーディオレベルのゲイン設定に使用できます。マスターフェーダーの隣には、MICとXLRフェーダーが あります。これは、ヘッドセット入力に接続されたマイク、およびXLR入力に接続された外部オーディオ のオーディオレベルをコントロールします。

マスターフェーダーの下には、各モニタリング設定のミックスを調整するスライダーがあります。例えば、 マスター、トークバック、サイドトーンのレベルを自由に調整できます。ヘッドフォンのレベル調整用のノ ブを回して、モニタリングするオーディオミックスの音量を上下できます。

各オーディオレベルメーターの下にあるボタンで、オーディオを常にミキシングに使える状態にしておく か、あるいはソースがオンエアされている時だけ使える状態にしておくかを選択できます。

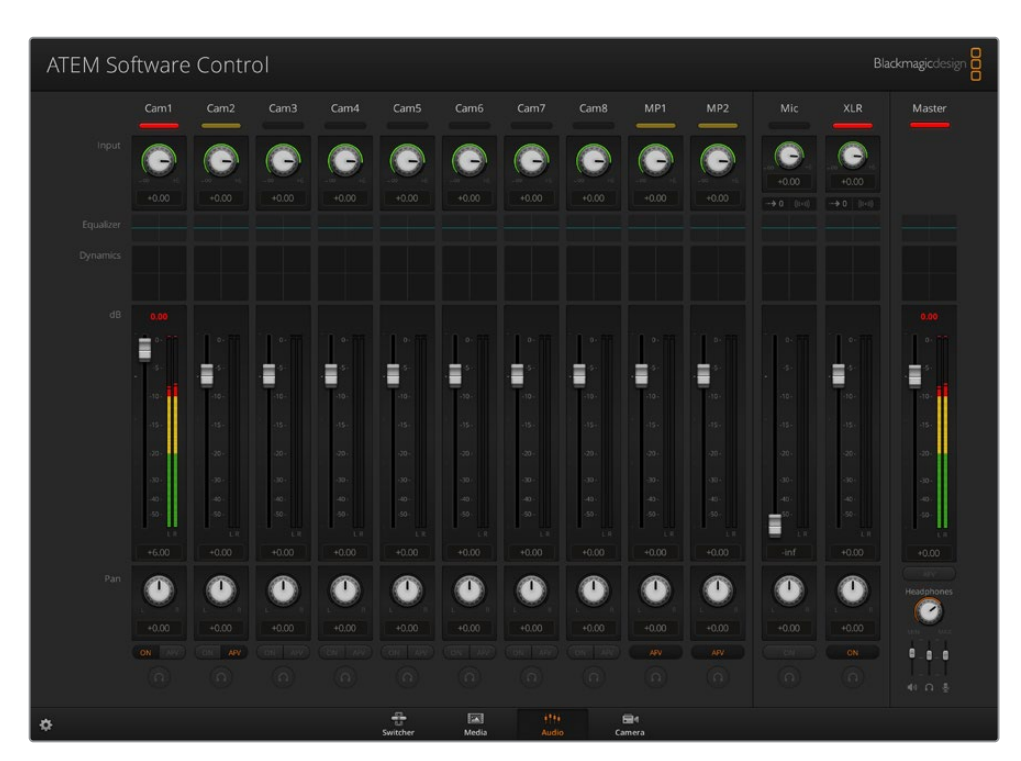

ATEM Production StudioおよびBroadcast Studioモデルのスイッチャーは、各入力のソロモニタリング に対応しています。

オーディオレベルミキサーは、オンエア中またはAFVが選択されたオーディオソースのタリーライト、 オーディオレベル、オーディオバランス、使用するオーディオを選択するボタンを表示します。

### タリー

オンエアされているビデオのエンベデッドオーディオのチャンネルは、ソフトウェアパネル上で、タリーラ イトが赤く光ります。外部オーディオはデフォルトで常時出力(オンエア)されるので、EXTタリーライト は通常赤く光っています。この例では、Cam 7およびCam 8がONに設定されているので赤く光っていま す。AFVが選択され、そのチャンネルのカメラがオフエアになると、タリーライトは薄暗い黄色になりま す。これは、マスターフェーダーAFVボタンが選択された際のマスターフェーダーのタリーライトでも同 様です。フェード・トゥ・ブラックが有効になると、マスターフェーダーのタリーライトが赤く点滅します。

#### オーディオレベル

カメラ、その他のオーディオソースのオーディオレベルのゲインを設定するには、オーディオレベル フェーダーをドラッグします。各オーディオレベルメーターの下の数値は、フェーダーで設定した最大 オーディオレベルを示します。

オーディオメーターの上の数値は、各オーディオソースのピーク時のオーディオレベルを示します。緑で 表示される場合はオーディオレベルが低~中レベルです。オーディオメーターが赤くなり、上部の赤字 の数値が変化しない場合、オーディオレベルを下げてピークノイズを防ぎましょう。オーディオレベルを 調整した後、赤字の数値をクリックして表示をリセットします。新しい数値を計測して、しばらくの間、音 声レベルにあわせて数値が変化することを確認してください。急激に数値が上昇して赤文字になった場 合は、オーディオレベルをさらに下げるなどの対処が必要です。

#### オーディオバランス

オーディオミキサーは、各オーディオソースからのステレオオーディオをサポートしています。カメラやそ の他のオーディオソースで、左右のオーディオチャンネルのバランスを変更したい場合、ノブを使用して 必要に合わせたバランスポイントに調整します。

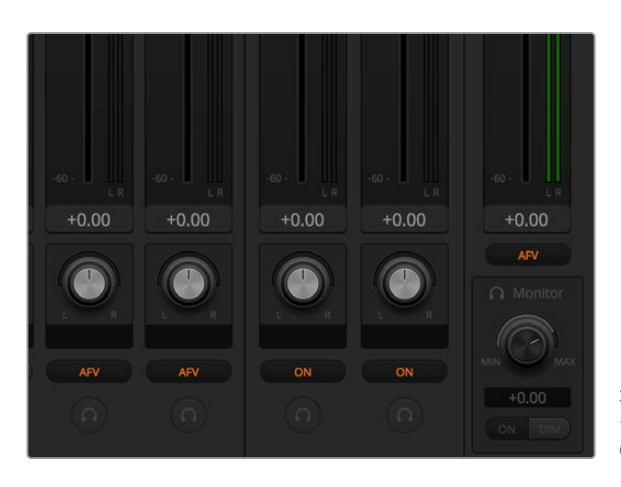

オーディオミキサーの設定を調節して、マス ターのミックス、トークバック、サイドトーン のモニタリングレベルの調整ができます。

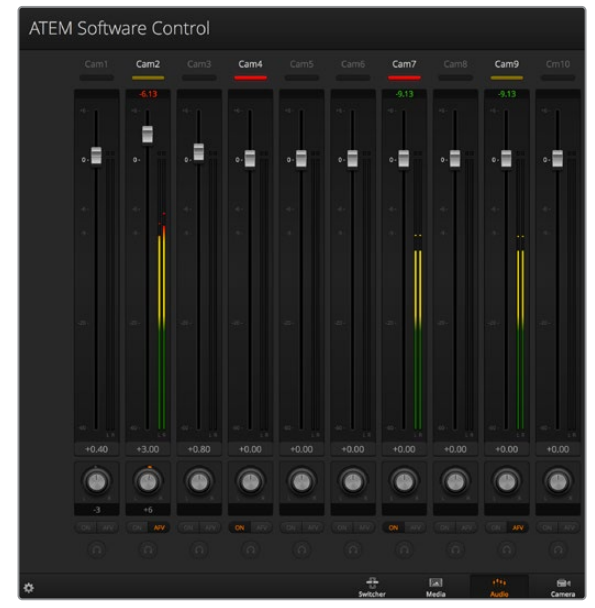

Cam 5のオーディオメーターは、「ON」または 「AFV」のボタンが有効になっていないため、オー ディオメーターがグレーで表示され、オーディオが 使用されていないことを示しています。Cam 6は AFVが選択されていますが、タリーライトが薄暗い 黄色になっていることで分かるように、現在オンエ アされていないためオーディオも使用されていま せん。Cam 7およびCam 8はダイレクトミックスが 「ON」になっているので、他のカメラがオンエアさ れていたとしてもCam 7とCam 8のミックスオーデ ィオは常に使用されており、タリーライトが点灯して います。Cam 1、Cam 2、Cam 3、Cam 4は、カメ ラにオーディオが存在しないことを示しています。

# オーディオソース選択

**Contract Contract** 

各オーディオレベルメーターの下には「ON」および「AFV」のボタンがあり、スイッチャーのプログラム 出力に送信するオーディオソースを選択できます。

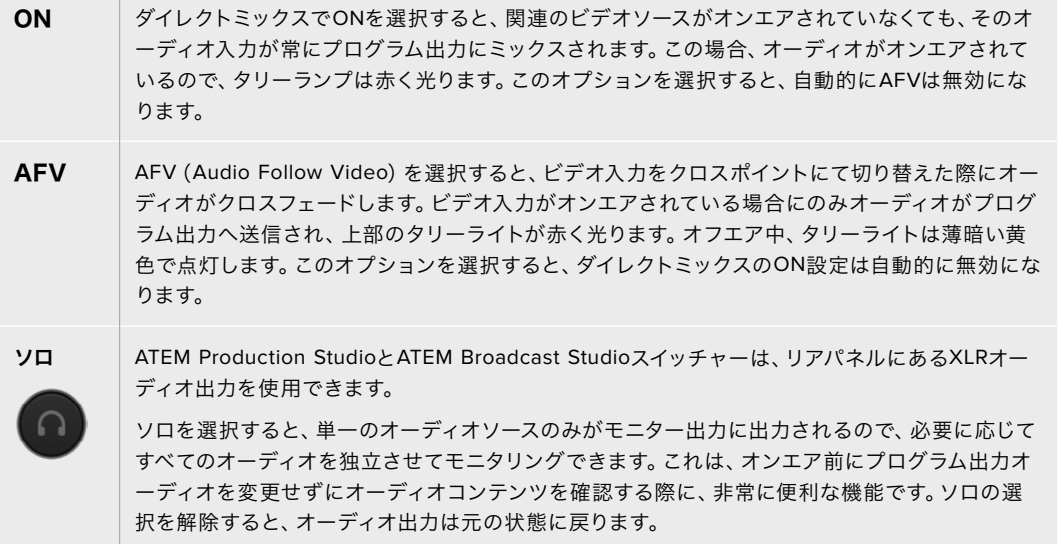

# マスターオーディオレベル出力

オーディオミキサーの右側にあるマスターフェーダーには、独立したオーディオレベルメーターが付い ており、SDIプログラム出力のオーディオレベルのゲイン設定に使用できます。マスターオーディオ出力 フェーダーのAFVボタンを選択すると、AFVフェード・トゥ・ブラック機能が有効になります。これによ り、FTBボタンをクリックしてマスターオーディオをフェードできます。

#### オーディオミキサーモニター

マスターフェーダーの下にあるモニターヘッドフォンノブとスライダーで、モニタリングするオーディオ出 力をコントロールできます。これらの設定を使用すると、プログラム出力オーディオを変更しなくても、 オーディオ・ミキシングのモニタリング用に、オーディオレベルを別々に設定できます。ATEM Television Studioモデルのスイッチャーは、トークバック機能対応のコントロールパネル機能を内蔵しており、カメ ラマンとの通信用のヘッドセット接続が付いています。しかし、ヘッドセットはトークバックだけの使用 に止まらず、ヘッドセットマイクを吹き替えに使用したり、ヘッドフォンをプログラムオーディオのモニタ リングに使用することもできます。

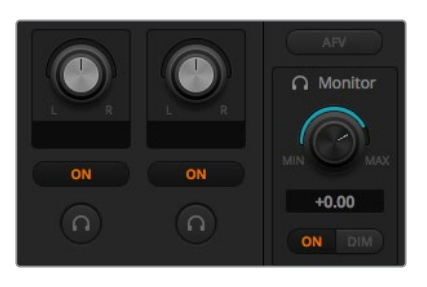

モニターボリュームノブとスライダーは、プログラ ムオーディオ、トークバック、サイドトーンのモニ タリングの際の個別のオーディオレベル設定およ びミックス全体のボリューム設定に使用します。

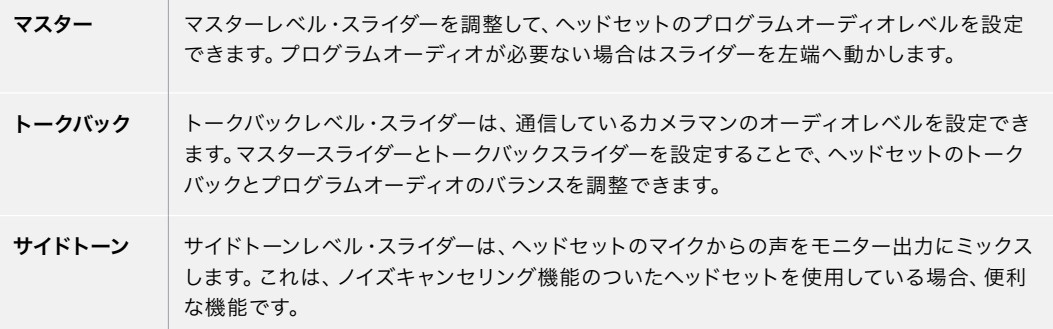

# **Fairlight**オーディオコントロールでオーディオミックスの調整

ATEM Television Studio Pro 4Kは、高度なFairlightオーディオコントロールを搭載しており、各入力およ びマスター出力のサウンドの品質を向上、洗練させることができます。これには、入力レベルコントロー ル、6バンドのパラメトリックイコライザー、パワフルなダイナミクス設定が含まれます。このセクションで は、異なるFairlightオーディオコントロールを使用して、ライブプロダクションのオーディオミックスを形 作り、最適化する方法を紹介します。

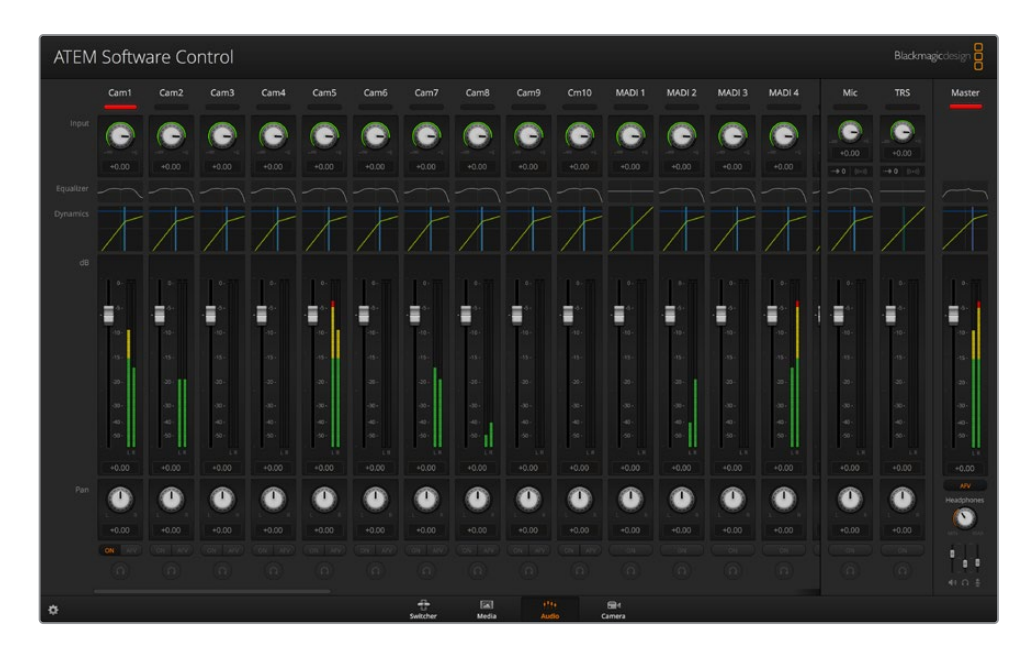

# 入力レベル

一般的に、オーディオミックスの最初のステップは、すべての入力をノーマライズする作業です。つまり、 各入力の入力レベルノブを調整して、クリッピングさせずに最大限まで上げて、レベルを最適化します。

このコントロールは、タリーライトの下の各トラックの上にあります。ノブをクリックして、左に回すとレ ベルが下がり、右に回すと上がります。入力コントロールを設定すると、すべての入力を信号の強度を 同じレベルまで上げることができ、クリッピングしない最大限のレベルにできます。その後、より高度な 変更や微調整を加えます。

# ディレイコントロール

スイッチャーのXLR入力を介してアナログオーディオを使用する際に、アナログオーディオとビデオの同 期にわずかな違いが生じることがあります。例えば、アナログオーディオがビデオより少し早く聞こえる ことがあります。これは、アナログオーディオはビデオから独立しており、マイクなどから直接送信され ていますが、SDI出力はカメラやビデオプロセッサーなどのアップストリーム機器により遅れが生じるこ とがあるからです。オーディオディレイを設定することで、アナログオーディオ入力がカメラからのビデ オ入力に、完璧にAV同期します。

### 選択した入力に加えるディレイの量を調整する:

**1** チャンネルストリップの入力オーディオレベル・コントロールノブの下のディレイインジケーター をクリックします。

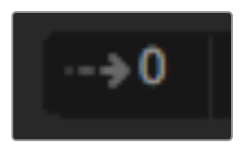

入力レベルノブの下のディレイ インジケーターをクリックして、 ディレイコントロールを開く

ディレイ調節ノブを含む、小さなポップアップウィンドウが開きます。

**2** ディレイノブをクリックして、左に回すとディレイの量が減り、右に回すと増えます。ディレイの量はフ レーム単位です。ウィンドウを閉じるには、ウィンドウの上にある「x」をクリックします。後で、さらに 調整を行う必要がある場合は、ウィンドウをデスクトップの別の場所に移動させることもできます。

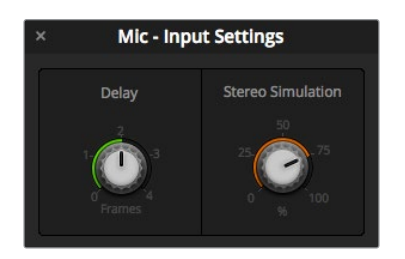

ディレイコントロールをクリックして、左右に回すと アナログ入力に適用されるディレイの量が増減

# ステレオ効果

ディレイコントロールを開くと、同じ設定ウィンドウにステレオ効果のコントロールも表示されます。 入力がモノアナログの場合、この機能を使用すると、リアルなステレオサウンドのシミュレーションが可 能で、これはステレオマスター出力にミックスできます。

デフォルトでは無効になっています。これは、すでにステレオ信号を接続していて、シミュレーションのス テレオを追加する必要がない場合があるからです。また、ステレオ効果を有効にするためには、モノアナ ログ入力信号を2つの個別のモノトラックに分割する必要があるからです。

モノ入力信号を分割する:

- **1** コントロールパネルの左下にある歯車アイコンをクリックして、スイッチャーの一般設定を開きます。
- **2** スイッチャー設定で、「オーディオ」タブをクリックして、分割したいXLR入力を選択します。
- **3** 「完了」をクリックするとウィンドウが閉じます。

ミキサーのXLR入力が、2つの個別の入力に分割され、左右にオーディオのチャンネルが作成されます。

シミュレーションしたステレオエフェクトを追加するには、ステレオ効果のノブをクリックするだけです。 ノブを左右に回すと適用される量が増減します。調整中に、追加したエフェクトの量に応じて、入力ノブ の下にあるステレオ効果インジケーターが変わることに気づくでしょう。

すべての入力レベルをノーマライズし、ディレイおよびステレオ効果(必要な場合のみ)を追加したら、 6バンド・パラメトリックイコライザーやダイナミクスコントロールを使用して、各オーディオ入力の最適 化および調整を開始できます。

# **6**バンド・パラメトリックイコライザーの使用

各入力およびマスター出力には、6バンドのパラメトリックイコライザーが付いており、特定の周波数をコ ントロールできます。マイク入力の低周波ハム音/ノイズを削減したり、音の軽いトラックの低周波数を増 幅したり、あるいは最終ミックスで区別しやすいように各入力を特徴付けることが可能です。多くのクリ エイティブ・オプションを使用できます。

# パラメトリックイコライザー

任意の入力、あるいはマスター出力でパラメトリックイコライザーを開くには、対応するイコライザーイ ンジケーターをクリックします。

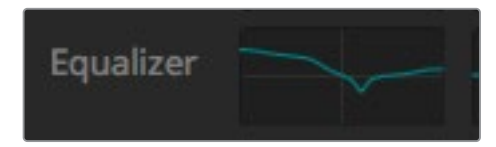

任意の入力のイコライザーインジケーターをクリックして 6バンド・パラメトリックイコライザーを開きます。

ウィンドウ上部にある、1~6のインジケーターの付いたグラフがまず目に入るでしょう。1~6の番号が振 られたインジケーターは、バンド1~6に対応する調整可能なハンドルです。

6バンド・パラメトリックイコライザーの各バンドには、それぞれ設定用のセクションがあります。これら の設定は、コントロールするバンドや使用するフィルターのタイプにより異なります。

作業のこつ バンドフィルターに関する詳細はこのセクションで後述されています。

設定を変更したい場合は、まずそのバンドを有効にする必要があります。バンドのラベルをクリックし て有効にします。有効になっていると、ボタンのラベルが青く光ります。これで該当のバンドの設定を変 更できます。あるいは、ハンドルをクリック&ドラッグすれば、スピーディに調整できます。

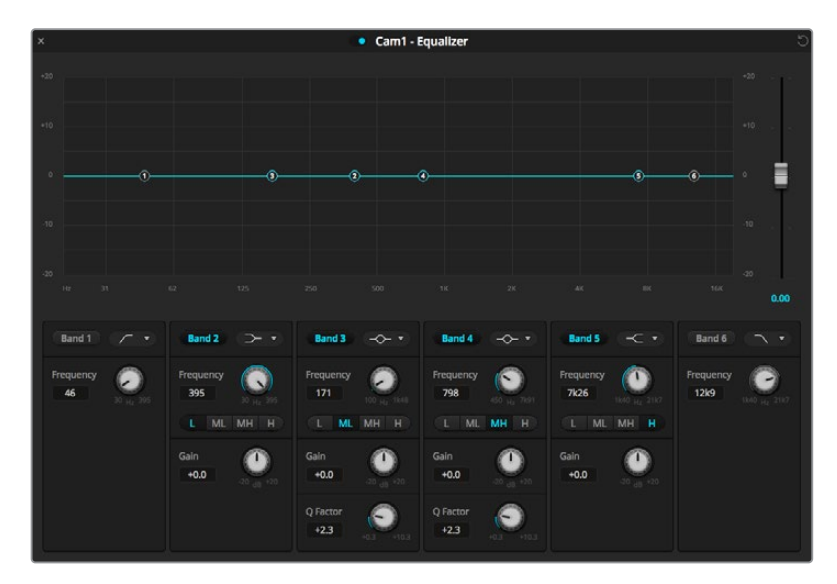

各オーディオ入力は、6バンド・パラメトリックイコライザーを搭載。

# ハンドル

各バンドのハンドルは、グラフ上のラインカーブに配置されています。各ハンドルをクリック&ドラッグ すれば、そのバンド用に調整したい周波数や、設定したいゲインを選択できます。マウスでハンドルを動 かすと、周波数とゲイン設定の両方が同時に変更されるので、周波数全域で各バンドのスピーディな調 整が可能です。

メモ ハンドルを使用して変更する場合、該当のバンドが有効になっていることを確認してくださ い。調整したいバンドをクリックして有効にします。有効になったバンドのラベルは青く光ります。

ハンドルを左右にドラッグすると、バンド設定内の周波数およびデシベルが変わります。これは、低/中 低/中高/高(L/ML/MH/H)の周波数レンジのプリセットボタンでも同様です。

# 周波数ノブ

また、各バンドの周波数ノブを使って、調整する特定の周波数を設定することもできます。

### レンジプリセット

各バンドの周波数レンジは、レンジプリセットボタンで設定できます。例えば、低(L)は30~395Hzの 周波数レンジをカバーします。

レンジプリセットで周波数レンジを設定する例として、各バンドフィルターのドロップダウンリストから ノッチフィルターを選択し、各レンジプリセットをクリックします。フィルターエフェクトが、選択したレ ンジプリセットに応じたグラフカーブ上の位置に移動することが確認できます。この方法で、フィルター をかけたい特定の周波数レンジをすばやく設定できます。

以下の表は、各レンジプリセット設定の周波数レンジです。

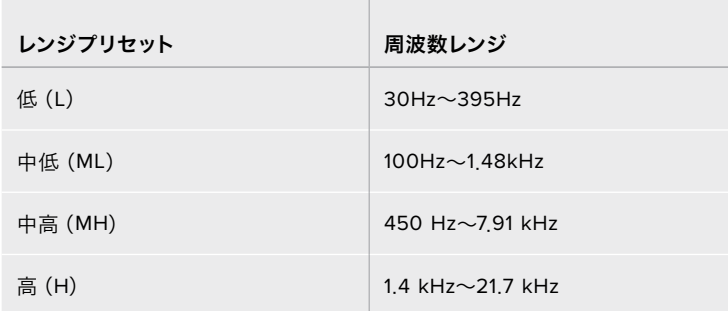

# ゲインノブ

ゲインノブをクリック&左右にドラッグして、選択した周波数のボリュームを調整できます。

#### **Q**ファクター

Qファクターコントロールは、バンド2、3、4、5にベルフィルターが適用されている時に使用でき、フィル ターが影響を及ぼす周波数レンジを設定します。例えば、最小の設定にするとフィルターは幅広い周辺 周波数に影響を及ぼし、最大の設定にすると影響が狭い範囲に制限されます。これは、周辺周波数内 に、これから行う変更に含めたい/除外したい音質がある場合、非常に重要です。

Qファクターを調整する際は、ラインカーブ上のエフェクトの形が、幅広く丸みを帯びたカーブから、先 の尖ったシャープなカーブに変わることを確認してください。これは、ターゲットとなる周波数の周囲の 周波数レンジが受ける影響を視覚的に示します。

作業のこつ イコライザーウィンドウの一番上にあるバイパスボタンをクリックすると、変更し たオーディオとオリジナルのオーディオを比較できます。バイパスボタンはイコライザーをオ ン/オフします。

#### バンドフィルター

バンドフィルターは、次の6つのタイプから選択できます: ベル、ハイシェルフ、ローシェルフ、ノッチ、ハ イパス、ローパス。これらのフィルターを適用すると、特定の周波数レンジ内の特定のゾーンをコントロー ルできます。例えば、ローシェルフフィルターはグラフの周波数の低域のボリュームレベルを調整し、ハ イシェルフフィルターは周波数の高域をコントロールします。

バンド3にローシェルフフィルターを適用し、ゲイン設定を変更します。グラフ上の周波数の低域に変更 が偏っていることが分かります。

#### 各フィルタータイプの概要は以下の通りです。

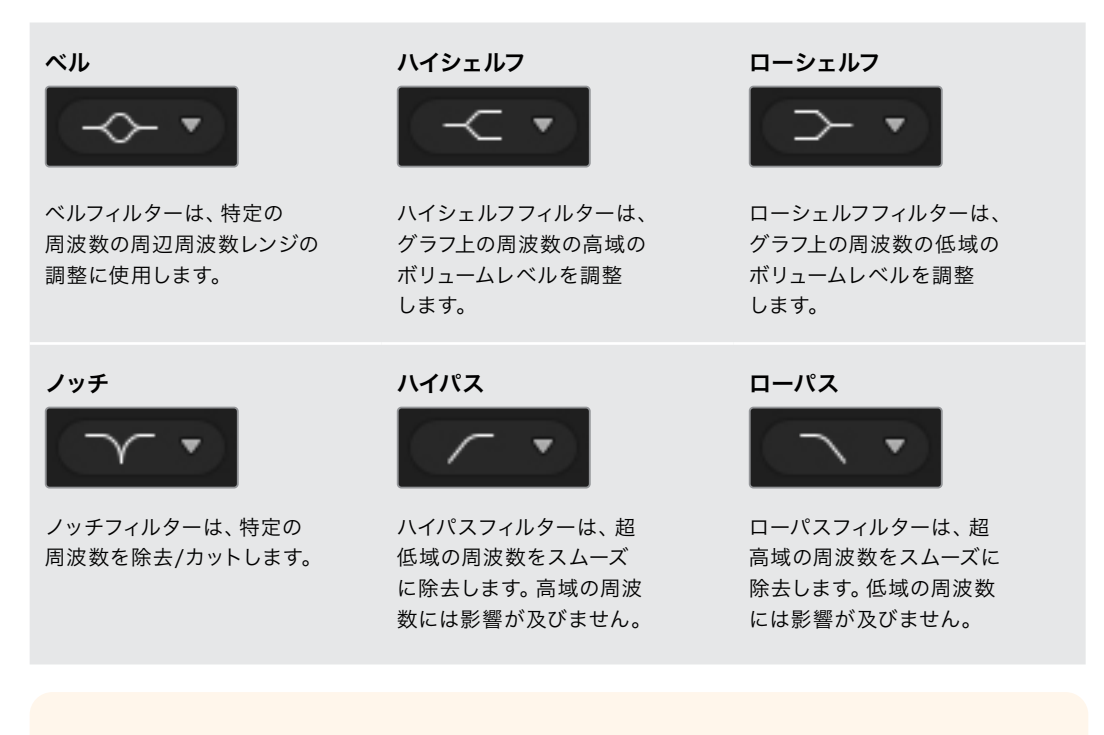

作業のこつ それぞれのバンドを調整した際、各バンドのフィルターがグラフカーブ上で重複す ることは珍しくありません。例えば、バンド4にローシェルフフィルターを適用し、バンド5にノ ッチフィルターを適用すると、同じ範囲で周波数が低減します。

# ダイナミクスコントロール

6バンド・パラメトリックイコライザーに加え、ダイナミクスコントロールを使用して入力およびマスター 出力のオーディオを改良/微調整することもできます。イコライザーが信号内の周波数をコントロール するのに対し、ダイナミクスコントロールは様々なレベルを設定できます。信号内のレベル調整は、弱/ 強レベル間のダイナミックレンジの拡張、信号内の弱い/強い部分を選択するための入力ゲーティング を含めた調整が可能です。あるいは、コンプレッサー、リミッターを使用することで、オーディオを全体 的に持ち上げたり、クリッピングを発生させずに強めることもできます。

イコライザーコントロールと組み合わせた場合、これらの機能は非常にパワフルです。オーディオを正確 に調整したり、特徴づけたり、マスター出力のサウンドを最適化することができます。

このセクションでは、エクスパンダー、ゲート、コンプレッサー、リミッターコントロールについて説明し ます。

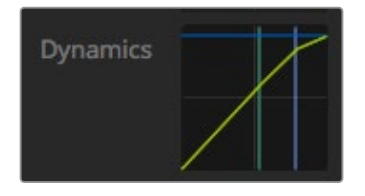

ダイナミクスコントロールは、各入力および マスター出力で、対応するダイナミクス インジケーターをクリックすると開きます。

# 一般的なダイナミクス設定

エクスパンダー/ゲート、コンプレッサー、リミッターには、オーディオを調整するための共通の 設定があります。例えば、エフェクトが適用されるレベル、継続時間および強さなどです。調整 できる設定は、使用するダイナミクスコントロールによって異なります。

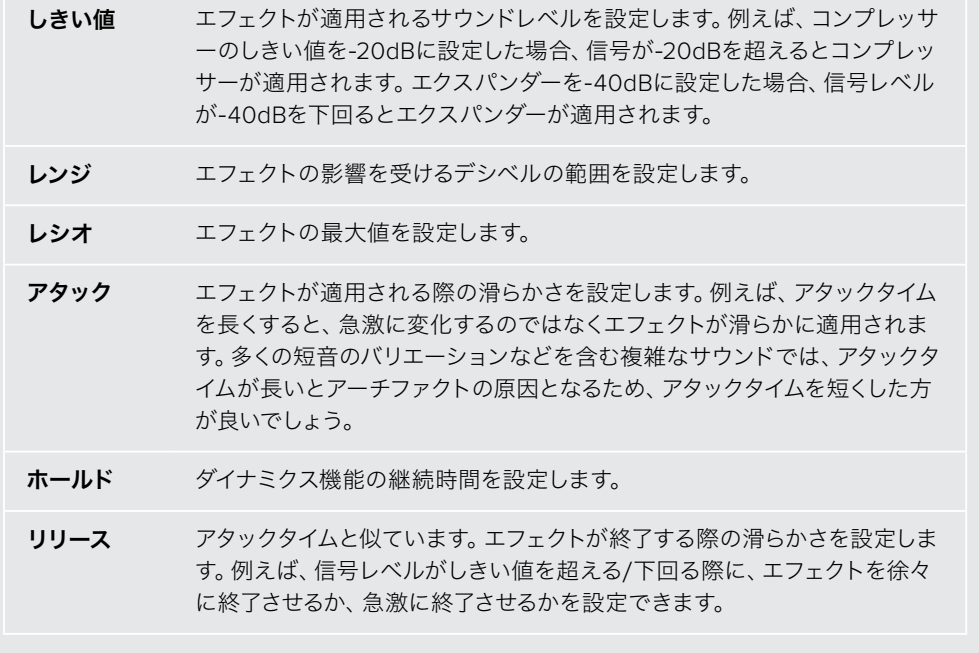

## エクスパンダー/ゲート

最初のダイナミクスパラメーター・セットは、エクスパンダー/ゲートを切り替えます。

エクスパンダーは、信号の弱い部分をさらに弱めることで、強い部分に対してボリュームの差を強調します。 エクスパンダーは、トラックの弱い部分と強い部分の差を強調するため、あるいは信号のダイナミックレ ンジを上げてノイズを低減するために使用します。

ゲートはエクスパンダーを増強した機能です。レベルを弱めたり、あるいは信号内で特定のレベルに満た ない部分を無音にすることで、音の弱い部分のノイズを低減/除去します。例えば15~20dBだと、ボーカ ルトラックのサウンドを自然に残したまま、息継ぎの音を低減できます。

ゲートは非常に効果的ですが、とてもパワフルな機能なので慎重に使用してください。ゲートのしきい 値の設定が高すぎると、音節の始まりや単語の最後が消える、聞き取れなくなるなど、アーチファクト の原因となります。その場合、しきい値を少しずつ下げるか、アタックタイム/リリースタイムを短くする ことで補正できます。

#### コンプレッサー

コンプレッサーは、オーディオ信号のピークを軽減し、信号のダイナミックレンジを狭めるので、クリッ ピングを生じさせずに全体のレベルをブーストできます。信号の強いエレメントにより弱めのサウンド が損なわれないようにしたい場合や、信号内でオーディオレベルをスムーズに変更したい場合に非常 に役立ちます。

作業のこつ 先にEQコントロールを設定して、その後コンプレッサーを適用すると良いでしょう。

## メイクアップ

メイクアップ設定は、圧縮設定と連動して信号全体を調整します。コンプレッサーでオーディオの強い部 分が軽減されている場合、メイクアップコントロールを使うと、クリッピングを生じさせずに全体のレベ ルをブーストできます。

# リミッター

リミッターは、信号のピークが設定した最大レベルを超えないようにします。リミッターは、ハードクリップ 防止に役立ちます。例えば、リミッターを-8dBに設定すると、入力信号はそのレベルを超えることはあり ません。アタック、ホールド、リリースを設定することで、リミッターが信号に及ぼす効果を調整できます。

# ダイナミクスコントロールの特徴

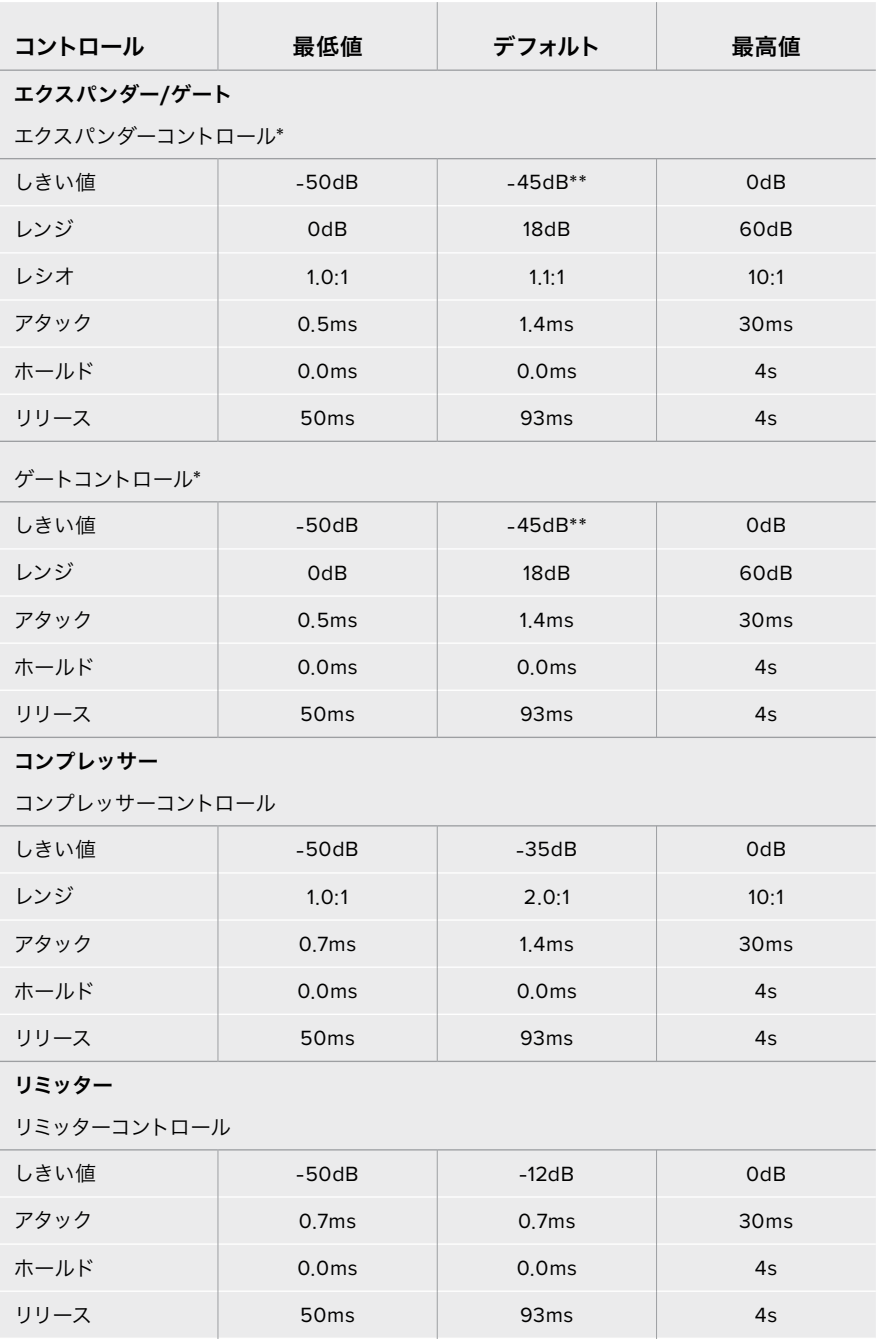

\* マスター・ダイナミクスエクパンダー/ゲートコントロールはマスターダイナミクスでは使用されません。

\*\* マスター・ダイナミクスエクパンダー/ゲートしきい値のデフォルトは-35dB。マイクダイナミクス およびXLRダイナミクスエクパンダー/ゲートしきい値のデフォルトは-45dB。

# **Fairlight**コントロール・ワークフローガイド

このセクションでは、Fairlightコントロールを使用してオーディオミックスを洗練、向上させるための基 本的なワークフローについて説明します。

- **1** 一般的に、ミックスを最適化する最初のステップは、すべての入力をノーマライズして、クリッピ ングを発生させずに音量を最大限にすることです。各入力の入力ゲインレベルを上げ下げする ことで、チャンネルストリップのレベルインジケーター上で信号のピークが0dBをわずかに下回 るように調整します。
- **2** モノ入力をステレオ出力用に2つのチャンネルに分割したい場合、スイッチャーの一般設定から オーディオタブへ行きます。ステレオに変更したいモノ入力のチェックボックスを有効にして 「 完了」をクリックします。

作業のこつ モノ入力を2つのチャンネルに分割する場合は、ステップ 1(入力のノーマ ライズ)の前に行うことを推奨します。そうすることで、分割後の両方のチャンネルを ノーマライズできます。

- **3** 入力レベルコントロールの下にあるEQインジケーターをクリックして、各入力でイコライザーを 変更します。必要に応じてウィンドウを移動させたり閉じたりできます。
- **4** EQを設定したら、対応するダイナミクスインジケーターをクリックして、各入力のダイナミクスコン トロールを開きます。必要に応じてダイナミクスを変更し、入力オーディオを大まかに調整します。
- **5** 各入力でEQとダイナミクスを設定したら、マスター出力のEQコントロールを開いて最終的なオー ディオミックスのスイートニングを行います。
- **6** マスター出力のダイナミクスコントロールを開き、必要に応じて変更を施して最終出力を調整し ます。

すべてのFairlightコントロールを設定したら、オーディオミキサーのフェーダーを使ってライブミックス を最適なレベルに設定し、プロダクション中に必要に応じて調整します。あらゆる設定に戻って調整で きますが、上述のステップの流れに従った方が、各ステップでより良い結果を得られます。例えば、スイ ッチャーの処理チェーンではイコライゼーションの後にダイナミクスを適用するので、ダイナミクスを変 更する前にEQコントロールを設定することが重要です。

最も重要なのは、サウンドがエキサイティングかつ自然に聞こえるよう、エフェクトを慎重に適用するこ とです。

# メディアページでブラウズ・ウィンドウをナビゲート

ブラウズウィンドウは簡易化されたファイルブラウザで、コンピューターのグラフィックファイル検索を 行います。コンピューターに接続されたすべてのドライブが表示され、そこからフォルダーを選択できま す。各フォルダーの隣の矢印をクリックすると、サブフォルダーを表示できます。

プレビューウィンドウには、選択したグラフィックファイルが表示されます。

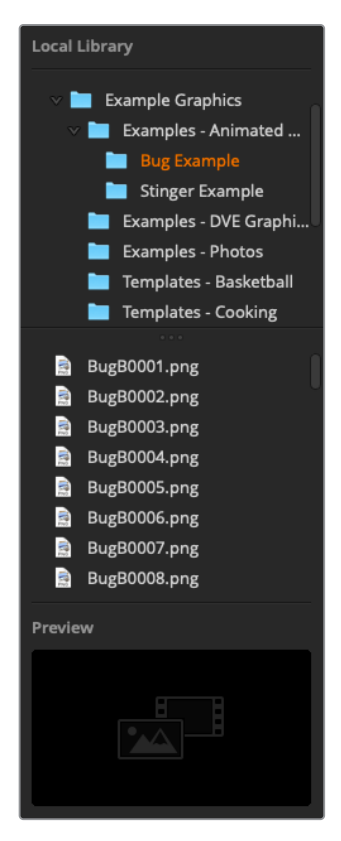

ブラウズウィンドウ

#### ファイルのブラウズとロード

スチルをブラウズウィンドウからドラッグしてメディアプールの空のスロットにドロップするだけで、簡単 にスチルをロードできます。

スチルをスロットにドロップすると、プログレスインジケーターがロード状況を表示します。イメージは 1つずつ順にロードされるので、1つのイメージをロードしている最中でも、複数のファイルをメディアプ ールへドラッグできます。既にコンテンツがロードされているウィンドウに別のスチルをドロップした場 合、既存のコンテンツは置き換えられます。

ATEMメディアプールは、PNG、TGA、BMP、GIF、JPEG、TIFFのスチルイメージフォーマットをサポート しています。

ATEM Television Studio Pro 4Kは、クリップとしてロードできるイメージシーケンスをサポートしていま す。メディアページには、2つのクリッププレーヤー・スロットがあります。

最初のスチルをクリップウィンドウにドロップするだけで、メディアページがイメージシーケンスであること を認識してイメージシーケンスをロードします。クリップは、アニメーションスティンガー、グラフィック、 特殊エフェクトなどに最適です。各クリップスロットの隣にあるオーディオスロットは、クリップと関連す るオーディオをロードします。これはクリップに付随するサウンドエフェクトを追加する際に役立ちます。

# **ATEM**メディアプール

ファイルをメディアプールにロードすると、スチルスロットにサムネイルイメージが表示されます。追加 のATEMハードウェアパネルを使用している場合、スチルにはスロット番号がついているので、スチルイ メージをメディアプレーヤーに割り当てる際にスチルを識別できます。

また、ロードした各スチルのファイル名がスロットの下に表示されるのでロードしたスチルを簡単に把 握できます。メディアプールのスチル番号およびファイル名のリストが、スイッチャーページの「メディア プレーヤー」パレットに表示されるため大変便利です。

メディアプールのスロットには番号が表示されるので、スロットがどのメディアプレーヤーに割り当てら れているかは明確です。メディアプレーヤースロットがプログラム出力に切り替わると、スロットのメデ ィアプレーヤー番号が赤くなり、オンエア中であることを示します。スロットがプレビュー出力になって いる場合、メディアプレーヤー番号は緑になります。

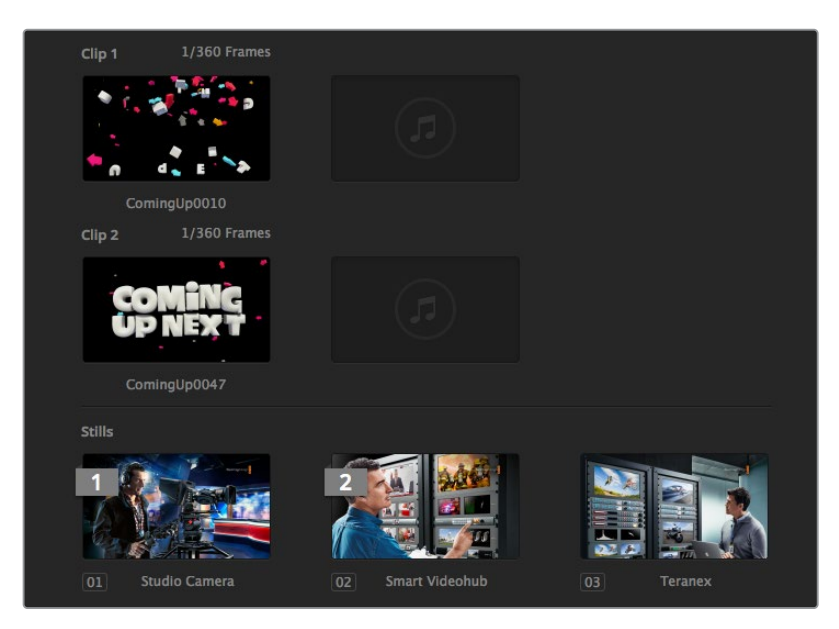

ATEMメディアプール

スイッチャーページで、メディアプレーヤーの割り当てを「メディアプレーヤー」パレットの「メディア」ド ロップダウンリストからスチルを選択して変更できます。各メディアプレーヤーで「メディア」リストの矢 印をクリックし、メディアプールスロットのリストから選択します。

ATEMハードウェアパネルからもメディアプレーヤーにスチルの割り当てを行えます。また、スチルをダウ ンロードする際にPhotoshopプラグインからの割り当ても可能です。

## 複数のコントロールパネルの使用

ATEMスイッチャーには複数のコントロール方法があり、ソフトウェアコントロールパネルや様々なハー ドウェアコントロールパネルを使用できます。ソフトウェアコントロールパネルを複数使用することも可 能です。つまり、1人のスタッフがスイッチャーを操作し、別のスタッフがメディア管理、カメラコントロー ル、オーディオミキシングを行うことができます。これは非常にフレキシブルな機能で、複数のスタッフ が同時にATEMスイッチャーを操作できるのです!

ソフトウェアコントロールパネル、ハードウェアコントロールパネル、そしてATEM Television Studio HD スイッチャーのフロントパネルの組み合わせが良い例でしょう。ソフトウェアコントロールパネルは、 ハードウェアコントロールパネルと同様の従来式のMEスタイルレイアウトを採用しており、入力コント ロールのプログラム列およびプレビュー列、そしてトランジション・コントロール用のトランジションブ ロックがあります。

両方のコントロールパネルを使用する場合、互いに反映し合うので、1つのコントロールでボタンを押す と別のコントロールパネルにもその操作が瞬時に反映されます。

しかし、ATEM Television Studio HDモデルのフロントパネルはスペースに限りがあるため、事情が少し 異なってきます。フロントパネルでの操作とソフトウェアコントロールパネルでの操作の関係性を見てみ ましょう。この関係性を理解する良い方法は、ソフトウェアコントロールパネルでスイッチャーを操作し、 その間にフロントパネルコントロールをチェックすることです。

フロントパネルのスペースは限られているので、プログラム列とプレビュー列が単一のボタン列に統一 されています。ソースボタンが赤く光っていると、ソースがプログラム列で選択されていることが分かり ます。ソースボタンが緑に光っていると、ソースがプレビュー列で選択されていることが分かります。こ れらの色はソフトウェアコントロールパネルと同じですが、物理的に同一のボタン列です。

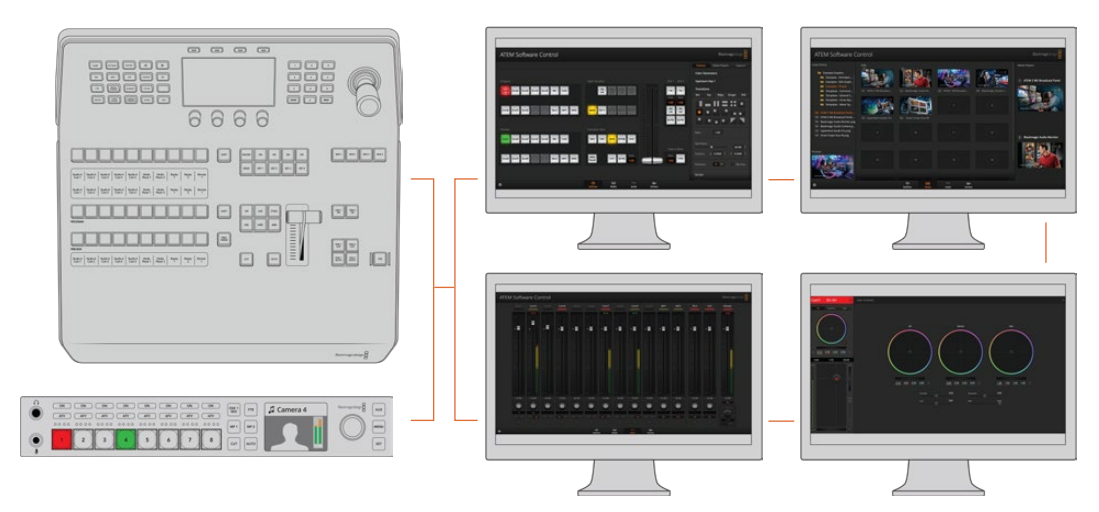

複数のコンピューターでATEM Software Controlを同時に使用できるので、複数のスタッフが分のスイッチャーで、 メディア管理、オーディオミックス、カメラコントロールなどの異なるコントロールに専念できます。

# スイッチャー設定を変更

スイッチャー設定のギアアイコンをクリックすると、設定ウィンドウが開きます。このウィンドウで、スイ ッチャーの一般的な設定、マルチビュー、ラベル、HyperDeck、リモートなどの設定を変更できます。これ らの設定は各タブに分かれています。

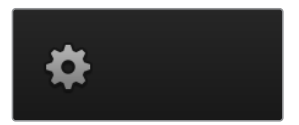

一般設定

## スイッチャーのビデオフォーマット設定

ビデオ設定は、ATEMスイッチャーで扱うビデオフォーマットを選択する際に使用します。ATEMスイッチ ャーに接続するビデオソースと同じビデオフォーマットに設定します。これらのフォーマットがマッチして いないと、入力が適切に表示されず、多くの場合画面が黒くなります。適切なビデオフォーマットを設定 するには、まずカメラのフォーマットを確認してからスイッチャーのビデオフォーマットを設定します。

メモ ATEM Television Studio Pro 4Kでは、スイッチャー設定で設定したHD/Ultra HDビデオ フォーマットとマッチするよう、すべての入力であらゆるHD/Ultra HDビデオフォーマットを自 動的に変換します。

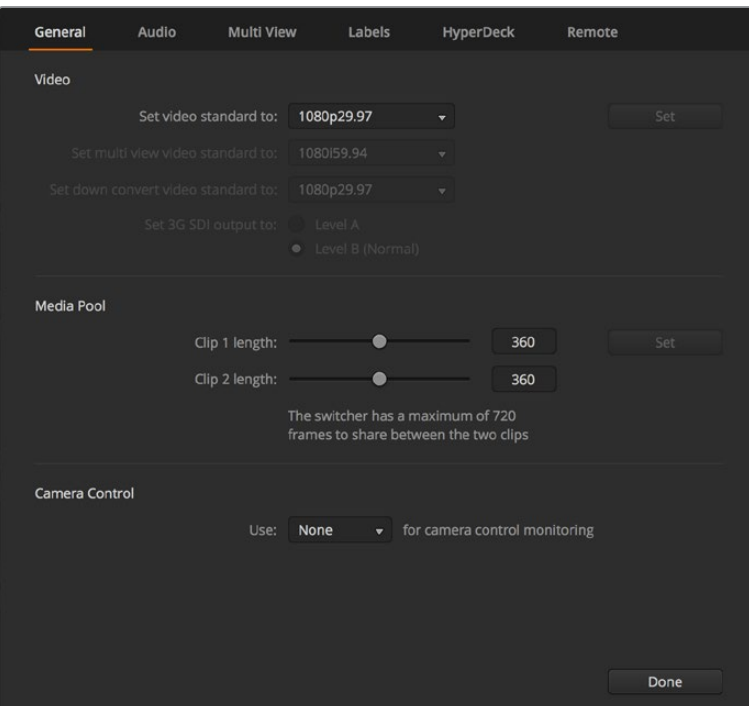

スイッチャー設定を変更

| Video                            |         |                         |
|----------------------------------|---------|-------------------------|
| Set Video Standard:              | 1080p50 | ▼                       |
| Set Multi View Video Standard:   | 1080150 | $\overline{\mathbf{v}}$ |
| Set Down Convert Video Standard: | 1080p50 | $\mathbf{v}$            |
|                                  |         |                         |

ビデオフォーマット設定

# ATEMがサポートしているビデオフォーマット:

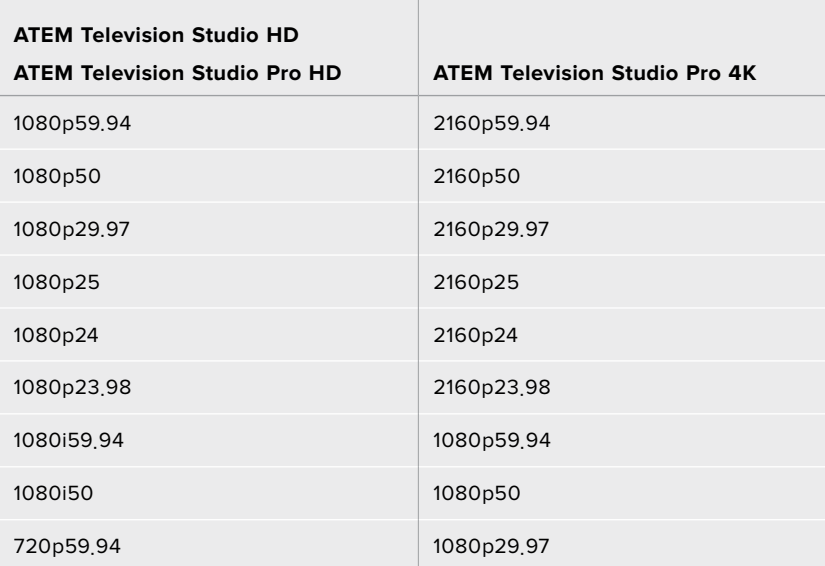

 $\sim$ 

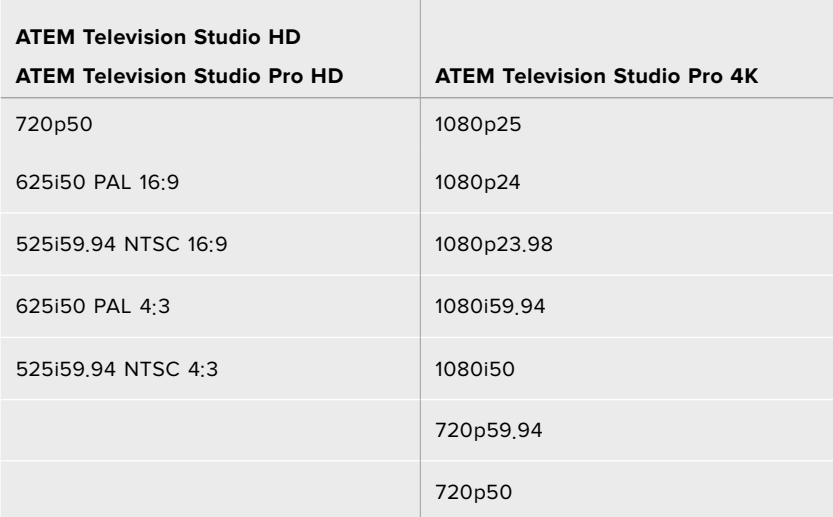

ビデオフォーマットの設定には、ドロップダウンメニューの「ビデオフォーマット:」からフォーマットを選 択し、設定ボタンをクリックします。ビデオフォーマットが変更されると、メディアプールにロードしたフ レームが削除されるため、メディアをロードする前にビデオフォーマットの設定を行う必要があります。

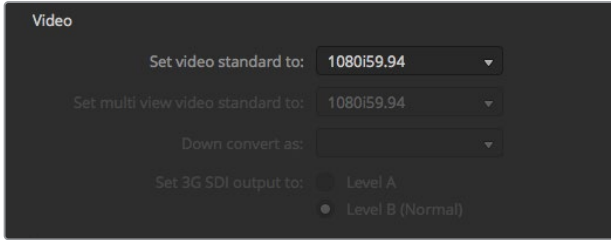

ビデオフォーマット設定

### マルチビューのビデオフォーマット設定

マルチビューをインターレースまたはプログレッシブフォーマットで出力する必要がある場合、ドロップ ダウンメニューの「マルチビュー・ビデオフォーマット」から出力を変更できます。この設定のオプショ ンは、スイッチャーに設定されているビデオフォーマットにより決まります。

例えば、スイッチャーのビデオフォーマットが1080p59.94に設定されている場合、マルチビュー出力は、 同じフォーマットか、1080i59.94または1080p29.97から選択できます。

## **3G**-**SDI**出力レベルの設定

この設定は、Level AおよびLevel B両方の3G-SDI出力に対応したATEMスイッチャーに接続されている 際にのみ使用します。

## カメラコントロール

スイッチャーのAux出力は、ATEMカメラコントロールの出力のモニタリングに設定できます。Aux出力 は、カメラコントロールのドロップダウンメニューで「Aux 1」を選択して設定します。識別を簡単にする ためにAux出力の名前を変更したい場合は、出力のラベルを「ラベル」設定で変更できます。

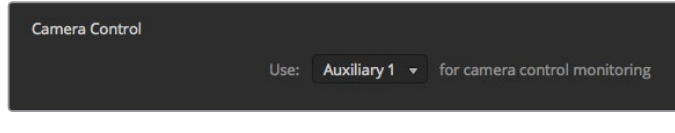

各カメラの調整のモニタリングは、カメラコントロールを スイッチャーのAux出力にルーティングして行えます。

# オーディオ入出力の設定

「オーディオ」タブでは、Audio Follow Video機能のコントロール、トークバックのモニタリング設定、 ミックスマイナス設定が行えます。。

# **Audio Follow Video**の設定

ソースを切り替える際のAudio Follow Video機能の設定は変更可能です。例えば、「標準」を選択する と、ソース間で標準のデフォルトのクロスフェードの長さが使用され、「トランジション」を選択すると、 「トランジション」パレットで設定した、カスタマイズしたトランジションレートが使用されます。

作業のこつ 設定した通りにAFVを実行するには、切り替えを行うソース両方でAFVが有効にな っている必要があります。例えば、カメラ1が現在オンエア中で、カメラ2に切り替える際にカス タマイズしたトランジションレートを使用したい場合、カメラ1と2のオーディオミキサーのAFV を有効にする必要があります。

## **SDI**チャンネル**15**&**16**のトークバック

希望のエフェクトを得るためにATEMの出力の1つを入力にループさせたい場合があるかもしれません が、これは場合によってSDIチャンネル15および16でフィードバックループの原因になることがあります。 この問題が生じた場合、各SDI入力の「ミュート」チェックボックスをクリックすると、SDIチャンネル15お よび16をミュートにできます。

## ミックスマイナス設定

SDI出力はミックスマイナスに対応しており、プログラムリターンフィードからオーディオをミュートできま す。例えば、ライブクロス(スタジオとリポーターとのやりとり等)中にオーディオ遅延が発生し、リポー ターがプログラムリターンフィードに含まれる自分自身の声の遅延フィードに煩わされる場合などです。入 力でミックスマイナスをオンにすると、すべてのプログラムオーディオから特定の入力を除いて出力します。

#### **XLR**入力

RCAーXLRアダプターを使用してRCA経由でオーディオソースを接続している場合、XLR入力の入力レベ ルをXLRからRCAに変更できます。これにより入力で信号がブーストされ、HiFiオーディオ機器など、RCA 端子に対応した機器の低出力レベルが相殺されます。

#### オーディオの分割

ATEM Television Studio Pro 4Kでは、モノ入力信号を2つの個別のモノチャンネルに分割できます。 これは、モノ入力をステレオマスター出力の両方のチャンネルにミックスする際に便利な機能です。 オーディオページの高度なFairlightコントロールを使用すると、シミュレーションしたステレオエフェク トも追加できます。

分割したい入力のチェックボックスをクリックして、2つのチャンネルに分割します。

# マルチビュー設定

マルチビュー設定では、マルチビュー画面の配置を変更できます。8つの小さいスクリーンの配置を自在 に変更でき、スイッチャーのあらゆるソースを確認できます。デフォルトでは、外部入力1~8がマルチビ ュー画面のソースウィンドウ1~8にルーティングされますが、各ウィンドウに表示するソースは各ドロッ プダウンメニューをクリックして簡単に選択できます。

マルチビュー画面でプログラム/プレビューウィンドウの間にあるボタンをクリックして、それぞれの位 置を交換できます。

スイッチャーソースおよびプログラムビューにオーディオメーター表示は、マルチビュー設定の「すべてオ ン」ボタンをクリックしてすべて同時に、あるいは各ビューのオーディオメーターアイコンをクリックして 個別にオン/オフを切り替えられます。

マルチビュー画面にはタリー機能も含まれており、マルチビュー画面のソースがプログラム出力および プレビュー出力のレイヤーに使用されている場合は、ボーダーが赤/緑に光ります。ボーダーが白い場 合は、該当ソースがプログラム出力にもプレビュー出力にもスイッチングされていないことを示します。 ボーダーが赤い場合は、該当ソースがプログラム出力にスイッチングされており、ボーダーが緑の場合 は、該当ソースがプレビュー出力に選択されています。

マルチビュー画面のプレビューウィンドウは、セーフエリアマーカー機能を備えており、あらゆるモニターでプ ログラムを適切に表示できるか確認できます。HDでは、外側のボーダーは16:9、内側のボーダーは4:3のグ ラフィックセーフエリアを示します。SDでは、単一のボーダーはアクションセーフエリアを示します。マーカー は、プレビューウィンドウのセーフエリアマーカーアイコンをクリックしてオン/オフを切り替えられます。

マルチビュー設定ウィンドウ上部のカメラレイアウトアイコンを使用して4つの異なるレイアウトから1つ を選択し、マルチビューの配置を変更することも可能です。

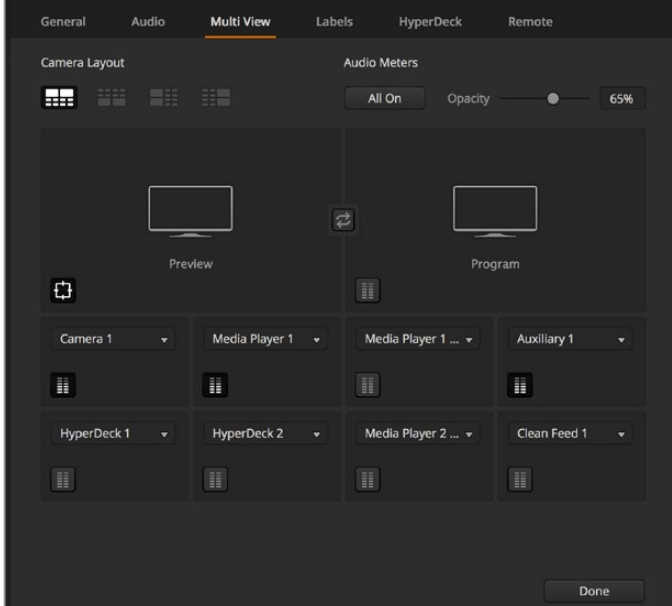

マルチビューのカスタマイズ

# ラベル設定

ビデオ入力設定は入力系統の選択、ラベルの変更に使用します。他のATEMスイッチャーのモデルでは、 異なるビデオソース間(HDMI/SDIなど)で選択可能なビデオ入力があります。

|                | General           | Audio    | <b>Multi View</b> |       | Labels       |       |                         | <b>HyperDeck</b><br>Remote |                  |
|----------------|-------------------|----------|-------------------|-------|--------------|-------|-------------------------|----------------------------|------------------|
|                |                   |          | Input             |       | Output       |       | Media                   |                            |                  |
|                | Input             | Name     |                   | Label |              | Input |                         | Name                       | Label            |
| 1              | HDMI-             | Camera 1 |                   | Cam1  | 5            | SDI   | $\sim$                  | Camera 5                   | Cam <sub>5</sub> |
| $2^{\circ}$    | HDMI <sub>v</sub> | Camera 2 |                   | Cam2  | 6            | SDI.  | $\mathbf{v}$            | <b>HyperDeck 1</b>         | VT <sub>1</sub>  |
| $\overline{3}$ | HDMI <sub>v</sub> | Camera 3 |                   | Cam3  | $\mathbf{z}$ | SDI.  | $\overline{\mathbf{v}}$ | <b>HyperDeck 2</b>         | VT2              |
| $\overline{4}$ | HDMI -            | Camera 4 |                   | Cam4  | $\mathbf{8}$ | SDI   | $\mathbf{v}$            | HyperDeck 3                | VT3              |
|                |                   |          |                   |       |              |       |                         |                            |                  |

ラベル設定

入力ラベル設定では、各入力の名前をカスタマイズできます。これらのラベルはマルチビューに表示さ れます。ATEM Advanced Panelを追加して使用している場合、長いラベルはAdvanced Panelの小さ なディスプレイに表示されます。

4文字までの短いラベルは、ATEM Software Controlのソース名ディスプレイで、ビデオ入力を識別する ために使用されます。長いラベルは20文字まで入力可能で、ソフトウェアコントロールパネルのソース選 択ドロップダウンボックスや、マルチビューウィンドウのオンスクリーンラベル、ATEM Advanced Panelに 使用されます。

入力名を変更するには、テキストフィールドをクリックして文字を入力し、その後「保存」をクリックし ます。マルチビュー画面、ソフトウェアコントロールパネル、そしてハードウェアパネル(接続している場 合)で入力名がアップデートされます。長いラベルと短いラベルが常にマッチするように、同時に変更す るとよいでしょう。例えば、Camera 1は長いラベルには「Camera 1」と入力し、短いラベルには「CAM1」 と入力します。

# HyperDeck設定

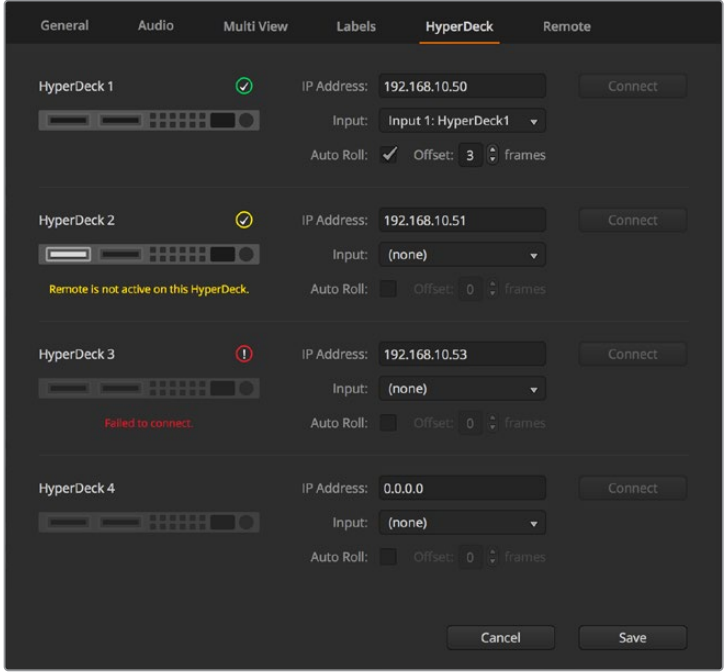

HyperDeck設定

最大4台のBlackmagic HyperDeck Studioディスクレコーダーを接続して、ATEM Software Controlで コントロールできます。HyperDeckを接続する際は、これらの設定を使用してIPアドレスのコンフィギュ レーション、HyperDeckに接続する入力の選択、各デッキの自動再生のオン/オフの切り替え、クリーンな スイッチングを得るためのフレームオフセットの設定が可能です。

各デッキの上下にステータスインジケーターが表示されるので、それぞれが正しく接続されているか、 リモートボタンが有効になっているかを確認できます。

Blackmagic HyperDeckとATEMスイッチャーのセットアップ、「HyperDeck」コンフィギュレーション 設定に関する詳細は、このマニュアルの「HyperDeckコントロール」セクションを参照してください。

# リモート設定

「リモート」設定でRS-422リモートポートの設定を行います。オプションには「なし」、「VISCA」、「GVG」 があります。「GVG」は、リニア編集室などの機器と通信する際に一般的なGVG100を使用します。

| General | Audio                       | Multi View | Labels                                                                   | <b>HyperDeck</b> | Remote |
|---------|-----------------------------|------------|--------------------------------------------------------------------------|------------------|--------|
| Remote  |                             |            |                                                                          |                  |        |
|         | Use RS-422 control port to: | $\bullet$  | <b>Disabled</b><br>PTZ control via VISCA<br>External control via GVG 100 |                  |        |

RS-422リモートポートを「なし」、「VISCA」、「GVG」に設定

# Aux出力コントロール

Aux出力はスイッチャーに搭載された独立したSDI出力です。Aux出力はあらゆる入力信号および内 部ソースをルーティングして出力できます。Aux出力はルーター出力とよく似ており、すべてのビデオ入力、カ ラージェネレーター、メディアプレーヤー、プログラム、プレビュー、さらにはカラーバーを出力できます。

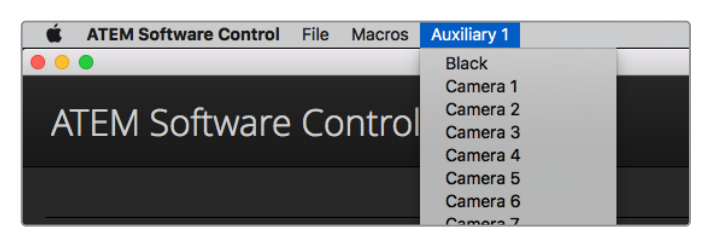

Mac OSのAux出力コントロールメニュー

# Aux出力のルーティング

Aux出力のメニューから、Auxビデオ出力にルーティングするソースを選択できます。メニューを選択し、リ ストをスクロールして、出力したいソースを選択します。ソースを選択すると、選択したAuxの出力がすぐに 切り替わります。メニューアイテムの中の現在出力されているソースにチェックが入るのが確認できます。

ブラック、すべてのビデオ入力、カラーバー、メディアプレーヤーのフィル信号、メディアプレーヤーの キー出力、プログラム出力、プレビュー出力、クリーンフィードなど、幅広いソースから選択可能です。

Aux出力に関する詳細および使い方は、このマニュアルの「Aux出力の使用」セクションに記載されてい ます。Aux出力は非常にパワフルな機能で、様々な用途に使用できます。例えばスイッチャーの代替出力 として使用したり、あるいはコンサートやライブイベントの最中に、ステージ上のビデオプロジェクターや ビデオウォールに使用したりできます。近年のライブパフォーマンスは、マルチメディアの側面が非常に複 雑化していますが、Aux出力を使用すれば、ATEMからのディスプレイをすべてコントロール可能です。

# プログラム/プレビュー、A/B切替トランジションコントロール

ATEMは購入した際に、M/Eスイッチャーの現在の標準である、プログラム/プレビュー切り替えに設定さ れています。ATEM Television Studio Pro HDを使用していて、旧式のA/B方式を使用したい場合、この設 定を「A/B切替」に変更できます。トランジションコントロールのオプションは、ATEM Software Controlの 「環境設定」ウィンドウにあります。

# スイッチャー設定の保存と復元

ATEM Software Controlでは、特定の設定および自分で作成したすべてのスイッチャー設定を保存・復 元できます。このパワフルな機能により、複数の標準設定が使用されるライブプロダクションにおいて 時間を大幅に節約できます。例えば、保存したカメラ設定、ローワーサード・グラフィック、詳細なキー 設定を、ラップトップやUSBドライブから即座に復元できます。

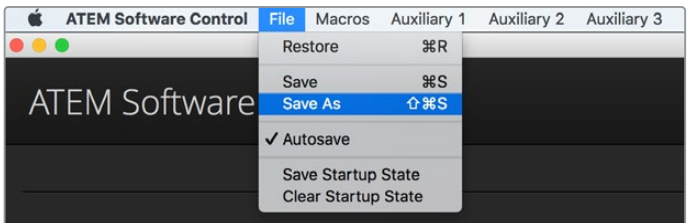

設定保存メニュー

#### 設定を保存

- **1** ATEM Software Controlのメニューバーから、「ファイル」タブの「別名で保存」を選択します。
- **2** ウィンドウが開くので、ファイル名と保存先フォルダーを指定します。ファイル名と保存先フォル ダーを指定したら、「保存」 をクリックします。
- **3** ATEMスイッチャーの各ブロックで使用できるすべての設定のチェックボックスが含まれた保存 パネルが表示されます。デフォルトでは「すべてを選択」のチェックボックスが有効になっていま す。「すべてを選択」を有効にして保存すると、ATEM Software Controlは、スイッチャーの設定 をすべて保存します。特定の設定のみを保存したい場合は、選択されたチェックボックスを個別 に解除してください。また、「すべてを選択」をクリックして、すべての選択を解除することもでき ます。これで、保存したい設定を選択できます。
- **4** 「保存」をクリックします。

ATEM Software Controlでは、設定はXMLファイルでATEMメディアプールのコンテンツフォルダーとと もに保存されます。

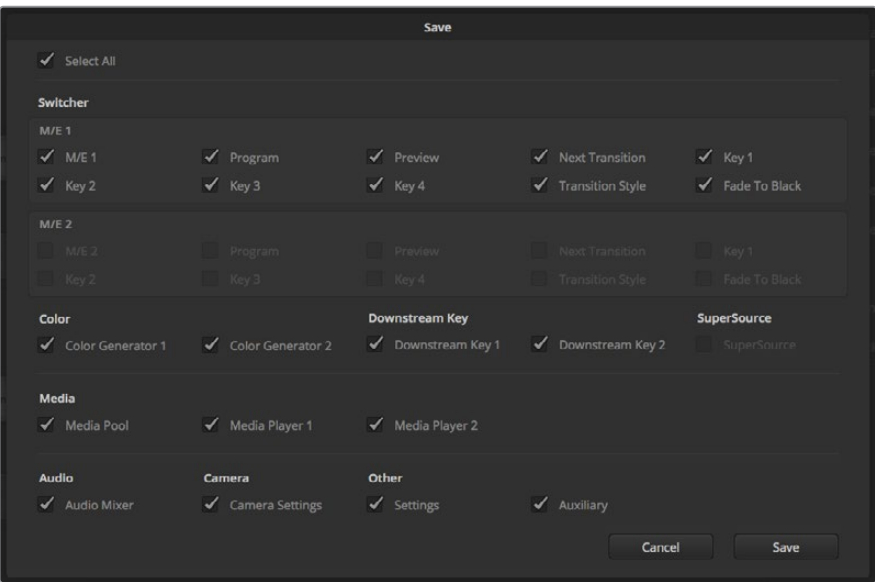

ATEM Software Controlで、キー設定、トランジションスタイル、メディアプールコンテンツなど、 ライブプロダクション用のスイッチャー設定を保存、復元できます。

設定を保存した後は、「ファイル」>「保存」を選択するか、あるいはMacではCommand+S、Windows ではCtrl+Sをクリックして、スピーディに保存できます。これによって以前に保存した設定が上書きされ ることはありません。新しいXMLファイルが指定のフォルダーに保存され、時刻と日付が明確に表示さ れます。つまり、過去の保存内容を必要な際にいつでも復元できるのです。

#### 設定を復元

- **1** ATEM Software Controlのメニューバーで、「ファイル」タブの「復元」を選択します。
- **2** ウィンドウが表示されたら開きたいファイルを選択します。保存ファイルを選択し、「復元」をク リックします。
- **3** ウィンドウが表示され、ATEMスイッチャーの各ブロックで保存した設定をチェックボックスで選 択できます。「すべてを選択」をオンにして保存した設定をすべて復元するか、復元したい設定の チェックボックスを選択します。
- **4** 「復元」をクリックします。

スイッチャー設定をラップトップに保存することで、ロケ先でもすべての設定を簡単に使用できます。 ラップトップをATEMスイッチャーに接続し、スイッチャー設定を即座に復元しましょう。

ライブプロダクション中は非常に慌ただしく、常に瞬時の対応を迫られるため、プロダクションが終わ った後、保存したファイルのバックアップを忘れてしまう可能性があります。保存したい設定がある場合 は、それらをコンピューターやUSBなどの外付けドライブに保存します。これにより、保存した設定を持 ち運べるだけでなく、コンピューター上に保存した設定を誤って削除してしまった場合にもバックアップ が残ります。

#### 起動時の状態を保存

スイッチャーの設定を希望の状態にした後は、その状態すべてを起動時のデフォルトとして簡単に保存で きます。ATEM Software Controlのメニューバーから、「ファイル」タブの「起動時の状態を保存」を選択し ます。これで、再起動の際にデフォルトで、保存した設定が適用されます。再起動の際、スタート設定をク リアして購入時の設定に戻したい場合は、「ファイル」メニューで「起動時の状態をクリア」を選択します。

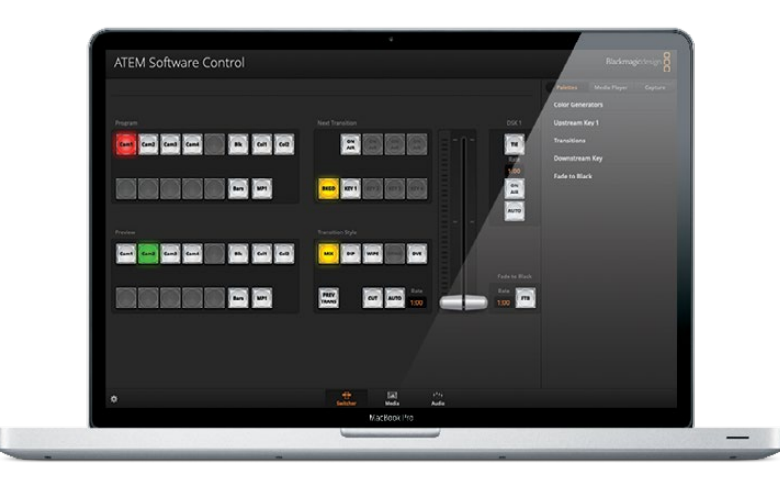

ラップトップから設定を保存できるので、ATEMスイッチャーの設定を復元してポータブルに 使用できます。USBドライブに保存すれば、設定をポケットに入れて持ち運ぶこともできます。

# カメラコントロールの使用

ATEM Software Controlの「カメラ」ボタンを押すと、カメラコントロール機能が開きます。この機能を 使って、Blackmagic Studio Camera、Micro Studio Camera、URSA Mini、URSA BroadcastをATEMス イッチャーからコントロールできます。互換性のあるレンズを使用している場合は、アイリス、ゲイン、 フォーカス、ディテール、ズームコントロールなどのBlackmagicカメラ設定を簡単に調整できます。さら にカメラバランスの調整や、内蔵のDaVinci Resolveプライマリーカラーコレクターを使用したユニーク なルックの作成も可能です。

カメラをコントロールする際、ATEMスイッチャーのコントロールは、ATEMスイッチャーのダウンコンバー トされていないSDI出力を介した放送用カメラコントロールパケットにより機能します。つまり、ATEMス イッチャーのSDI出力をカメラのビデオ入力に繋ぐと、カメラはSDIリンクでコントロールパケットを検出 し、カメラ自体の機能をコントロールできます。カメラのコントロールは、通常のSDI接続、または光ファイ バーSDI接続(Studio Cameraに別売りのSFPモジュールをインストールしてある場合)で実行できます。

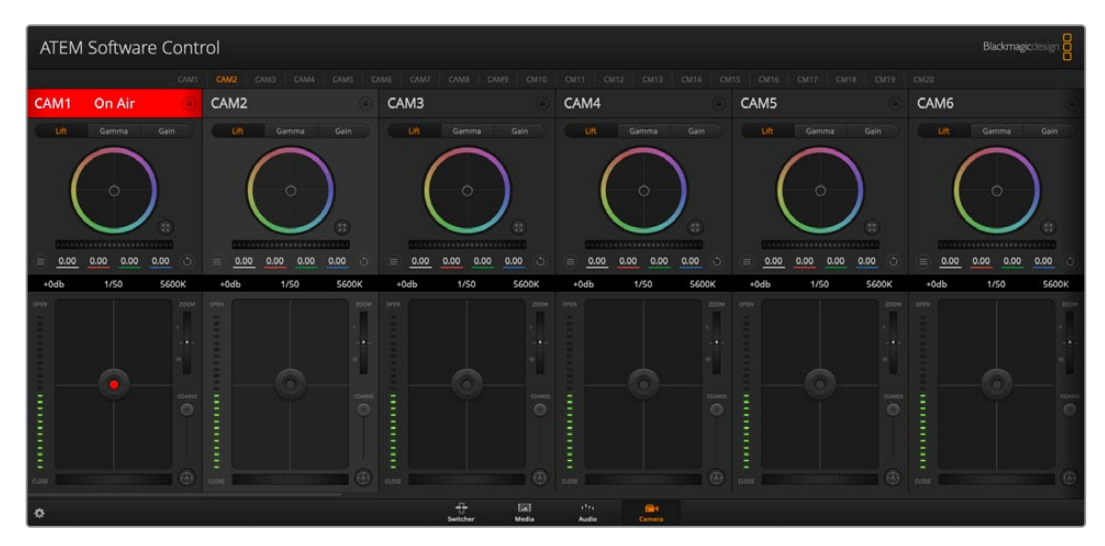

ATEMカメラコントロール

#### **SDI**で接続

- **1** BlackmagicカメラのSDI出力を、ATEMスイッチャーのSDI入力に接続します。
- **2** スイッチャーからの各カメラSDI出力を、各カメラのプログラム入力に接続します。

メモ ATEM Television StudioスイッチャーのSDI入出力は、入力5~8です。例えば、 2台のカメラに接続している場合、ATEM Television Studio HD ProのSDI入力で最初 に使用可能な入力は5と6です。この理由から、スイッチャーの各出力が、カメラ番号が 5と6に設定されたカメラにそれぞれ正しくリターンされている必要があります。これに より、各カメラのタリーも正しく実行できます。

作業のこつ Aux出力ではカメラコントロールのデータも送信されるため、必要に応じ てカメラのプログラム入力にAux出力を接続して使用することもできます。カメラコン トロール信号は、マルチビューSDI出力からは送信できません。

**3** カメラの設定では、カメラID番号をスイッチャー入力に一致するよう設定してください。例え ば、ATEMスイッチャーの「Cam 5」にStudio Camera 5が接続されている場合は、カメラ設定 のカメラ番号を「5」に設定する必要があります。これにより、タリー信号が正しいカメラに送信 されます。

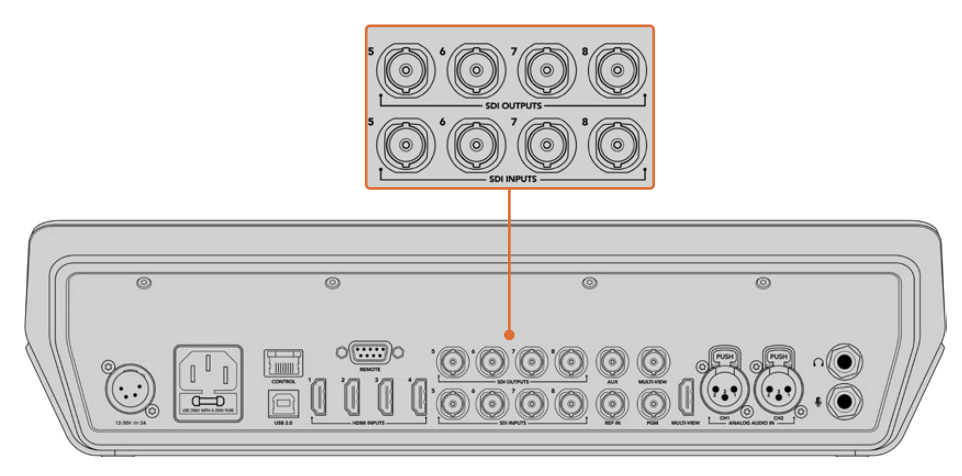

Blackmagic URSA Miniを、ATEMスイッチャーのSDI入力のいずれかに接続し、 対応するSDI出力をカメラのプログラム入力に接続します。

# 光ファイバーで接続

- **1** Blackmagicカメラの光ファイバー入出力を、ATEM Studio ConverterまたはATEM Talkback Converter 4Kの光ファイバー入出力に接続します。光ファイバーで接続するには、Studio Camera およびATEMコンバーターに別売りのSMPTE準拠光ファイバーSFPモジュールがインストールされ ている必要があります。
- **2** ATEMコンバーターの適切なSDI出力を、ATEMスイッチャーのいずれかのSDI入力に接続します。
- **3** ATEMスイッチャーのSDI出力(マルチビュー出力以外)を、ATEMコンバーターのSDI入力に接続 します。カメラコントロール信号は、マルチビューSDI出力からは送信できません。
- **4** BlackmagicカメラでLCDメニューを開き、カメラ番号がスイッチャー入力と合うように設定しま す。例えば、カメラ 5がATEMスイッチャーのCam 5に接続されている場合、Camera Numberを 「5」に設定します。これにより、タリー信号が正しいカメラに送信されます。

ATEM Software Controlの「環境設定」を開き、スイッチャーのボタンマッピングを設定して、適切なタ リーを使い適切なカメラをスイッチングしていることを確認します。これでスイッチャーとBlackmagic カメラをビデオ接続できたので、ライブのタリーインジケーターを使用できます。また、カメラオペ レーターは「PGM」ボタンを押せば、スイッチャーからのプログラムフィードを確認することもできます。

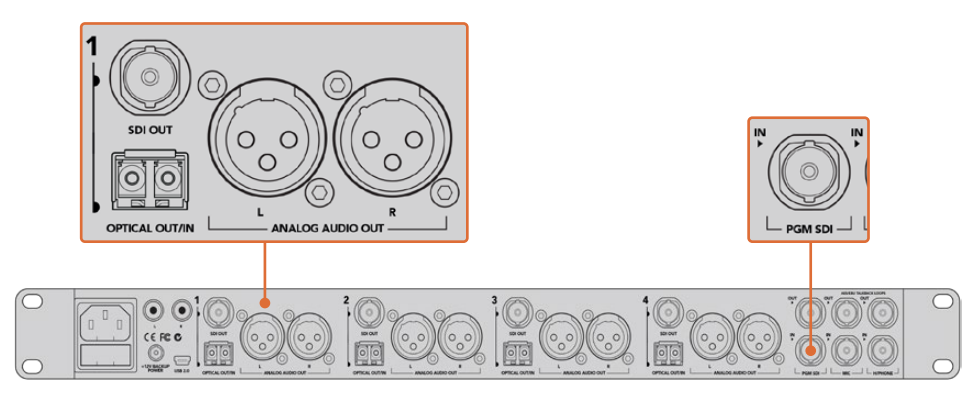

ATEM Studio Converterを使用して、複数のBlackmagic Studio Cameraを光ファイバーで接続。光ファイ バーで接続するには、Studio Cameraに別売りのSFPモジュールがインストールされている必要があります。

# カメラコントロールパネル

ATEM Software Controlを起動して、ソフトウェアウィンドウの下部にある「カメラ」ボタンをクリックし ます。ラベル付きのBlackmagicカメラコントローラー列が表示され、各カメラのイメージを調整/微調整 するツールを使用できます。これらのコントローラーの使い方は簡単です。マウスを使ってボタンをクリッ クしたり、クリック&ドラッグすることで調整できます。

## カメラコントロールの選択

カメラコントロールページの上部にあるボタン列で、コントロールしたいカメラ番号を選択します。ウィン ドウサイズに入りきらない数のカメラを使用している場合、あるいはカラーコレクターウィンドウを開い ている場合は、これらのボタンを使ってコントロールしたいカメラを選択します。カメラコントロールのモ ニタリング用にAux出力を使用している場合は、これらのボタンを押して、コントロールするカメラを変更 すると、該当のカメラのビデオ出力がスイッチャーで設定したAux出力に送信されます。

# チャンネルステータス

チャンネルステータスは、各カメラコントローラーの上部にあり、カメララベル、オンエア・インジケーター、 ロックボタンを表示します。ロックボタンを押すと、該当のカメラのすべてのコントロール機能がロック されます。該当のカメラがオンエアされている場合、チャンネルステータスは赤く光り、「On Air」の表 示が出ます。

# カメラ設定

マスターホイールの左下にあるカメラ設定ボタンでは、Blackmagic Studio Camera、Micro Studio Camera、 URSA Miniのカラーバー機能をオンにでき、各カメラの映像信号の詳細な設定も調整できます。

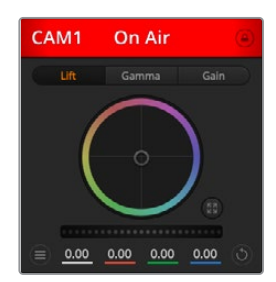

各カメラコントロールに チャンネルの 状況が表示されるので、オンエア中の カメラが確認できます。カラーホイール を使用して、各YRGBチャンネルのリフ ト、ガンマ、ゲイン設定を調整します。

# カラーバーの表示/非表示

Blackmagicカメラに搭載されているカラーバー機能は、「カラーバーを表示」または「カラーバー を隠す」を選択してオン/オフを切り替えられます。この機能は、ライブプロダクションのセット アップ中に各カメラを視覚的に識別するのに非常に便利です。カラーバーはオーディオトーンに も対応しているので、各カメラのオーディオレベルを簡単に確認/設定できます。

#### ディテール

この設定を使用して、イメージのシャープニングをカメラからライブで実行できます。次のいず れかを選択して、シャープニングのレベルを上下します:ディテールオフ、デフォルトディテール (低ディテール)、中間ディテール、高ディテール

#### カラーホイール

カラーホイールはDaVinci Resolveカラーコレクターのパワフルな機能で、各YRGBチャンネル のリフト、ガンマ、ゲイン設定のカラー調整に使用します。カラーホイールの上部にある3つの 選択ボタンを押すと、調整する設定を選択できます。

## マスターホイール

カラーホイールの下にあるマスターホイールを使用すると、すべてのYRGBチャンネルのコントラス トを一度に調整できます。あるいは、各リフト、ガンマ、ゲイン設定で輝度のみの調整も可能です。

#### リセットボタン

各カメラコントローラーの右下にあるリセットボタンを使えば、リセット、コピー、あるいはペー ストしたいカラーコレクション設定を簡単に選択できます。各カラーホイールにも、それぞれ独 自のリセットボタンが付いています。ボタンを押すと、設定をデフォルトの状態に戻す、あるい は設定をコピー/ペーストできます。ロックされているコントローラーは、ペースト機能による影 響を受けません。

カラーコレクターパネルの右下にあるマスターリセットボタンは、リフト/ガンマ/ゲインのカラー ホイール、そしてコントラスト、色相、彩度、輝度ミックス設定をリセットします。カラーコレクシ ョン設定は各カメラコントローラーに個別にペーストできますが、すべてのカメラに同時にペース トして統一されたルックを得ることも可能です。アイリス、フォーカス、調整幅、ペデスタルの設 定は、ペースト機能による影響を受けません。「Paste to all(すべてにペースト)」を適用する 際、操作を確認する注意メッセージが表示されます。このメッセージは、現在オンエア中でロ ックされていないカメラに、誤って新しい設定をペーストしてしまうのを避けるのが目的です。

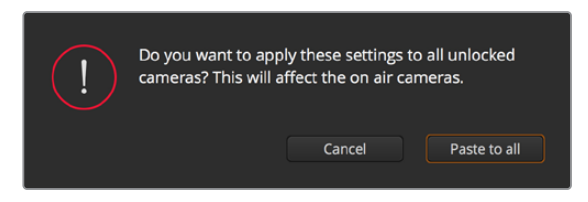

「Paste to all(すべてにペースト)」を適用する際は、操作を 確認する注意メッセージが表示されます。このメッセージは、 現在オンエア中でロックされていないカメラに、誤って新しい 設定をペーストしてしまうのを避けるのが目的です。

### アイリス/ペデスタルレベル・コントロール

アイリス/ペデスタルレベル・コントロールは、各カメラコントローラーの十字線上にあります。 該当のカメラがオンエアされている場合、このコントロールは赤く光ります。

アイリスを開く/閉じるには、コントロールを上下に動かします。「SHIFT」キーを押しながら操 作するとアイリスのみを調整できます。

ペデスタルレベルを下げる/上げるには、コントロールを左右に動かします。Macでは「command」 キー、Windowsでは「CONTROL」キーを押しながら操作すると、ペデスタルレベルのみを調整 できます。

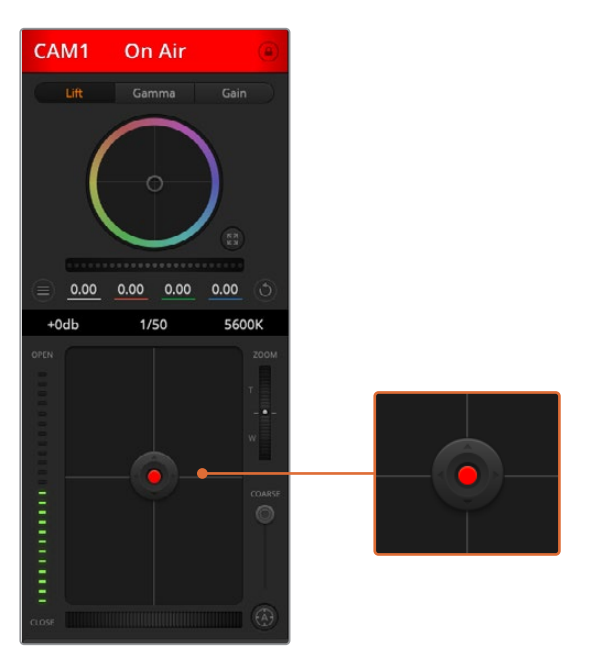

該当のカメラがオンエアされている場合、アイリス/ペデスタルレベル・コントロールは赤く光ります。

# ズームコントロール

電子ズーム機能に対応した互換性のあるレンズを使用している場合は、ズームコントロールを 使用してレンズをズームイン/アウトできます。コントローラーは、レンズのズームロッカーと同 様に機能します。一方は望遠、もう一方はワイドアングルです。調整幅スライダーの上部にある ズームコントロールをクリックすると、上へドラッグしてズームイン、下へドラッグしてズームア ウトできます。

#### 調整幅設定

アイリス/ペデスタルレベル・コントロールの右側にあるコース設定は、アイリスの幅を制限する ために使用します。この機能は、露出過多の映像のオンエア防止に役立ちます。

調整幅のしきい値を設定するには、まずアイリスコントロールを使用してアイリスを完全に開 きます。次に調整幅設定を上下に動かして適正露出を設定します。調整幅のしきい値を設定し たことで、アイリスを調整する際に適正露出を越えることを防止できます。

#### アイリス・インジケーター

アイリス/ペデスタルレベル・コントロールの左側にあるアイリス・インジケーターは、レンズア パーチャーの開閉状態を視覚的に、簡単に確認できます。アイリス・インジケーターは、調整 幅設定の影響を受けます。

#### オートフォーカスボタン

オートフォーカスボタンは、各カメラコントローラーの右下にあります。電動フォーカス調整に対応 していアクティブ方式のレンズでは、このボタンを押すと自動的にフォーカスを合わせられます。 ほとんどのレンズは電動フォーカスに対応していますが、マニュアルまたはオートフォーカス モードに設定できるレンズもあります。使用するレンズがオートフォーカスモードになっているこ とを確認してください。レンズのフォーカスリングをスライドさせて設定できる場合もあります。

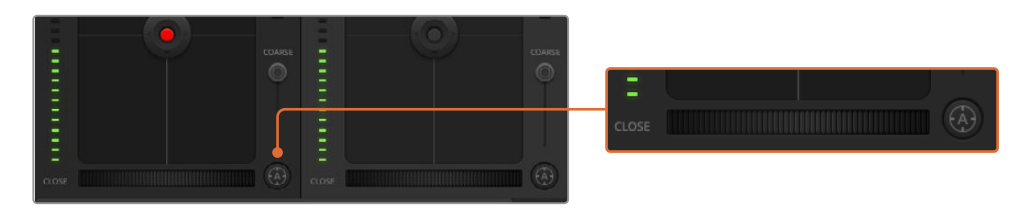

自動フォーカスボタンを押すか、マニュアルフォーカス調整を左右に ドラッグして互換性のあるレンズのフォーカスを合わせます。

# マニュアルフォーカス調整

カメラのフォーカスをマニュアルで調整したい場合、各カメラコントローラーの下部にあるフォー カス調整を使用できます。ホイールコントロールを左右にドラッグすればマニュアルでフォーカス を調整できます。カメラからのビデオフィードで、イメージがシャープに見えるか確認できます。

# カメラゲイン

カメラゲイン設定を使うと、該当のカメラで追加のゲインをオンにできます。この機能は、低照明条件 での撮影で、イメージが露出アンダーにならないようにカメラのフロントエンドに追加ゲインが必要な 場合に、非常に重要です。dBゲイン設定の左右の矢印ボタンをクリックするとゲインを調整できます。

日暮れ時に野外撮影しており光が弱い場合や、イメージの明るさを強調したい場合など、必要に応 じてゲインをオンにできます。ゲインを上げるとイメージのノイズが増えることに注意してください。

#### シャッタースピード・コントロール

シャッタースピード・コントロールは、カラーホイールとアイリス/ペデスタルレベル・コントロー ルの間にあります。マウスカーソルをシャッタースピード・インジケーターの上に置いて、左右の 矢印をクリックすれば、シャッタースピードを調整できます。

フリッカーが発生した場合、シャッタースピードを下げるとフリッカーを回避できます。シャッター スピードを下げると、イメージセンサーの露出時間が長くなるので、カメラゲインを上げずにイメー ジを明るくできます。シャッタースピードを上げるとモーションブラーが少なくなるので、最小限の モーションブラー効果でシャープかつクリーンなアクションショットを撮りたい場合に最適です。

# ホワイトバランス

ホワイトバランス設定は、シャッタースピード・コントロールの隣にあります。色温度インジケー ターの両側にある左右の矢印をクリックして調整できます。光源の種類によって、暖色や寒色な ど異なる色を発します。これらはホワイトバランスを調整して補正できます。この補正によって、 映像内のホワイトを適切なホワイトに保持できます。

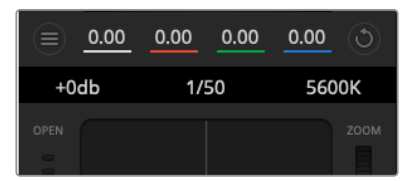

マウスカーソルをゲイン、シャッタースピード、ホワイトバランスの インジケーターに重ねて矢印を表示。クリックして各設定を調整。

# **DaVinci Resolve**プライマリーカラーコレクター

カラーコレクションの経験があるユーザーはカメラコントロールのインターフェースをスイッチャースタ イルのCCUインターフェースから、ポストプロダクションで使用するカラーグレーディングシステムのプ ライマリーカラーコレクター・ユーザーインターフェースに変更することもできます。

Blackmagicカメラは、DaVinci Resolveのプライマリーカラーコレクターを内蔵しています。Blackmagicカメ ラでのグレーディングはDaVinci Resolveと全く同じなので、ライブプロダクションでもDaVinci Resolveの 経験を活かしたクリエイティブなカラーグレーディングが可能です。カラーコレクターパネルはすべての カメラコントローラーから拡張でき、追加設定と完全なプライマリーカラーコレクター・インターフェース で、より多彩なカラーコレクション・コントロールが可能になります。

カラーホイール、そしてサチュレーションなどの設定を調整でき、シャドウ、ミッドトーン、ハイライトの設定 を同時に確認できます。必要に応じて、ウィンドウ上部のカメラ選択コントロールでカメラを切り替えます。

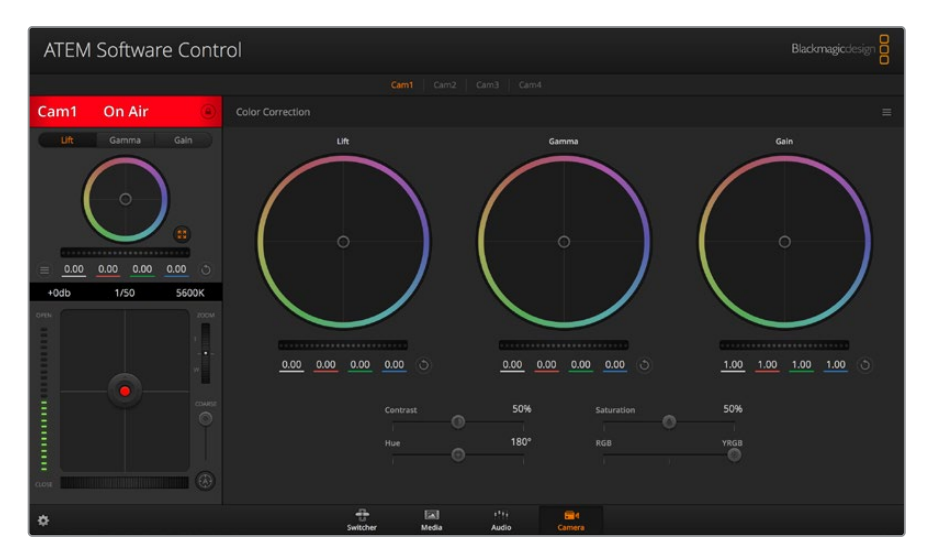

DaVinci Resolveプライマリーカラーコレクターボタンを押すと、カラーコレクションウィンドウおよび設定が拡張。

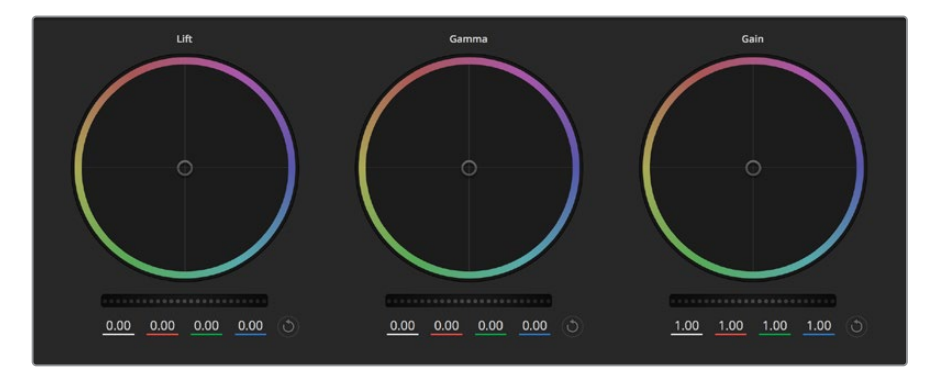

カラーコレクションパネルのリフト/ガンマ/ゲイン・カラーホイール。

# カラーホイール

## カラーリング内でクリック&ドラッグ:

カラーバランス・インジケーター自体をドラッグする必要はありません。カラーバランス・インジケーター を動かすと、下にあるRGBパラメーターに、各チャンネルの変更が反映されます。

#### カラーリング内でシフトクリック&ドラッグ:

カラーバランス・インジケーターが、カーソルの絶対位置にジャンプするので、すばやく大胆な調整が可能です。

#### カラーリング内でダブルクリック:

マスターホイール調整をリセットせずに、カラー調整をリセットします。

#### カラーリング右上のリセットコントロールをクリック:

カラーバランス・コントロールおよび対応するマスターホイールを両方リセットします。

#### マスターホイール

カラーホイールの下にあるマスターホイールで、各YRGBチャンネルのリフト、ガンマ、ゲインコントロー ルを調整できます。

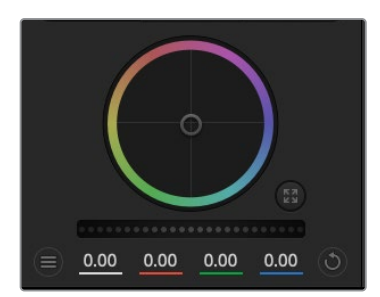

ホイールコントロールを左右に ドラッグしてマスターホイールを調整。

## マスターホイールを使った調整:

#### マスターホイールを左右にドラッグ:

左にドラッグすると、選択したイメージのパラメーターが暗くなり、右にドラッグするとパラメー ターが明るくなります。調整する際、下部にあるYRGBパラメーターに変更が反映されます。Yの み調整する場合は、ALTあるいはCommandキーを長押しして左右にドラッグします。カラーコ レクターはYRGB処理を採用しているので、創造力を発揮して、Yチャンネルのみを調整すること でユニークなエフェクトを作成できます。Yチャンネル調整は、輝度ミックス設定が右側に設定 されている時に最も効果的にYRGB処理を実行できます。通常のRGB処理の場合は左側です。 通常、DaVinci Resolveのカラリストは、YRGBカラーコレクターを使用します。これは全体のゲ インに影響を与えずに、より多彩なカラーバランス・コントロールが可能で、希望通りのルックを 短時間で得られるためです。

## コントラスト設定

コントラスト設定は、画像の最も暗い部分と最も明るい部分の差をコントロールできます。リフトとゲ インのマスターホイールを使って相対的な調整をした時と同様の効果が得られます。デフォルト設定は 50%になっています。

#### 彩度設定

彩度設定は、画像の色量を調整します。デフォルト設定は50%になっています。

#### 色相設定

色相設定は、カラーホイールの周囲のすべての色相を回転させることができます。デフォルト設定は、180° になっており、オリジナルの色相を表示します。この数値を上げ下げすると、カラーホイールに表示され る色相配置に沿って、すべての色相を両方向に回転できます。

#### 輝度ミックス設定

Blackmagicカメラに内蔵されたカラーコレクターは、DaVinci Resolveのプライマリーカラーコレクター に基づいています。DaVinci Resolveは1980年代初頭よりカラーコレクターを設計しており、多くのハリ ウッド映画がDaVinci Resolveを使用してカラーグレーディングされています。

つまり、Blackmagicカメラに内蔵されたカラーコレクターには、ユニークかつクリエイティブなパワフル な機能が搭載されています。YRGB処理はこれらの機能のうちの1つです。

カラーグレーディングの際、RGBあるいはYRGB処理を選択できます。ハイエンドのカラリストたちは YRGB処理を好みますが、これは色をより正確にコントロールでき、各チャンネルをはっきりと区別して 調整し、より多くのクリエイティブオプションを使用できるためです。

輝度ミックス・コントロールが右に設定されていると、YRGBカラーコレクターの100%の出力を得られ ます。輝度ミックス・コントロールが左に設定されていると、RGBカラーコレクターの100%の出力を得 られます。輝度ミックスを左右の間に設定すると、RGBおよびYRGBコレクターを組み合わせた出力を 得られます。

どちらの設定を使用するかは、ユーザー次第です。カラーコレクションは純粋にクリエイティブな作業で あり、正解や間違いはありません。ユーザーが気に入った設定が、ベストな選択なのです。

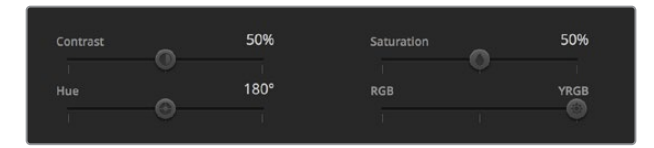

スライダーを左右にドラッグして、コントラスト、 彩度、色相、輝度ミックス設定を調整。

# 設定の同期

ATEMとBlackmagicカメラを接続すると、カメラコントロール信号がATEMスイッチャーからカメラへと 送信されます。誤ってカメラで設定を調整した場合、カメラコントロールは同期を保持できるよう自動 的にその設定をリセットします。

メモ カラーコレクションを含む、あらゆるカメラコントロール機能は、ATEM Television Studio Pro HDの内蔵ハードウェアカメラコントロールから調整およびコントロールできます。詳細は、 「ATEM Television Studio Pro HDの内蔵コントロールパネルの使用」を参照してください。

# **DaVinci Resolve Micro Panel**の使用

各カメラコントローラーのDaVinci Resolveプライマリーカラーコレクターは、DaVinci Resolve Micro Panelを 使ってコントロールできます。これにより、ハードウェアコントロールパネルを使って正確なカラー調整を すばやく行えます。

作業のこつ DaVinci Resolve Micro PanelとATEMスイッチャー間のコミュニケーションには、 DaVinci Resolve 12.5.5以降およびATEMスイッチャー7.1以降がインストールされている必要 があります。

## **DaVinci Resolve Micro Panel**を**ATEM**スイッチャーと使用する

- **1** DaVinci Resolve Micro PanelをUSB-C経由でコンピューターに接続し、ATEM Software Controlを 起動します。
- **2** 「カメラ」タブへ行き、コントロールしたいカメラのコントローラーをクリックして選択します。
- **3** DaVinci Resolve Micro Panelでトラックボールやノブを使い、プライマリーカラーコレクターの コントロールを調整します。

#### カラーコレクション調整

DaVinci Resolve Micro Panelは、本来はDaVinci Resolveソフトウェアと使用するよう設計されています。 しかし、以下の方法で、ATEM Software Controlのカラーコレクターで調整が可能です。

# トラックボール

3つのトラックボールで、カラーコレクションパネルのリフト/ガンマ/ゲイン・カラーホイールをコントロー ルします。トラックボール周辺のリングは、カラーホイールの下にある、対応するマスターホイールを調 整します。

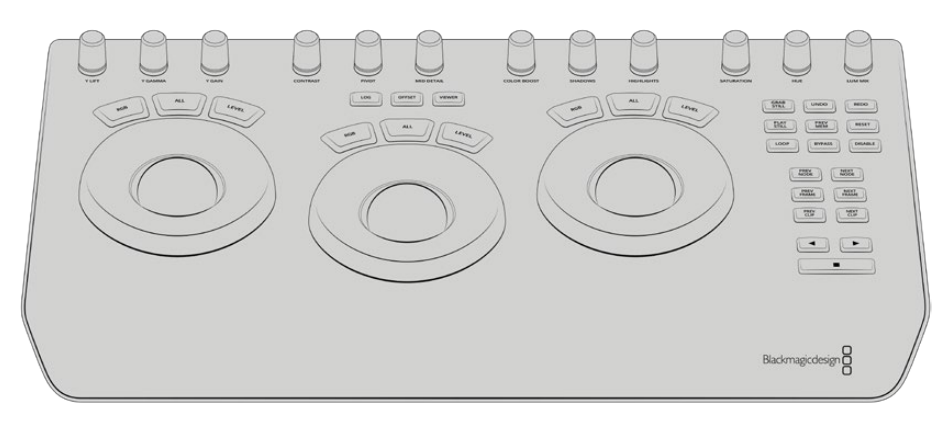

DaVinci Resolve Micro Panel

# コントロールノブ

ハードウェアパネルで設定を変更すると、ソフトウェアでも同じ設定が変更します。以下のコントロール ノブで調整可能です。

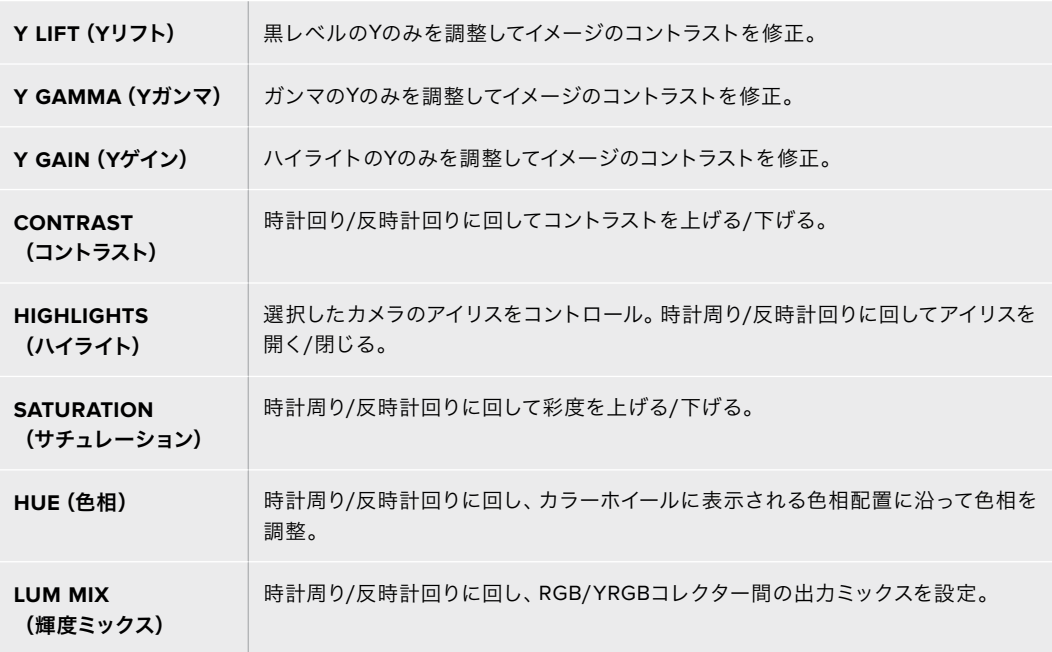

# コントロールボタン

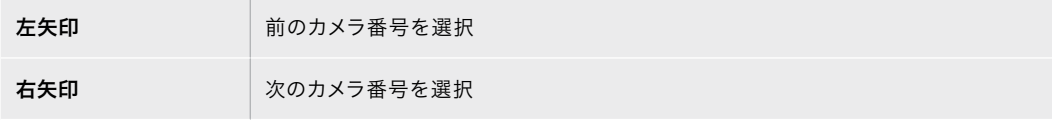

各コントロールがイメージに与える影響の詳細は、このセクションで前述されています。

# **HyperDeck**コントロール

# **HyperDeck**コントロール

最大4台までのBlackmagic HyperDeck Studioディスクレコーダーをスイッチャーに接続し、 ATEM Software Controlの「HyperDeck」パレット、ATEM Television Studio Pro HDの内蔵コン トロールパネルのマクロボタン/LCDメニュー、またはATEMハードウェアパネルのシステムコントロール ボタンで操作できます。これは非常にパワフルな機能です!スイッチャーに4台のHyperDeckを接続す れば、スイッチャー出力の収録とグラフィック再生に対応し、さらに持ち運びも可能なビデオテープシス テムのような感覚で使用できます。また、すでに収録されている部分をボタン一押しで再生するようス イッチャーを設定することも可能です!

トランスポートコントロールは、ATEM Software Controlの「HyperDeck」パレットおよび、ATEMハー ドウェアパネルのシステムコントロールメニューにあり、ビデオの再生、ジョグ&シャトル、クリップのス キップ、一時停止などに使用できます。また、ビデオの収録も可能です。

この機能をATEMのパワフルなマクロ機能と組み合わせれば、ライブプロダクションの品質を大きく向上 させる、クリエイティブな可能性が無限に広がります!

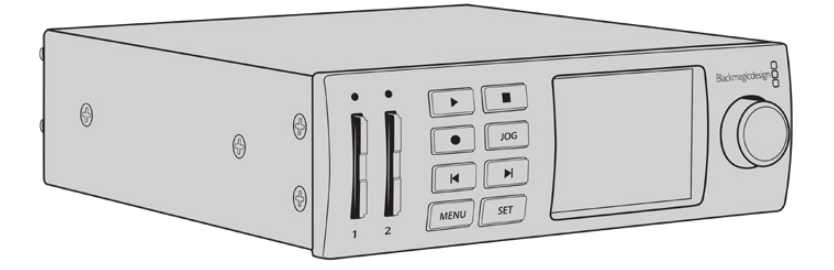

# HyperDeckの接続

Blackmagic HyperDeckとスイッチャーの接続は、カメラや他のビデオソースをスイッチャーのSDI/HDMI 入力に接続するのと良く似ています。唯一異なるのは、ATEMスイッチャーとHyperDeckディスクレコー ダーの通信用にイーサネットも接続する点です。

- **1** イーサネットコネクターを使用して、HyperDeckディスクレコーダーをATEMスイッチャーが接続 されているネットワークに接続します。
- **2** HyperDeckのコントロールパネルで「REM」ボタンを押します。「REM」ボタンが光ります。これ は、HyperDeckのリモートコントロールが有効になったことを意味しています。HyperDeck Studio Miniでは、LCDメニューの「Remote」設定を「On」にしてリモートを有効にします。

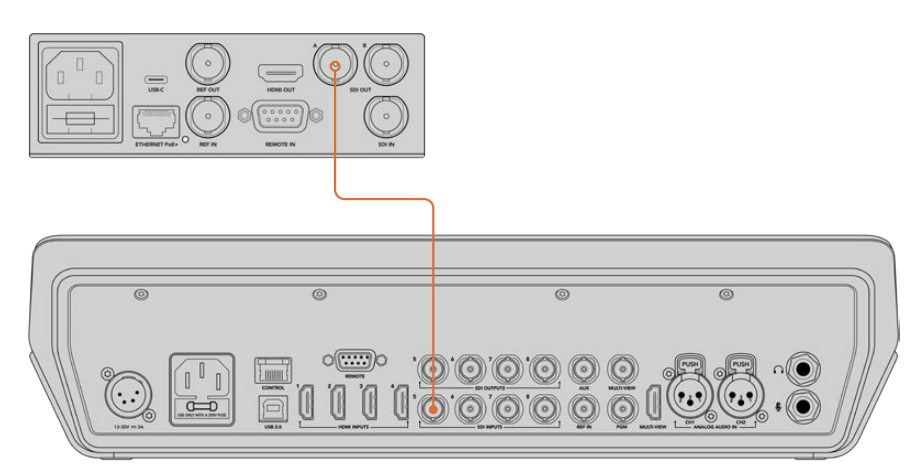

HyperDeckのSDI/HDMI出力を、ATEMスイッチャーのSDI/HDMI入力の1つに接続します。
- **3** HyperDeckのSDI/HDMI出力を、ATEMスイッチャーのSDI/HDMI入力の1つに接続します。
- **4** 接続する各HyperDeckで、同じ作業を行います。

他に必要な作業は、各HyperDeckに使用する入力とIPアドレスを、ATEM Software ControlまたはATEM ハードウェアパネルで指定するだけです。この作業は、ATEM Software Controlスイッチャー設定の 「HyperDeck」タブか、ATEMハードウェアパネルのシステムコントロールソフトボタンまたはLCDメニ ューで実行できます。

作業のこつ スイッチャーからの出力をHyperDeckで収録するには、スイッチャーのプログラム/ Aux SDI出力をHyperDeckのSDI入力に接続します。プログラムフィードの収録にAux出力を 使用する場合、プログラム出力をAux出力にルーティングしてください。また、必要に応じてク リーンフィードや、その他のスイッチャーの入力も、Aux出力にルーティングして収録できます。

### HyperDeck設定

HyperDeckの接続設定は、ATEM Software Controlスイッチャー設定の「HyperDeck」タブにありま す。ここで、4台までのHyperDeckをセットアップできます。

「IPアドレス」ボックスにHyperDeckのIPアドレスを入力し、接続するソースを「入力」ドロップダウンメ ニューで選択します。「接続」をクリックすると、HyperDeckを コントロールできます。

HyperDeckアイコンの上下に表示されるステータスインジケーターで、接続状況が確認できます。グリーン のチェックは、HyperDeckが接続されており、リモートコントロールが有効であることを意味しています。

HyperDeckが接続されており、認識されているものの、リモートボタンが有効になっていない場合は、 リモートが無効である旨のメッセージが表示されます。

HyperDeckが認識されていない場合は「接続に失敗しました。」というメッセージが表示されます。こ のメッセージが表示されたら、HyperDeckのイーサネットポートがネットワークに接続されており、IPア ドレスが正しく入力されているか確認してください。

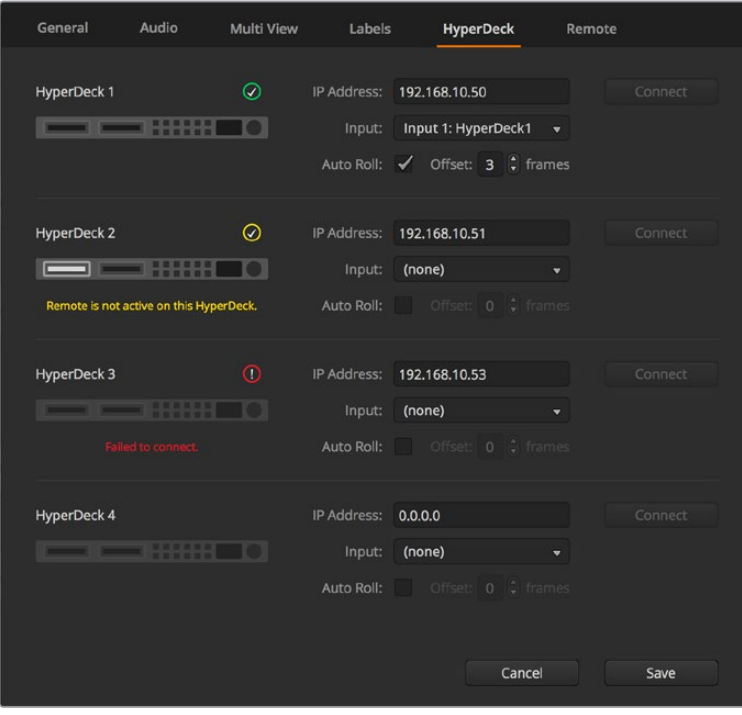

#### 自動再生

自動再生機能では、プログラム出力に切り替えた際に、HyperDeckディスクレコーダーが自動的にビデ オを再生するよう設定できます。例えば、再生を開始したいポイントをHyperDeckで頭出ししておき、 ミックスエフェクト列のプログラムボタンを押してソースを再生できます。

#### Auto Roll: ✔ Offset: 3 ↓ frames

HyperDeckは再生を開始する前に数フレームをバッファリングする必要があります。このことから、切り替 えをクリーンなものにするために、実際のカットは事前に設定したフレーム分だけ遅れて実行されます。 これは、ビデオテープマシンのプリロール設定に似ています。遅れの長さは「オフセット」ボックスの数値 を変更して調整できます。多くの場合、5フレームに設定することでクリーンな切り替えが得られます。

スチルフレームに合わせたい場合やHyperDeckのビデオ再生を手動で行いたい場合は、自動再生機能 を無効にしてください。

## **ATEM**ソフトウェアで**HyperDeck**をコントロール

スイッチャーに接続したHyperDeckをコントロールするには、ソフトウェアコントロールパネルで「メデ ィアプレーヤー」タブをクリックし、「HyperDeck」パレットを選択します。

同パレットでは、上部の4つのボタンから1つを選択することで、システムに接続されているHyperDeckを 選択できます。これらのボタンには、ATEM設定で入力したラベルの名前が表示されます。コントロール可 能なHyperDeckは白い文字で表示され、現在コントロール中のHyperDeckはオレンジで表示されます。

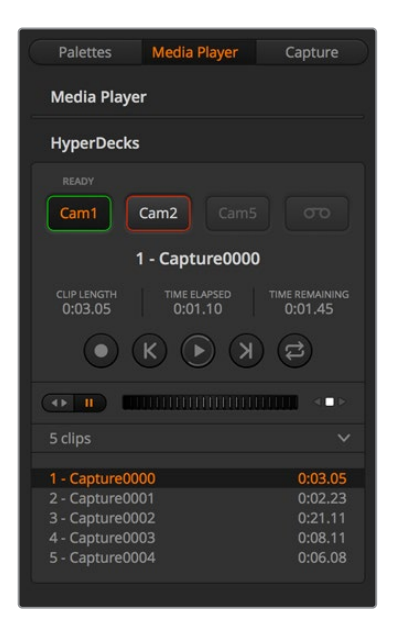

HyperDeckパレットのボタンを使用して 最大4台までのHyperDeckを選択

文字の色に加え、各HyperDeckの選択ボタンはタリー表示に対応しています。

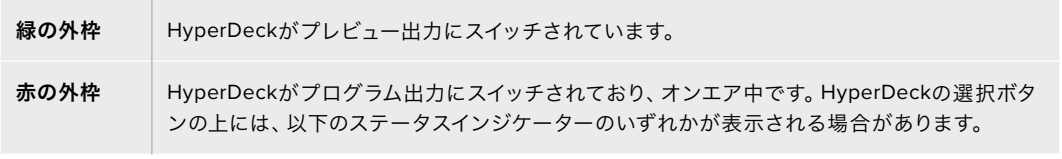

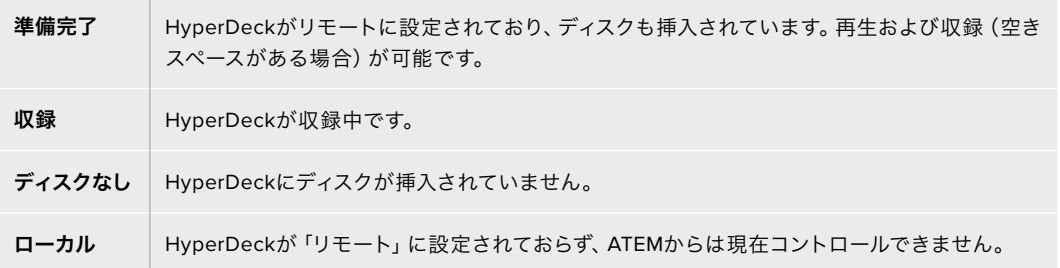

HyperDeckを選択すると、現在選択されているクリップの名前、長さ、経過時間、残り時間が表示され ます。これらの情報の下にはコントロールボタンがあります。

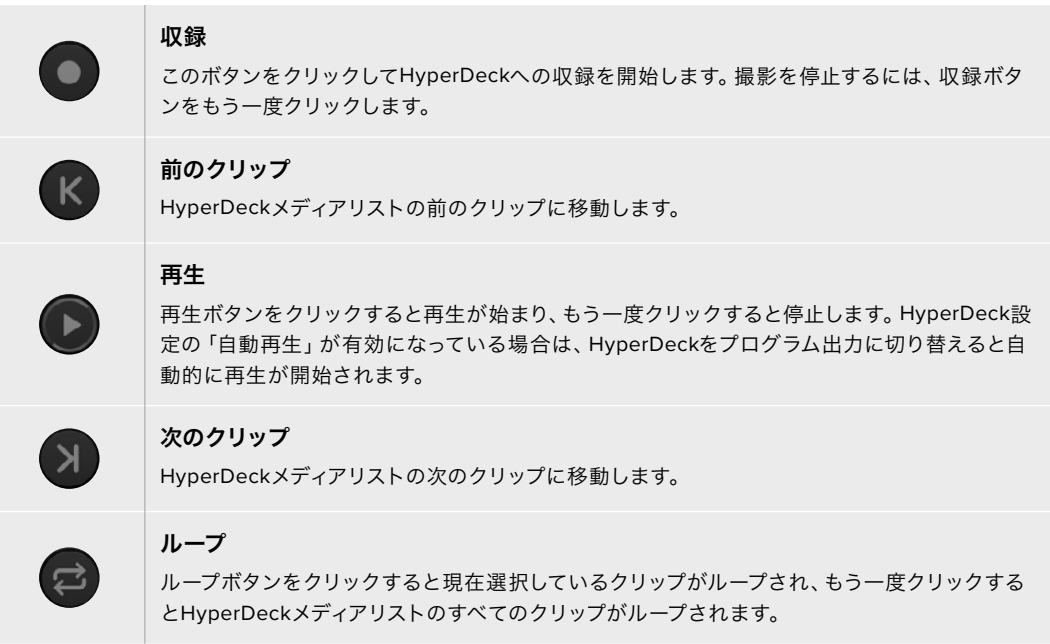

クリップを進めるには、該当するHyperDeckのコントロールボタンの下にあるシャトル/ジョグスライダー を使用します。選択したクリップ内のすばやい移動やシャトル、フレームごとのジョグが可能です。2つの モードは、シャトル/ジョグスライダーの隣にあるボタンで切り替えられます。

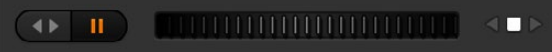

トランスポートスライダーの左にあるボタンで、 シャトルまたはジョグを選択。スライダーを 左右に調整してクリップを前後に移動できます。

トランスポートコントロールの下には、選択したHyperDeckに含まれる使用可能なクリップが表示され ます。このリストは、右の矢印を押して展開/折りたたみできます。

#### 再生

HyperDeckでメディアを再生するには、HyperDeckのソースをプレビュー出力にスイッチングし、表示し たいクリップを選択します。トランスポートコントロールを使用して、クリップの再生開始ポイントに合わ せます。HyperDeckをプログラム出力に切り替えると、自動再生機能によって、事前に合わせておいたポ イントから自動的に再生が開始されます。

スチルフレームを表示してから再生するなど、再生を手動でトリガーしたい場合は、ATEMソフトウェア の設定メニューで「HyperDeck」タブを選択し、該当するHyperDeckの「自動再生」チェックボックス を無効にします。

### 収録

HyperDeckに挿入したフォーマット済みのディスクに収録するには、「HyperDeck」パレットの収録ボタ ンを押します。HyperDeckパレットの「残り時間」インジケーターには、SSDのおおよその残り収録可能 時間が表示されます。

## 外部ハードウェアパネルで**HyperDeck**をコントロール

外付けのATEMハードウェアパネルを使用している場合、接続しているHyperDeckをハードウェアパネ ルからコントロールできます。HyperDeckを「HyperDeckの接続」セクションに記載されている通りに スイッチャーに接続したら、パネル上のシステムコントロールボタンおよびLEDメニューで各HyperDeck を設定/コントロールできます。

## HyperDeckとATEM Advanced Panelの設定

HyperDeckを「HyperDeckの接続」セクションに記載されている通りにスイッチャーに接続したら、 ATEM Advanced PanelのシステムコントロールおよびLCDソフトボタンを使い、HyperDeckを設定/コ ントロールできます。

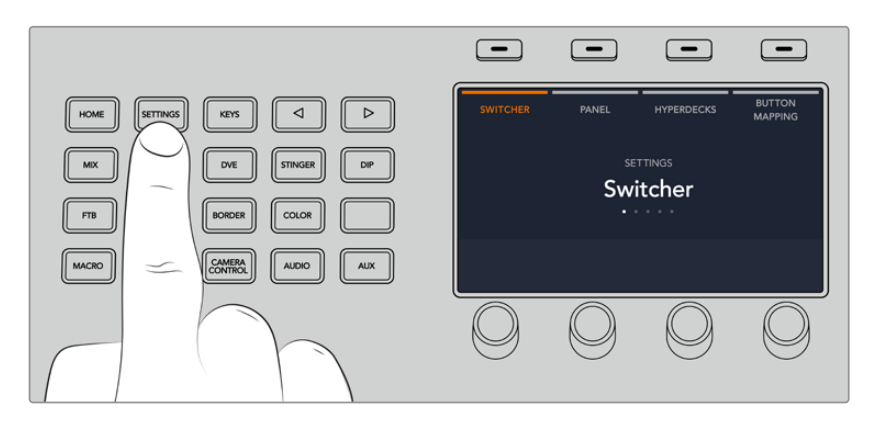

まずはシステムコントロールで「SETTINGS」ボタンを押します。

ATEM Advanced PanelのLCDスクリーン上部に4つの設定オプションが表示されます。4つのオプショ ンは「スイッチャー」、「パネル」、「HYPERDECK」、「ボタンマッピング」です。これらのオプションは設 定メニューに対応しています。「HYPERDECK」の上のLCDソフトボタンを押して「HyperDeck設定」メ ニューへ行きます。

HyperDeck設定メニューは3ページあります。システムコントロールパネルにある左右の矢印ボタンで ページを選択するか、ATEM Advanced Panelのテンキーパッドで1/2/3ボタンを押します。

### 入力を**HyperDeck**に割り当てる

最初のメニューページでは、「HYPERDECK」インジケーターと入力インジケーターが左下に表示されます。

「HYPERDECK」インジケーターの下にあるコントロールノブを回すと使用可能なHyperDeckを確認で きます。

使用するHyperDeckを選択したら、次に入力インジケーターの下にあるノブを回して、HyperDeckが 接続されているスイッチャー入力を選択します。例えば、HyperDeck 1がスイッチャーのSDI入力4に接 続されている場合、入力インジケーターの下にあるノブを「カメラ4」に合わせます。入力ノブを押して 選択を確定します。

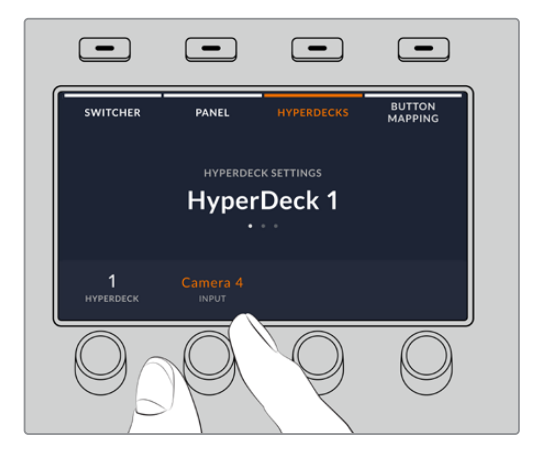

他のHyperDeckを追加でスイッチャーに接続する場合はこのプロセスを繰り返し、必要に応じて HyperDeckスロット1/2/3/4に入力を割り当てます。

### **IP**アドレスの割り当て

HyperDeckに入力を割り当てたら、IPアドレスを 入 力 する 必 要 が あります。これ により、 ATEM Advanced Panelはイーサネット経由でHyperDeckをコントロールできるようになります。

HyperDeckのIPアドレスを入力するには、HYPERDECK設定メニューで左右の矢印ボタンを使うかテン キーパッドで3を押して、3ページ目へ行きます。

このページでは、現在選択しているHyperDeckのIPアドレスが表示されます。各IPアドレスの数字は下に ある回転ノブに対応しています。これらの数字を変更するには、対応するノブを回すか、ノブを1度押して テンキーパッドで数字を入力します。IPアドレスのすべての数字でこの作業を行います。

HyperDeckのIPアドレスを入力できたら、ソフトボタンを押して変更を保存し、アドレスを確定します。 変更をキャンセルする場合は「取り消し」ボタンを押します。

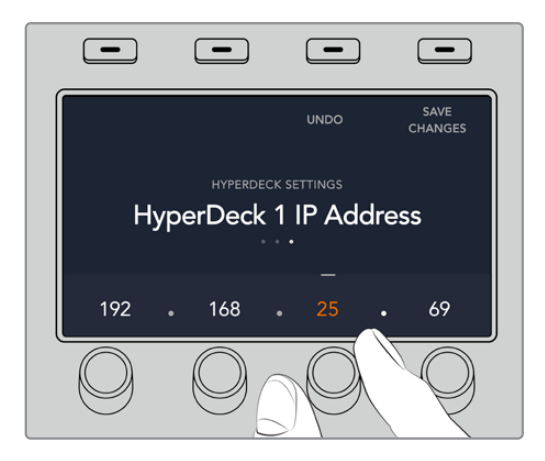

続けて他のHyperDeckのIPアドレスを入力する場合は、HYPERDECK設定メニューの最初のページで HyperDeckを選択します。

#### 自動再生

HyperDeckの自動再生機能は、HYPERDECK設定メニューの2ページ目で切り替えられます。HYPERDECK 設定メニューで、システムコントロールパネルにある左右の矢印ボタンを使用して2ページ目へ行きます。

このページで「自動再生」インジケーターの上にあるLCDソフトボタンを押すと、自動再生機能がオンに なります。自動再生機能がオンになると、インジケーターの文字が青く光ります。

自動再生機能では、プログラム出力に切り替えた際に、HyperDeckディスクレコーダーが自動的にビデ オを再生するよう設定できます。例えば、再生を開始したいポイントをHyperDeckで頭出ししておき、 プログラム列のHyperDeck入力ボタンを押してソースを再生できます。

HyperDeckは再生を開始する前に数フレームをバッファリングする必要があります。このことから、切り替 えをクリーンなものにするために、実際のカットは事前に設定したフレーム分だけ遅れて実行されます。 これは、ビデオテープマシンのプリロール設定に似ています。同インジケーターの下にあるコントロール ノブで「オフセット」のフレーム数を変更することで、遅延の長さを調整できます。「変更」インジケー ターの上にあるソフトボタンを押して変更を確定します。

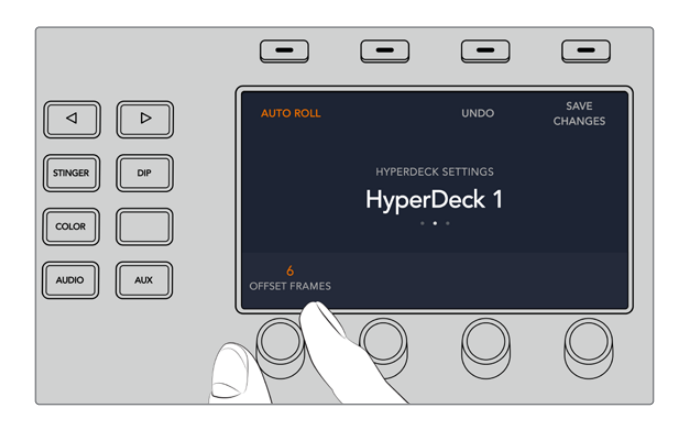

## ATEM Advanced PanelでHyperDeckをコントロール

ATEM Advanced Panelでは、「メディアプレーヤー」メニューでHyperDeckをコントロールできます。この メニューへ行くには、まずコントロールパネルの「MEDIA PLAYER」ボタンを押し、次に「HYPERDECK」 インジケーターの上にあるソフトボタンを押してHyperDeckコントロールにアクセスします。スイッチ ャーが、3つ以上のメディアプレーヤーに対応している場合、次のメニューページへ行きますHyperDeck コントロール。

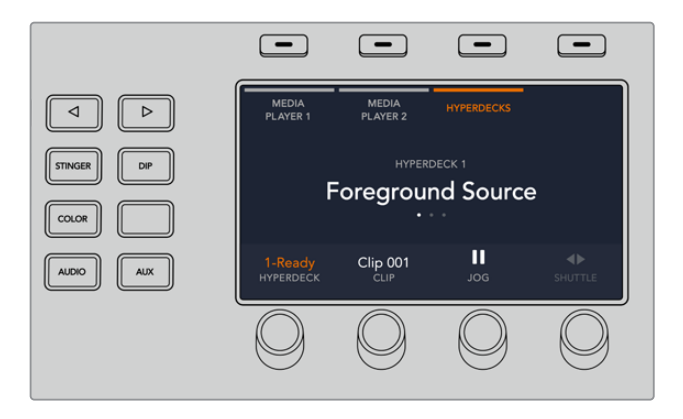

これで「HYPERDECK」、「クリップ」、「ジョグ」、「シャトル」インジケーターの下にある回転ノブを使用 して、HyperDeckやクリップの選択や、クリップのジョグ/シャトルが可能です。

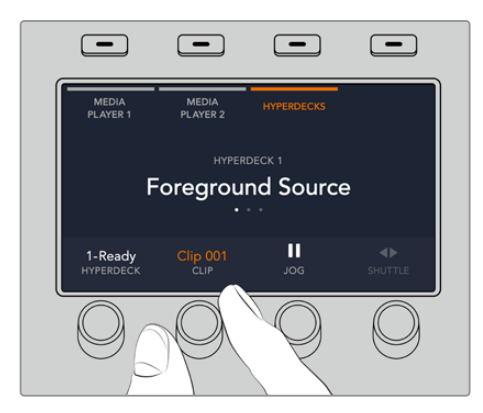

HyperDeckコントロールメニューの中央の文字は、選択したHyperDeckとクリップを反映して変更します。

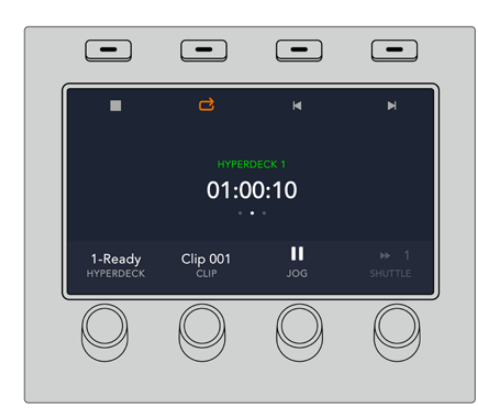

「メディアプレーヤー」LCDメニューの3/4つ目のページに、再生、停止、ループ再生、次/前クリップの頭 出しなど、より多くのHyperDeckコントロールがあります。

作業のこつ 全クリップを再生するには、「SHIFT」ボタンを押しながら「自動再生」ボタンを押 します。

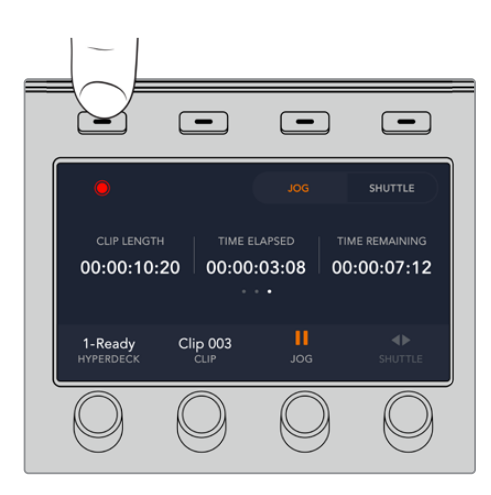

メニューページの4ページ目では、収録ボタンを押してスイッチャーのプログラム出力をHyperDeckに 収録できます。「ジョグ」、「シャトル」コマンドを使用して、収録したフッテージをスクラブできます。

# **ATEM Television Studio HD**フロント パネルの使用

ATEM Television Studio HDモデルは、フル機能のフロントパネルを搭載しており、スイッチャーをフ ロントパネルからコントロールできます。しかし、1Uラックのフロントパネルはスペースに制限があるた め、ATEMスイッチャーのその他のハードウェアおよびソフトウェアコントロールパネルとは異なってい ます。このセクションではフロントパネルからスイッチャーを使用する方法を説明します。

## トランジションの実行

まずはフロントパネルを使ったトランジションの実行です。8つの大きめのボタンが1列に並んでいます が、それぞれのボタンはスイッチャー入力に対応します。最初の4つのボタンはHDMI入力、残り4つのボ タンはSDI入力です。スイッチャーを起動すると、入力1が赤く光っていることが確認できます。これは、 入力1がオンエアになっていることを示します。入力1にビデオソースが接続されている場合、プログラム 出力に表示されます。

一般的なハードウェアおよびソフトウェアコントロールパネルとは異なり、入力ボタン列はプレビュー列 です。8つのボタンで構成されるこの列でアクティブなプログラムソースも確認できます。これは、コント ロールパネルのスペースには制限があり、プログラム/プレビュー列を有する一般的なスイッチャーコント ロールパネルのように、2列のボタン列を配置できないためです。

トランジションを実行するには、以下のステップに従ってください。以下の例では、入力1がオンエアされ ており、入力4にトランジションします。

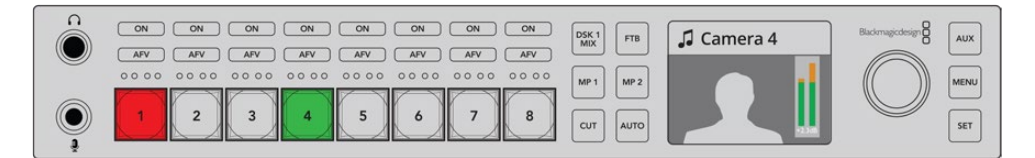

- **1** ボタン4を押して、次のソースを選択します。押したボタンは緑に光り、プレビューバスに選択され ていることを示します。
- **2** 「CUT」あるいは「AUTO」ボタンを押します。

「CUT」を押すと、ボタン4がオンエアされるので赤く光ります。入力4がプログラム出力に切り替わります。 「AUTO」を押すと、選択したトランジションがトリガーされ、設定した長さで実行されます。トランジ ションの実行中はボタン1、ボタン4のソースがオンエアされているので、両方のボタンが赤く光ります。

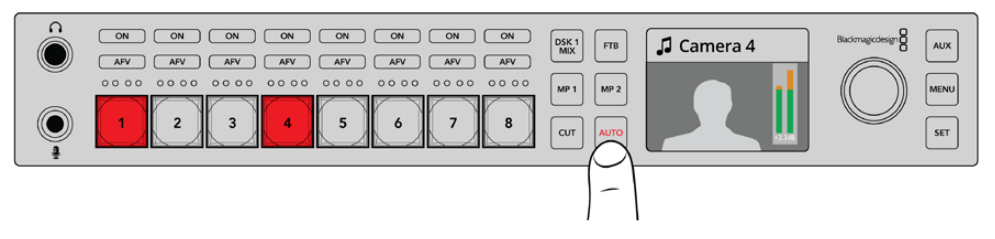

「AUTO」ボタンを押してオートトランジションを実行。

必要な作業はこれだけです!トランジションタイプを変更したい場合は、LCDメニューで変更できます。 トランジションタイプを変更するには、以下のステップに従ってください。

- **1** 「MENU」ボタンを押すとメニューが表示されます。
- **2** ノブを使って「トランジション」メニューにスクロールします。
- **3** 「SET」ボタンを押すと、トランジションメニューページが表示されます。
- **4** トランジションメニューのアイテムリストをスクロールして、トランジションを選択します。
- **5** 「SET」ボタンを押してオプションリストをスクロールします。ここではDVEを選択しましょう。
- **6** 「SET」を押して選択します。「MENU」ボタンを押すとトランジションメニューから出てメインの ビデオプレビューのスクリーンに戻ります。

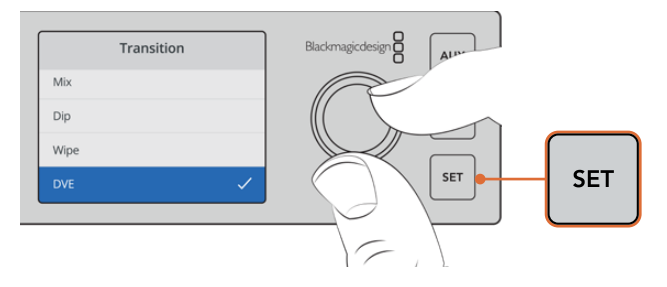

LCDメニューを使ってトランジションタイプを選択し、 トランジション設定でトランジションの長さを設定します。

トランジションメニューにいる間に「AUTO」ボタンを押すと、使用可能な異なるトランジションタイプ を確認できます。LCDメニューにリストされているトランジションタイプは、ソフトウェアコントロールパ ネルおよびハードウェアコントロールパネルでも選択できます。

フロントパネルには、8つのメイン入力ボタンの他に、「MP 1」と「MP 2」のソースボタンが付いていま す。これらのボタンは、メディアプレーヤ1およびメディアプレーヤー2です。スイッチャーにタイトルスラ イドなどのグラフィックを保存している場合、メディアプレーヤーをソースとして選択し、カット/トラン ジションできます。

#### その他のソースを選択

フロントパネルにないその他のスイッチャーソースをLCDメニューから選択できます。

その他のプログラムソースを選択するには、以下のステップに従ってください。

- **1** 「MENU」ボタンを押すとメニューが表示されます。
- **2** ノブを使って「プログラム」メニューにスクロールします。
- **3** 「SET」ボタンを押すと、プログラムメニューページが表示されます。
- **4** プログラムメニューでソースリストをスクロールしてソースを選択します。ここではカラーバーを 選択しましょう。
- **5** 「SET」を押して選択します。
- **6** 「MENU」ボタンを押すとメニューから出てビデオプレビューのスクリーンに戻ります。

プログラム出力にカラーバーが表示されます。赤く光っているフロントパネルのボタンはありません。 フロントパネルに対応しているソースはオンエアされていないためです。プレビューに選択されている ソースがフロントパネルにある場合、該当のボタンは緑に光っています。「CUT」あるいは「AUTO」ボタ ンを押すと、カラーバーとプレビューソース間でトランジションが実行されます。

プログラムバスでソースを選択すると瞬時にオンエアされるため、非常にリスクが高いです。より安全な方 法としては、LCDメニューのプレビューへ行ってソースを選択し、マルチビューのプレビューモニターでソース が正確であることを確認してから「CUT」あるいは「AUTO」ボタンでトランジションする方法があります。

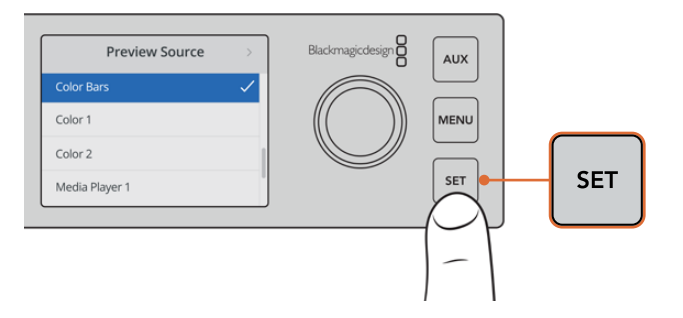

LCDメニューでプレビューソースを選択してマルチビューで確認することで、 オンエアに切り替える前にソースをプレビューできるので安全です。

### カットバス・スイッチングモードに変更する

コントロールパネルは、デフォルトでは従来のスイッチャー操作に近いプログラム/プレビューモードで 動作します。つまり、ソースの変更は、プレビューバスで次のソースを選択し、「CUT」あるいは「AUTO」 ボタンを選択するという2ステップの処理になります。しかし多くの場合、選択した際に即座に新しい ソースへ切り替えたいこともあるでしょう。このモードはカットバス切り替えと呼ばれ、LCDメニューで モード変更できます。

カットバス・モードに変更するには、以下のステップに従ってください。

- **1** 「MENU」ボタンを押すとメニューが表示されます。
- **2** ノブを使って「設定」メニューにスクロールします。
- **3** 「SET」ボタンを押すと、設定メニューページが表示されます。
- **4** モードメニューのリストをスクロールし、「SET」ボタンを押してモードメニューを選択します。
- **5** カットバスモードにスクロールして「SET」ボタンで選択します。
- **6** 「MENU」ボタンを押すとメニューから出てビデオプレビューのスクリーンに戻ります。

これでフロントパネルのモードが変更され、ソースを選択すると瞬時に切り替わるようになります。例 えば、メインの入力ボタンを使用して異なるソースを選択すると、該当ボタンが瞬時に選択され赤く光 ります。緑に光るボタンはないことに気付くでしょう。これは、ボタンを押した瞬間にソースが選択され てオンエアされるため、ソースを選択するためのプレビューバスを使用する必要がないためです。この ためボタンが赤く光るのです。

しかし、カットバスモードではフロントパネルにもう1つ変更があります。それは「CUT」および「AUTO」 ボタンの機能です。ボタンを押すと瞬時に入力が切り替わるため、「CUT」および「AUTO」ボタンによっ てトランジションがトリガーされることはありません。カットバスモードでは、これらのボタンは、入力ボ タンを押した時に実行されるトランジションタイプを選択するのに使用します。

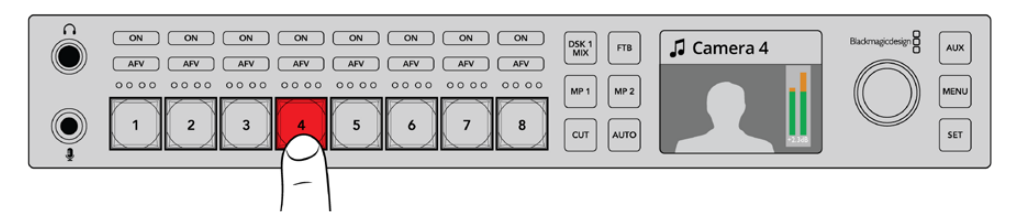

カットバスモードでは、入力ボタンを押すとプログラム出力になります。

例えば、ソースを選択した際にカットしたい場合は、「CUT」ボタンを選択します。「CUT」ボタンが光 り、入力ソースを選択するとカットが実行されます。トランジションを実行したい場合は、「AUTO」ボタ ンを押します。「AUTO」ボタンが光り、ソースを選択すると現在選択しているトランジションが実行さ れます。この場合、先ほどの例でDVEトランジションを選択したので、DVEトランジションが実行されま すが、他のトランジションを選択していた場合はそのトランジションが実行されます。トランジションタ イプを選択するには、LCDで先ほどの例と同様の処理を行います。

複数のスタッフがATEM Television Studio HDを使用しているのであれば、トランジションを何度か実行 してスイッチャーがどのモードになっているか確認することをお勧めします。プログラム/プレビューモー ドを使用するか、あるいはカットバス・スタイルを使用するかは完全に個人的な選択なので、操作する人 によってはモードを切り替えることもあるでしょう。

### 誤作動かと思ったら!

フロントパネルのボタンやLCDメニューで行った変更は、ソフトウェアおよびハードウェアパネルにも反映 されることに注意してください。つまり、フロントパネルが通常通り動作せず、予期せぬ操作が行われるよ うな場合は、別のスタッフがフロントパネルからは分かりづらいモード選択を行った可能性があります。 例えば、別のスタッフがキーヤーを選択し、バックグラウンドを選択していなければ、「AUTO」ボタンを 押すとキーヤーを選択していることになります。このようなことが起こった場合、LCDメニューを確認する か、ソフトウェアコントロールパネルを使用して、これらの設定を元に戻してください。

誰かが特定のスイッチャー機能を選択してスイッチャー状況を保存した場合、これは非常に重要です! スイッチャーの電源を入れた際に、フロントパネルで思い通りの操作ができない可能性があります!

## オーディオコントロールとは

オーディオコントロールを使用して、フロントパネルでオーディオミックスが可能です。オーディオは非常 に動的で常に変化しています。レベルが高すぎるオーディオソースでピークノイズが発生していないか、 あるいはオーディオが弱すぎてプログラムマスターやストリーミングが聞きづらくないかを確認するため に、フロントパネルのオーディオコントロールは重要です。

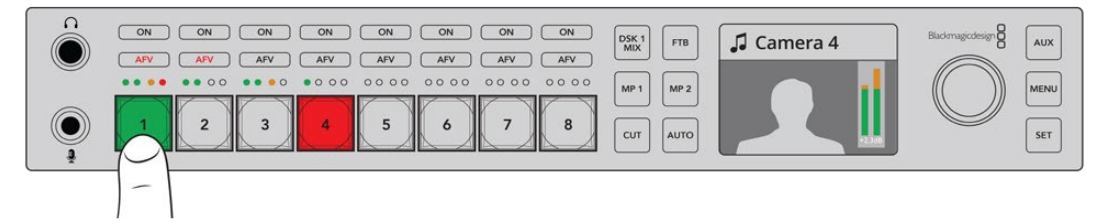

「ON」および「AFV」ボタンは、各ソースのオーディオコントロールが可能で、4つのLEDからなる オーディオメーターは、特定のソースのオーディオが低すぎる/高すぎる場合、視覚的に特定できます。 フロントパネルのメインソースボタンの上部に、各ソースの小さなオーディオメーターと「ON」および 「AFV」ボタンがあります。ソースボタンの上にあるこれらのボタンは、該当の入力用のオーディオコン トロールです。入力1のオーディオ設定をコントロールしたい場合は、入力1の上にあるコントロールを使 います。他のスイッチャー入力でも同様で、各入力のコントロールは入力ソースボタンの上にあります。

オーディオ設定はLCDでも変更できます。オーディオ設定用の完全なメニューを使うと、オーディオ調整 がLCDからも行えます。もちろん、フロントパネルやLCDメニューで行ったコントロールはソフトウェアコ ントロールパネルにも反映されます。コンピューターを接続してソフトウェアコントロールパネルでオーデ ィオミキサーを選択し、フロントパネルで設定したオーディオミキサーの効果を確認してみてください。 これは、フロントパネルのオーディオコントロールの操作を理解するのに良い方法です。

### オーディオコントロール

特定の入力のオーディオをオンにするには、該当のソースボタンの上にある「ON」ボタンを押します。 これで、該当の入力からのオーディオが内蔵オーディオミキサーへ送信され、プログラム出力で聞ける ようになります。

該当の入力がオンエアされている時にのみオーディオを選択する場合は、「AFV」を選択します。つまり、 オーディオがビデオをフォローし、ソースがオンエアされている時にのみオーディオがオンになります。

#### オーディオレベル

フロントパネルのノブは、LCDメニューのメニュー選択にも使用されますが、その主な機能はオーディオ レベルの調整です。一般的にはオーディオレベルのコントロールに使用しますが、LCDを見れば何のコン トロールを行っているか確認できます。LCDのラベルで調整内容が分かります。

LCDのラベルが「マスター」になっている場合、ノブはメインオーディオミキサーのマスター出力を調整し ています。ノブを調整することで、全体的なプログラムのオーディオレベルが下がります。LCDでビデオ プレビューにスーパーインポーズされるメインオーディオメーターで効果を確認できます。

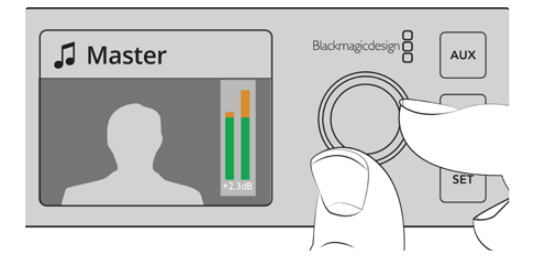

ノブでマスターオーディオレベルを調整し、 LCDのメインオーディオメーターで効果を確認。

特定の1つの入力のオーディオを調整したい場合は、ソースボタンの上にある4つのLEDメーターを使用し ます。この小さなメーターで、ホット・オーディオレベルを特定できます。メインのオーディオレベルが高 すぎ、そしてフロントパネルの1つの小型メーターの赤いLEDだけが光っている場合、その入力信号だけが レベルが高すぎることになります。

この場合、マスターオーディオレベルを調整すればその他の入力が低すぎることになってしまいます。 オーディオレベルが高すぎる信号だけを選択してオーディオレベルを調整します。

#### 入力オーディオレベル(この場合入力**4**)を調整する:

- **1** 入力4のボタンを選択します。プログラム/プレビューモードを使用する方が、プレビューソースで 選択できるので簡単です。
- **2** LCD画面が選択した入力に切り変わり、この場合は入力4がLCDに表示されます。
- **3** ノブを調整すると、4つのLEDライトのオーディオメーターでレベルが下がります。この入力がオ ンエアされている場合、入力レベルを下げるとマスターオーディオ出力のレベルも下がります。

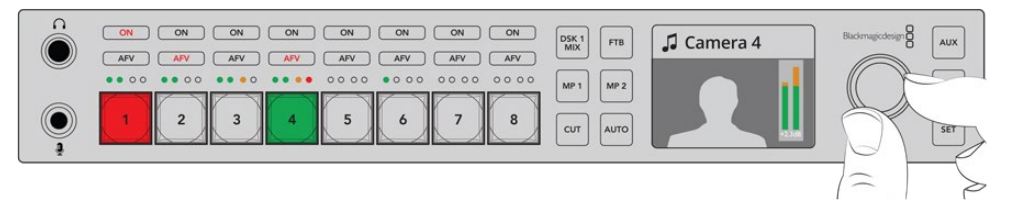

各入力ボタンの上にある小さな4つのLEDライトのオーディオメーターでオーディオレベルが 高すぎる入力を特定。対応する入力のボタンを押し、コントロールボブを使って調整できます。

#### マスターオーディオレベルに戻る:

- **1** コントロールパネルの右側にある「SET」ボタンを押すとマスターに戻ります。数秒後にフロント パネルは自動的にマスターに戻ります。
- **2** これで、ノブはマスターオーディオ出力の調整に戻り、LCDにもマスターが表示されます。

## ダウンストリームキー **1**のフェード

「DSK 1 MIX」ボタンを使ってフロントパネルからダウンストリームキー1をトリガーできます。これは、ロ ゴやウォーターマークを定期的にオン/オフしたい場合に非常に便利です。例えば、時々「ライブ」のロゴ を入れたい場合などです。ロゴをダウンストリームキー1に設定し、「DSK 1 MIX」ボタンを使ってオンエ ア/オフエアを切り替えます。トランジションの長さは、LCDメニューのダウンストリームキーメニュー、あ るいはコントロールパネルで設定できます。

キーヤーに入力あるいはメディアプレーヤーをフィードします。これもLCDメニューまたはコントロール パネルから設定できます。スイッチャーが新しい場合、ソフトウェアコントロールパネルを使ってメディ アプールにグラフィックやロゴをロードしてソースとして使用できます。

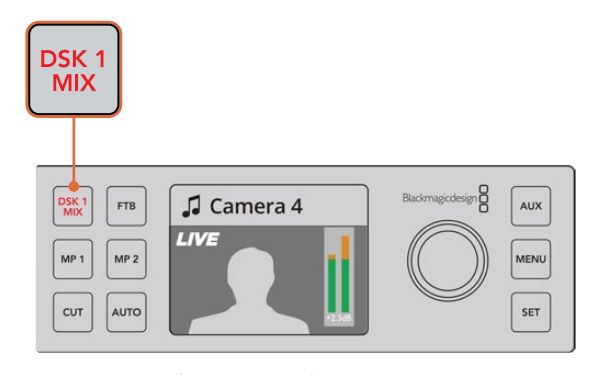

「DSK 1 MIX」ボタンを押してダウンストリーム キー1をオンエア/オフエアにフェード

## フェード・トゥ・ブラック

プログラムの開始/終了時にフェード・トゥ・ブラックを使用するとロゴがスクリーンに残ってしまうような ミスが起こる心配は不要です。ATEMスイッチャーは、トランジションで使用可能なパワフルな機能およ びレイヤーを多数搭載しています。つまり、多くのレイヤーを含む複雑なスイッチャー設定でも、ボタン1 つでプログラムを開始できます。これがFTB(フェード・トゥ・ブラック)ボタンです。

「FTB」ボタンを押すとスイッチャーのすべてのプログラム出力がブラックにフェードします。ボタンが点 滅し、アクティブであることを示します。LCDメニュー、あるいはソフトウェア/ハードウェアコントロール パネルで、フェード・トゥ・ブラックのトランジションの長さを設定できます。

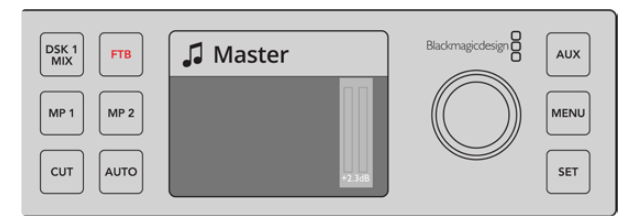

「FTB」ボタンを押して、使用されているグラフィックやロゴを 含むプログラム出力すべてをブラックにフェード。

## フロントパネルの**Aux**切り替え

スイッチャーのAux出力をライブで切り替えたい場合、「AUX」ボタンを押すとAuxモードになります。Aux モードではソースボタンが白くなり、「AUX」ボタンも白く光ります。つまり、選択したソースボタンがス イッチャーのSDI Aux出力に送信されるのです。Auxモードでは、スイッチャーのコントロールはできま せん。プログラム出力ではなくてAux出力を変更します。通常のスイッチャー操作に戻るには、「AUX」 ボタンを再度選択します。

Auxモードでフロントパネルのボタンがどれも光っていない場合は、Aux出力に選択されているソース が、フロントパネルのボタンに対応していない可能性があります。例えば、カラーバーをAux出力に選択 していればAuxモードにしてもフロントパネルのボタンはどれも光りません。

LCDメニュー、あるいはソフトウェア/ハードウェアコントロールパネルで、Auxソースを変更できます。 フロントパネルのボタン以外にも選択できるAuxソースオプションがあります。LCDメニューですべての オプションを確認できます。

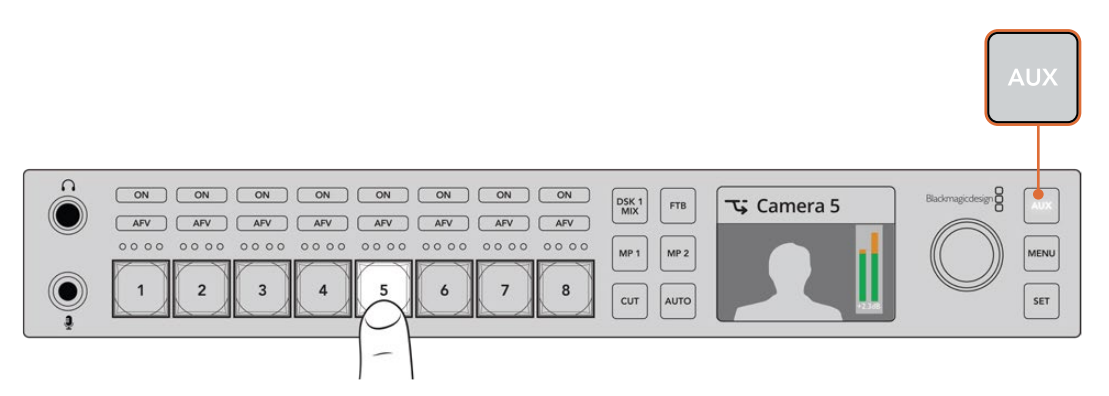

「AUX」ボタンを押してAuxモードにすると、入力ボタンでAux出力を選択できます。

## **LCD**メニューの使用

LCDメニューでは、スイッチャーのすべてのオプションを使用できます。上の例ではメニューを使用しま したが、メニューをチェックして使用できるオプションを確認するとよいでしょう。ATEMスイッチャー のソフトウェアコントロールパネルを使用したことがあれば、各メニューがソフトウェアコントロールパ ネルのパレットのようになっていることが分かるでしょう。ソフトウェアコントロールパネルの各パレッ トにはメニューページがあります。いくつかの追加LCDメニューがあり、これらにはプログラム、プレビ ュー、Auxソース、オーディオミキサーが含まれています。また、ATEM Television Studio HDの設定用 の設定ページもあります。

#### メニューページの使用:

- **1** 「MENU」ボタンを押すとメニューが表示されます。
- **2** ノブを使って使用したいメニューにスクロールします。
- **3** 「SET」ボタンを押すと、メニューページが表示され使用できるようになります。
- **4** 変更したい特定のメニュー設定までリストをスクロールします。
- **5** 「SET」ボタンを押して選択します。
- **6** 該当メニューアイテムのオプションをスクロールします。
- **7** 「SET」ボタンを押して希望する設定を有効にします。
- **8** 「MENU」ボタンを数回押すとメインのビデオプレビューのスクリーンに戻ります。

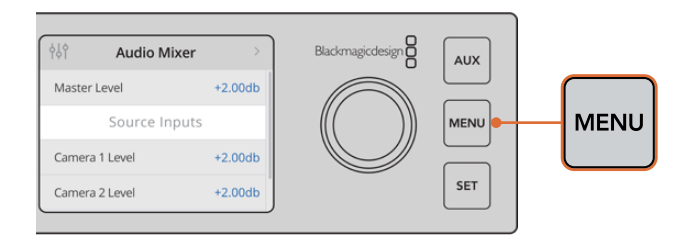

「MENU」ボタンを押してLCDメニューを開きます。

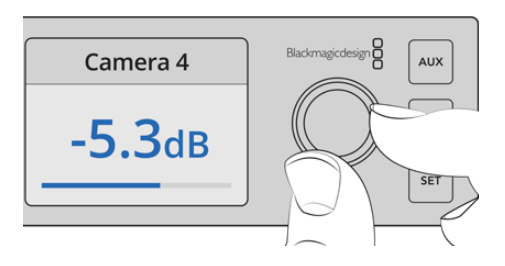

ノブを使って設定をナビゲートします。入力4のオーディオを 選択してオーディオレベルの調整などが可能です。

# **ATEM Television Studio Pro**スイッチャー の使用

ATEM Television Studio Pro HDとATEM Television Studio HDは、いずれもハードウェアコントロー ルパネルを搭載しており、設定や機能も同じです。しかし、Pro HDモデルはATEM Advanced Panelに 似たコンソール式のコントロールパネルで、カメラコントロール機能が追加で搭載されています。4Kモ デルは、同じ設定および機能をすべて搭載しており、2160p60までのUltra HDビデオをサポートしてい ます。さらに、Advanced Chroma Keyer、Fairlightオーディオコントロールにも対応しています。4Kモ デルでは、すべてのビデオ入力はBNC端子のSDIビデオをサポートしています。

このセクションでは、ATEM Television Studio Proシリーズの内蔵コントロールパネルのすべての機能 の使用方法を紹介します。

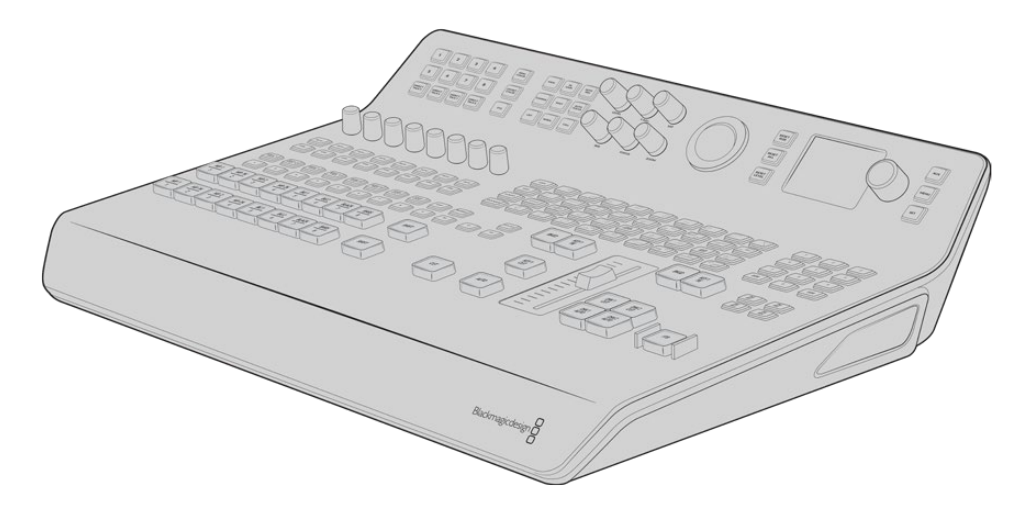

ATEM Television Studio Proシリーズは、ATEM Advanced Panel に類似したコンソール式のコントロールパネルを搭載。

## プログラムおよびプレビューボタン

1から8までの番号が振られたメインの2列のボタンはプログラムおよびプレビュー出力のソースを切り 替えるために使用します。M/Eスタイルのスイッチングでは、上の列がプログラム出力で下の列がプレビ ュー出力です。A/Bスタイルのスイッチングでは、オンエアするソースを切り替えると、プログラム列とプ レビュー列が入れ替わります。

ボタンの色を確認することで、プレビューとプログラムの列が識別できます。例えば、プログラムの列の ソースがプログラム出力にスイッチングされると、ボタンが赤く光り、ソースがオンエアされていることを示 します。プレビューの列のボタンは緑に光り、ソースがプレビュー出力に切り替わっていることを示します。

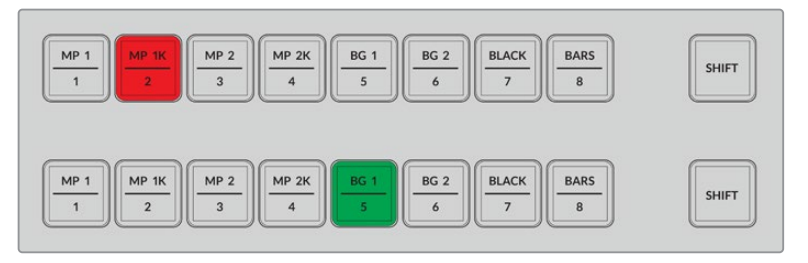

プログラム出力に切り替えられているソースは赤く、プレビュー出力は緑に光ります。

ボタンが点滅している場合は、シフトソースが選択されています。プログラムまたはプレビューの列にある 「SHIFT」ボタンを押すと、バックグラウンド1およびバックグラウンド2として知られるメディアプレーヤー、 カラーバー、カラージェネレーターなどのシフトソースが選択できます。ボタン名は、メインおよびシフト ソース両方において、各ボタンでどのソースが使用可能か表示しています。

作業のこつ シフトソースは対応するソースのボタンを2回押すことでも選択できます。

## トランジションボタン

トランジションボタンはトランジションスライダーの上にあり、スイッチャーで使用可能なあらゆるトラン ジションタイプやパターンを切り替えられます。

#### トランジションを実行する:

- **1** トランジションボタン(ミックス、ディップ、ロゴ、DVE、ワイプなど)を押します。
- **2** 例えば、DVEプッシュまたはDVEスクイーズを選択するには、「DVE PUSH」または「DVE SQZ」 ボタンの周囲にある8つのパターンのボタンから適用したい動きのパターンを選びます。

作業のこつ スティンガートランジションを選択するには、SHIFTボタンを押しながら 「MIXボタン」を押します。LCDメニューで選択したトランジションを確認できます。

同様に、様々なSMPTEワイプパターンも使用できます。ワイプパターン(斜め、ひし形、楕円な ど)のいずれかを押すだけで選択できます。

**3** トランジションが決まったら、トランジションスライダーの横の「AUTO」ボタンを押すと、自動トラ ンジションが実行されます。マニュアルでトランジションを行う場合はスライダーを使用します。

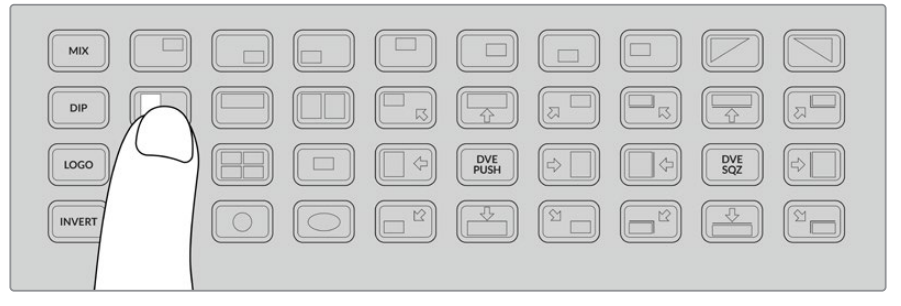

トランジションパターンのボタンは、水平ワイプなどのトランジションでのパターンを選択できます。

作業のこつ 反転ボタンはワイプの方向を変更できます。例えば、ひし型ワイプは概してスク リーンの中央から始まり、端に向かって移動します。しかし反転ボタンを押すと、ワイプがスク リーンの端から中央部に向かって移動します。

「AUTO」ボタンを使用して自動でトランジションを実行している際にトランジションの時間を変更した い場合、 LCDメニューの「Transition」設定に行き、LCDスクリーンの隣にある回転ノブで継続時間を 変更します。

#### トランジションの継続時間を変更する:

- **1** 「MENU」ボタンを押すとメニューが表示されます。
- **2** 回転ノブを使って「Transition」メニューにスクロールします。
- **3** 「SET」ボタンを押すと、トランジションメニューページが表示されます。
- **4** トランジションメニューのアイテムリストをスクロールして「Rate」を選択します。
- **5** 「SET」ボタンを押して設定を選択し、回転ノブで変更します。
- **6** トランジションの長さが決まったら、「SET」ボタンを押して確定します。その後「MENU」ボタン を押して、トランジションメニューから出てメインのビデオプレビューのスクリーンに戻ります。

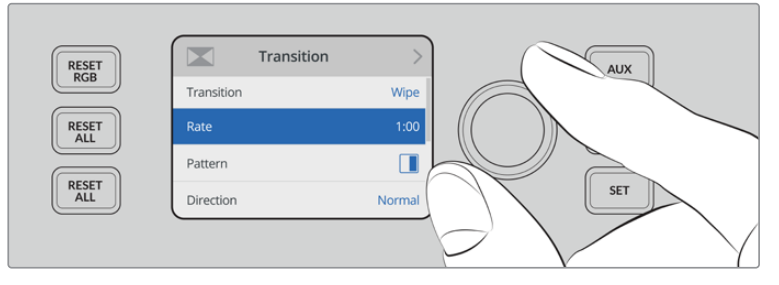

トランジションレートの変更はLCDメニューの「Transition」設定で行えます。

## トランジションスライダー

トランジションスライダーは、他のATEMハードウェアパネルのフェーダーバーと同様に機能します。 フェーダーバーと同じで、スライダーは「AUTO」ボタンと比較すると、トランジションをより詳細にコント ロールできます。これにより、特別な効果を作成できます。例えば、2つのソースを切り替える場合、スライ ダーを半分動かし、トランジションが半分進んだ状態に保つことで二重露出の効果が得られます。AUTO ボタンを使用した自動トランジションとは異なり、トランジションを完了させる必要はありません!スライ ダーの進行方向を変え、元の位置に戻すことでオリジナルのソースに戻れます。

マニュアルでトランジションを実行することにより、トランジションの速度をより柔軟にコントロールでき ます。例えば、トランジションを徐々に展開できます。

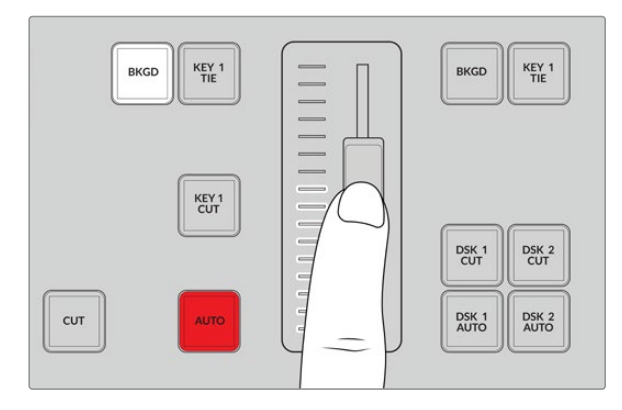

トランジションスライダーでトランジションを マニュアルでコントロール。

## テンキーパッドの使用

この機能は、将来的なアップデートで使用可能になる予定です。

## オーディオコントロールとは

オーディオコントロールを使用して、コントロールパネルから直接オーディオミックスができます。オー ディオは非常に動的で、常に変化します。レベルが高すぎるオーディオソースでピークノイズが発生して いないか、あるいはオーディオが弱すぎてプログラムマスターやストリーミングが聞きにくくないかを確 認する上でオーディオコントロールは重要です。

コントロールパネルのLCDの横にあるノブは、LCDメニューのメニュー選択にも使用されますが、その主 な機能はメインオーディオミキサーのマスター出力の調整です。コントロールパネルのメインソースボタ ンの上部に、8つの各ソースボタンに似たコントロールノブがあります。8つの小さなオーディオメーター とこれらのノブを組み合わせて使用し、さらに「ON」および「AFV」ボタンを合わせることで、プログラム およびプレビューの列の対応するソース入力のオーディオをコントロールできます。

入力1のオーディオ設定をコントロールしたい場合は、入力1の上にあるコントロールを使います。他のス イッチャー入力でも同様で、各入力は対応する各ソースボタンでコントロールできます。

#### オーディオコントロール

入力のオーディオをオンにするには、対応するソースボタンの上にある「ON」ボタンを押します。これ で、該当の入力からのオーディオが内蔵オーディオミキサーへ送信され、プログラム出力で聞けるよう になります。

該当の入力がオンエアされている時にのみオーディオを選択する場合は、「AFV」を選択します。つまり、 オーディオがビデオをフォローし、ソースがオンエアされている時にのみオーディオがオンになります。

専用の調整ノブを使用してソースのオーディオレベルを調整する際には、LCDのオーディオメーターで 効果を確認できます。

#### オーディオレベル

通常、LCDの隣にあるノブは、メインオーディオミキサーのマスター出力の調整に使用されます。ノブを 調整することで、全体的なプログラムのオーディオレベルを上下できます。LCDでビデオプレビューに スーパーインポーズされるメインのオーディオメーターで効果を確認できます。

特定の1つの入力のオーディオを調整したい場合は、各入力の上にある4つのLEDメーターを使用します。 この小さなメーターで、ホット・オーディオレベルを特定できます。メインのオーディオレベルが高すぎ、 そしてコントロールパネルの1つの小型メーターの赤いLEDが光っている場合、その入力信号だけレベルが 高すぎることを示します。この場合、マスターオーディオレベルノブで調整すると、その他の入力が低くな りすぎてしまうので、オーディオレベルが高すぎる信号だけを選択して、オーディオレベルを調整します。

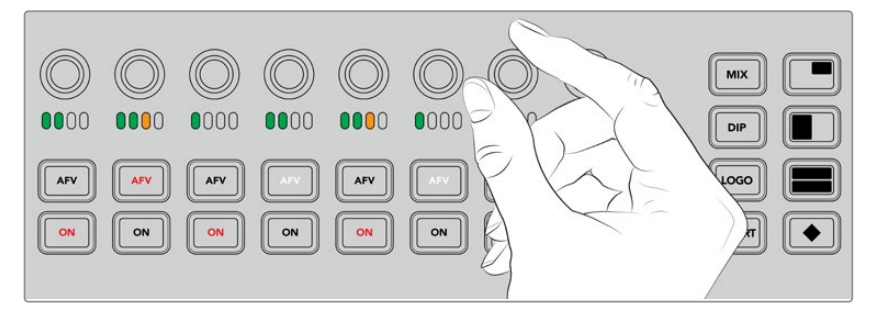

オーディオノブで特定ソースのオーディオレベルを調整。

オーディオ設定はLCDでも変更できます。オーディオ設定用の完全なメニューを使うと、オーディオ調 整がLCDからも行えます。

もちろん、コントロールパネルやLCDメニューで行った調整は、ソフトウェアコントロールパネルにも反 映されます。コンピューターを接続してソフトウェアコントロールパネルでオーディオミキサーを選択す ると、コントロールパネルで設定したオーディオミキサーの効果を確認できます。これは、コントロール パネルのオーディオコントロールの操作を理解するのに良い方法です。

### 分割したオーディオチャンネルのレベル変更

ATEM Software Controlを使って、モノ入力をステレオ出力用の2つのチャンネルに分割した場合、コント ロールノブが左チャンネルのレベルのみを変更することに気付くでしょう。右のオーディオチャンネルの レベルを変更するには、シフトボタンを押しながらコントロールノブを回転させます。

## カメラコントロール

カメラコントロールノブ、ボタン、トラックボールでは、SDIプログラムリターン信号を介してBlackmagic URSA MiniおよびBlackmagic Studioモデルのカメラをコントロールできます。互換性のあるレンズを使 用している場合、スイッチャーのパネルの各コントロールを使用して、アイリス、フォーカス、ズーム、そ してカラーコレクターなどのカメラ機能の設定を調整できます。

ATEM Television Studio Pro HDのコントロールパネルから直接カメラをスピーディに調整できるので、 あたかもCCUを内蔵しているかのようです。

カメラコントロール用のトラックボールを使えば、VISCAプロトコルのPTZカメラおよびリモートヘッド のコントロールも可能です。

作業のこつ カメラコントロールは、ATEMスイッチャーからBlackmagic DesignカメラへのSDI 出力にエンベッドされた情報のカメラコントロールパケットを介して使用できます。詳細は、こ のマニュアルの「ATEM Software Control」セクションの「カメラコントロールの使用」を参照 してください。

### カメラコントロール

カメラ設定を変更するには、まずコントロールしたいカメラを選択する必要があります。

- **1** スイッチャーの左上にあるカメラボタンの1つを押します。ボタンが光るので、どのカメラを調整し ているのか簡単に確認できます。
- **2** カメラが選択されたら、すぐに調整が始められます。例えば、互換しているサーボレンズのレンズ アパーチャーの開閉は、「IRIS」ノブを時計/反時計回りに回します。シャッタースピードまたはシ ャッターアングルの変更は、コントロールパネルにあるシャッター (SHUT)ボタンを押して、使 用可能なシャッター設定から選んで変えます。

メモ フォーカス、アイリス、ズーム設定のコントロールには、サーボコントロールでの フォーカス、アイリス、ズームのコントロールに対応したレンズをカメラに装着してい る必要があります。

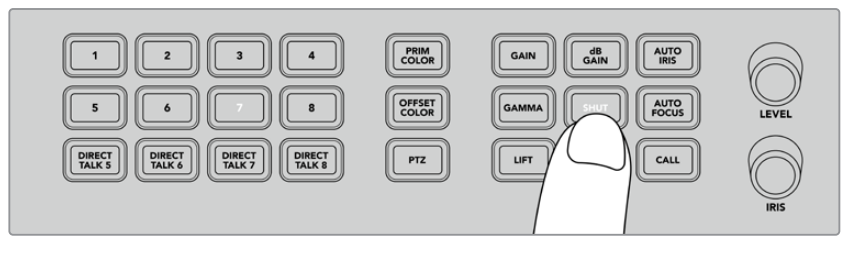

カメラボタンを押し、コントロールを行うカメラを選択。その後カメラコントロールボタンや ノブを使って、Blackmagic URSA Miniのシャッターアングルの変更などの調整を行います。

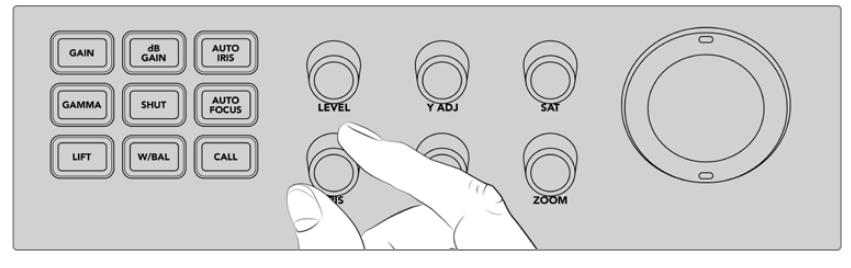

調整するカメラを選択したら、「IRIS」ノブを回して、 互換しているレンズのレンズアパーチャーの開閉を行います。

### カメラ設定

dBゲイン、シャッター、ホワイトバランス、アイリス、フォーカス、ズームなどの調整可能なカメラ設定に 関して説明します。

#### **dB**ゲイン(**dB GAIN**)

「dB GAIN」ボタンを押し、選択したカメラの全体的なゲインまたは光感度を調整します。 Blackmagic URSA Miniでは、この設定はISOと呼ばれます。dB GAINボタンを押すと、カメラ のゲイン設定とISO設定を切り替えられます。

#### 自動アイリス(**AUTO IRIS**)

「AUTO IRIS」ボタンを押すことで、互換性のある自動アイリスレンズを装着したカメラで、露出 が最適になるように、自動的にカメラのレンズのアパーチャー設定をセットできます。

作業のこつ カメラによってはイメージの露出を評価するための複数のモード(スポット露 出や中央部重点平均測光など)に対応しています。これらは、カメラが適切な露出を判断 する上で影響を与えることがあります。「AUTO IRIS」ボタンを使用して自動アイリス機能 を使う場合は、カメラの設定を確認し、イメージの露出が適切かチェックしてください。

#### シャッター(**SHUTTER**)

「SHUT」ボタンを使用して、シャッター速度またはシャッターアングルを調整します。「SHUT」 ボタンを押すと、調整可能なシャッター設定を切り替えられます。

#### オートフォーカス(**AUTO FOCUS**)

「AUTO FOCUS」ボタンは選択したカメラを自動的にフォーカスし、シャープなイメージを維 持するように設定できます。この機能を使用するには、電子オートフォーカスコントロールに 対応した互換性のあるレンズをカメラに装着し、さらにレンズのオートフォーカス機能を有効に する必要があります。

作業のこつ フォーカスを決める上で使用するイメージの領域は、多くの場合カメラで 個別に設定されます。「オートフォーカス」を使用中にカメラが不適切な場所にフォー カスしている場合、カメラのオートフォーカスの設定を確認してください。

#### ホワイトバランス(**W**/**BAL**)

「W/BAL」ボタンでは、選択したカメラのホワイトバランスを調整できます。「W/BAL」ボタンを 押して、調整可能なホワイトバランス設定を切り替え、適切な色温度に設定します。

#### アイリス(**IRIS**)

「IRIS」ノブを時計/反時計回りに回すと、互換性のあるレンズのレンズアパーチャーが開閉で きます。

#### フォーカス(**FOCUS**)

「FOCUS」ノブを時計/反時計回りに回すと、互換性のあるレンズのフォーカスが調整できます。

#### ズーム(**ZOOM**)

「ZOOM」ノブを時計/反時計回りに回すと、互換性のあるレンズのフォーカスが調整できます。

#### カラーのコントロール

プライマリーカラーボタンではプライマリーカラーコレクション機能を選択できます。つまり、トラック ボールを使用して、リフト、ガンマ、ゲインのトーンレンジを調整できます。

カラーをコントロールする別の方法を使用する前に、ビデオイメージを構成する3つのトーンレンジに目 を向けることが重要です。

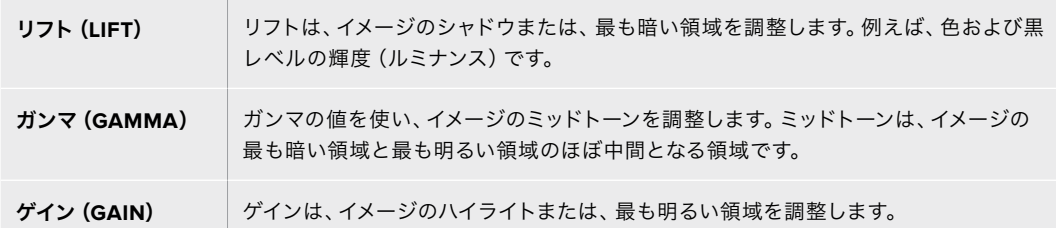

これらのトーン領域それぞれに特定のカラーや輝度の調整を行うことで、イメージを自在にコントロールで きます。調整を行う際は、「LIFT」、「GAMMA」、「GAIN」を押すことで各トーンレンジが選択できます。

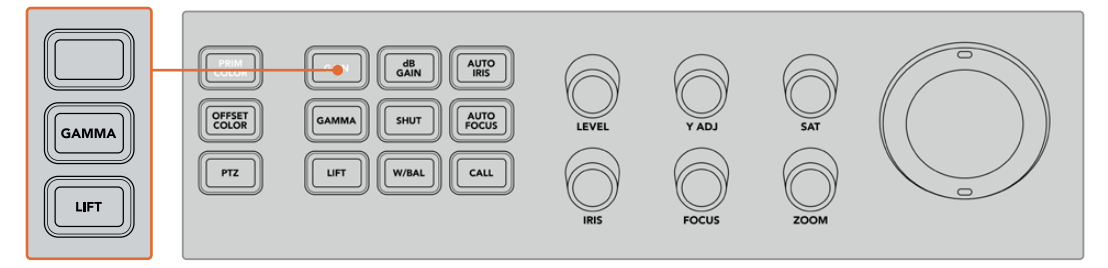

プライマリーカラーコントロールでは、特定のリフト、ガンマ、ゲインのトーンレンジのカラーと輝度を調整できます。

#### プライマリーカラー

この機能ではRGBの各カラーチャンネルのリフト、ガンマ、ゲインの正確なカラーコントロールができます。

#### プライマリーカラーの調整:

- **1** コントロールしたいカメラのカメラボタンを押します。
- **2** 未選択の場合、プライマリーカラーコントロールを有効化するために「PRIM COLOR」 ボタンを押します。
- **3** 「LIFT」、「GAMMA」、「GAIN」ボタンを押し、調整を行うトーンレンジを選択します。
- **4** カメラトラックボールを回転させ、選択したトーンレンジに色の変更を加えます。

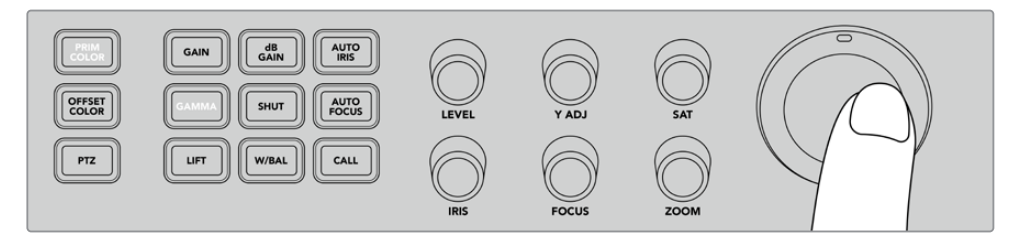

プライマリーカラーモードで、リフト、ガンマ、ゲインのトーンレンジに対応するボタンを押し、 希望のカラーの方向にトラックボールを回転させます。

トラックボールの使用に加えて、下記の調整ノブを使用してイメージの明るさやサチュレーションを変 更できます。

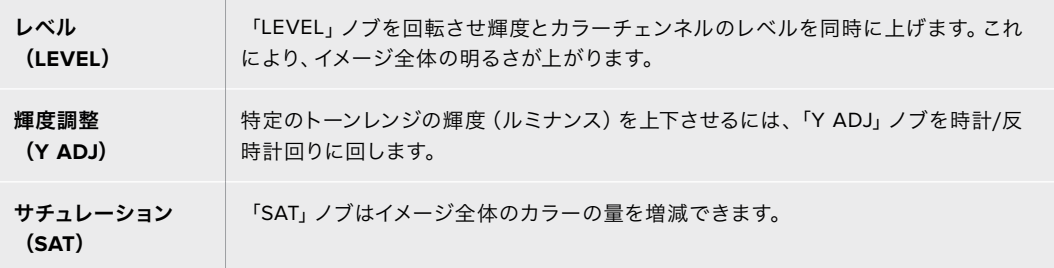

#### リセットボタン

リフト、ガンマ、ゲインのトーンレンジで行ったカラーコレクションの調整をリセットしたい場合に、これ ら3つのリセットボタンを使用します。

これは、選択した特定のトーンレンジのみに影響します。例えば、ゲインが選択されている場合にリセッ トボタンを押すとゲインのトーンレンジのみに影響します。

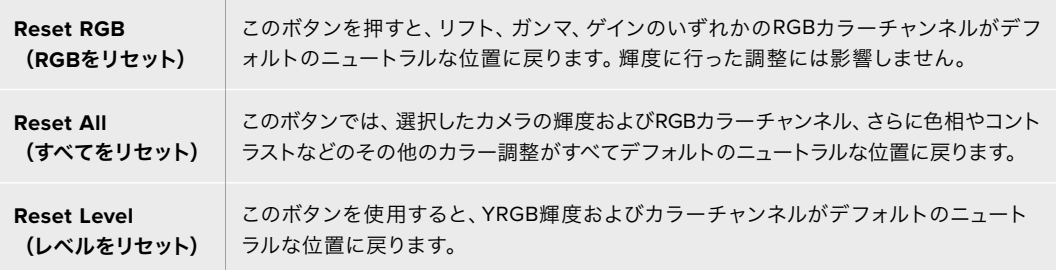

#### オフセット・カラーコントロール

この機能は、将来的なアップデートで使用可能になる予定です。

### トラックボールでカメラをコントロール

ATEM Television Studio Proシリーズでは、PTZ(パン、ティルト、ズーム)機能を使用して、VISCAプロ トコルでリモートカメラヘッドをコントロールできます。

スイッチャーのトラックボールでも、VISCAプロトコルを使用してリモートカメラヘッドをコントロール できます。

PTZコントロールは、リモートカメラのパン、ティルト、ズームを制御できる極めてパワフルなツールです。 「PTZ」ボタンを押して、次にテンキーパッドの数字でカメラを選択するだけで、複数のカメラを1つずつ簡 単にコントロールできます。トラックボールを使ってパン/ティルト調整を行います。

#### リモートヘッドの接続

スイッチャーは、コントロールパネルの背面の「REMOTE」とラベルの付いたRS-422ポートでリモートヘ ッドとの通信を行います。DB-9シリアルコネクターでリモートヘッドをパネルに接続します。

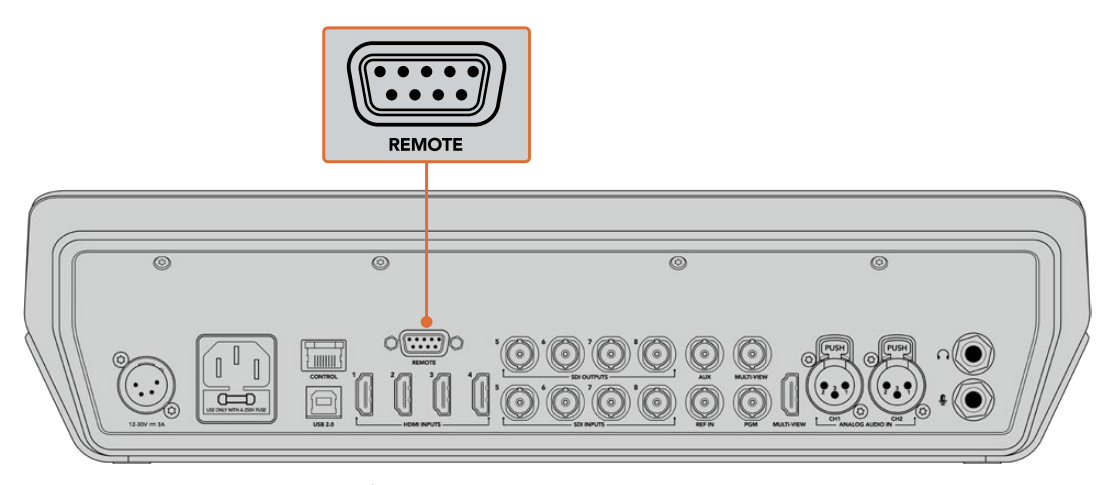

ATEM Television Studio Proシリーズでは、各ヘッドのRS-422入力と出力で デイジーチェーン接続した複数のリモートヘッドをコントロールできます。

作業のこつ リモートヘッドをデイジーチェーンする際には、リモートヘッドのIDを必ず「AUTO (自動)」に設定してください。使用しているリモートヘッドのマニュアルで、この設定の変更方 法を確認してください。

#### リモートヘッドの**PTZ**設定

スイッチャーのLCDの「設定」メニューからすべてのPTZ設定オプションにアクセスできます。

#### リモートヘッドの**PTZ**コントロールを設定する:

- **1** 「MENU」ボタンを押すとメニューが表示されます。
- **2** 回転ノブを使って「設定」メニューにスクロールします。
- **3** 「SET」ボタンを押すと、設定メニューページが表示されます。
- **4** 設定メニューのアイテムリストをスクロールして「リモートポート」セクションに進みます。
- **5** 「SET」ボタンを押して設定を選択し、回転ノブで「VISCA」を選択します。「SET」ボタンを押し て設定を確定します。

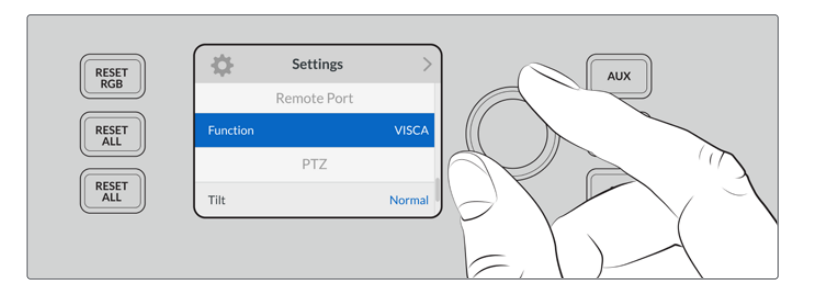

- **6** 「MENU」を押して設定メニューに戻り、「VISCA」セクションまでスクロールします。
- **7** 「通信速度」設定を選択して、「SET」ボタンと回転ノブでリモートヘッドの適切な通信速度を選 択します。

作業のこつ PTZリモートヘッドのマニュアルなどで、RS-422の正しい通信速度を確認 してください。

**8** 「MENU」ボタンを押すと設定メニューに戻ります。「VISCA」セクションの「通信速度」下に、現 在接続されているリモートヘッドの数が表示されます。このアイテムを選択し、「SET」を押して リストを更新し、接続したリモートヘッドを探します。これらは、検知されたリモートヘッドの数 に応じて、自動的にカメラボタン1~7に割り当てられます。

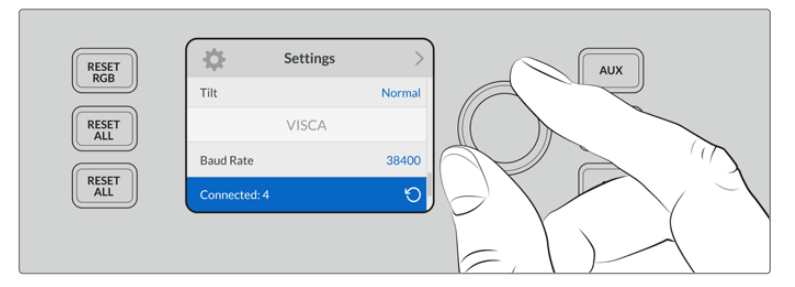

「SET」ボタンでVISCA接続を選択し、ATEM Television Studio Pro HDに接続しているリモートヘッドを探します。

作業のこつ 表示されるデバイスの数が、実際に接続している数と一致しない場合は、 すべてのカメラヘッドに電源が入っているかどうか、RS-422ポートが適切に接続されて いるかどうかを確認してください。

**9** トラックボールのティルトの方向を選択したい場合、設定メニューの「PTZ」設定にスクロールし、 「SET」ボタンで「反転」と「標準」モードを切り替えます。

#### **PTZ**コントロール

「PTZ」ソフトボタンを押して、トラックボールでコントロールしたいリモートヘッドを選択します。

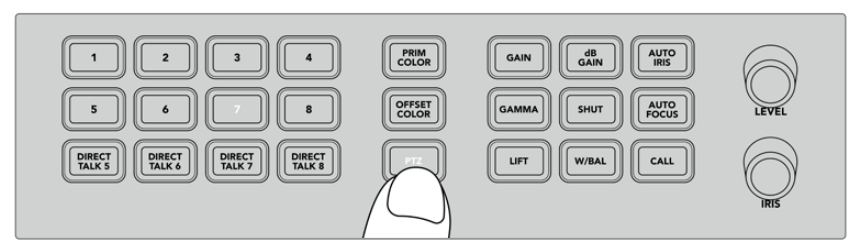

「PTZ」ソフトボタンを押して、トラックボールでのPTZコントロールを有効にします。

「PTZ」が選択されると、各リモートヘッドが割り当てられたカメラボタンが点灯します。使用したいカメ ラに対応するボタンを選択して、トラックボールを動かしてパンとティルトを調整します。

トラックボールPTZコントロールは、非常に直感的に使用できます。カメラを動かしたい方向にトラック ボールを回転させるだけです。左右の回転はパン、上下の回転はティルトを調整します。これらのコント ロールは、トラックボールを動かす速度を感知するため、カメラムーブメントのイーズイン/イーズアウト が可能です。コントロールの感度は、使用するリモートヘッドによって異なる場合があります。

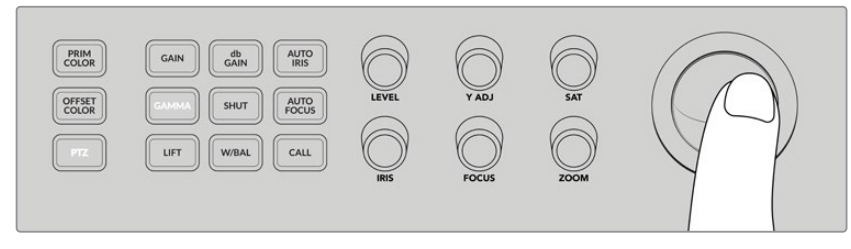

選択したPTZヘッドのパンとティルトをトラックボールでコントロール。

リモートヘッドがズームおよびフォーカスに対応している場合、トラックボールの左側の「ZOOM」と 「FOCUS」ノブを使ってコントロールできます。

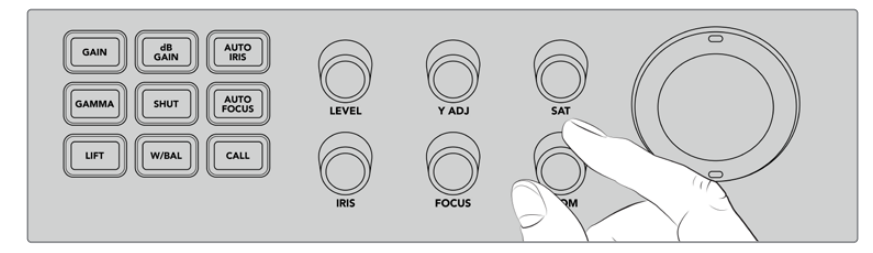

「ZOOM」ノブを左に回すと互換しているリモートヘッドでズームアウト、右に回すとズームイン。

## コールボタンを使用してカメラの呼び出し

「CALL」ボタンを押すと、リターンSDIフィード経由でスイッチャーに接続されているBlackmagic Designの すべてのカメラのタリーライトが点滅します。これにより、「スタンバイ」状態であることをすべてのカメラ マンに視覚的に知らせるので、ライブプロダクションが開始間近の場合に便利です。

## トークバックコントロールの使用

コントロールパネルの左側にある数字ボタンは、カメラマンとの通信にも使用できます。各カメラとの独 立した通信、あるいはすべてのカメラとの同時通信が可能です。

各カメラに個別に呼びかけるには、「SHIFT」ボタンを押しながら、対応する1~8のボタンを押します。 これは一人のカメラマンだけと通信したい場合に非常に便利な機能です。

カメラマン全員と通信したい場合は、「DIRECT TALK 5~8」の4つのボタンを押すとすべての通信が有 効になります。これにより、カメラ1~8とのロックされたダイレクトトークバック信号が使用可能になりま す。再度ボタンを押すとオフになり、トークバックが1台のカメラに返信されるようになります。

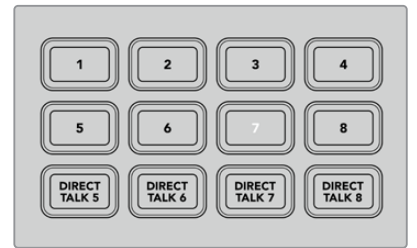

数字ボタンと「DIRECT TALK」ボタン を使用すればカメラマンと通信可能。

## アップストリーム/ダウンストリームキーヤーの使用

アップストリーム/ダウンストリームキーヤーは、タイトル、ローワーサードグラフィック、クロマキーイン グ、一般的なオーバーレイおよびエフェクトなど、特殊なエフェクトをコントロールできますが、これらの オンエア/オフエアのトランジションをコントロールすることも可能です。

#### バックグラウンド

「BKGD」とラベルされているバックグラウンドボタンは、キーが追加される前にプログラム出力をネク スト・トランジションに連結します。これにより、アップストリームキーヤーを、ダウンストリームキーヤー から独立して、オン/オフエアに柔軟にトランジションできます。

#### **KEY 1 TIE**

「KEY 1 TIE」ボタンは、プレビュー出力のアップストリームキーヤーとネクスト・トランジションエフェ クトをオンにし、メインのトランジションコントロールに連結するので、キーヤーがネクスト・トランジシ ョンと共にオンエアされます。

アップストリームキーヤーがメインのトランジションに連結されている場合、トランジションはトランジシ ョンレート設定で指定されたレートで実行されます。

#### **KEY 1 CUT**

アップストリームキーヤーの「KEY 1 CUT」ボタンは、アップストリームキーヤーのオン/オフエアの切り 替えおよび現在の状況の確認に使用します。アップストリームキーヤーが現在オンエアされている場合 に点灯します。

#### **DSK 1 TIE** および **DSK 2 TIE**

「KEY 1 TIE」ボタンと同様、「DSK 1 TIE」および「DSK 2 TIE」ボタンはプレビュー出力でダウンストリ ームキーヤー1および2とネクスト・トランジションエフェクトをオンにし、メインのトランジションコント ロールに連結するので、ダウンストリームキーヤーがネクスト・トランジションと共にオンエアされます。

ダウンストリームキーヤーがメインのトランジションに連結されている場合、トランジションはトランジシ ョンレート設定で指定されたレートで実行されます。

#### **DSK 1 CUT** および **DSK 2 CUT**

ダウンストリームキーヤー1および2の「DSK CUT」ボタンは、ダウンストリームキーヤーのオン/オフエ アの切り替えおよび現在の状況の確認に使用します。ダウンストリームキーヤーが現在オンエアされて いる場合に点灯します。

#### **DSK 1 AUTO** および **DSK 2 AUTO**

これらの「DSK AUTO」ボタンは、ダウンストリームキーヤーのオン/オフエアをダウンストリームキーヤー のレート設定で指定されたレートでミックスします。

#### キーヤーおよびマクロのソース選択ボタン

プログラム/プレビュー列の上にある、番号が振られたソース選択列は、アップストリームキーヤーおよ び各ダウンストリームキーヤーのソースの設定に使用します。また、これらのボタンはマクロの記録/実 行にも使用できます。

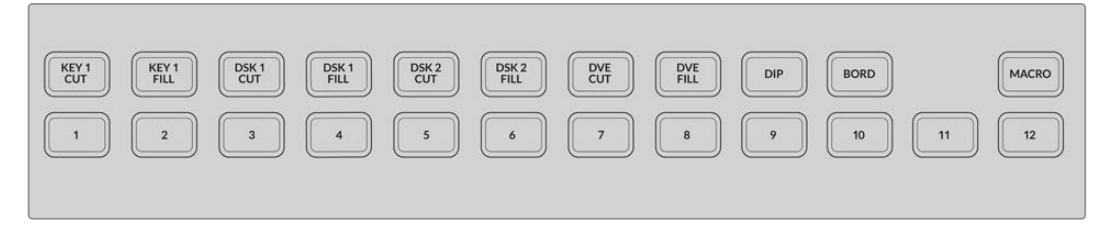

ソース選択ボタンを使って、フィル、カットソースなど、キーヤーのソースを選択。

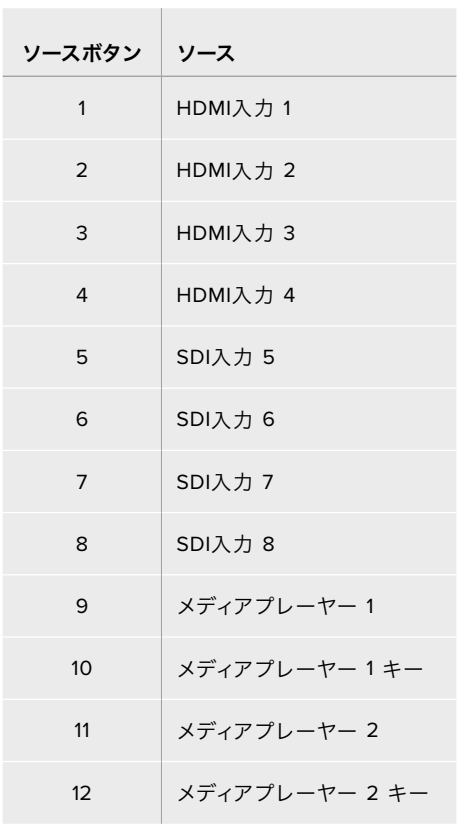

#### キーヤーのソース選択

「DVE CUT」、「DVE FILL」などの上部選択列のボタンを押して、変更したいキーヤーエレメントを選択 します。次にその下の番号ボタンを押して使用するソースを選択します。例えば、メディアプレーヤーに ロードしたグラフィックや、あらゆる入力ソースを選択可能です。

#### DVEピクチャー・イン・ピクチャーボタンの使用

これら4つのボタンは、ピクチャー・イン・ピクチャーDVEのプリセット位置をコントロールします。例え ば、別の場所にいる2人のインタビューを画面上で同時に切り替える場合などです。ピクチャー・イン・ ピクチャーDVEはすばやく効果的なオーバーレイに最適です。

### ピクチャー・イン・ピクチャーDVEを実行する:

- **1** 4つのDVE PiPボタンのいずれかを押します。
- **2** プレビュー出力にPiPボックスが表示されます。別のDVE PiPボタンを押すと位置を変更できます。

作業のこつ DVE PiPボタンを押すと、「KEY 1 TIE」ボタンも選択されます。これは、DVE PiPがアップストリームキーヤーであり、ネクスト・トランジションに連結されているた めです。アップストリームキーヤーで異なるキーが選択されていると、キーヤーはDVE キーに変更されます。

- **3** DVEの位置が決定したら、ソース選択列の「KEY 1 FILL」でPiPボックス用のソースを選択します。 「KEY 1 FILL」選択ボタンを押して、次にPiPボックスで使用したいソースのボタンを押します。好 みに応じてLCDメニューを使用することも可能です。
- **4** 「CUT」「AUTO」ボタンを押してトランジションを実行します。選択したトランジションで、DVE PiPエフェクトがプログラム出力にスーパーインポーズ表示されます。トランジションをマニュア ルで実行したい場合は、トランジションスライダーを使用することもできます。

新しいバックグラウンドにアップストリームキーを同時に使用したい場合は、「BKGD」ボタン と「KEY 1 TIE」ボタンを押します。これでバックグラウンドとアップストリームキーが同時にト ランジションします。

メモ ATEM Television Studio Pro HDは1つのDVEにのみ対応しているので、1度に使 用できるDVE機能は1つのみです。DVEは非常にパワフルな機能ですが、DVEリソー スを最大限に活用するため、どのように使用するかプランを立てることが重要です。

## **LCD**メニューの使用

LCDメニューではスイッチャーのすべての設定が変更できます。メニューを色々とチェックして使用でき るオプションを確認することをお勧めします。ATEMスイッチャーのソフトウェアコントロールパネルを 使用したことがあれば、各メニューがソフトウェアコントロールパネルのパレットに似ていることが分か るでしょう。また、ソフトウェアコントロールパネルの各パレットはLCDにメニューページがあります。 しかし、LCDにはいくつかの追加メニューがあります。これらは、プログラム、プレビュー、Auxソース、 オーディオミキサーです。また、ATEM Television Studio Proシリーズの設定用の設定ページもあります。

#### メニューページの使用:

- **1** 「MENU」ボタンを押すとメニューが表示されます。
- **2** LCDの横のノブを使ってメニュー内を移動し、使用したいメニューまでスクロールします。
- **3** 「SET」ボタンを押すと、メニューページが表示され使用できるようになります。
- **4** 変更したい特定のメニュー設定までリストをスクロールします。
- **5** 「SET」ボタンを押して選択します。
- **6** 該当メニューアイテムのオプションをスクロールします。
- **7** 「SET」ボタンを押して希望する設定を有効にします。
- **8** 「MENU」ボタンを数回押すとメインのビデオプレビューのスクリーンに戻ります。

## **Aux**出力のスイッチング

Auxボタン(コントロールパネル上ではAUX)では、Aux出力のソースを選択できます。

スイッチャーのAux出力をライブで切り替えたい場合、「AUX」ボタンを押すとAuxモードになります。Aux モードではソースボタンが白くなり、「AUX」ボタンも白く光ります。つまり、選択したソースボタンがスイ ッチャーのSDI Aux出力に送信されるのです。Auxモードでは、スイッチャーのコントロールはできませ ん。Aux出力のみを変更します。プログラムやプレビュー出力ではありません。通常のスイッチャー操作 に戻るには、「AUX」ボタンを再度押します。

カラーバーやメディアプレーヤーなどのシフトソースは、Auxモードでは、対応するシフトソースのソース ボタンの点滅により確認できます。

また、LCDメニュー、もしくはATEMハードウェアコントロールパネル、あるいはATEM Software Controlを 介してAuxソースを変更できます。

## フェード・トゥ・ブラック

プログラムの開始/終了時にフェード・トゥ・ブラックを使用するとロゴがスクリーンに残ってしまうよう なミスが起こる心配は不要です。ATEMスイッチャーは、トランジションで使用可能なパワフルな機能お よびレイヤーを多数搭載しています。つまり、多くのレイヤーを含む複雑なスイッチャー設定でも、ボタン 1つでプログラムを開始できます。FTB(フェード・トゥ・ブラック)ボタンでは、これが可能です。

コントロールパネルの「FTB」ボタンを押すとスイッチャーのすべてのプログラム出力がブラックにフェー ドします。「FTB」ボタンが点滅し、アクティブであることを示します。LCDメニューあるいはソフトウェア コントロールパネルで、フェード・トゥ・ブラックのトランジションの長さを設定できます。

ブラックからライブプロダクションにフェードするには、再度「FTB」ボタンを押してください。

# **ATEM**スイッチャーの操作

## 内部ビデオソース

SDI/HDMI入力に加えて、ATEMスイッチャーは8つの内部ソースを有しており、これらのソース をプロダクションに使用できます。内部ソースの名前は、ソフトウェアコントロールパネルおよび ATEM Advanced Panelでは長いラベルで表示されます。これらのラベルは内部ソースの内容を示して いるので、簡単に把握できます。

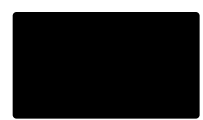

### ブラック

スイッチャーで内部生成した黒画面をソースとして使用できます。黒画面はプロダ クションでブラック・マットとして使用します。

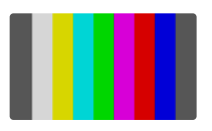

### カラーバー

スイッチャーで内部生成したカラーバーをソースとして使用できます。カラーバー は、スイッチャーから出力する信号の検証に役立ちます。また、ベクトルスコープ モニターでクロマキーを設定する際にも非常に便利です。

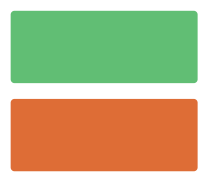

#### カラージェネレーター

ATEMスイッチャーにはカスタマイズ可能な2つのカラーソースがあり、様々なカ ラーマットを作成してプロダクションで使用できます。カラーソースはワイプト ランジションにカラーボーダーを追加したり、ディップトランジションで、ディッ プ・スルー・ホワイトなどのディップ・スルー・カラーとして使用したりできます。

### **LCD**メニューでカラーソースを調整する

- **1** 「MENU」ボタンを押して、「カラージェネレーター」設定へ行きます。
- **2** 「SET」ボタンを使用して設定を変更します。「SET」ボタンと回転ノブでリストをスクロールして、 必要に応じてカラー 1とカラー 2に変更を加えます。

例えば、色相を変えたり、彩度や輝度を調整して、カラフルにしたり、明暗を変更できます。

#### ソフトウェアコントロールパネルでカラーソースを調整する

カラージェネレーターパレットへ行き、カラーチップをクリックします。カラーピッカーが表示されるの で、カラーを選択します。

メモ 最もディープなカラーは、輝度50%に設定されています。

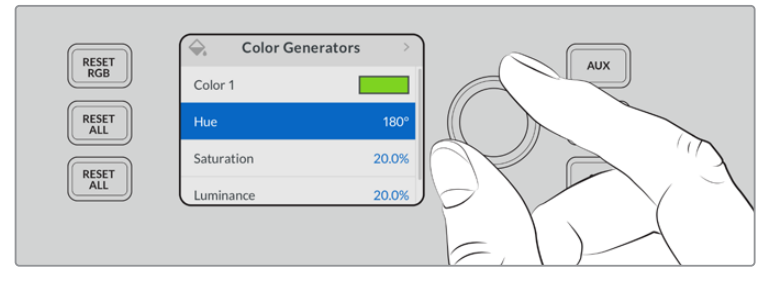

ATEMスイッチャーにはカスタマイズ可能な2つのカラーソースがあり、 様々なカラーマットを作成してプロダクションで使用できます。

### メディアプレーヤー

2つのメディアプレーヤーソースは、それぞれフィルおよびキー(カット)出力があります。メディアプレー ヤーのフィルソースはメディアプレーヤー1、メディアプレーヤー2と呼ばれ、キーソースはメディアプレー ヤー1キー、メディアプレーヤー2キーと呼ばれます。

メディアプレーヤーソースを使い、メディアプールからスチルを再生します。フィルソースは選択したスチ ルのカラーチャンネルを表示し、キーソースは選択したスチルの黒白アルファチャンネルを表示します。 メディアプレーヤーはプロダクションの多くの分野で使用できます。

#### ソフトウェアコントロールパネルでメディアプレーヤーを操作

- **1** 「スイッチャー」ウィンドウでメディアプレーヤーパレットを選択します。
- **2** メディアドロップダウンリストで、メディアプールからスチルを選択します。

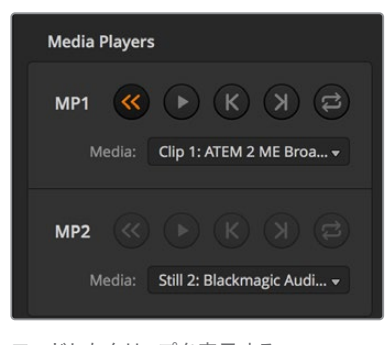

ロードしたクリップを表示する 2つのメディアプレーヤー

## トランジションの実行

放送用スイッチャーの主要な機能の1つは、1つのビデオソースから別のビデオソースへのトランジショ ンです。トランジションのエフェクトやスタイルを組み合わせることで、創造のオプションが無限に広が り、プロダクションの価値が高まります。

トランジションは、スイッチャーのコントロールパネル、ATEM Software Controlだけでなく、ATEM Advanced Panelからも実行できます。このセクションでは、スイッチャーで使用可能な様々なトランジ ションを、スイッチャーの内蔵コントロールパネルやATEM Software Controlを使用して実行する方法 を紹介します。

メモ ATEM Advanced Panelを使用したトランジションの実行方法は、「ATEM Advanced Panelを 使ってトランジションを実行」セクションを参照してください。

### カットトランジション

カットは、スイッチャーで実行できる最も基本的なトランジションです。カットトランジションでは、プロ グラム出力は、1つのソースから別のソースへ瞬時に切り替わります。

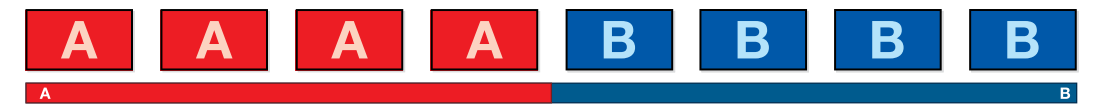

カットトランジションのプログラム出力

カットトランジションは、直接プログラムバスから、あるいは内蔵コントロールパネルの「CUT」ボタン で実行できます。

## プログラムバス(Program)

プログラムバスからカットトランジションを実行する場合、バックグラウンドのみが切り替わります。ア ップストリームキーヤーおよびダウンストリームキーヤーは現在の状態のまま残ります。

#### **ATEM Television Studio Pro**シリーズのプログラムバスからカットトランジションを実行:

プログラムバスで、プログラム出力に使用したいビデオソースを選択します。プログラム出力は瞬時に新 しいソースに切り替わります。

#### **ATEM Television Studio HD**のカットバスモード

カットバスモードでは、ソースボタンを押して、カットトランジションを直接プログラム出力から実行でき ます。これを行うには、M/Eスタイルのスイッチングからカットバスモードに切り替える必要があります。

- **1** 「MENU」ボタンを押してLCDメニューを開き、設定メニューに進みます。
- **2** 「SET」ボタンを押してモード切替の設定に入り、スイッチングのモードを「カットバス」に変更し ます。「MENU」ボタンを押すとマスター出力画面に戻ります。

カットバスモードにあるのはプログラムソースボタンのみで、プレビュー列はありません。したがって、ソー スボタンを押すと、プログラム出力は該当のソースに直接切り替わり、ソースボタンは赤く光ります。

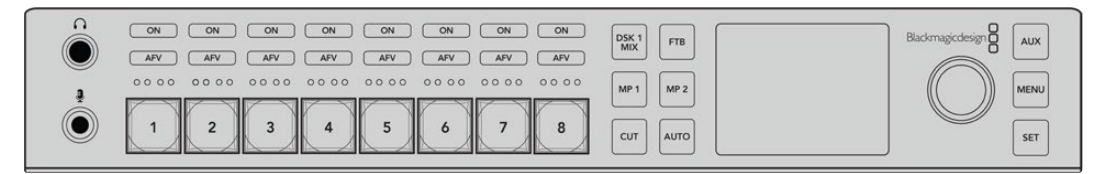

プログラム列でソースボタンを押すと、プログラムバスからカットトランジションできます。

#### ソフトウェアコントロールパネルのプログラムバスからカットトランジションを実行:

プログラムバスで、プログラム出力に使用したいビデオソースを選択します。プログラム出力は瞬時に新 しいソースに切り替わります。

#### ソフトウェアコントロールパネルでキーボードを使用してカットトランジションを実行:

- **1** キャプスロック(caps lock)キーをオンにするか、シフトキーを押したままにします。
- **2** プログラム出力に使用したいビデオソースに対応する番号のキーを押します。プログラム出力は 瞬時に新しいソースに切り替わります。

#### CUTボタン

「CUT」ボタンでカットトランジションを実行する場合、ネクスト・トランジションで選択されているアッ プストリームキーヤーおよび、トランジションコントロールに連結されているダウンストリームキーヤーの 状況も変化します。例えば、トランジションコントロールに連結されているダウンストリームキーは、トラ ンジション前にオフエアの場合はオンエアになり、トランジション前にオンエアの場合はオフエアになり ます。ネクスト・トランジションで選択されているアップストリームキーも同様です。

#### **ATEM Television Studio HD**の**CUT**ボタンでカットトランジションを実行:

- **1** フロントコントロールパネルのソースボタン、あるいはLCDメニューで、プレビューバスで使用した いソースを選択します。カメラ入力を選択した場合、ボタンが緑に光ります。
- **2** 内蔵コントロールパネルの「CUT」ボタンを押すと、即座にソースが切り替わりオンエアされます。

コントロールパネルのボタンでカメラソースを選択した場合、緑に光っていたボタンが赤く光り、プログ ラム出力になったことを示します。

#### **ATEM Television Studio Pro**シリーズの**CUT**ボタンでカットトランジションを実行:

- **1** プレビューバスで、プログラム出力に使用したいビデオソースを選択します。プログラム出力はま だ変更されずそのままの状態です。
- **2** 「CUT」ボタンを押します。プログラムバスとプレビューバスで選択されているソースが切り替わ り、プレビューバスで選択されていたソースがプログラム出力となります。

「CUT」ボタンを使用すると、プログラム出力に送信する前に、カメラのフォーカスなどのビデ オの詳細をプレビュー出力で確認できるので、トランジションを実行する際は、「CUT」ボタン の使用を推奨します。

#### ソフトウェアコントロールパネルの**CUT**ボタンでカットトランジションを実行:

- **1** プレビューバスで、プログラム出力に使用したいビデオソースを選択します。プログラム出力はま だ変更されずそのままの状態です。
- **2** トランジションコントロール・ブロックで「CUT」ボタンを押します。プログラムバスとプレビュー バスで選択されているソースが切り替わり、プレビューバスで選択されていたソースがプログラ ム出力となります。

#### ソフトウェアコントロールパネルでキーボードを使用してカットトランジションを実行:

- **1** キャプスロック(caps lock)・キーがオフになっていることを確認します。
- **2** プログラム出力に使用したいビデオソースに対応する番号のキーを押します。プレビュー出力、プ ログラム出力のソースは変更されずそのままの状態です。
- **3** スペースキーを押します。プログラムバスとプレビューバスで選択されているソースが切り替わ り、プレビューバスで選択されていたソースがプログラム出力となります。

### オートトランジション

オートトランジションは、プログラムソースとプレビューソース間で、事前に設定したレートで自動的にト ランジションを実行できます。ネクスト・トランジションで選択されているアップストリームキーヤーおよ び、トランジションコントロールに連結されているダウンストリームキーヤーの状況も変化します。オート トランジションは、「AUTO」ボタンを使用して実行できます。ミックス、ディップ、ワイプ、DVE、スティン ガー・トランジションをオートトランジションとして実行できます。

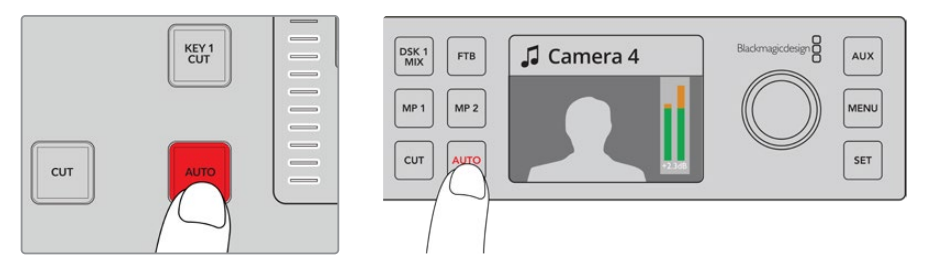

「AUTO」ボタンを押してオートトランジションを実行。

#### **ATEM Television Studio HD**でオートトランジションを実行:

- **1** コントロールパネルでソースボタンの1つを押して任意のソースを選択します。
- **2** 必要に応じて、設定ノブを回転させて、ソースオーディオに調整を行います。
- **3** LCDメニューで、トランジションタイプとトランジションレートを設定し、必要に応じてその他の パラメーターを調整します。
- **4** 選択したソースのオーディオレベルが適切であれば、LCDの隣の「AUTO」ボタンを押してトラン ジションを実行します。
- **5** 詳細は「ATEM Television Studio HDフロントパネルの使用」セクションを参照してください。

#### **ATEM Television Studio Pro**シリーズでオートトランジションを実行:

- **1** ボタンのプレビュー列で、プログラム出力に使用したいビデオソースを選択します。
- **2** コントロールパネルで、トランジションタイプボタンを使用してトランジションのタイプを選択し ます。
- **3** LCDメニューで、トランジションレートを設定し、必要に応じてその他のパラメーターを調整します。
- **4** コントロールパネルの「AUTO」ボタンを押し、トランジションを開始します。
- **5** トランジションの実行中、プログラムバスおよびプレビューバスの赤/緑のボタンは両方赤くなり、 トランジションが実行中であることを示します。トランジションスライダーインジケーターは、トラ ンジションの位置と進行状況を表示します。
- **6** トランジションが完了すると、プログラムバスとプレビューバスで選択されているソースが切り替 わり、プレビューバスで選択されていたソースがプログラム出力となります。

各トランジションタイプは、独自のトランジションレートを設定できるので、トランジションタイ プを選択して「AUTO」ボタンを押すだけで、スピーディにトランジションを実行できます。前回 使用したトランジションレートは、変更しない限りそのまま保存されます。

#### ソフトウェアコントロールパネルでオートトランジションを実行:

- **1** プレビューバスで、プログラム出力に使用したいビデオソースを選択します。
- **2** トランジションコントロール・ブロックで、TRANSITION STYLEを使用してトランジションのタイ プを選択します。
- **3** トランジションパレットに行き、トランジションコントロール・ブロックで選択したトランジション と同じトランジションタイプの設定タブを選択します。
- **4** トランジションレートを設定し、必要に応じてその他のパラメーターを調整します。
- **5** トランジションコントロール・ブロックの「AUTO」ボタンを押し、トランジションを開始します。
- **6** トランジションの実行中、プログラムバスおよびプレビューバスの赤/緑のボタンは両方赤くな り、トランジションが実行中であることを示します。ソフトウェアパネルのフェーダーバーは、 トランジション処理に合わせて自動的に動き、RATEウィンドウは残りのフレーム数を表示します。
- **7** トランジションが完了すると、プログラムバスとプレビューバスで選択されているソースが切り替 わり、プレビューバスで選択されていたソースがプログラム出力となります。

#### ソフトウェアコントロールパネルでキーボードを使用してオートトランジションを実行:

- **1** キャプスロック(caps lock)キーがオフになっていることを確認します。
- **2** プログラム出力に使用したいビデオソースに対応する番号のキーを押します。プレビュー出力、 プログラム出力のソースは変更されずそのままの状態です。
- **3** トランジションコントロール・ブロックで、TRANSITION STYLEボタンを使用してトランジション のタイプを選択します。
- **4** トランジションパレットに行き、トランジションコントロール・ブロックで選択したトランジション と同じトランジションタイプの設定タブを選択します。
- **5** トランジションレートを設定し、必要に応じてその他のパラメーターを調整します。
- **6** リターンキー、あるいはエンターキーを押し、トランジションを開始します。

トランジションの実行中、プログラムバスおよびプレビューバスの赤/緑のボタンは両方赤くなり、トラン ジションが実行中であることを示します。ソフトウェアパネルのフェーダーバーは、トランジション処理に 合わせて自動的に動き、RATEウィンドウは残りのフレーム数を表示します。

トランジションが完了すると、プログラムバスとプレビューバスで選択されているソースが切り替わり、 プレビューバスで選択されていたソースがプログラム出力となります。

プロダクションスイッチャーでは、様々なタイプのトランジションを使って1つの画面から別の画面へと切 り替えられます。一般的には、単純なカット・トランジションでバックグラウンドソースを切り替えます。 ミックス、ディップ、ワイプ、DVEトランジションは、1つのソースを徐々に消して(フェーズ・アウト)、別の ソースを徐々に表示(フェーズ・イン)することで、2つのバックグラウンドソースを切り替えます。ロゴワ イプは、特殊なタイプのトランジションで、後のセクションに詳細が記載されています。ミックス、ディッ プ、ワイプ、DVEトランジションは、トランジションフェーダーバーまたはスライダーを使って、オートもし くはマニュアルで実行できます。

### ミックストランジション

「ミックス」は、1つのソースから別のソースへの段階的なトランジションです。エフェクトの実行中に、 2つのソースを効果的にオーバーラップさせ、2つのソース間で徐々に切り替えます。トランジションの長 さや、オーバーラップ時間の長さは、ミックスレートを変更することで調整できます。

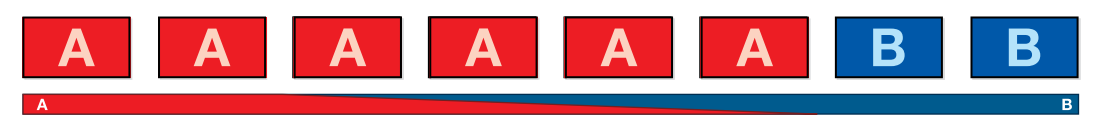

ミックストランジションのプログラム出力

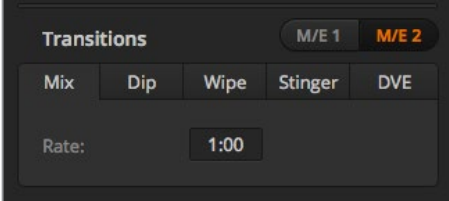

ミックス・トランジションのレート設定

#### **ATEM Television Studio HD**のプログラム/プレビューモードでミックストランジションを実行:

- **1** コントロールパネルのソースボタンを押して、プログラム出力に使用したいビデオソースを選択し ます。押したボタンは緑に光ります。
- **2** LCDメニューで、「トランジション」を選択し、トランジションタイプを「ミックス」に設定します。
- **3** レートの設定を変更してミックスの長さを設定します。「SET」を押して設定の変更を確定し、その 後「MENU」ボタンを押してマスター出力画面に戻ります。
- **4** コントロールパネルの「AUTO」ボタンを使って、オートもしくはマニュアルでトランジションを実 行します。

メモ カットバスモードでもミックストランジションを実行できます。カットバスモード では、トランジションは直接オンエアされるため、任意のソースボタンを押すとトラン ジションが実行されます。
#### **ATEM Television Studio Pro**シリーズでミックストランジションを実行:

- **1** プレビューバスで、プログラム出力に使用したいビデオソースを選択します。
- **2** 「MIX」ボタンを押してミックストランジションのタイプを選択します。
- **3** トランジションレートの設定は、「MENU」ボタンを押して、LCDの「トランジション」設定に行き ます。レートの設定を変更してミックスの長さを設定します。「SET」を押して変更を確定し、その 後「MENU」ボタンを押してマスター出力画面に戻ります。
- **4** 「AUTO」ボタンまたはトランジションスライダーを使って、オートもしくはマニュアルでトランジ ションを実行します。

#### ソフトウェアコントロールパネルでミックストランジションを実行

- **1** プレビューバスで、プログラム出力に使用したいビデオソースを選択します。
- **2** トランジションコントロール・ブロックで、ミックス・トランジションを選択します。
- **3** トランジションパレットを開き、トランジションタイプのバーから「ミックス」を選択します。
- **4** レートウィンドウに数値を入力してミックス・レートを設定します。トランジションコントロール・ ブロックのレートウィンドウがアップデートされます。
- **5** トランジションコントロール・ブロックから、オートトランジション、もしくはマニュアルトランジシ ョンでトランジションを実行します。

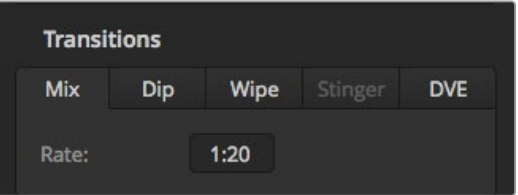

ミックス・トランジションレートは<秒:フレーム>で表示

## ディップトランジション

「ディップ」は、1つのソースから別のソースへの段階的なトランジションという意味ではミックストランジ ションと似ていますが、ディップトランジションは、ディップソースと呼ばれる3つ目のソースを介して切り 替わります。例えば、ホワイト・フラッシュを加えたトランジション、スポンサーのロゴをフラッシュするト ランジションなどです。DVEトランジションの長さやDVEソースはカスタマイズ可能です。

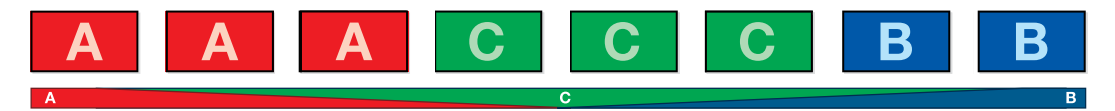

ディップトランジションのプログラム出力

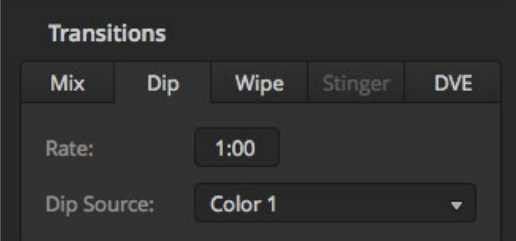

ディップトランジション設定

#### ソフトウェアコントロールパネルでミックストランジションを実行 :

- **1** コントロールパネルのソースボタンを押して、プログラム出力に使用したいビデオソースを選択し ます。押したボタンは緑に光ります。
- **2** LCDのトランジション設定で、「ディップ」を選択し、「MENU」ボタンを押してトランジション設 定に戻ります。必要に応じて、トランジションレートの設定とディップソースの変更を行います。 ソースには、カメラ、メディアプレーヤー、バックグラウンドカラーなど、あらゆるスイッチャーの ソースを使用できます。
- **3** 「MENU」ボタンで、メニューを遡ってマスター出力画面に戻ります。
- **4** フロントパネルから、「AUTO」ボタンを押してオートでトランジションを実行します。

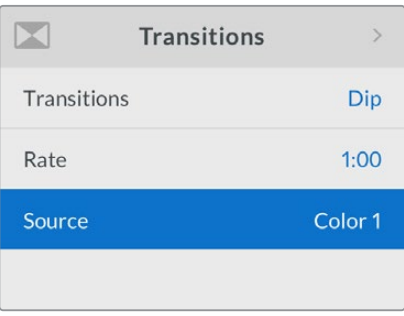

LCDメニューのトランジション 設定でディップソースを変更。

#### **ATEM Television Studio Pro**シリーズでディップトランジションを実行:

- **1** プレビューバスで、プログラム出力に使用したいビデオソースを選択します。
- **2** 「DIP」ボタンを押してディップトランジションを選択します。
- **3** トランジションレートの設定は、「MENU」ボタンを押して、LCDの「トランジション」設定に行き ます。レートの設定を変更してディップの長さを設定します。ディップソースの設定もできます。 ソースには、カメラ、メディアプレーヤー、バックグラウンドカラーなど、あらゆるスイッチャーの ソースを使用できます。
- **4** 「SET」を押して変更を確定し、その後「MENU」ボタンを押してマスター出力画面に戻ります。
- **5** 「AUTO」ボタンまたはトランジションスライダーを使って、オートもしくはマニュアルでトランジ ションを実行します。

#### ソフトウェアコントロールパネルでディップトランジションを実行:

- **1** プレビューバスで、プログラム出力に使用したいビデオソースを選択します。
- **2** トランジションコントロール・ブロックで、ディップ・トランジションを選択します。
- **3** トランジションパレットを開き、トランジションタイプのバーから「ディップ」を選択します。
- **4** レートウィンドウに数値を入力してディップ・レートを設定します。トランジションコントロール・ ブロックのレートウィンドウがアップデートされます。
- **5** ディップソースを選択します。
- **6** トランジションコントロール・ブロックから、オートトランジション、もしくはマニュアルトランジシ ョンでトランジションを実行します。

#### ディップトランジション・パラメーター

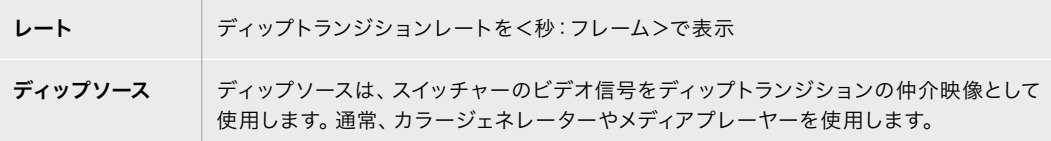

## ワイプトランジション

ワイプトランジションは、特定のシェイプを形成するパターンを使ってソースを置き換えることにより、1 つのソースから別のソースへトランジションします。例えば、円形やひし形が徐々に大きくなるなど、様 々なパターンがあります。

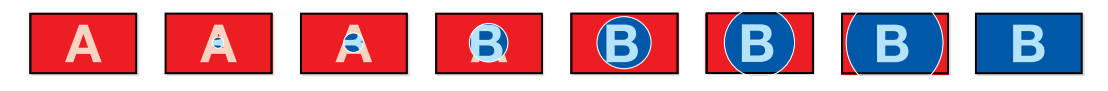

ワイプトランジションのプログラム出力

#### **ATEM Television Studio HD**でワイプトランジションを実行:

- **1** コントロールパネルのソースボタンを押して、プログラム出力に使用したいビデオソースを選択し ます。押したボタンは緑に光ります。
- **2** LCDのトランジション設定で、「ワイプ」を選択します。「MENU」ボタンを押してトランジション設 定に戻り、必要に応じてトランジションレートを変更します。
- **3** 「MENU」ボタンで、メニューを遡ってマスター出力画面に戻ります。
- **4** フロントパネルから、「AUTO」ボタンを押してオートでトランジションを実行します。

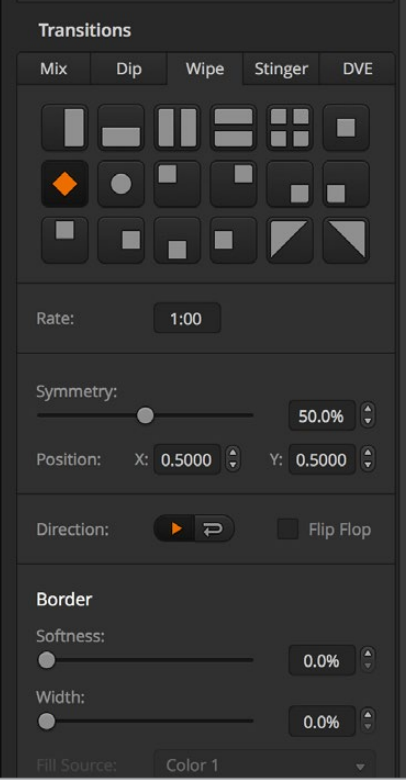

ワイプトランジション設定

#### **ATEM Television Studio Po**シリーズでワイプトランジションを実行:

- **1** プレビューバスで、プログラム出力に使用したいビデオソースを選択します。
- **2** ワイプパターンのボタンのいずれかを押します。例えば、縦方向または横方向のワイプボタンです。
- **3** LCDのトランジション設定で、ボーダーソフトネスや幅の設定や、ボーダーフィル設定でボーダー に使うソースの選択を行います。
- **4** LCDメニューのトランジション設定でワイプトランジションの方向を設定します。
- **5** トランジションスライダーまたは「AUTO」ボタンを使って、オートもしくはマニュアルでトランジ ションを実行します。

#### ソフトウェアコントロールパネルでワイプトランジションを実行:

- **1** プレビューバスで、プログラム出力に使用したいビデオソースを選択します。
- **2** トランジションコントロール・ブロックで、ワイプトランジションを選択します。
- **3** トランジションパレットを開き、トランジションタイプのバーから「ワイプ」を選択します。
- **4** ワイプパレットの設定を使用して、ワイプトランジションをカスタマイズします。
- **5** トランジションコントロール・ブロックから、オートトランジション、もしくはマニュアルトランジシ ョンでトランジションを実行します。

#### ワイプトランジション・パラメーター

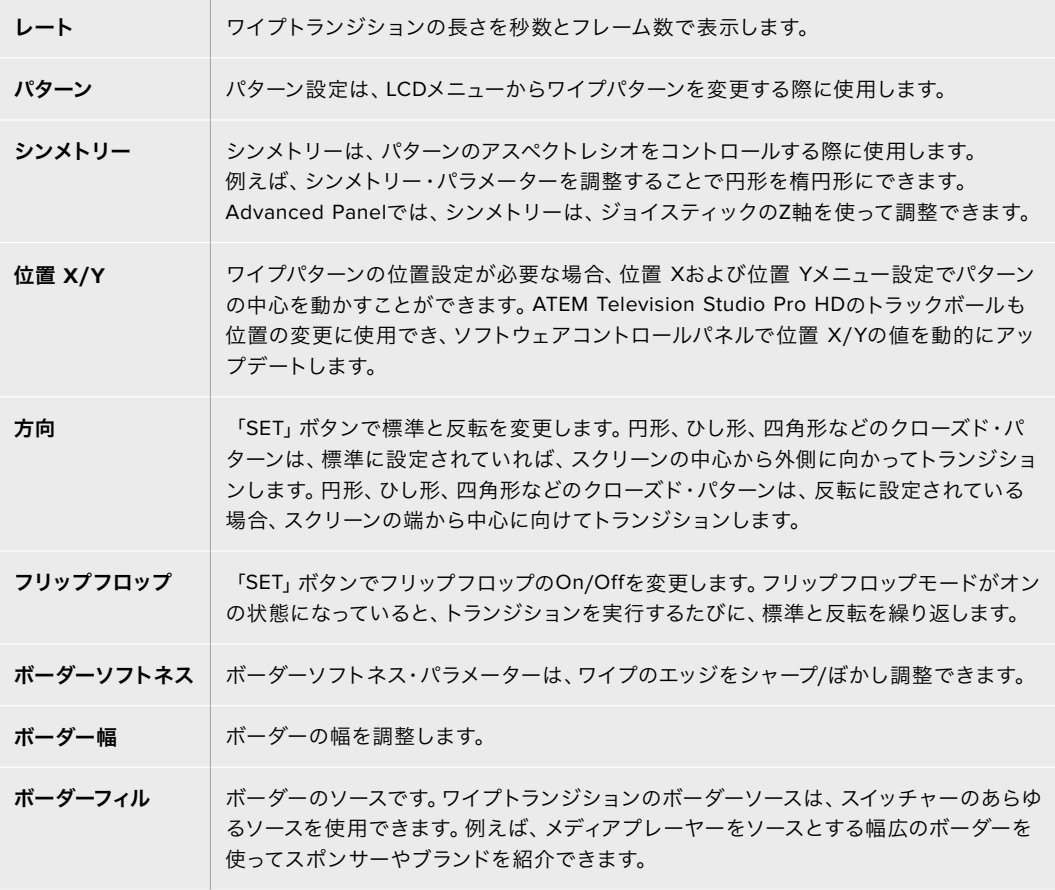

## DVEトランジション

ATEMスイッチャーは、DVEトランジション用のパワフルなデジタルビデオ・エフェクト・プロセッサーを 搭載しています。DVEトランジションは、映像を様々な方法で置き換えることにより、1つのソースから別 のソースへトランジションします。例えば、DVEトランジションは、現在の映像をスクリーンの端へスク イーズさせて、その下から新しいソースを表示させる場合に使用できます。

#### **ATEM Television Studio HD**で**DVE**トランジションを実行:

- **1** コントロールパネルのソースボタンを押して、プログラム出力に使用したいビデオソースを選択し ます。押したボタンは緑に光ります。
- **2** 「MENU」ボタンを押して、LCDメニューを開き、「トランジション」設定に行きます。トランジショ ンタイプをDVEに設定します。
- **3** DVEパターン(プッシュやスクイーズなど)、DVEの方向、レートの変更を行います。

メモ アップストリームキーヤーでDVEが既に使用されている場合、キーがオフエアに なり、ネクスト・トランジションで選択されていない状態になるまで、DVEトランジシ ョンは選択できません。詳細はこのセクションで後述される「DVEリソースの共有」 を参照してください。

**4** コントロールパネルの「AUTO」ボタンを押し、DVEトランジションを実行します。

#### **ATEM Television Studio Po**シリーズで**DVE**トランジションを実行:

- **1** プレビューバスで、プログラム出力に使用したいビデオソースを選択します。
- **2** DVEを選択するには、任意の「DVE PUSH」または「DVE SQZ」パターンのボタンを押します。DVE の方向を変えるには「INVERT」ボタンを押します。

メモ アップストリームキーヤーでDVEが既に使用されている場合、キーがオフエアに なり、ネクスト・トランジションで選択されていない状態になるまで、DVEトランジシ ョンは選択できません。詳細はこのセクションで後述される「DVEリソースの共有」 を参照してください。

**3** トランジションスライダーまたは「AUTO」ボタンを使って、オートもしくはマニュアルでトランジ ションを実行します。

#### ソフトウェアコントロールパネルで**DVE**トランジションを実行:

- **1** プレビューバスで、プログラム出力に使用したいビデオソースを選択します。
- **2** トランジションコントロール・ブロックで、DVEトランジションを選択します。
- **3** トランジションパレットを開き、トランジションタイプのバーから「DVE」を選択します。

アップストリームキーヤーでDVEが使用されている場合、キーがオフエアされ、ネクスト・トラン ジションで選択されていない状態になるまで、DVEトランジションスタイル・ボタンは選択でき ません。詳細は、「DVEリソースの共有」のセクションを参照してください。

- **4** DVEパレットの設定を使用して、DVEトランジションをカスタマイズします。
- **5** トランジションコントロール・ブロックから、オートトランジション、もしくはマニュアルトランジシ ョンでトランジションを実行します。

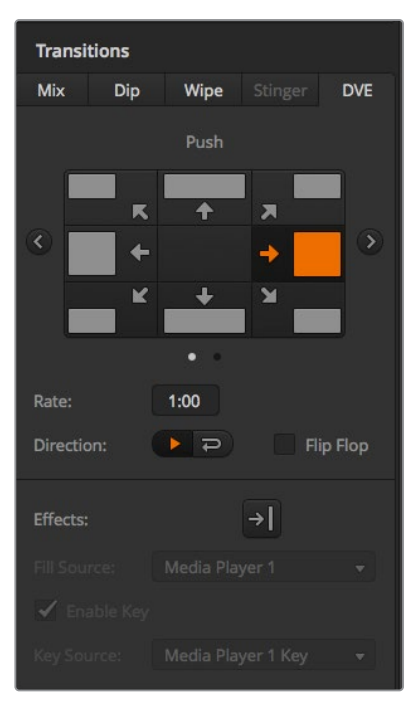

DVEトランジション設定

### **DVE**トランジション・パラメーター

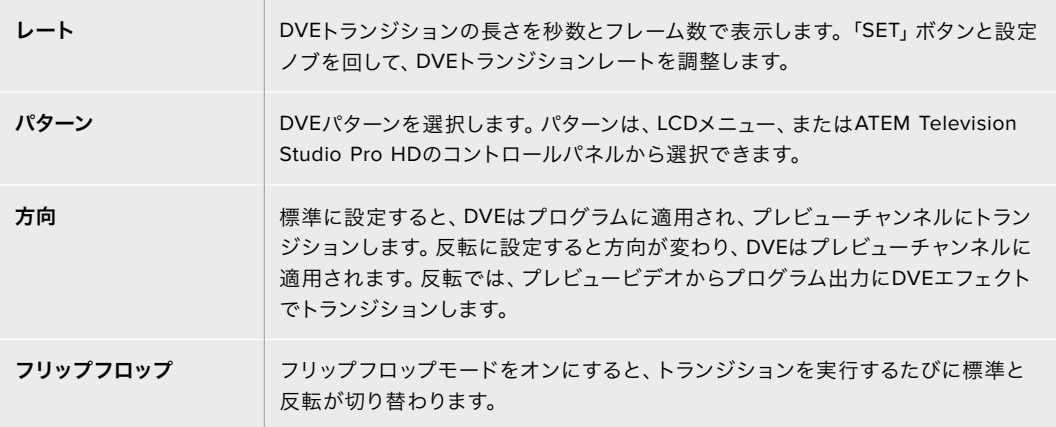

### **DVE**キーパラメーター

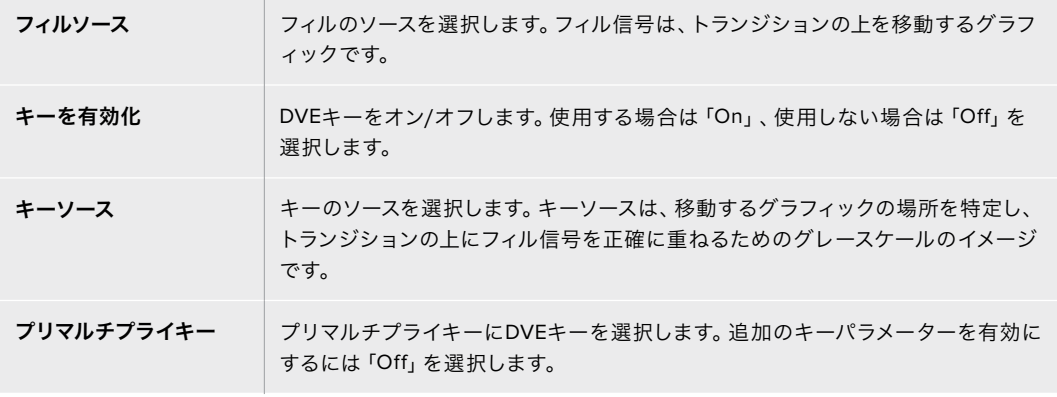

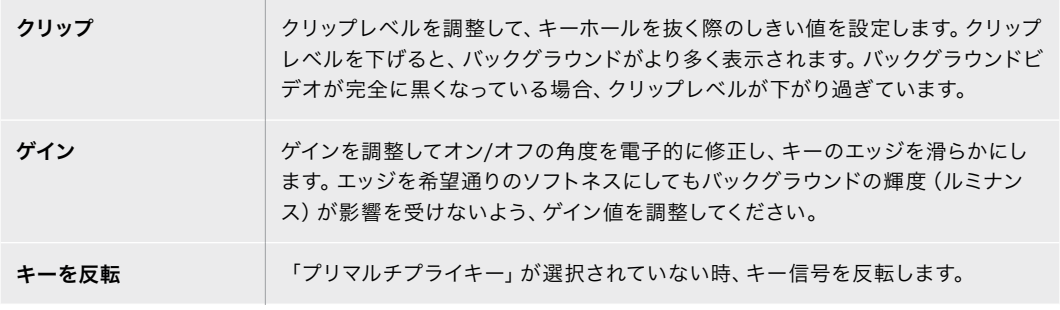

#### **DVE**リソースの共有

ATEMは、1チャンネルのDVEに対応しており、DVEトランジションあるいはアップストリームキーヤーに使 用できます。DVEトランジションを選択する際、システム内でDVEが他の用途に使用されているとDVEト ランジションタイプは選択できません。DVEトランジションを実行するには、現在使用されているDVEを トランジションで使用できる状態にしなければなりません。プログラムやプレビュー出力のアップスト リームキーにDVEが使用されていないことを確認してください。アップストリームキーヤーにDVEを使用 しないようにするには、キータイプをDVE以外に変更します。これでグラフィックワイプにDVEを使用で きるようになります。

グラフィック・トランジションは、DVEを使ったポピュラーなトランジションです。バックグラウンドのト ランジションの上で、グラフィックがスクリーン上を動きます。例えば、グラフィックワイプは、グラフィ ックが水平に動き、ワイプ・ボーダーを置き換えます。グラフィック・ミックスは、ミックス・トランジショ ンに重ねて、グラフィックがスピンします。グラフィック・トランジションは、テレビ局のロゴやフットボ ールをワイプさせて、新しいバックグラウンドに切り替えるのに最適です。グラフィック・トランジショ ンは、トランジション・ブロックに内蔵された専用のキーヤーを使用するので、すべてのアップストリー ムキーヤーおよびダウンストリームキーヤーは、出力合成用に使用できます。グラフィック・トランジシ ョンは以下の手順で実行します。

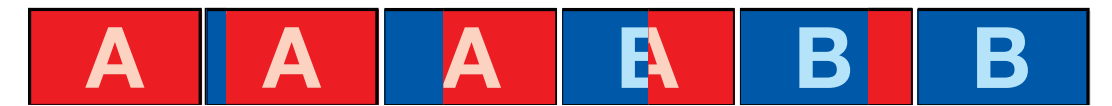

グラフィックワイプトランジションのプログラム出力の一例

## グラフィックトランジションを実行

#### **ATEM Television Studio HD**でグラフィックトランジションを実行:

- **1** 「MENU」ボタンを押してLCDメニューを開きます。
- **2** LCDメニューの「トランジション」設定で、DVEトランジションスタイルを選択します。

アップストリームキーヤーでDVEが使用されている場合、キーがオフエアになり、ネクスト・トラ ンジションで選択されていない状態になるまで「DVE」は選択できません。詳細はこのセクショ ンで後述される「DVEリソースの共有」を参照してください。

- **3** DVEグラフィックワイプのトランジションパターンを選択し、「方向」設定で方向を設定します。 グラフィックワイプ設定は、パターンのリストの最後にあります。
- **4** トランジション設定で、フィルとキーのソースも設定します。

作業のこつ グラフィックトランジションで使用するソースは、概してはメディアプレー ヤーにロードされたグラフィックです。デフォルトでは、フィルソースにメディアプレー ヤーを選択すると、キーソースは自動的にメディアプレーヤー・キーチャンネルを選択 し、プリマルチプライキーは「オン」に設定します。つまり、スイッチャーは、アルファチ ャンネルにエンベッドされたキーマットを含むグラフィックを自動的に選択します。別 のメディアプレーヤーのメディアファイルや、異なる入力ソースを使用したい場合、プ リマルチプライキーを無効にし、キーソースを変更できます。

- **5** 必要に応じて、LCDメニューでキーパラメーターを調整します。
- **6** AUTOボタンでオートトランジション、あるいはトランジションスライダーでマニュアルトランジシ ョンを実行します。

#### **ATEM Television Studio Pro**シリーズでグラフィックトランジションを実行:

- **1** コントロールパネルの「LOGO」トランジションスタイルボタンを押します。これにより、DVEがア ップストリームキーヤーに割り当てられ、DVEトランジションパターンが「グラフィックワイプ」 に設定されます。
- **2** ボタンのソース選択列で、DVEカットとDVEフィルのソースを選択します。

作業のこつ グラフィックトランジションで使用するソースは、概してはメディアプレー ヤーにロードされたグラフィックです。デフォルトでは、フィルソースにメディアプレー ヤーを選択すると、キーソースは自動的にメディアプレーヤー・キーチャンネルを選択 し、プリマルチプライキーは「オン」に設定します。つまり、スイッチャーは、アルファチ ャンネルにエンベッドされたキーマットを含むグラフィックを自動的に選択します。別 のメディアプレーヤーのメディアファイルや、異なる入力ソースを使用したい場合、プ リマルチプライキーを無効にし、キーソースを変更できます。

- **3** 必要に応じて、LCDメニューでキーパラメーターを調整します。
- **4** AUTOボタンでオートトランジション、あるいはトランジションスライダーでマニュアルトランジシ ョンを実行します。

#### ソフトウェアコントロールパネルでグラフィックトランジションを実行:

- **1** トランジションコントロール・ブロックで、DVEトランジションを選択します。
	- アップストリームキーヤーでDVEが使用されている場合、キーがオフエアされ、ネクスト・トラ ンジションで選択されていない状態になるまで、DVEトランジションスタイル・ボタンは選択 できません。詳細はこのセクションで後述される「DVEリソースの共有」を参照してください。
- **2** トランジションパレットを開き、トランジションタイプのバーから「DVE」を選択します。矢印ボタ ンを使用して、異なるDVEタイプを選択します。「エフェクト」グラフィックワイプ・アイコンはデ フォルトで有効になっています。
- **3** ドロップダウンリストから、使用するグラフィックのフィルソースとキーソースを選択します。

作業のこつ グラフィックトランジションで使用するソースは、概してはメディアプレー ヤーにロードされたグラフィックです。デフォルトでは、フィルソースにメディアプレー ヤーを選択すると、キーソースは自動的にメディアプレーヤー・キーチャンネルを選択 し、プリマルチプライキーは「オン」に設定します。つまり、スイッチャーは、アルファチ ャンネルにエンベッドされたキーマットを含むグラフィックを自動的に選択します。別 のメディアプレーヤーのメディアファイルや、異なる入力ソースを使用したい場合、プ リマルチプライキーを無効にし、キーソースを変更できます。

- **4** 必要に応じて、キーパラメーターを調整します。
- **5** トランジションコントロール・ブロックから、オートトランジション、もしくはマニュアルトランジシ ョンでトランジションを実行します。

#### グラフィックワイプ・パラメーター

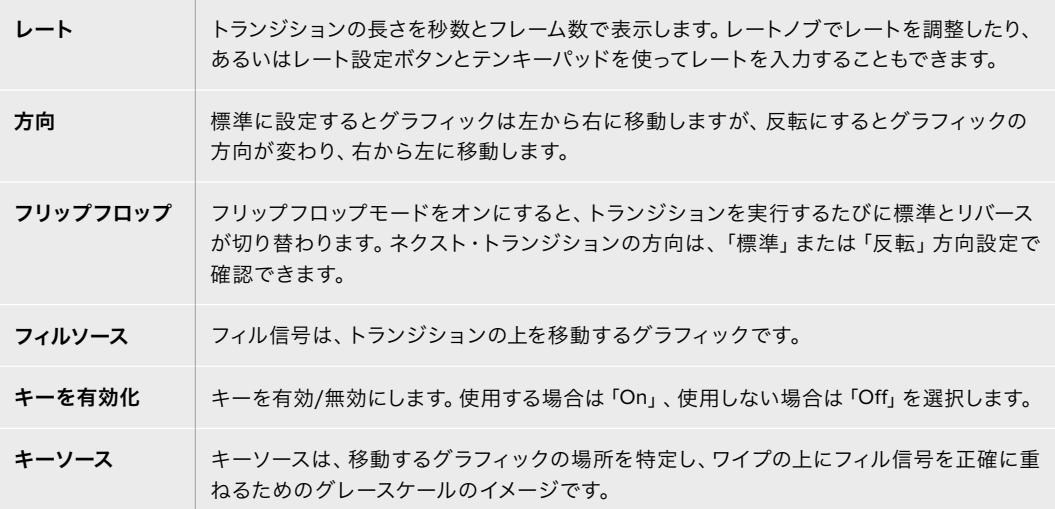

#### **DVE**リソースの共有

各スイッチャーの1系統のDVEチャンネルは、DVEトランジションおよびアップストリームキーヤーに使用 できます。DVEトランジションを選択する際、システム内でDVEが他の用途に使用されているとDVEトラ ンジションタイプは選択できません。グラフィックワイプトランジションを使用できるようにするには、 現在使用されているDVEをトランジションに使用できる状態にしなければなりません。プログラムやプレ ビュー出力のアップストリームキーにDVEが使用されていないことを確認してください。アップストリーム キーヤーにDVEを使用しないようにするには、キータイプをDVE以外に変更します。これでグラフィック ワイプにDVEを使用できるようになります。

#### グラフィックワイプ・イメージ

グラフィックワイプでは、水平方向に移動するボーダーとして使用するための静止グラフィックが必要に なります。このグラフィックは、縦方向のバナータイプのグラフィックで、画面幅の25%以内の大きさで なければなりません。

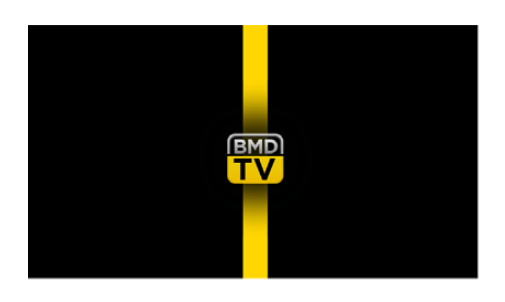

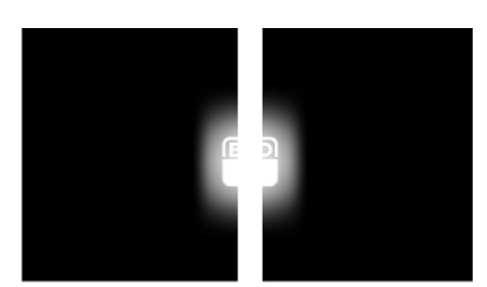

#### グラフィックワイプのスクリーン幅要件

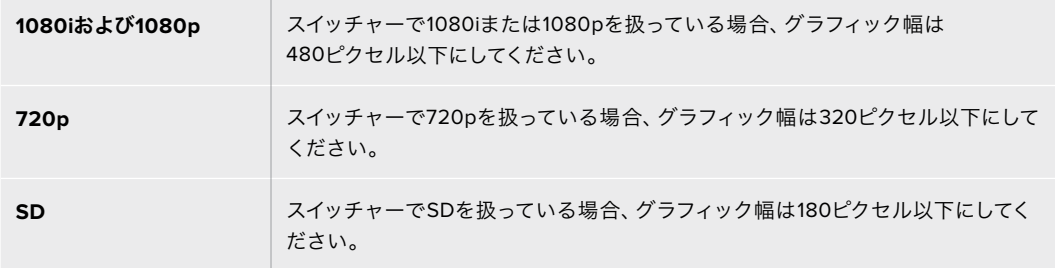

### マニュアルトランジション

マニュアルトランジションは、プログラムとプレビューソース間をソフトウェアコントロールパネルのフェ ーダーバー、またはATEM Television Studio Pro HDのコントロールパネルのトランジションスライダーを 使用してマニュアルでトランジションを実行します。ミックス、ディップ、ワイプ、DVEトランジションは、 マニュアルトランジションが可能です。

#### マニュアルトランジションを実行する:

- **1** プレビューバスで、プログラム出力に使用したいビデオソースを選択します。
- **2** トランジションタイプボタンを使用してトランジションのタイプを選択します。
- **3** フェーダーバー/トランジションスライダーを一方からもう一方へ手動で動かすことでトランジショ ンを実行します。次に動かすと、新しいトランジションが始まります。
- **4** トランジションの実行中、プログラムバスおよびプレビューバスの赤/緑のボタンは両方赤くなり、 トランジションが実行中であることを示します。トランジションスライダーインジケーターは、トラ ンジションの位置と進行状況を表示します。ソフトウェアコントロールパネルでは、ソフトウェアの フェーダーバートランジションのポジションおよび進行状況を表示します。
- **5** トランジションが完了すると、プログラムバスとプレビューバスで選択されているソースが切り替 わり、プレビューバスで選択されていたソースがプログラム出力となります。

## プレビュートランジション

ATEMスイッチャーは、プレビュー出力でトランジションをプレビュー/調整できるパワフルな機能を搭載 しています。プレビュートランジション機能は、ATEM Software Controlの「PREV TRANS」ボタンで実 行でき、トランジションをオンエアで実行する前に確認ができます。

#### トランジションをプレビューする:

- **1** プレビューバスで、プログラム出力に使用したいビデオソースを選択します。
- **2** ATEM Software Control、またはスイッチャーの内蔵コントロールパネルのトランジションタイプ のボタンで、トランジションの種類を選択します。
- **3** 「PREV TRANS」ボタンを押すとスイッチャーがプレビュートランジション・モードになります。 「PREV TRANS」ボタンは赤く光り、プレビュー出力にプログラム出力と同じ映像が表示されます。
- **4** フェーダーバーをマニュアルで端から端へと移動させ、プレビュー出力でトランジションをプレビ ューします。プログラム出力はまだ変更されずそのままの状態です。
- **5** 「PREV TRANS」ボタンを押すか、あるいはフェーダーバーを最初の位置に戻すと、プレビュー・ トランジション・モードがオフになります。フェーダーバーを最初の位置に戻すと、自動的にプ レビュー・トランジション・モードがオフになり、「PREV TRANS」ボタンの赤い光が消えます。 「PREV TRANS」ボタンの赤い光が消えた後でフェーダーバーを動かすと、プログラム出力でト ランジションが実行されます。

# **ATEM**スイッチャーのキーイング

キーヤーは、異なるソースの視覚的要素を同一のビデオイメージ上に配置できるパワフルなプロダクシ ョン・ツールです。

キーヤーでは、マルチレイヤーの映像やグラフィックがバックグラウンドに重ねて表示されます。バックグ ラウンドに重ねて表示するレイヤーを調整して部分的に透明にすることで、バックグラウンドが見えるよ うになります。この処理をキーイングといいます。各スイッチャーに搭載された種類の異なる様々なキー ヤーで、様々なテクニックを用いてレイヤーの部分的な透明度を調整できます。

このセクションでは、アップ/ダウンストリームで使用できるルマキーおよびリニアキー、さらにアップス トリームで使用できるクロマキー、パターンキー、DVEキーについて説明します。

## キーイングとは

ひとつのキーに対し、フィル信号、およびキーまたはカット信号の、計2つのビデオソースが必要です。フ ィル信号には、バックグラウンドに重ねて表示する映像が含まれています。カット信号は、フィル信号の透 明にする部分を選択するために使用されます。フィル/カット信号はあらゆるスイッチャーの外部入力また は内部ソースから選択でき、静止画・動画の両方をフィルソースまたはカットソースとして使用できます。

ATEM Software Controlパネルでは、フィル/カット信号はアップストリーム/ダウンストリームキーパレ ットのドロップダウンリストから選択できます。スイッチャーのLCDメニューのアップストリーム/ダウン ストリームキーメニューで、フィル/カット信号を選択できます。

ATEMスイッチャーには、アップストリームキーヤー/ダウンストリームキーヤーという2種類のキーヤーが あります。アップストリームキーヤーの1つはエフェクトキーヤーとしても知られ、2つのダウンストリーム キーヤーはスイッチャーのコントロールパネルまたはLCDメニュー、あるいはATEM Software Controlで 使用できます。このアップストリームキーヤーは、ルマ、リニア、プリマルチプライ、クロマ、パターン、DVE のキーに設定できます。2つのダウンストリームキーヤーは、ダウンストリームキーヤー専用ブロックにあ ります。各ダウンストリームキーヤーは、ルマまたはリニアキーに設定できます。

## ルマキー

「セルフキー」とも呼ばれるルマキーでは、バックグラウンドに重ねて表示するビデオイメージを含むビ デオソースを1つ使用します。ビデオ信号の輝度(ルミナンス)で定義されるすべてのブラック部分が透明 になり、下にあるバックグラウンドが見えます。切り取る部分の決定には1つのイメージしか使用されない ため、ルマキーはフィルおよびキーに同一の信号を使用します。下のイメージは、バックグラウンド、ルマ キー信号、それらを結合した結果のイメージ画像です。

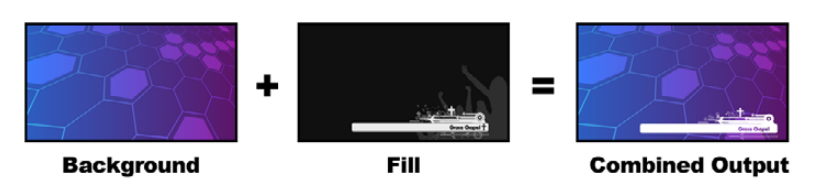

ルマキーを使用したバックグラウンドとフィル/キーの結合

#### バックグラウンド

カメラソースなどのフルスクリーンイメージ。

#### フィル

バックグラウンド映像の上に重ねて表示するグラフィック。ブラック部分はすべてイメージから切り取ら れるため、最終的な合成映像にグラフィックのブラック部分は一切含まれません。

## リニアキー

リニアキーは2つのビデオソースを使用します。これは、フィル信号、およびキーまたはカット信号です。 フィル信号には、バックグラウンドに重ねて表示する映像が含まれています。キー信号は、フィル信号 の透明にする部分を特定するために使用されます。フィル信号とキー信号はともにビデオ入力であるた め、画面上で動く場合があります。下の画像は、バックグラウンドとフィル/キー信号、それらを結合した 結果のイメージ画像です。

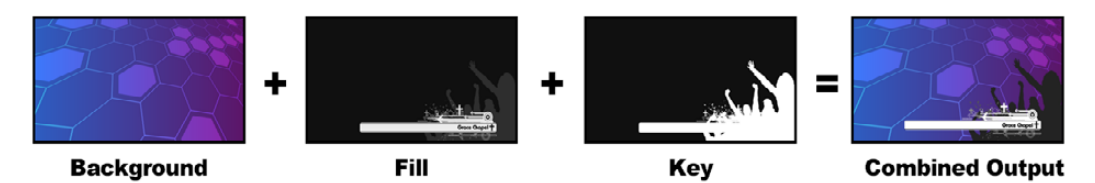

リニアキーを使用したバックグラウンドとフィル/キーの結合

#### バックグラウンド

カメラソースなどのフルスクリーンイメージ。

#### フィル

バックグラウンド映像の上に重ねて表示するグラフィック。キー信号はフィル信号の透明部分の特定に 使用されるため、グラフィックのブラック部分はそのまま残ります。フィル信号はグラフィックシステム などから供給されます。

#### キー

フィル信号がバックグラウンド上に正しく表示されるよう、イメージから除去する部分を決定するグレー スケールマスク。キー信号はグラフィックシステムなどから供給されます。

## プリマルチプライキー

フィル/キー出力を搭載する近年のグラフィックシステムやキャラクタージェネレーターの多くには、プリマ ルチプライキーあるいはシェイプキーとして知られる機能があります。プリマルチプライキーは、ブラック のバックグラウンド上でフィル信号とキー信号をプリマルチプライした、フィル/キー信号の特別な組み合 わせです。Photoshopで作成されたアルファチャンネルを含むイメージはプリマルチプライされています。

ATEMスイッチャーにはプリマルチプライされたキー用に自動キー調整機能が付いているため、マルチプ ライキー設定を有効にすると、システムがクリップおよびゲインパラメーターが自動で設定されます。

Photoshopで作成したイメージを使用する場合は、ブラックのバックグラウンドレイヤー上でグラフィッ クを生成し、すべてのコンテンツを上のレイヤーに配置してください。また、ATEMでグラフィックとラ イブ映像をブレンドする際に使用できるアルファチャンネルを、Photoshopファイル内に追加してくださ い。Targaイメージファイルとして保存した場合、またはメディアプールに直接ダウンロードした場合は、 キーヤーでプリマルチプライを選択し、優れたキーを得ることができます。

Photoshopファイルはもともとプリマルチプライされているため、これらのファイルをキーイングする際 は常にATEMスイッチャーのプリマルチプライ設定を使用します。

#### アップストリームルマ/リニアキーを使用する

ルマ/リニアキーのパラメーターは同 一であるため、ソフトウェアコントロールパネルおよび Advanced Panelの共通メニューであるルマキーメニューを使用して設定を行います。キーがルマであ るかリニアであるかは、フィルおよびキーソースの選択により決定されます。ルマキーでは、フィルソー スとキーソースは同一です。リニアキーでは、フィルソースとキーソースは異なります。

#### **ATEM Television Studio HD**のアップストリームキーヤーでルマ/リニアキーを設定:

- **1** 「MENU」ボタンを押してLCD設定を開きます。
- **2** アップストリームキー設定で「ルマ」キータイプを選択します。
- **3** フィルソースを選択します。

作業のこつ フィルソースにメディアプレーヤーを選択すると、メディアプレーヤー キーソースがキーとして自動的に選択されます。例えば、フィルソースにメディアプレー ヤー 1を選択すると、メディアプレーヤー 2のキーが自動的に選択されます。

ルマキーには、必ずフィルとキーの両方に同じソースが選択されている必要があります。

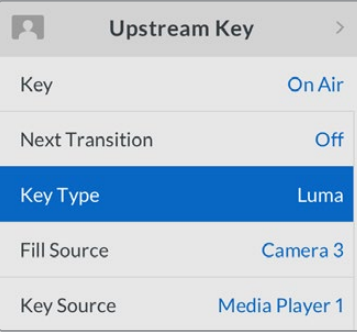

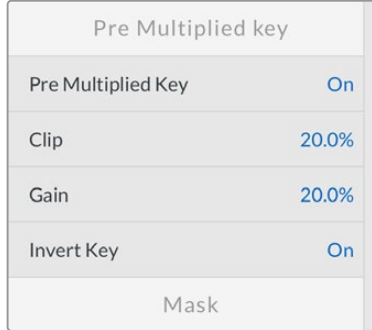

ルマキー設定

#### **ATEM Television Studio Pro**シリーズのアップストリームキーヤーでルマ/リニアキーを設定:

- **1** コントロールパネルの「KEY 1 TIE」ボタンを押して、プレビュー出力のキーヤーを有効にします。
- **2** アップストリームキーLCD設定で「ルマ」キータイプを選択します。
- **3** ソース選択列の「KEY 1 FILL」ボタンを押し、その下の数字ボタンの1つを押して、ルマキーのフィ ルソースを選択します。

作業のこつ フィルソースにメディアプレーヤーを選択すると、メディアプレーヤーの キーソースがキーとして自動的に選択されます。例えば、フィルソースにメディアプレー ヤー 1を選択すると、メディアプレーヤー 2のキーが自動的に選択されます。

**4** アップストリームキーLCD設定でクリップおよびゲインコントロールを使用してキーの質を調節 します。また、プリマルチプライキーを使用するにはプリマルチプライキーをオンにします。プリ マルチプライキーにはクリップおよびゲインが自動的に設定されます。

#### ソフトウェアコントロールパネルのアップストリームキーヤー **1**でルマ/リニアキーを設定:

- **1** アップストリームキー 1のM/E 1パレットを拡張して「ルマ」タブを選択します。
- **2** フィルソースとキーソースを選択します。

ルマキーを実行する場合は、フィルとキーに同一のソースを選択します。

| <b>Upstream Key 1</b> |              |                          |                       |            |
|-----------------------|--------------|--------------------------|-----------------------|------------|
| Luma                  | Chroma       |                          | Pattern               | <b>DVE</b> |
| <b>Settings</b>       |              |                          | <b>Reset Mask</b>     |            |
| <b>Fill Source:</b>   |              | Came<br><b>Reset DVE</b> |                       |            |
|                       |              |                          | <b>Reset DVE Full</b> |            |
| <b>Key Source:</b>    | <b>Black</b> |                          | <b>Reset Rotation</b> |            |
|                       |              |                          | <b>Reset All</b>      |            |

リセットしたいパレットのセクションを リセットメニューから選択

キーパラメーターを使用してキーの質を調節します。ルマキーパラメーターについては、以下の表で説 明されています。

#### アップストリーム・ルマ/リニア・キーパラメーター

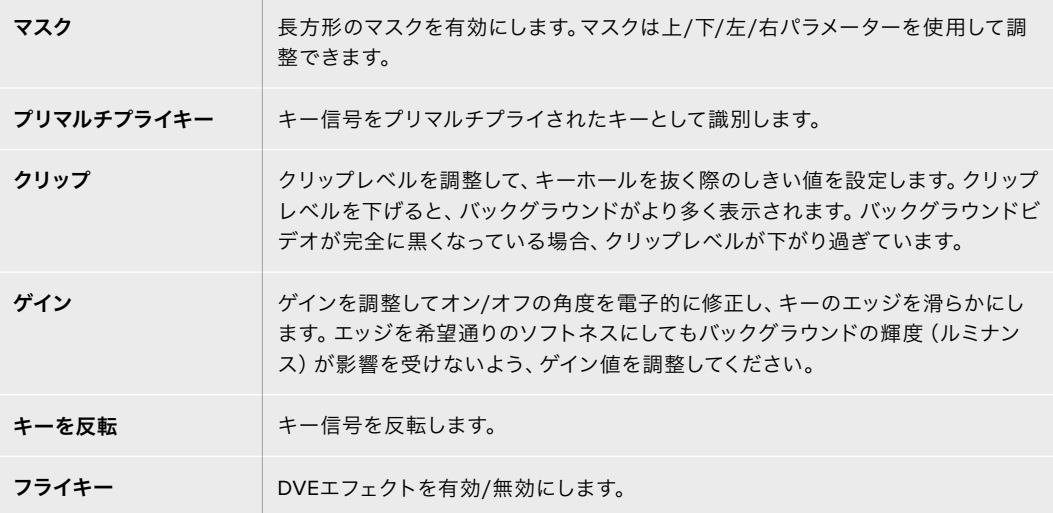

## ATEM Advanced Panelを使い、アップストリームキーヤー1の ルマ/リニアキーを設定

- **1** 「KEY 1」ボタンを押して、プレビュー出力のキーヤーを有効にします。これにより、システム コントロールのLCDにキーヤーメニューが自動的に表示されます。「KEYS」ボタンを押して 直接メニューへ行くこともできます。
- **2** LCDメニューの上部にある、対応するソフトボタンを押して、使用するM/Eキーヤーを選択 します。
- **3** 「キーの種類」インジケーターの下にあるコントロールノブを使って、「ルマ」キーを選択し ます。
- **4** 「フィルソース」、「キーソース」のコントロールノブを回してフィル/キーソースを選択します。 ソース選択バスで対応するボタンを押してフィル&キーソースを選択することもできます。
- **5** キーの種類、フィル/キーソースを選択したら、右矢印ボタンで次のメニューアイテムへスク ロールします。コントロールノブを使って、マスク、ゲイン、クリップ、プリマルチプライキーの オン/オフなどのキーパラメーターを調整します。

### ダウンストリーム・ルマ/リニア・キーを実行する

**ATEM Television Studio HD**のダウンストリームキーヤー **1**でルマ/リニアキーを設定:

- **1** 「MENU」ボタンを押してLCD設定を開きます。
- **2** ダウンストリームキー 1設定で「ルマ」キータイプを選択します。
- **3** フィルソースを選択します。

作業のこつ フィルソースにメディアプレーヤーを選択すると、メディアプレーヤーのキーソースが キーとして自動的に選択されます。例えば、フィルソースにメディアプレーヤー 1を選択すると、 メディアプレーヤー 2のキーが自動的に選択されます。

ルマキーには、必ずフィルとキーの両方に同じソースが選択されている必要があります。

#### **ATEM Television Studio Pro HD**のダウンストリームキーヤー **1**でルマ/リニアキーを設定:

- **1** コントロールパネルの「KEY 1 TIE」ボタンを押して、プレビュー出力のキーヤーを有効にします。
- **2** ダウンストリームキーICD設定で「ルマ」キータイプを選択します。
- **3** ソース選択列の「DSK 1 FILL」ボタンを押して、その下の数字ボタンの1つを押して、ルマキーのフ ィルソースを選択します。

作業のこつ フィルソースにメディアプレーヤーを選択すると、メディアプレーヤーのキー ソースがキーとして自動的に選択されます。例えば、フィルソースにメディアプレーヤー 1を選択すると、メディアプレーヤー 2のキーが自動的に選択されます。

- **4** ルマキーには、必ずフィルとキーの両方に同じソースが選択されている必要があります。
- **5** ダウンストリームキー 1のLCD設定でクリップおよびゲインコントロールを使用してキーの質を調 節します。また、プリマルチプライキーを使用するにはプリマルチプライキーをオンにします。プリ マルチプライキーにはクリップおよびゲインが自動的に設定されます。

#### ソフトウェアコントロールパネルのダウンストリームキーヤー **1**でルマ/リニアキーを設定:

- **1** ダウンストリームキーヤー 1パレットを選択します。
- **2** 「フィルソース/キーソース」のドロップダウンコントロールを使用して、フィル/キーソースを指定 します。ルマキーを実行する場合は、フィルとキーに同一のソースを選択します。
- **3** キーパラメーターを使用してキーの質を調節します。

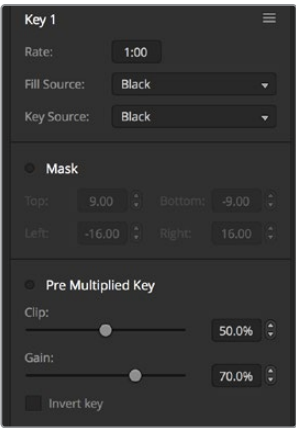

ダウンストリームキーヤー設定

## ATEM Advanced Panelを使い、ダウンストリームキーヤー1の ルマ/リニアキーを設定

- **1** 「DSK 1 TIE」ボタンを押して、プレビュー出力のダウンストリームキーヤーを有効にします。 これにより、システムコントロールのLCDにダウンストリームキーメニューが自動的に表示さ れます。「KEYS」ボタンと右矢印ボタンで直接メニューへ行くこともできます。
- **2** 「DSK 1」、「DSK 2」ソフトボタンで使用するダウンストリームキーヤーを選択します。ダウンス トリームキーヤーは常にルマキーを使用するので、キーの種類を選択する必要はありません。
- **3** LCDメニューの下にあるコントロールノブを使ってフィル/キーソースを選択します。対応する ソース選択ボタンでフィル/キーソースを選択することもできます。
- **4** フィル/キーソースを選択したら、左右の矢印ボタンを使って、マスク、ゲイン、クリップ、プリマ ルチプライキー設定など、追加のメニューをスクロールします。

## クロマキー

クロマキーは気象情報番組などで広く使われている、気象学者が大きな地図の前に立っているように見え る技術です。しかし実際は、気象学者はスタジオ内のブルー/グリーンバックの前に立っています。クロマ キーでは、2つの映像を特殊な技術で合成します。片方の画像から特定の色を切り抜くことで、後ろにあ るもう1つの画像が見えるようになります。この技術はカラーキーイング、カラーセパレーションオーバー レイ、グリーンスクリーン、ブルースクリーンなどとも呼ばれています。

クロマキーは、背景にコンピューターグラフィックを用いる際に最も多く使われます。コンピューターの HDMI出力またはBlackmagic DesignのDeckLink/Intensityなどのビデオカードを使用して外部コンピ ューターをATEMスイッチャーに接続し、ビデオクリップをATEMスイッチャーで簡単に再生できます。グ リーンバックをアニメーションにレンダリングする場合、このグリーンバックをキーイングして、あらゆる 長さの美しいアニメーションをすばやく作成できます。このグリーンバックはコンピューターで生成された 非常にフラットな色であるため、キーイングが簡単です。

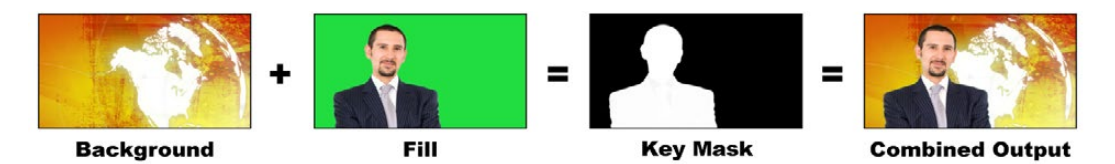

バックグラウンドとフィルおよびクロマキー/カットの結合

#### バックグラウンド

フルスクリーンイメージ。クロマキーの場合、天気図に使用されることが多い。

#### フィル

バックグラウンド映像の上に重ねて表示したいイメージ。クロマキーの場合、グリーンバックの前にいる 気象学者の映像です。

#### キー/カット

クロマキーの場合、キー/カット信号はフィル信号から生成されます。

## アップストリームクロマキーを実行する

ATEMスイッチャーでクロマキーを実行するには、以下のステップに従ってください。

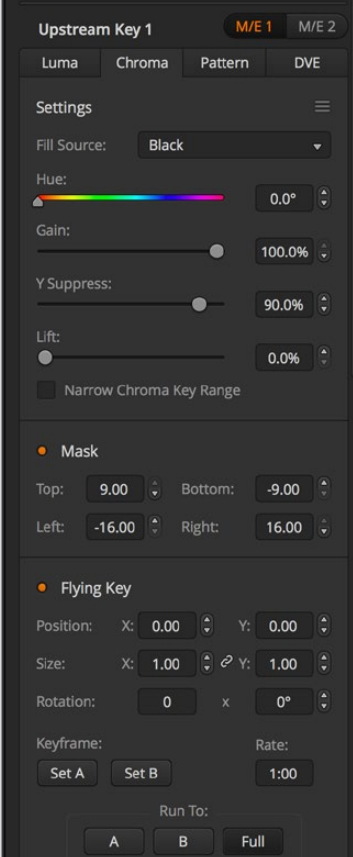

#### クロマキー設定

#### **ATEM Television Studio HD**のアップストリームキーヤーでクロマキーを設定:

- **1** LCDメニューのアップストリームキー設定に進み、「ネクスト・トランジション」を有効にします。 これによりプレビュー出力でアップストリームキーヤーが有効になるため、設定時にキーが確認 できるようになります。また、キーがネクスト・トランジションと連結され、ネクスト・トランジシ ョンを実行した時にキーもオンエアになります。
- **2** LCDメニューのアップストリームキー設定でキータイプを「クロマ」に選択します。
- **3** アップストリームキーのメニューに戻り、フィルソース設定までスクロールします。フィルソースと してキーイングしたいイメージを選択します。
- **4** プレビュー出力を確認しながら、クロマキーの設定を調整して、キーの微調整を行います。クロマ キーが設定できたら、「MENU」ボタンを押して、マスター出力画面まで戻ります。

#### **ATEM Television Studio Pro**シリーズのアップストリームキーヤーでクロマキーを設定:

**1** 「KEY 1 TIE」ボタンを押してプレビュー出力のキーを有効にします。これにより、設定時にキー が確認できるようになります。

「KEY 1 TIE」ボタンを押すと、キーがネクスト・トランジションと連結され、ネクスト・トランジ ションを実行した時にキーもオンエアになります。

**2** LCDメニューのアップストリームキー設定でキータイプを「クロマ」に選択します。

- **3** アップストリームキーのメニューに戻り、フィルソース設定までスクロールします。フィルソースと してキーイングしたいイメージを選択します。
- **4** プレビュー出力を確認しながら、クロマキーの設定を調整して、キーの微調整を行います。クロマ キーの設定に満足したら、「MENU」ボタンを押して、マスター出力画面まで戻ります。

#### ソフトウェアコントロールパネル上のアップストリームキーヤーでクロマキーを設定:

- **1** 「アップストリームキー 1 M/E 1」パレットを開き、キーの種類のバーから「クロマ」を選択します。
- **2** フィルソースを選択します。
- **3** キーパラメーターを使用してキーの質を調節します。クロマキーパラメーターについては、以下の 表で説明されています。

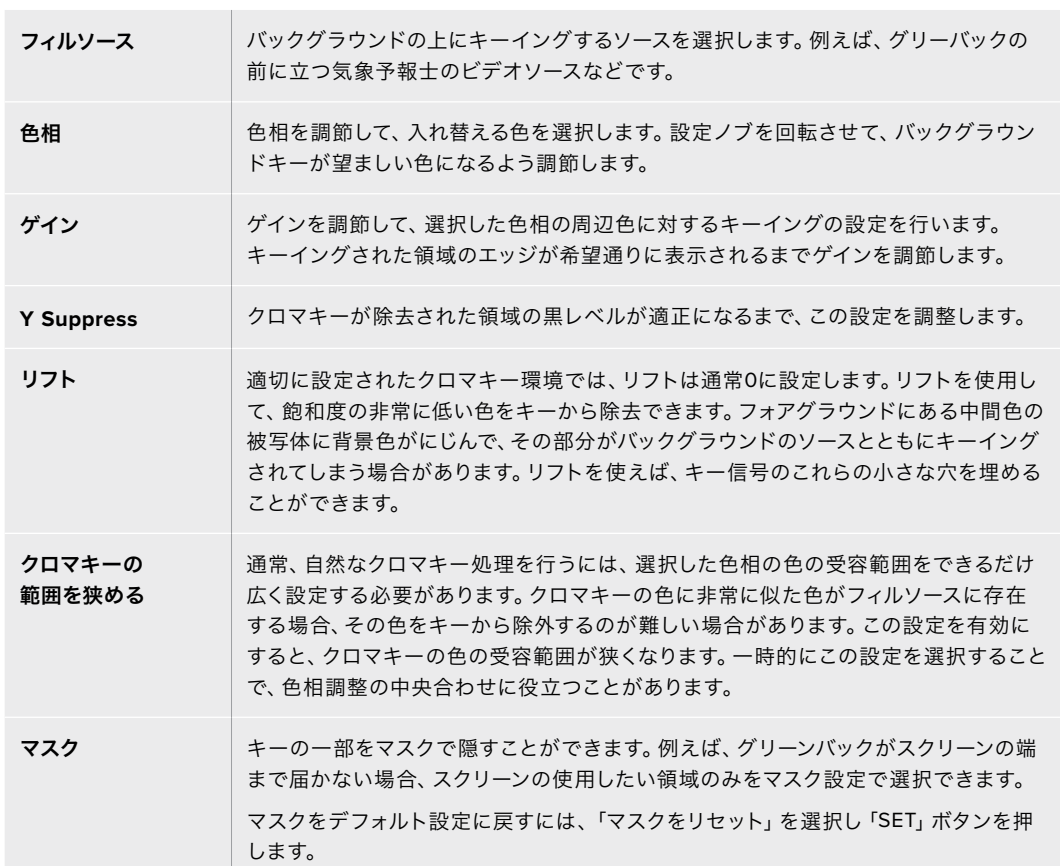

#### クロマキーパラメーター

ATEM Advanced Panelを使い、アップストリームキーヤー1のクロマ キーを設定

- **1** 「KEY 1」ボタンを押して、プレビュー出力のキーヤー1を有効にします。これにより、システム コントロールのLCDにキーヤーメニューが自動的に表示されます。「KEYS」ボタンを押して直 接メニューへ行くこともできます。
- **2** 対応する「キーの種類」コントロールノブを使い、「クロマ」を選択します。
- **3** 対応するLCDコントロールノブを回してフィルソースを選択します。ソース選択バスで対応す るボタンを押してフィルソースを選択することもできます。
- **4** 左右の矢印ボタンを使って追加のキーパラメーターにアクセスし、色相、ゲイン、Y suppress、 リフト、マスクなどを調整できます。

作業のこつ ATEM Advanced Panelで設定の調整を行う場合、SHIFTキーを押しながら「RESET」 ボタンを押すと、すべての設定をデフォルトに戻せます。各パラメーターをリセットするには、 「SHIFT」を押しながら対応するソフトコントロールノブを押します。

#### ベクトルスコープを使用してパラメーターを調節する

バックグラウンドソースにカラーバーを使用して、ベクトルスコープで結果を確認しながらクロマキーを 設定したい場合は、以下の手順に従ってください。

- **1** 「クロマキーの範囲を狭める」を無効にします。
- **2** リフトを0に設定します。
- **3** カラーヘックスドットがブラックの中心に集まるよう、色相を調節します。色相を調節するとブラ ックポイントが補正され、6つのカラーバードットがスクリーンの周囲を回ります。
- **4** ゲインを調節し、カラーバーをベクトルスコープのターゲットボックスに近づけます。ゲインを調節 すると、中心のカラーベクトルが拡張・縮小します。
- **5** Y Suppressノブを使用して、適切な黒レベルが得られるよう調節します。

#### Advanced Chroma Keyの実行

ATEM Television Studio Pro 4Kは、より精密なクロマサンプリングと調整オプションに対応したAdvanced Chroma Keyをサポートしています。これらのコントロールにより、フォアグラウンドとバックグラウンドの 合成が向上するので、よりリアルなキーイングを実現できます。

#### **Advanced Key**を使用したリアルなクロマキーの設定:

- **1** アップストリームキーのパレットを拡張し、キーの種類のバーから「クロマ」を選択します。
- **2** フィルソースを選択します。通常、フィルソースはグリーンバックを背景とした出演者の映像か、メ ディアプレーヤーにロードしたグラフィックを使用します。
- **3** 「クロマサンプル」ボタンを押します。クロマサンプルが選択されると、ボックス型のカーソルが 付いた新しいパネルが表示されます。このカーソルは、マルチビューのプレビューウィンドウにも 表示されます。

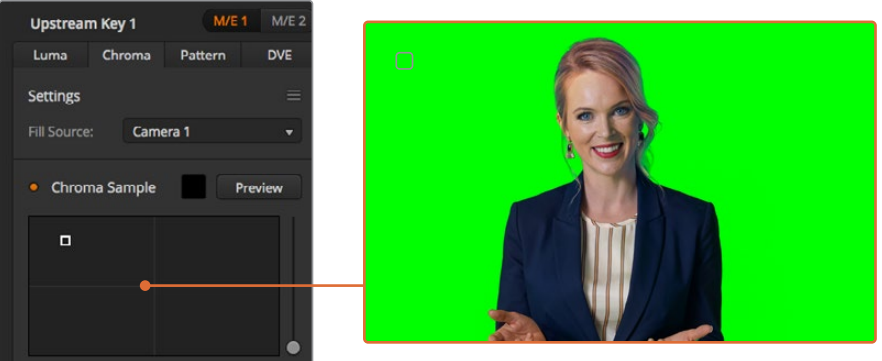

クロマサンプル設定では、スクリーン上のサンプリングしたい部分にカーソルを動かせます。

**4** ボックス型カーソルをクリック&ドラッグして、サンプリングしたい位置に持って行きます。

グリーンバック内で、可能な限り輝度レンジをカバーする範囲を選択します。ボックス型カーソルのデフ ォルトサイズは、比較的均一に照明が当たっているグリーンバックに適しています。しかし、グリーンバッ ク内で色に大きな差異がある場合は、サンプルウィンドウの右側にあるスライダーをクリックし、上下に ドラッグすることでサイズを変更できます。

作業のこつ 色が均一でないグリーンバックをサンプリングする際は、最初に暗い部分をサンプ リングしてから、サンプルボックスのサイズを大きくすることを推奨します。この方法で、より 正確なキーを抜くことができます。

メモ クロマサンプルパネルの上部にある「プレビュー」ボタンをクリックすると、マルチビューで いつでもキーを確認できます。つまり、クロマキーエフェクトの最終的な合成をプレビューとして 確認できます。また、プレビューウィンドウをスイッチャーのAux出力にルーティングすれば、外 部スクリーンでプレビュー出力をモニタリングできます。

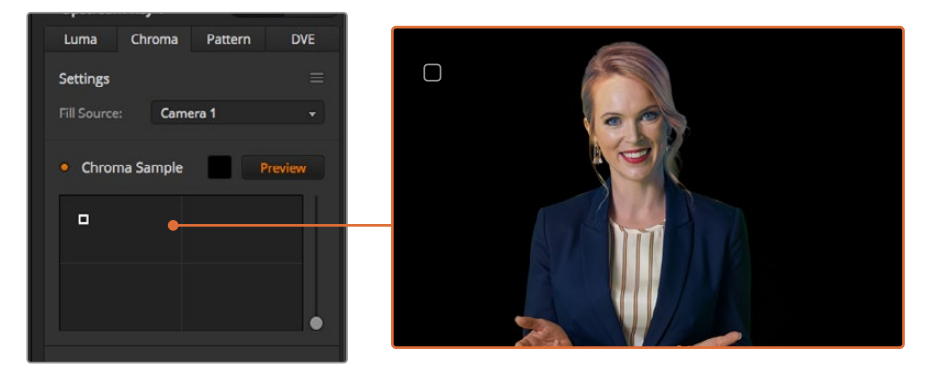

「プレビュー」ボタンを押して、プレビュー出力で最終的な合成を確認。

### キーの微調整

グリーンバックの大部分を切り抜き、フォアグラウンドのエレメントを残したクロマサンプルができたら 「キー調整」コントロールを使い、キーを微調整します。

#### フォアグラウンド

「フォアグラウンド」スライダーを使って、フォアグラウンドマスクの不透明度を調整します。これにより、 バックグラウンドに対するフォアグラウンドの強さが決まります。スライダーを上げると、フォアグラウン ドイメージの細かい透明なエリアを埋めることができます。このスライダーを動かして、フォアグラウンド がしっかりと見えるようになったらすぐに止めるという方法を推奨します。

#### バックグラウンド

「バックグラウンド」スライダーはキーを抜いたエリアの不透明度を調整します。このスライダーを使用して、 イメージ内の取り除きたいエリアに残ってしまったフォアグラウンドの細かいアーチファクトを埋めることが できます。キーを抜いたエリアが一貫して不透明になるまでこのスライダーを動かすという方法を推奨します

#### キーエッジ

「キーエッジ」スライダーは、キーを抜いたエリアのエッジを内外に動かします。フォアグラウンドの隅に 残ったバックグラウンドのエレメントを取り除いたり、キーの境界がはっきりしすぎている場合にフォアグ ラウンドをわずかに外に広げたりできます。髪の毛などのディテールの調整において特に役立ちます。バ ックグラウンドのアーチファクトが見えなくなり、クリーンなキーエッジが得られるまでこのスライダーを 動かすという方法を推奨します。

キー調整コントロールを使用すると、フォアグラウンドのエレメントを、バックグラウンドからクリーンに 切り離すことができます。

キー調整を行う際、マルチビューウィンドウの1つをキーマスクの確認用にすると便利です。例えば、 ビューを「KEY MASK 1」に設定します。これでキー調整をより明確に確認できます。

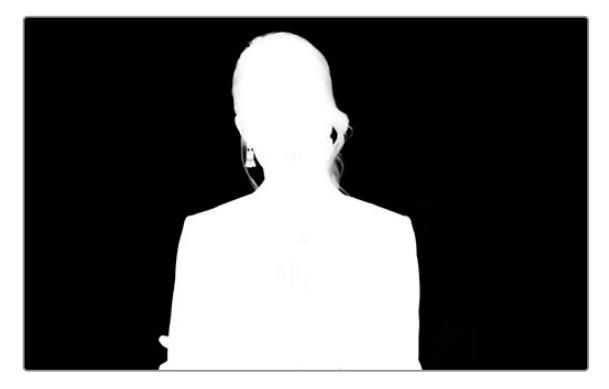

キーマスクをマルチビュー ウィンドウで確認すれば、 簡単にキーを調整できます。

## カラースピル/フレア抑制を使用したクロマ修正

フォアグラウンドのエレメントにグリーンバックの色が反射したり、フォアグラウンド(フィルイメージ)の 色により問題が生じることがあります。これはカラースピルやフレアと呼ばれます。「クロマ修正」設定で は、カラースピルやフレアにより影響を受けたフォアグラウンドのエリアを修正できます。

#### スピル

スピルスライダーを調整し、フォアグラウンドのエレメントのエッジから色かぶりを取り除きます。例え ば、グリーンバックの色が反射したエリアなどです。

#### フレア抑制

フレア抑制は、フォアグラウンドのすべてのエレメントから緑の色かぶりを均一に取り除きます。

#### フォアグラウンドとバックグラウンドのマッチング

グリーンバックからフォアグラウンドを適切に切り抜き、スピルおよびフレア抑制を調整したら、「カラー 調整」コントロールでフォアグラウンドとバックグラウンドをマッチさせます。フォアグラウンドイメージ の明るさ、コントラスト、彩度、カラーバランスを調整してバックグラウンドとなじませることで、エフェ クトの仕上がりが自然になります。

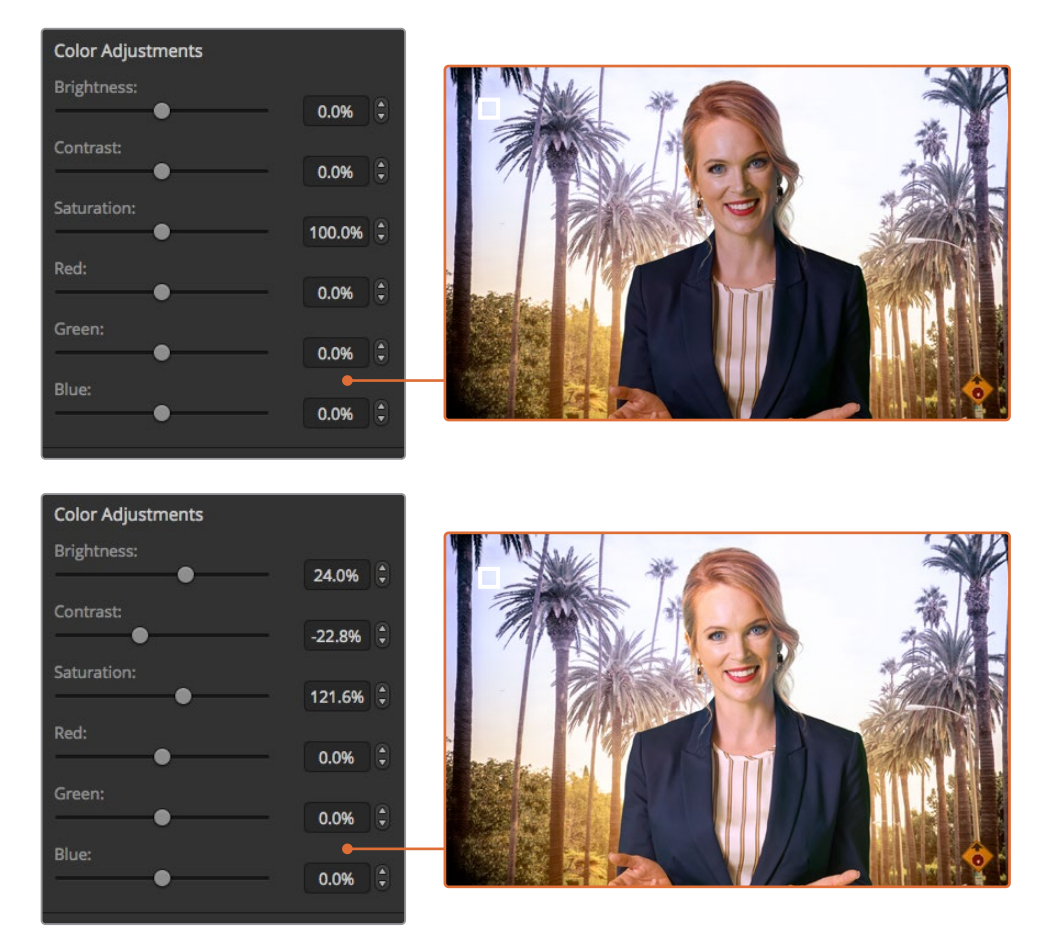

カラー調整コントロールを使用して、フォアグラウンドとバックグラウンドをマッチ。

作業のこつ キーがオンエアされている際、クロマサンプリングとプレビューはロックされます。 その他のコントロールはオンエア中でも調整可能です。しかし、予想外に状況が変更して、指定し たカラーを調整する必要がある場合など、絶対に必要な時以外は変更しないことを推奨します。

## パターンキー

パターンキーは、1つのイメージから幾何学的なカットを切り抜き、他のイメージの上に重ねて表示する 際に使用します。パターンキーを使用する際、キー/カット信号はスイッチャー内蔵のパターンジェネレー ターによって生成されます。内蔵パターンジェネレーターで生成できるシェイプは18種類あり、サイズ・ 位置を調節して望ましいキー信号を作成できます。

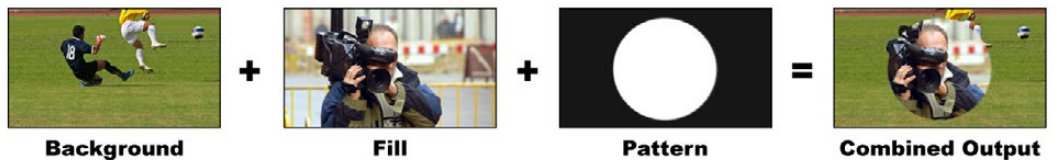

バックグラウンドとフィル/パターンキーの結合

#### バックグラウンド

フルスクリーンイメージ

#### フィル

バックグラウンドに重ねて表示する、もう1つのフルスクリーンイメージ

#### キー/カット

パターンキーを使用する際、キー/カット信号はスイッチャー内蔵のパターンジェネレーターによって生 成されます。

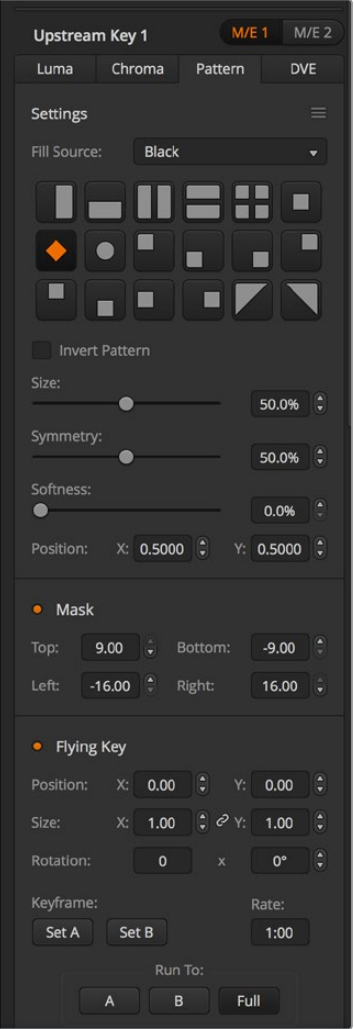

パターンキー設定

## アップストリームパターンキーを実行する

## **ATEM Television Studio HD**のアップストリームキーヤーでパターンキーを設定:

- **1** LCDメニューのアップストリームキー設定に進み、「ネクスト・トランジション」を有効にします。 これによりプレビュー出力でアップストリームキーヤーが有効になるため、設定時にキーが確認 できるようになります。また、キーがネクスト・トランジションと連結され、ネクスト・トランジシ ョンを実行した時にキーもオンエアになります。
- **2** LCDメニューのアップストリームキー設定でキータイプを「パターン」に選択します。
- **3** アップストリームキーのメニューに戻り、パターン設定までスクロールします。この設定でパターン キーに使用したいパターンを選択します。
- **4** プレビュー出力を確認しながら、パターンキーの設定を調整して、キーの微調整を行います。クロ マキーが設定できたら、「MENU」ボタンを押して、マスター出力画面まで戻ります。

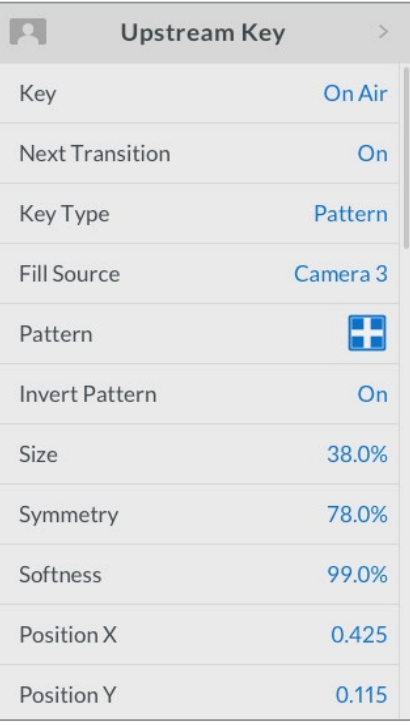

パターンキー設定

#### **ATEM Television Studio Pro**シリーズのアップストリームキーヤーでパターンキーを設定:

- **1** 「KEY 1 TIE」ボタンを押してプレビュー出力のキーを有効にします。これにより、設定時にキーが 確認できるようになります。「KEY 1 TIE」ボタンを押すと、キーがネクスト・トランジションと連結 され、ネクスト・トランジションを実行した時にキーもオンエアになります。
- **2** LCDメニューのアップストリームキー設定でキータイプを「パターン」に選択します。
- **3** アップストリームキーのメニューに戻り、パターン設定までスクロールします。この設定でパターン キーに使用したいパターンを選択します。
- **4** プレビュー出力を確認しながら、パターンキーの設定を調整して、キーの微調整を行います。クロ マキーの設定に満足したら、「MENU」ボタンを押して、マスター出力画面まで戻ります。

#### ソフトウェアコントロールパネルのアップストリームキーヤーでパターンキーを設定:

- **1** 「アップストリームキー 1 M/E 1」パレットを開き、キーの種類のバーから「パターン」を選択します。
- **2** フィルソースを選択します。
- **3** キーのパターンを選択します。
- **4** キーパラメーターを使用してキーの質を調節します。パターンキーパラメーターについては、以下 の表で説明されています。

パターンキーパラメーター

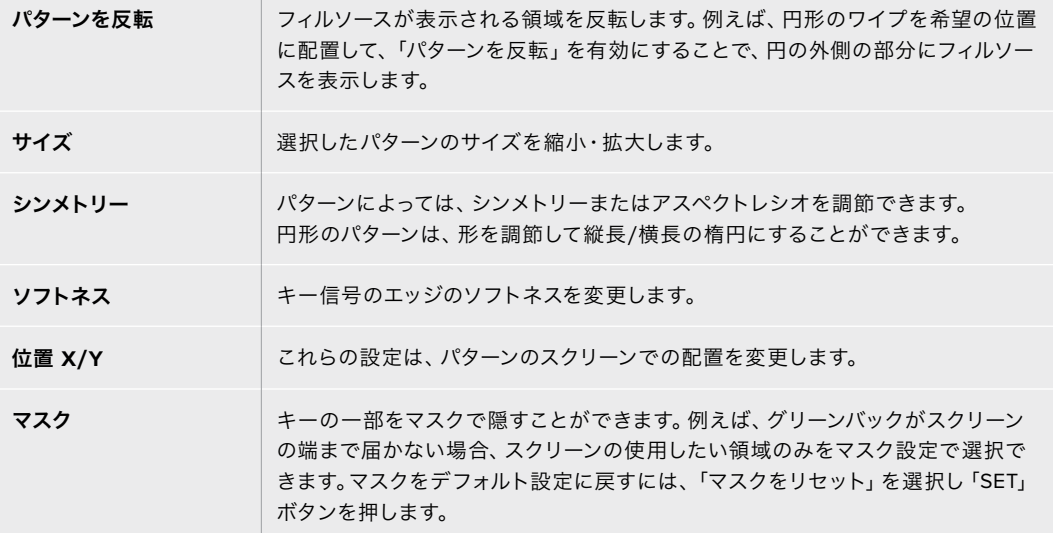

## ATEM Advanced Panelを使い、アップストリームキーヤー1の パターンキーを設定

- **1** ネクスト・トランジションの「KEY 1」ボタンを押して、プレビュー出力のキーを有効にします。 これにより、システムコントロールのLCDでキーヤーメニューが自動的に選択されます。ネクス ト・トランジションの「KEY 1」ボタンを押すと、キーがネクスト・トランジションと連結され、 ネクスト・トランジションを実行した時にキーもオンエアになります。
- **2** キーヤーのLCDメニューで、「キーの種類」コントロールノブを使い、「パターン」キーを選択 します。
- **3** 対応するソフトコントロールノブを使用するか、あるいはソース選択バスでソースボタンを押 してフィルソースを選択します。
- **4** 対応するソフトコントロールノブを回して、パターンキーに使用したい「パターン」を選択し、 パターンの「サイズ」を設定します。
- **5** システムコントロールにある左右の矢印ボタンを押してパターンキーパラメーターへ行き、 コントロールノブで設定を調整します。プレビュー出力でキーを確認できます。

作業のこつ いくつかのパターンでは中心位置を再設定できます。ジョイスティックを使用し て、パターンの位置を変えられます。位置をリセットする必要がある場合、パターンの種類の設 定に進み、別のパターンを選択し、その後、選択したパターンに戻って、位置をデフォルトにリ セットします。

## **DVE**キー

DVE(デジタルビデオエフェクト)を使用すると、ボーダー付きのピクチャー・イン・ピクチャーを作成で きます。多くのモデルが、スケーリング、回転、3Dボーダー、ドロップシャドウに対応する2D DVEを1チャ ンネル搭載しています。

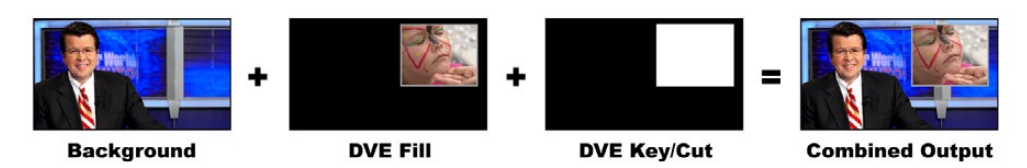

バックグラウンド、DVEフィル、DVEキー/カットの結合

#### バックグラウンド

フルスクリーンイメージ

#### フィル

スケーリングや回転などの調整、ボーダー付けをしたもう1つのフルスクリーンイメージ。バックグラウン ドの上に重ねて表示されます。

#### キー/カット

DVEキーを使用する際、キー/カット信号はスイッチャー内蔵のDVEプロセッサーによって生成されます。

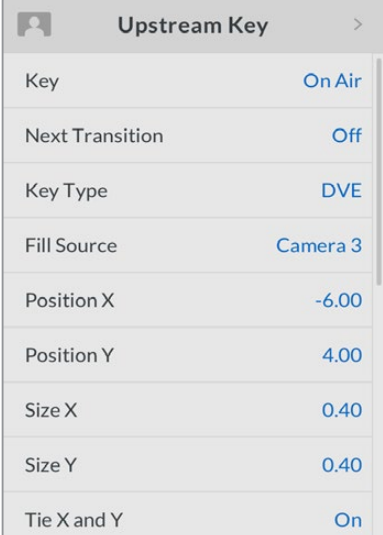

DVEキー設定

### アップストリームDVEキーを実行

#### **ATEM Television Studio HD**のアップストリームキーヤーで**DVE**キーを設定:

- **1** LCDメニューのアップストリームキー設定に進み、「ネクスト・トランジション」を有効にします。 これによりプレビュー出力でアップストリームキーヤーが有効になるため、設定時にキーが確認 できるようになります。また、キーがネクスト・トランジションと連結され、ネクスト・トランジシ ョンを実行した時にキーもオンエアになります。
- **2** LCDメニューのアップストリームキー設定でキータイプを「DVE」に選択します。
- **3** アップストリームキーのメニューに戻り、フィルソース設定までスクロールします。フィルソースと してキーイングしたいイメージを選択します。

**4** ドロップシャドウあるいはボーダーを有効にしてパラメーターを調節するには、光源設定の「シ ャドウを有効化」をOnにして、ボーダーをOnに設定します。シャドウやボーダーを無効にした い場合は「O!」に設定します。シャドウのアングルや高さの設定を希望に合わせて調整します。

#### **ATEM Television Studio Pro**シリーズのアップストリームキーヤーで**DVE**キーを設定:

- **1** 「KEY 1 TIE」ボタンを押してプレビュー出力のキーを有効にします。これにより、設定時にキーが 確認できるようになります。「KEY 1 TIE」ボタンを押すと、キーがネクスト・トランジションと連結 され、ネクスト・トランジションを実行した時にキーもオンエアになります。
- **2** LCDメニューのアップストリームキー設定でキータイプを「DVE」に選択します。
- **3** アップストリームキーのメニューに戻り、フィルソース設定までスクロールします。フィルソースと してキーイングしたいイメージを選択します。
- **4** マスクを有効にし、マスクパラメーターを調整するには、アップストリームキーのメニューのマス ク設定に行き、Onを選択した後、上/下/左/右の設定を調整します。「マスクをリセット」を選択 するとデフォルトの設定に戻ります。
- **5** ドロップシャドウあるいはボーダーを有効にしてパラメーターを調節するには、光源設定の「シャ ドウを有効化」をOnにして、ボーダーをOnに設定します。シャドウやボーダーを無効にしたい場合 はO!に設定します。シャドウのアングルや高さの設定を希望に合わせて調整します。

#### ソフトウェアコントロールパネルのアップストリームキーヤーで**DVE**キーを設定:

- **1** アップストリームキーのパレットを拡張してDVEタブを選択します。
- **2** フィルソースを選択します。
- **3** キーパラメーターを使用してキーの質を調節します。DVEキーパラメーターについては、以下を 参照してください。

### DVEのX/Y位置を調節する

DVEのX/Y位置は「位置 X」と「位置 Y」を使用して調整できます。またはXとYのパラメーターを連結さ せることで、一方を調整すると自動的にもう一方も調整されます。この機能は「XとYを連結」を有効に すると使用できます。

これは、サイズパラメーターにも適用されます。

#### **DVE**パラメーター

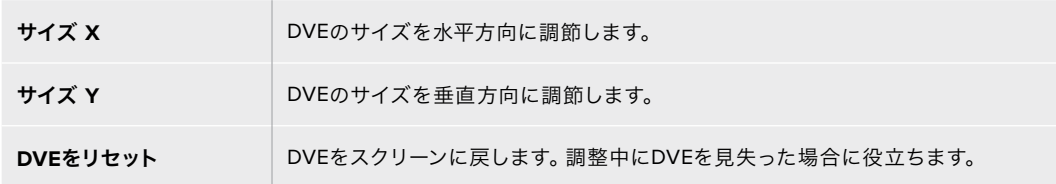

## DVEボーダーの追加

## **DVE**ボーダーのスタイル

アップストリームキーヤーの3Dボーダーには、4種類のスタイル設定があります。スタイル設定で、ボー ダーの全体的なルックが調整できます。

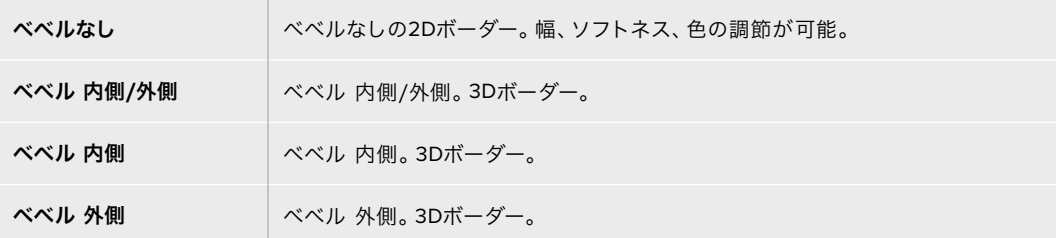

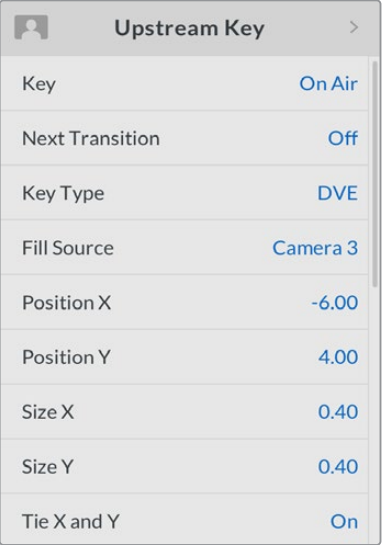

DVEキー設定

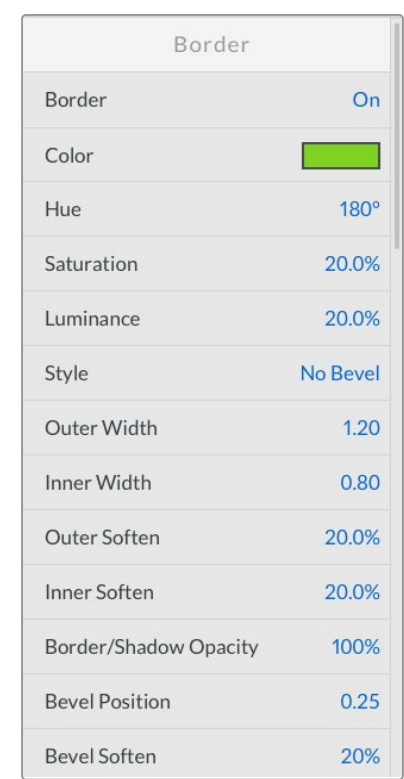

## **DVE**ボーダーパラメーター

アップストリームキーLCDメニューで、DVEおよびピクチャー・イン・ピクチャーのボーダーパラメーター を調整します。

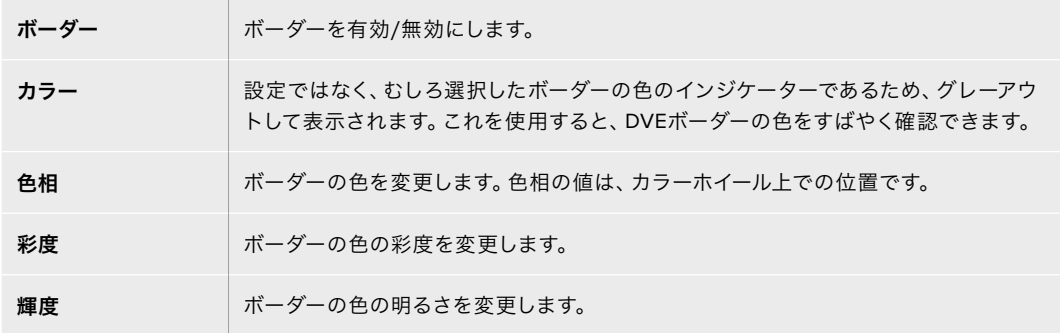

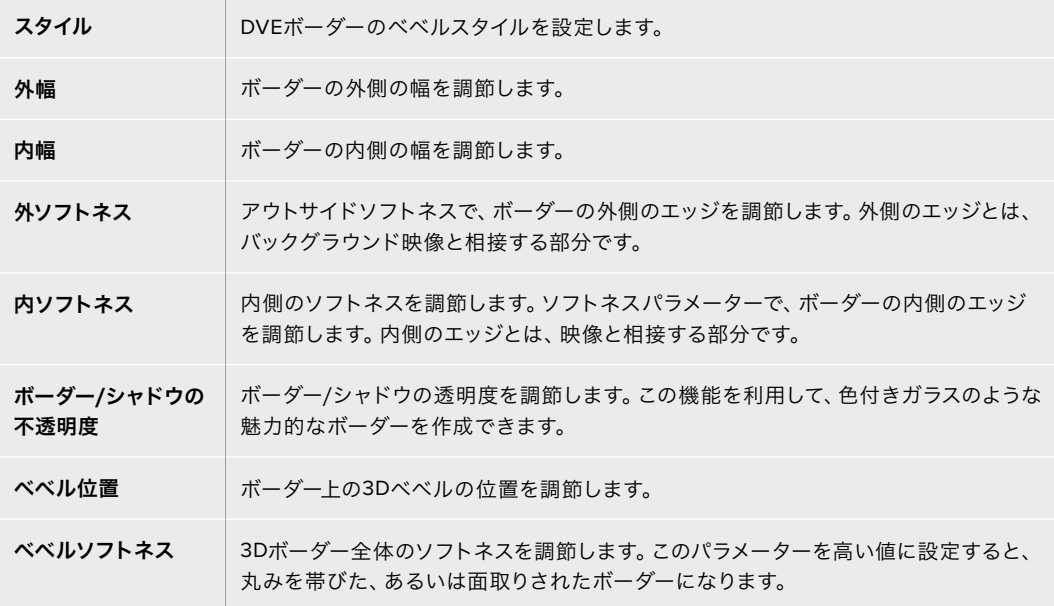

#### **DVW**シャドウ光源パラメーター

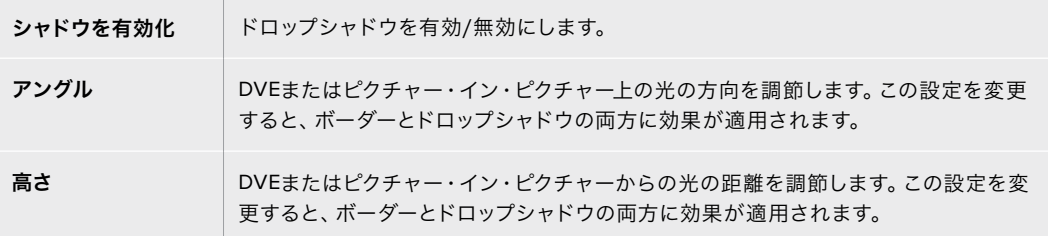

## ATEM Advanced Panelを使い、アップストリームキーヤー1のDVE キーを設定

- **1** ネクスト・トランジションの「KEY 1」ボタンを押して、プレビュー出力のキーヤーを有効にし ます。
- **2** キーヤーのLCDメニューで、対応するソフトコントロールノブを使ってDVEキーを選択します。
- **3** 対応するコントロールノブ、あるいはソース選択バスのソースボタンでフィルソースを選択し ます。
- **4** システムコントロールにある左右の矢印ボタンを押してDVEパラメーターへ行き、ソフトコン トロールノブで、回転、位置、サイズ、マスク設定、光源、ボーダー、ムーブメントのフレーム数 などの設定を調整します。

作業のこつ テンキーパッドで設定の数値を入力している場合、「RESET」ボタンを数秒押し続 けるとマイナスの値が入力できます。もう一度押すと、通常の値に戻ります。

### キーマスク

アップストリームおよびダウンストリームキーヤーには調整可能な長方形マスクがあり、ビデオ信号内 の荒いエッジやノイズなどの除去に使用できます。マスクには、左/右/上/下のクロップコントロールが あります。マスク機能は、スクリーン上に長方形の切り抜きを作り出すクリエイティブなツールとしても 使用できます。

マスクは、スイッチャーのLCDメニューのマスク設定、またはATEM Software Controlのアップストリー ム/ダウンストリームキーヤーのパレットで調整できます。

## フライキー

ルマ/クロマ/パターンアップストリームキーにはフライキー設定機能があります。DVEチャンネルが使用 できる場合、フライキー設定でDVEエフェクトをキーに適用できます。

## アップストリームキーヤー・トランジションを実行する

#### **ATEM Television Studio HD**でアップストリームキーヤー・トランジションを実行:

アップストリームキーヤーのプログラム出力へのオン/オフには、アップストリームキーLCD設定を使用 します。

キー

「キー」を「オンエア」または「オフエア」に設定して、アップストリームキーヤーのプログラム 出力へのオン/オフを切り替えます。これは、ソフトウェアコントロールパネルの「ON AIR」ボ タンにも反映されます。

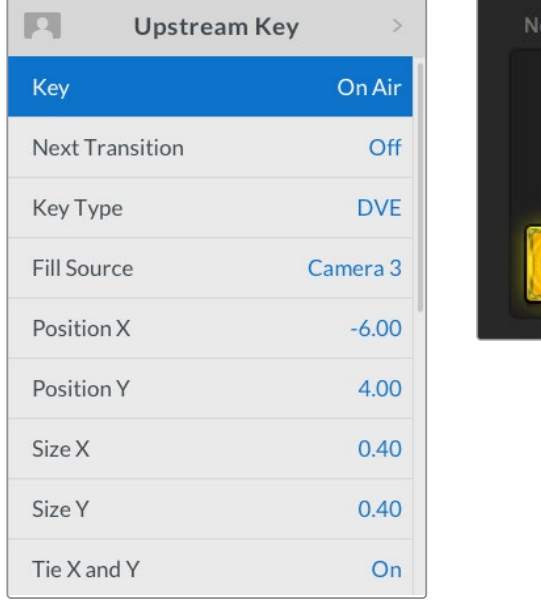

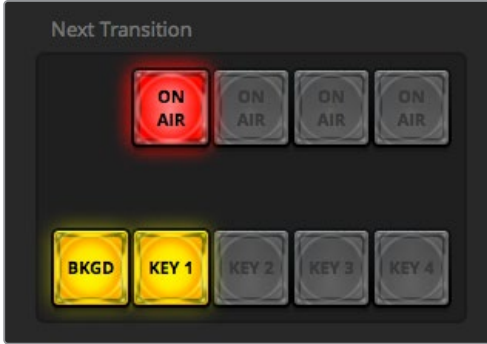

LCDメニューで「オンエア」設定を変更すると、ATEM Software Controlの 「ON AIR」ネクスト・トランジションボタンも変わります。

## ネクスト・トランジション

「ネクスト・トランジション」を「On」に設定して、アップストリームキーヤーをプレビュー出力 に設定します。

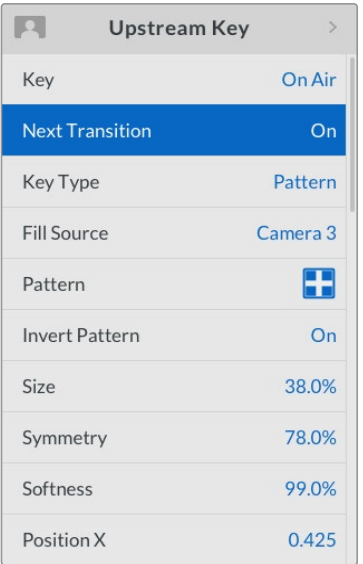

## アップストリームキーの例:

#### 例**1**

この例では、アップストリームキーヤーは現在オンエアされていません。ネクスト・トランジションがオン になっているため、ネクスト・トランジションによってキーがオンになり、プログラム出力で見える状態に なります。ATEM Software Controlの対応する「KEY 1」ネクスト・トランジションボタンも点灯します。

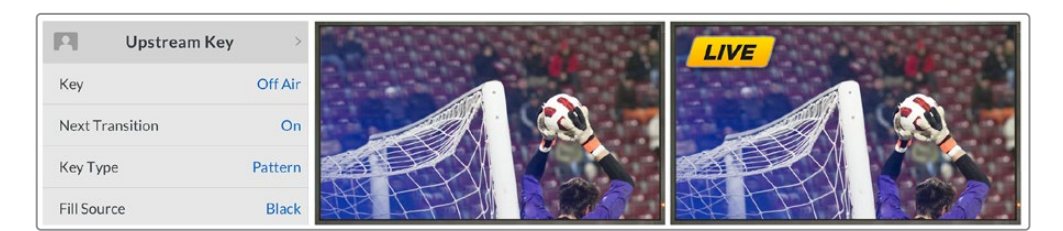

## 例**2**

この例では、現在KEY 1がオンエアされており、「キー」設定が「オンエア」になっていることで確認でき ます。ネクスト・トランジションも選択されているため、ネクスト・トランジションによってキーがオフにな り、プログラム出力で見えない状態になります。

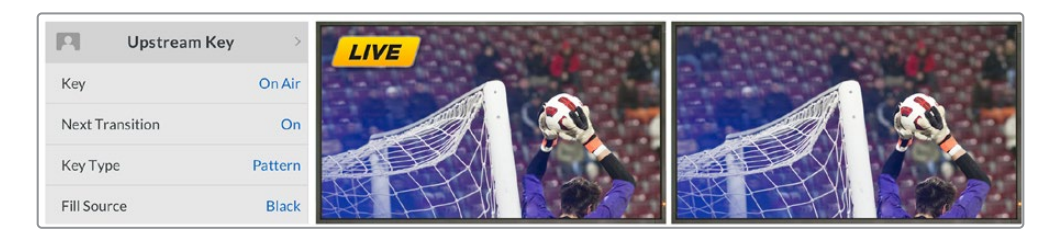

## 例**3**

この例では、キーがオンエアされており、ソフトウェアコントロールパネルの「ON AIR」ネクスト・トラン ジションボタンが点灯していることで確認できます。「BKGD」および「KEY 1」ネクスト・トランジション ボタンも点灯しているため、バックグラウンドとアップストリームキーがネクスト・トランジションに連結 されています。ネクスト・トランジションによってバックグラウンドがトランジションされ、キーがオフにな りプログラム出力で見えない状態になります。

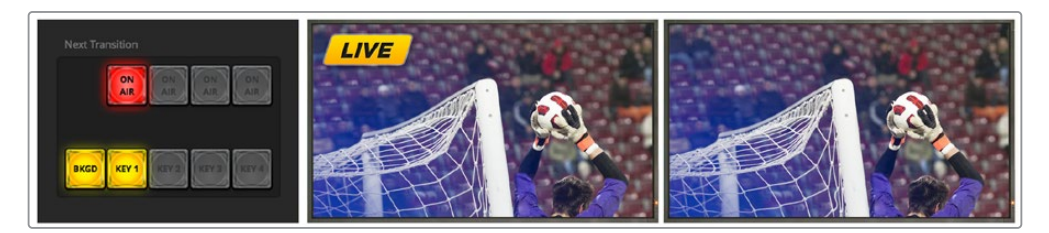

キーは様々な方法でプログラム出力にトランジションできます。キーはカットによるオン/オフ、ミックスに よるオン/オフ、またはバックグラウンドのトランジションと同時のミックスなどが可能です。アップストリー ムキーは、ネクスト・トランジションコントロールを使用してプログラム出力へトランジションします。ダウ ンストリームキーヤーのトランジションには、それぞれ専用のトランジションボタンを使用するか、または 「DSK TIE」ボタンを使用してトランジションをメインのトランジションとリンクさせることもできます。

#### **ATEM Television Studio Pro**シリーズでアップストリームキーヤー・トランジションを実行:

アップストリームキーヤーのプログラム出力へのオン/オフには、スイッチャーの「KEY 1 CUT」ボタンま たは「KEY 1 TIE」ネクスト・トランジションボタンを使用します。

作業のこつ ソフトウェアコントロールパネルのオンエアボタンをクリックすると、スイッチャー のコントロールパネルのKEY 1 CUTボタンを押すのと同じ機能が実行されます。

### KEY 1 CUTボタン

「KEY 1 CUT」ボタンを使用してアップストリームキーヤーのプログラム出力へのオン/オフを切り替え るには、以下の手順に従います。

- **1** トランジションスライダーの隣にある「KEY 1 CUT」ボタンを押すと、瞬時にアップストリームキー のプログラム出力へのオン/オフが切り替わります。
- **2** 「KEY 1 CUT」ボタンでは、現在プログラム出力でアップストリームキーヤーがオン/オフである かも確認できます。

### KEY 1 TIEネクスト・トランジションボタン

「KEY 1 TIE」ネクスト・トランジションボタンを使用してアップストリームキーヤーのプログラム出力へ のオン/オフを切り替える場合は、以下の手順で行います。

- **1** ネクスト・トランジションボタンの「BKGD」と「KEY 1 TIE」を使用して、トランジションしたいエ レメントを選択します。
- **2** プレビュー出力では、トランジションを行った後のプログラム出力のルックが正確に確認できます。
- **3** 「CUT」、「AUTO」を押すか、トランジションスライダーを使用してトランジションを実行します。

以下の例では、KEY 1では「LIVE」のウォーターマークがスクリーンの左上に表示されています。

## アップストリームキーの例:

#### 例**1**:

この例では、アップストリームキーヤーは現在オンエアされていません。ネクスト・トランジションで「KEY 1 TIE」が選択されているため、ネクスト・トランジションによって KEY 1がオンになり、KEY 1がプログラ ム出力で見える状態になります。ATEM Software Controlの対応する「KEY 1」ネクスト・トランジショ ンボタンも点灯します。

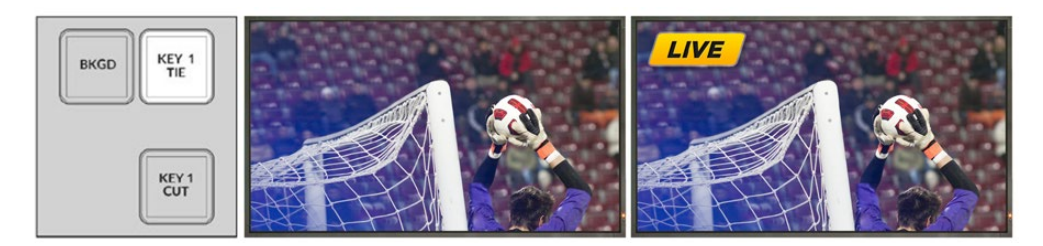

コントロールパネルのネ トランジション前のプログラム出力 トランジション後のプログラム出力 クスト・トランジションボ タン。トランジション前。

#### 例**2**:

この例では、現在KEY 1がオンエアされており、「KEY 1 CUT」ボタンが点灯していることで確認できま す。ネクスト・トランジションで「KEY 1 TIE」が選択されているため、ネクスト・トランジションによって KEY 1がオフになり、プログラム出力で見えない状態になります。

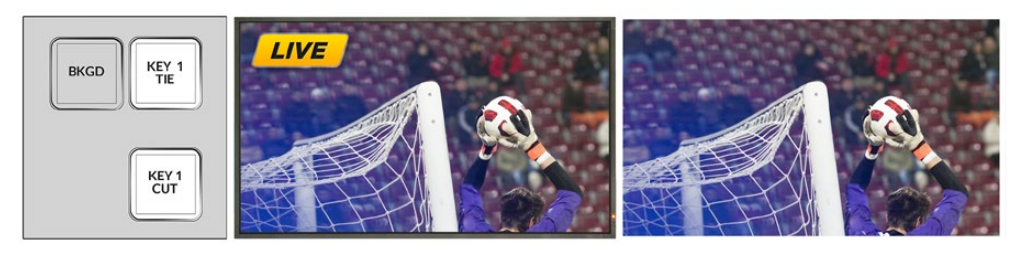

コントロールパネルの ネ トランジション前のプログラム出力 トランジション後のプログラム出力 クスト・トランジション ボ タン。トランジション前。

#### 例**3**:

この例では、KEY 1がオンエアでされており、「KEY 1 CUT」ボタンが点灯していることで確認できます。 「BKGD」および「KEY 1 TIE」ネクスト・トランジションボタンが選択されているため、バックグラウンドと アップストリームキーがネクスト・トランジションに連結されています。ネクスト・トランジションによって バックグラウンドがトランジションされ、KEY 1がオフになりプログラム出力で見えない状態になります。

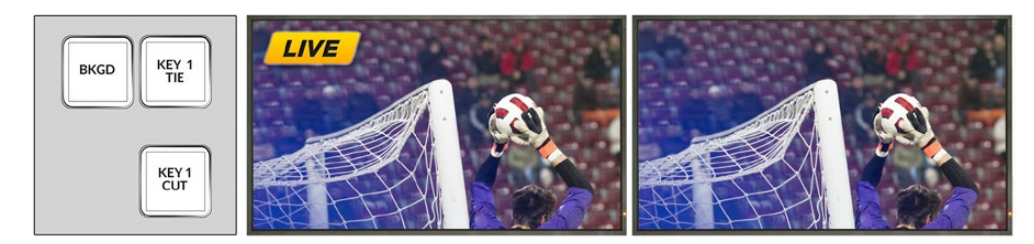

コントロールパネルのネ クスト・トランジションボ タン。トランジション前。

プログラム出力

トランジション前の トランジション後のプログラム出力

キーは様々な方法でプログラム出力にトランジションできます。キーはカットによるオン/オフ、ミックス によるオン/オフ、またはバックグラウンドのトランジションと同時のミックスなどが可能です。アップスト リームキーは、ネクスト・トランジション・ブロックを使用してプログラム出力へトランジションします。ダ ウンストリームキーヤーのトランジションには、それぞれ専用のトランジションボタンを使用するか、また は「DSK TIE」ボタンを使用してトランジションをメインのトランジションとリンクさせることもできます。

## ダウンストリームキーヤー・トランジションを実行する

#### **ATEM Television Studio HD**でダウンストリームキーヤー・トランジションを実行:

ダウンストリームキーヤーは、各ダウンストリームキーLCDメニュー設定でオンエアまたはオフエアにトラ ンジションできます。例えば、「連結」設定を「On」にしてキーをネクスト・トランジションに連結したり、 「キー」設定を「オンエア」にしてトランジションをカットによりオンエア/オフエアするように設定できます。

また、オートトランジションは、ダウンストリームキーLCDメニューの「オート」設定を選択し、「SET」ボ タンを押して実行できます。

#### **ATEM Television Studio Pro**シリーズでダウンストリームキーヤー・トランジションを実行:

ダウンストリームキーヤーには、それぞれ専用のトランジションボタンがあります。ダウンストリーム キーヤーの設定が済んでいれば、以下のいずれかの方法でキーのプログラム出力へのオン/オフを簡単 に切り替えることができます。

- **1** 「DSK CUT」ボタンを押すと、プログラム出力のダウンストリームキーのオン/オフが即座に切り 替わります。
- **2** 「DSK AUTO」ボタンを使用すると、プログラム出力のダウンストリームキーのオン/オフが、ダ ウンストリームキーLCDメニューで設定されたレートで徐々に切り替わります。
- **3** 「DSK TIE」ボタンを使用すると、ダウンストリームキーがメインのトランジションコントロール・ トランジションとリンクします。リンクされた状態では、ダウンストリームキーのオン/オフは、選 択されたあらゆる種類のトランジションで、トランジションLCDメニュー設定で指定されている レートで切り替わります。

「DSK TIE」ボタンを押すと、ダウンストリームキーがプレビュー出力で見える状態になります。

#### DSK 1 MIX

ダウンストリームキーヤー 1には専用のDSK 1 MIXボタンがフロントパネルにあります。このボタンを押 すと、ダウンストリームキー 1が即座にダウンストリームキーLCDメニュー設定で指定されているレート でミックスされ、オンエア/オフエアされます。

#### **DSK**パラメーター

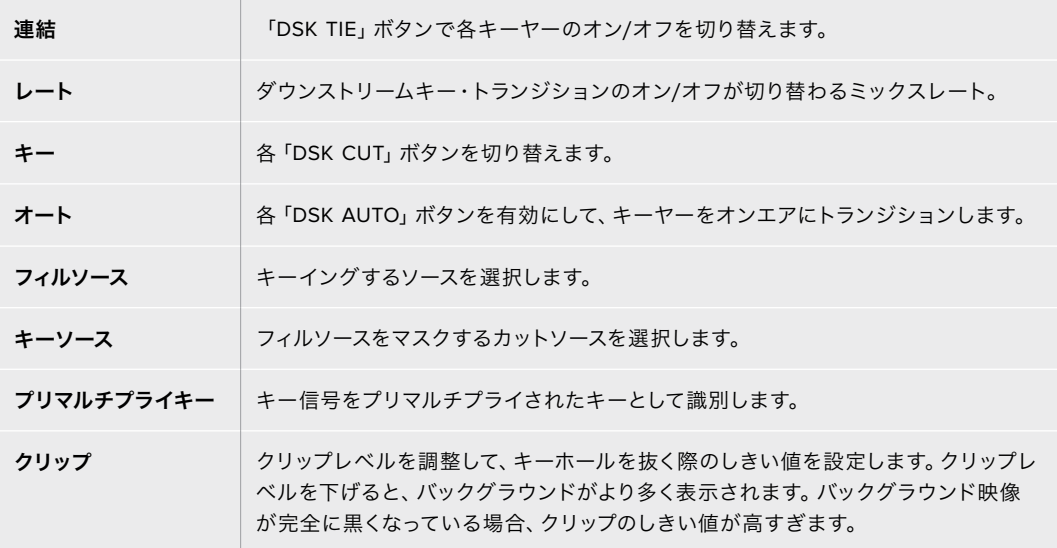

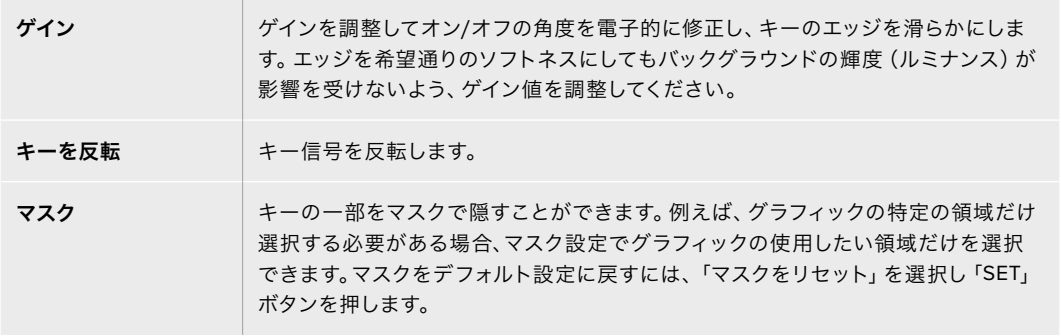

# **ATEM**で**Adobe Photoshop**を使用する

ATEMソフトウェアをコンピューターにインストールすると、Photoshopプラグインもインストールされ、 PhotoshopのグラフィックをATEMメディアプールに直接ダウンロードできます。

つまり、デザイナーからグラフィックを受け取る際、世界のデザイナーの100%が使用するアプリケーシ ョン、Adobe Photoshopで受け取ることができるのです!さらに、Photoshopイメージのレイヤーを利 用して、グラフィック内の異なるタイトルなどグラフィックのバリエーションを保ち、Photoshopの中か ら好きなレイヤーを選び、ボタンを押すだけでそれらを簡単にダウンロードできるのです。ダウンロー ド時、レイヤーはダウンロードされる前に自動かつリアルタイムでフラットになります。この作業はバッ クグラウンドで行われ、Photoshopのファイルがエクスポートによって影響を受けることはありません。

ATEMエクスポートプラグインを使用する場合、Adobe Photoshop CS5またはそれ以降のバージョン が必要です。Photoshopのインストール後にATEMソフトウェアをインストールまたは再インストールし て、ATEMエクスポートプラグインがインストールされていることを確認してください。

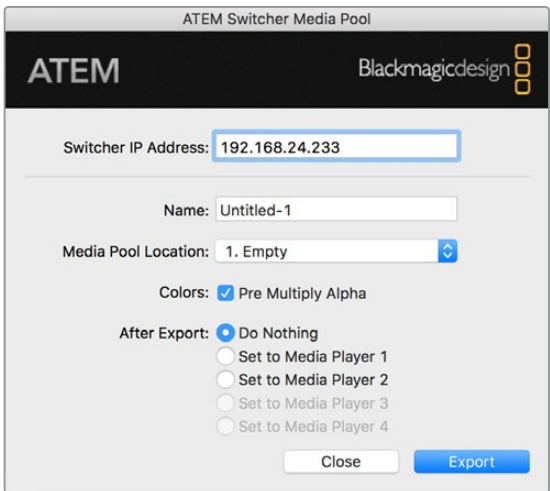

ATEMエクスポートプラグイン

#### プラグインのスイッチャーロケーションの設定

初めてPhotoshopエクスポートプラグインを使用する際、スイッチャーロケーションを選択するよう表示 が出ます。スイッチャーロケーションとはスイッチャーのIPアドレスのことで、プラグインがスイッチャー を見つけて情報を伝達できるようにするためのものです。デフォルトでは、IPアドレスは192.168.10.240 に設定されています。これは、販売されているスイッチャーに初期設定されているアドレスです。同一の Photoshopファイルを複数のバージョンでエクスポートする場合、エクスポートプラグイン・ウィンドウを 使用してエクスポートする各ファイルに名前を付けることができ、エクスポート後にそれらのファイルをメ ディアプレーヤーに設定するかどうかも選択できます。

#### ダウンロードするグラフィックの準備

最高の品質を得るために、Photoshopファイルの解像度はATEMスイッチャーで使用しているビデオフォー マットと一致するものを使用することをお勧めします。1080 HDフォーマットでは、解像度は1920 x 1080 ピクセルを使用してください。720p HDフォーマットでは、1280 x 720ピクセルを使用してください。PAL SDでは720 x 576ピクセル、NTSCでは720 x 486ピクセルの解像度のファイルを使用してください。

ATEMでPhotoshopファイルを使用する場合、バックグラウンドレイヤーには一切コンテンツを乗せず、 上のレイヤーにすべてのコンテンツを乗せてください。バックグラウンドレイヤーは常にブラックの無 地でフルフレームにし、PhotoshopのグラフィックのキーイングにはATEMキーヤーのプリマルチプライ キー設定を使用してください。

作業を開始するにあたって参考になるよう、「Example Graphics」フォルダー内にガイドとグラフィッ ク・テンプレートのファイルが含まれています。このフォルダは、ATEMスイッチャーのソフトウェアと共 にコンピューターにインストールされています。

ATEMメディアプールにグラフィックをダウンロードするには、Photoshopのエクスポートメニューを選択 し、さらにATEM Switcher Media Poolを選択してエクスポートしてください。ウィンドウが開くので、メ ディアプール内のダウンロード先を選択します。リストには、現在メディアプールにロードされているす べてのグラフィックのファイル名が表示されます。希望するダウンロード先を選択して、エクスポートを クリックしてください。

グラフィックを急いでオンエアしたい場合は、そのグラフィックがダウンロード後にメディアプレーヤー 1あるいはメディアプレーヤー2に自動でコピーされるよう選択してください。これで、イメージを素早く オンエアできます。メディアプレーヤーのグラフィックソースに干渉させたくない場合は、メディアプ レーヤーをそのグラフィックにコピーしないよう設定してください。

「Pre Multiply Alpha」は、ほとんどの場合において有効にしてください。「Pre Multiply Alpha」を有効 にするには、スイッチャーのLCDメニューのプリマルチプライキー設定もオンにする必要があります。 プリマルチプライを行うと、エクスポートする際にグラフィックの色とアルファチャンネルがミックスされ、 グラフィックのエッジが滑らかになって映像との調和が自然になります。

# **Aux**出力のスイッチング

Aux出力は予備のSDI出力で、様々な入力信号および内部ソースをルーティングして出力できます。Aux出 力はルーター出力とよく似ており、すべてのビデオ入力、カラージェネレーター、メディアプレーヤー、プ ログラム、プレビュー、さらにはカラーバーを出力できます。

追加のプログラム出力が必要な場合には、Aux出力が最適です。また、1系統または両方のダウンスト リームキーを挿入する前のクリーンフィードもAux出力に出力できます。これにより、ロゴやウォーター マークの付いていないプログラムフィードが得られ、これを放送用マスターとしてキャプチャーし、後か らポストプロダクションや放送に使用できます。

Aux出力は非常にパワフルで、スイッチャーのコントロールパネルの「AUX」ボタン、またはLCDメニュー およびATEM Software Controlでルーティングできます。Aux出力メニューはATEM Software Controlパ ネル上部のメニューバーにあります。このメニューは選択されているウィンドウに関わらず使用できるた め、常に操作が可能です。

ATEMスイッチャーでは、Aux出力のソースを変更する際、常にクリーン切り替えが行われます。この機能 によって、Aux出力のソース間をグリッチなしでクリーンにカットできます。

## **Aux**出力ソースのルーティング

Aux出力にソースをルーティングする方法は3つあります。スイッチャーの内蔵コントロールパネル、 ATEM Software Control、あるいはATEM 2 M/E Advanced Panelなど、追加のATEMハードウェアパ ネルを使用できます。
## 内蔵コントロールパネルでAux出力をルーティングする

Aux出力をソースに選択する:

- **1** コントロールパネルの「AUX」というラベルがついたボタンを押します。 ボタンが白く光り、Aux出力選択モードになったことを示します。
- **2** Aux出力のソースとなるボタンを押してルーティングします。これは、クリーンスイッチなので、 必要に応じてこのモードでスイッチャーをカット専用に使用することもできます。
- **3** Aux出力ソースを選択したら、「AUX」ボタンを再度押してAux出力選択モードから出て、通常の スイッチングに戻ります。

作業のこつ コントロールパネルにはないソース (クリーンフィードなど) は、LCDメニュー のAuxソースで選択できます。

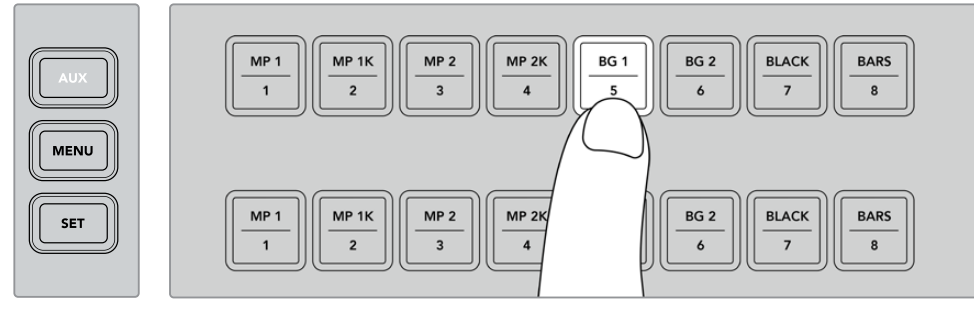

「AUX」ボタンを押して、Aux出力のソースをコントロールパネルの ボタン、またはAuxソースLCDメニューで選択します。

## ATEM Software ControlでAux出力をルーティングする

ATEM Software Controlのスクリーン上部のメニューバーにはAux出力設定があります。「AUX 1」をクリ ックし、ドロップダウンリストをスクロールして、ソースを選択します。Aux出力は選択されると、すぐに切 り替わります。メニューアイテムの中で、現在選択されているソースにチェックが入るのが確認できます。

| Black              | Media Player 1     |  |  |
|--------------------|--------------------|--|--|
| Camera 1           | Media Player 1 Key |  |  |
| Camera 2           | Media Player 2     |  |  |
| Camera 3           | Media Player 2 Key |  |  |
| Camera 4           | Key 1 Mask         |  |  |
| Camera 5           | Key 2 Mask         |  |  |
| Camera 6           | <b>Key 3 Mask</b>  |  |  |
| Camera 7           | Key 4 Mask         |  |  |
| Camera 8           | DSK 1 Mask         |  |  |
| Camera 9           | DSK 2 Mask         |  |  |
| Camera 10          | Clean Feed 1       |  |  |
| $\vee$ Color Bars  | Clean Feed 2       |  |  |
| Color 1            | Program            |  |  |
| Color <sub>2</sub> | Preview            |  |  |

Aux出力ソースのリスト

## ATEMハードウェアパネルでAux出力をルーティングする

ATEMハードウェアパネルでは、システムコントロールメニューのAux設定でAux出力をルーティングで きます。以下の手順に従います:

- **1** システムコントロールの「HOME」メニューで「AUX」ソフトボタンを押して、「AUX」メニューを 開きます。
- **2** 「AUX」メニューで「AUX 1」を選択します。
- **3** M/Eの対応するソース選択列のソースボタンを押します。使用しているパネルにより、希望のソー スにアクセスするためにSHIFTボタンを押す必要がある場合があります。
- **4** システムコントロールの「HOME」ボタンを押してホームメニューに戻ります。

## 使用可能な**Aux**ソース

以下を含む様々な種類のソースが使用可能です。

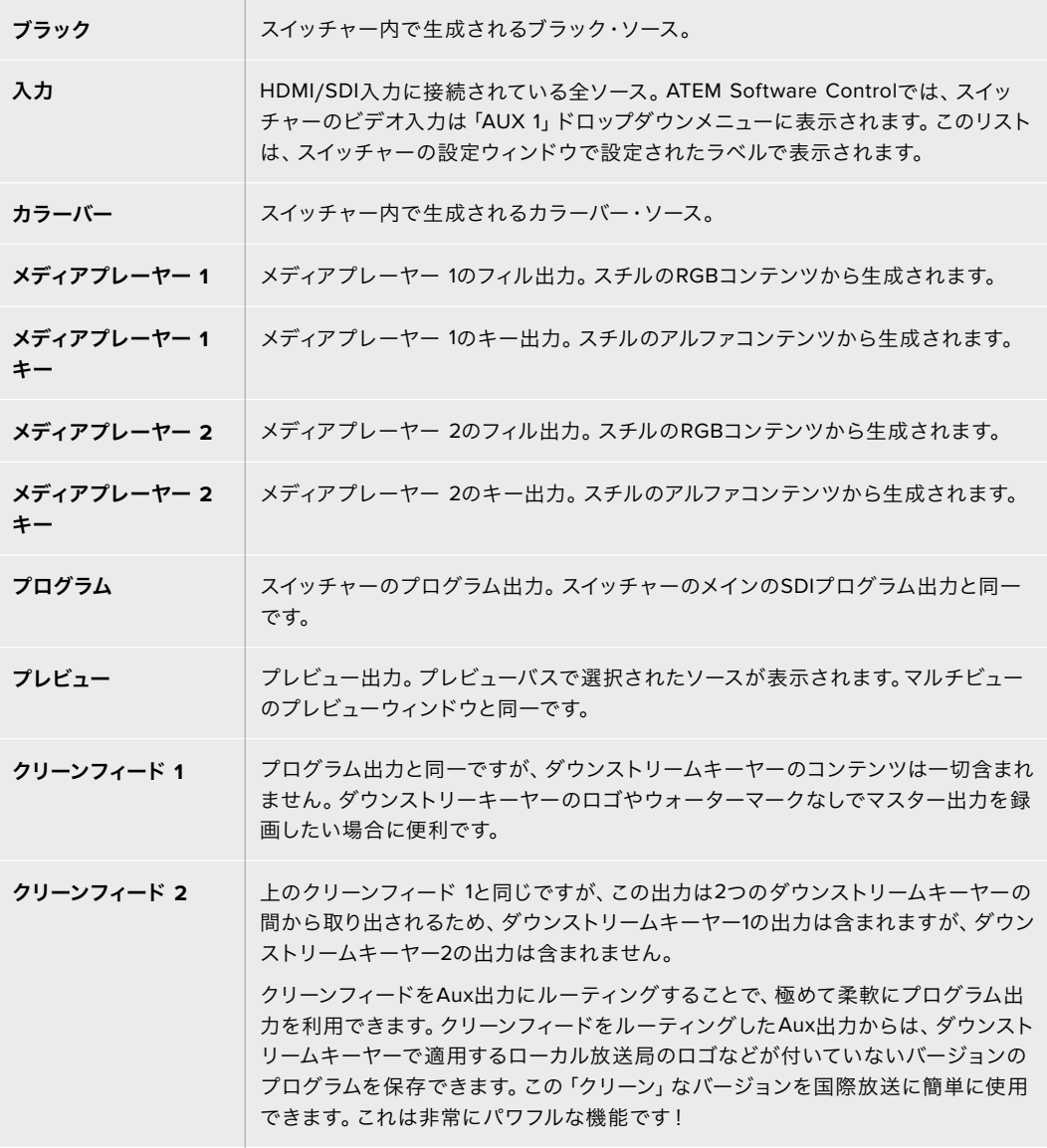

# マクロの使用

# マクロとは?

マクロとは、スイッチャーの一連の動作を簡単に自動化できる機能です。ボタンを押す、またはクリック するだけで、一連の動作を何度でも実行できます。例えば、キーエフェクト、オーディオミキサー調整、 カメラコントロール設定など、複数ビデオソース間での一連のトランジションをマクロに記録できます。 すべての作業をマクロボタンに記録し、そのボタンを押すだけで、記録したすべてのアクションを瞬時に 実行できます。マクロは、ATEM Software Controlのマクロウィンドウで記録され、ATEMスイッチャーの 内部に保存されます。記録したすべてのマクロはソフトウェアコントロールパネルで実行できます。ATEM Television Studio Pro HDを使用している場合、コントロールパネルの「MACRO」ボタンで実行できます。

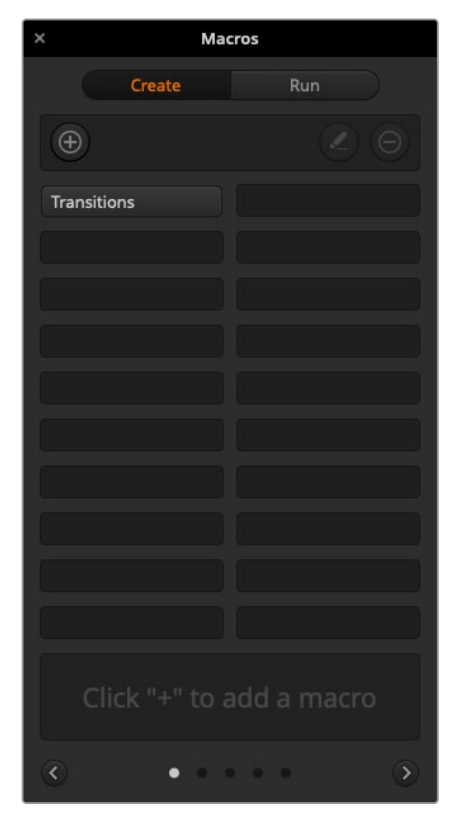

ATEM Software Controlのマクロウィンドウでマクロを記録/使用し、ボタン をクリックするだけで複雑な一連のスイッチャー操作を簡単に再現できます。

# **ATEM Software Control**のマクロウィンドウ

ATEM Software Controlでマクロウィンドウを開くには、タイトルバーの「マクロ」をクリックします。また は、Macでは「Shift+Command+M」、Windowsでは「Shift+Control+M」で開きます。マクロウィンドウは フローティングウィンドウで、デスクトップの好きな場所に配置できます。したがって「スイッチャー」、 「メディア」、「オーディオ」、「カメラ」ページを移動しながら作業を行っている場合でも、いつでもアク セスできます。マクロを記録する際は、右上の角にある最小化アイコンをクリックしてウィンドウのサイ ズを小さくすることも可能です。

マクロは、100個あるマクロスロットの好きな場所に記録できます。各ページに表示できるマクロは最大 20個です。前後のページに移動するには、ウィンドウの下部両側にある矢印をクリックします。「作成」お よび「実行」ボタンをクリックすると、作成/実行ページが切り替わります。これらのページを使用して、 マクロを記録し、ライブプロダクション中に使用できます。

## マクロの記録

マクロの記録は、明確な順序で、最初から最後までエラーなく、包括的に行う必要があります。これは、 マクロがユーザーの行う設定、ボタンのプッシュ、スイッチャーの操作をすべて記録するためです。マクロ を使用すると、そのマクロに記録したすべてのスイッチャー操作が正確に繰り返されます。

マクロは、ユーザーが変更した設定のみを記録するということを覚えておくことが重要です。例えば、3:00 秒間のトランジションが必要で、スイッチャーのトランジションレートがすでに3:00秒に設定されている 場合、その設定をマクロに記録するには、設定を一度変更し、もう一度3:00秒に設定し直す必要があり ます。この作業を行わなかった場合、使用したいトランジションレートが記録されず、マクロを使用した 際にはスイッチャーを最後に設定した際のトランジションレートが使用されます。これが、マクロを正確 に設定する必要がある理由です!

マクロの記録中に設定が変更され、それらの設定を特定の状態に戻したい場合は、マクロの最終ステッ プを記録する際にそれらの設定を元に戻します。マクロを記録して、様々なプロジェクトの設定を復元 することも可能です。マクロの使用には多くの選択肢があります。マクロを記録する際は、自分の求める エフェクトの作成に必要な設定変更をすべて行うことが重要です。

## ATEM Software Controlを使用してマクロを記録

下の例では、カラーバーからカラー1に3秒間でミックス・トランジションし、2秒間一時停止し、さらに3秒 間でブラックにミックス・トランジションする作業をATEMスイッチャーに設定するマクロを作成します。 このマクロをATEMスイッチャーで作成することで、マクロ作成のステップが分かります。

- **1** ATEM Software Controlを起動し、マクロウィンドウを開きます。
- **2** マクロウィンドウの「作成」ボタンをクリックし、作成ページを選択します。
- **3** マクロを記録するマクロスロットをクリックします。この例では、マクロスロット 1をクリックしま す。選択したスロットの周りに赤いボーダーが表示されます。
- **4** マクロ作成ボタン(「+」アイコン)をクリックし、マクロ作成ポップアップメニューを開きます。

必要に応じて、マクロの名前とメモを入力できます。これらの情報を入力することで、各マクロ の内容が簡単に把握できます。マクロをクリックすると、入力した情報がステータスウィンドウ に表示されます。

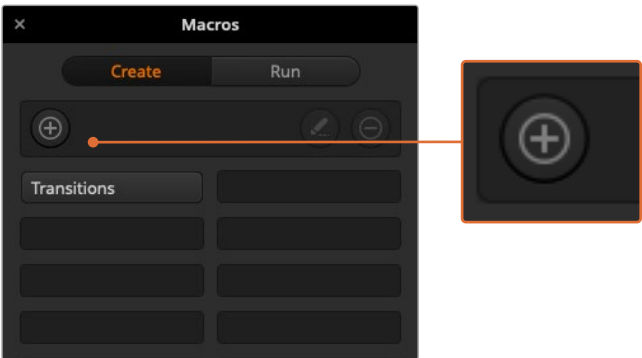

マクロの記録を開始するには、マクロスロットを選択し、マクロ作成ボタン をクリックします。情報を入力し、「記録」をクリックします。

**5** 「記録」ボタンを押します。

ポップアップウィンドウが閉じ、ATEM Software Controlパネルの周りにマクロの記録中であ ることを意味する赤いボーダーが表示されます。ボーダーの上部に「ポーズを追加」ボタンが 表示されます。

マクロの記録中です。スイッチャー操作を開始します。

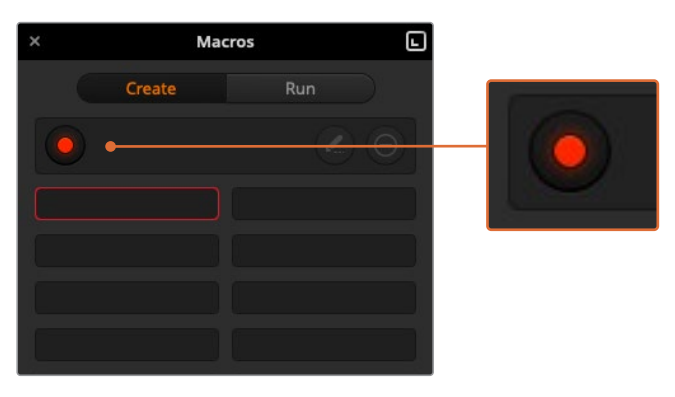

記録中は、マクロ作成ボタンは「記録」ボタンに変わります。すべてのスイッチャー 操作を実行したら、「記録」ボタンをクリックして記録を停止します。

- **6** 「スイッチャー」ページのプログラムパネルにあるバーボタンをクリックします。これにより、スイ ッチャーの出力にカラーバーが設定されます。
- **7** プレビュー出力で「Col 1」を選択します。
- **8** トランジションパレットを開き、「ミックス」に設定します。

すでに「ミックス」が選択されている場合は、ワイプトランジションなど他のトランジションタイ プを選択し、もう一度「ミックス」を選択し直すことで、設定をマクロに確実に記録できます。

- **9** トランジションレートを3:00に変更します。これにより、ミックス・トランジションレートが3秒に 設定されます。
- **10** トランジションスタイルパネルで「AUTO」ボタンをクリックします。スイッチャーがカラーバーか らカラー1へのミックス・トランジションを実行します。
- **11** 他のトランジションを実行する前にスイッチャーが2秒間待つよう設定するには、赤いボーダーの 上部にある「ポーズを追加」ボタンをクリックします。「ポーズを追加」ウィンドウが開きます。 ポーズを5:00に設定し、「確認」を押します。

2秒間のポーズが必要な場合にポーズを5秒にセットするのはなぜでしょうか? それは、ミッ クス・トランジションは、完了するまでに3秒間要するためです。したがってポーズを追加する 際は、トランジションの長さと、次のトランジションが始まる前のポーズの長さの両方を考慮す る必要があります。

この例では、トランジションが完了するまでに3秒、さらに2秒間のポーズに2秒かかるため、 ポーズを5秒と入力します。もう一つの方法は、トランジションの長さとポーズを分けて、2つの ポーズを別々に追加する方法です。これらの方法はユーザーの好みに応じて使い分けられます。

- **12** プレビューパネルの「Blk」を選択し、トランジションスタイルパネルの「AUTO」ボタンをクリック します。ATEMスイッチャーがブラックへのミックス・トランジションを実行します。
- **13** マクロウィンドウの記録ボタンをクリックし、マクロの記録を停止します。

記録したマクロが、選択したマクロスロットにボタンとして表示されます。マクロを確認するに は、マクロウィンドウの「実行」ボタンをクリックして実行ページに切り替えます。「呼び出して実 行」を選択すると、マクロボタンをクリックした際にマクロが実行されるようマクロウィンドウが 設定されます。「Transitions」と名前の付いた新しいマクロボタンをクリックします。

**14** マクロを選択した際にすぐに実行されるように設定したい場合は、「呼び出して実行」ボタンを クリックします。この機能を有効にすることで、マクロのロードと実行を1クリックで行えます。

マクロが正しく設定されていれば、マクロウィンドウの1つのボタンをクリックするだけで、ATEMスイッチ ャーは3秒間のミックス・トランジションでカラーバーからカラー 1へと移行し、2秒間ポーズして、さらに 3秒間のミックス・トランジションでブラックへと移行します!マクロの実行中、ATEMスイッチャーはソフ トウェアコントロールパネルの周りにオレンジのボーダーを表示します。

マクロが予定通りの作業を実行しない場合は、作成したマクロを前のステップに従って記録し直してく ださい。

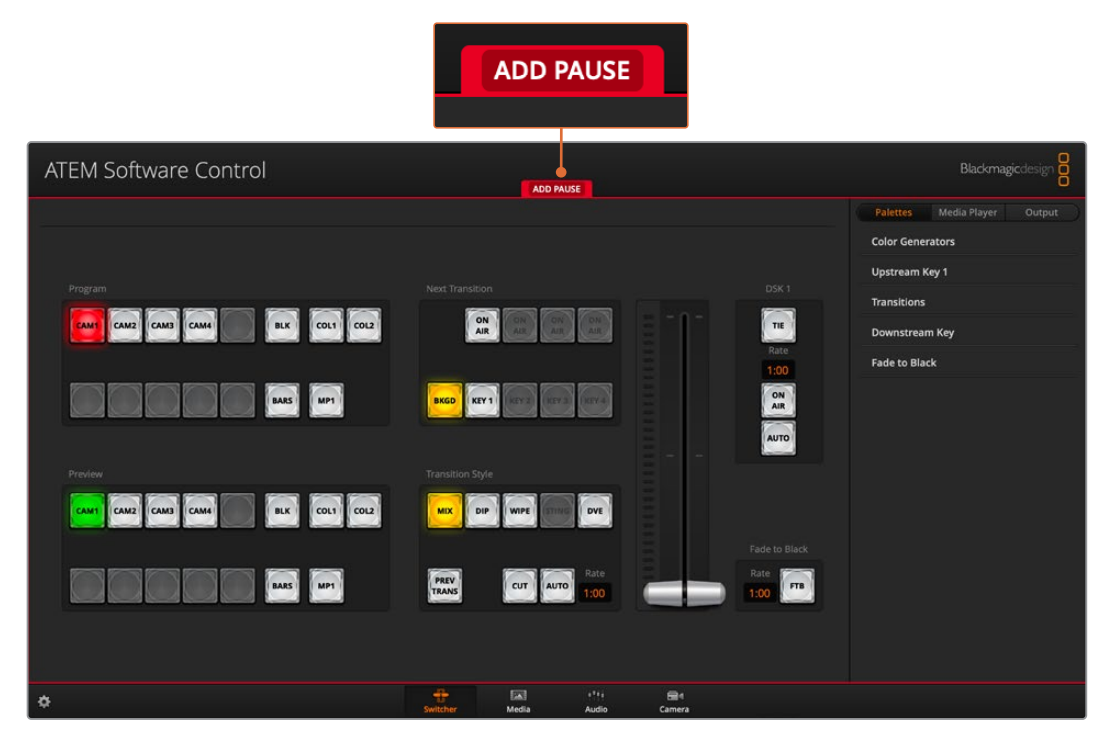

ATEM Software Controlに赤いボーダーが表示され、マクロの記録中であることが確認できます。赤い ボーダーの上部に表示された「ポーズを追加」ボタンで、各スイッチャー操作の間のポーズの長さを入力できます。

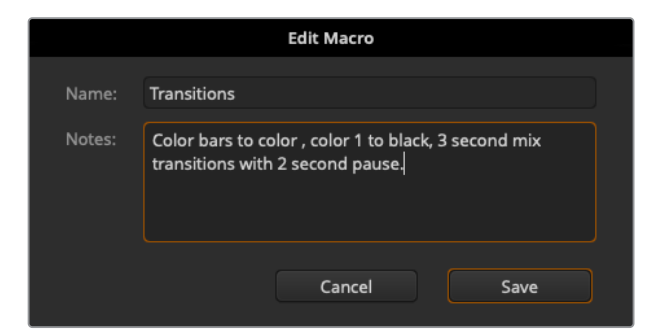

マクロ名とメモを入力することで、マクロに記録した スイッチャー操作を把握できます。

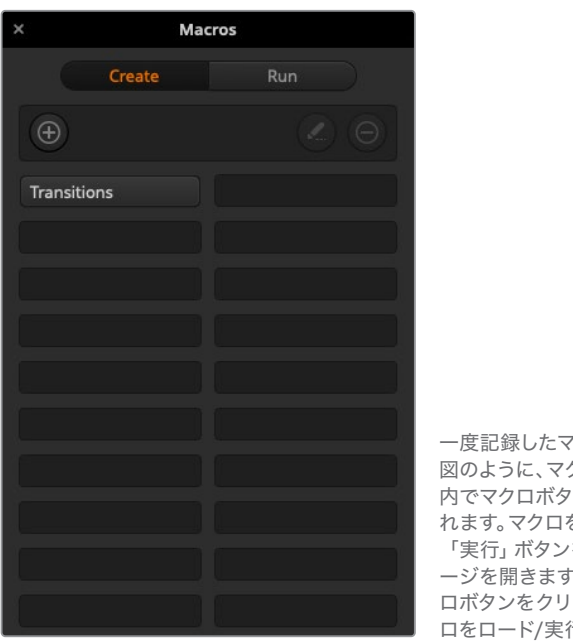

一度記録したマクロは、上の 図のように、マクロウィンドウ 内でマクロボタンとして表示さ れます。マクロを実行するには 「実行」ボタンを押して実行ペ ージを開きます。これで、マク ロボタンをクリックするとマク ロをロード/実行できます。

作業のこつ ATEM Television Studio Pro HDを使用してマクロを記録する場合、ATEMソフト ウェアパネルで記録の開始と停止が行えます。しかし、マクロに記録したアクションの実行は内 蔵ハードウェアコントロールパネルで行います。

## 大規模なマクロを設定

マクロ内に、別のマクロのトリガーを記録することも可能です。これにより、複数の小規模なマクロを使 って、大規模なマクロを簡単に設定できます。例えば、操作の数を限定したマクロを記録して、これらの マクロを大規模なマクロにコンパイルしていきます。これは、単一のシーケンスで大規模なマクロを設 定すると、修正がある場合に最初からやり直して記録しなければならないためです。操作数を限定した 小規模のマクロの方が、格段に作業が簡単になります。

小規模なマクロを使って大規模なマクロを記録する方法では、変更したい小規模なマクロだけを再記 録した後、これらの小規模なマクロを再び大規模なマクロにコンパイルすることで、大規模なマクロを 編集できます。

#### 小規模なマクロを大規模なマクロにコンパイルする:

- **1** 新しいマクロの記録を開始し、記録中に「実行」ボタンをクリックして実行ページを開きます。
- **2** 「呼び出して実行」を選択していると、ボタンをクリックした時点で自動的にマクロが実行され ます。同ボタンを選択していないと、マクロはロードされますが、実行はマニュアルで行います。
- **3** 各小規模なマクロの時間をカバーする時間を空けて、小規模なマクロのシーケンスを実行し、大 規模なマクロにコンパイルします。
- **4** 記録を停止します。これで、小規模なマクロで構成された、複雑かつパワフルな大規模マクロが設 定できました。必要に応じて、簡単に変更できます。

実行できる操作の数に制限はありません。複雑なトランジションや、キーヤーを使用したリピート可能な ユニークなエフェクトを作成したり、頻繁に使用するBlackmagic Studio Cameraの設定、グラフィック オーバーレイ、DVEを設定しておくことで、新規のプログラムを始める度に再構築する必要はなくなりま す。マクロ機能は楽しいだけでなく、時間も節約します。

## マクロウィンドウの作成ページ

#### マクロ作成ボタン:

「マクロ作成」ボタンをクリッ クすると、マクロ作成のポップア ップウィンドウが開きます。ここ で、新しく記録するマクロに名前 を付けたり、メモを入力して、記 録(Record)をクリックすると、 マクロの記録が開始されます。

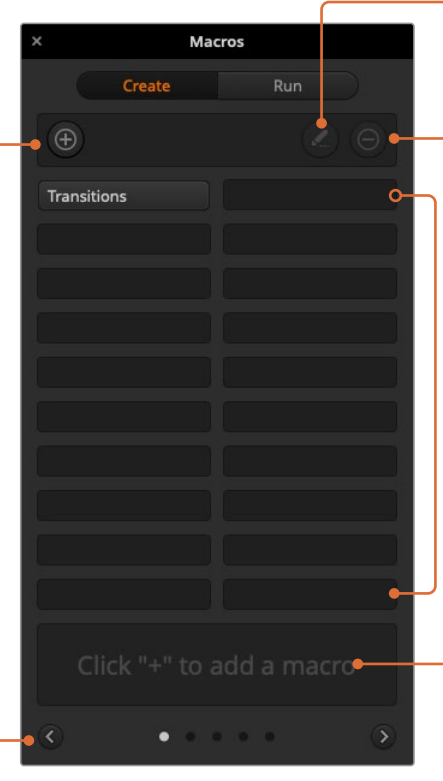

#### - マクロ編集ボタン:

編集したいマクロを選択して「マクロ編 集」ボタンをクリックすると、該当マク ロの名前とメモを編集できます。

#### マクロ削除ボタン:

削除したいマクロを選択して「マク ロ削除」ボタンをクリックすると、 該当マクロが削除されます。

#### マクロボタン:

選択したマクロスロットにマクロを記録すると、 マクロボタンとして表示されます。1ページにつ き20のマクロボタンが表示されます。記録中に マクロに名前をつけていなかった場合は、選択 したマクロスロットの番号が名前になります。

## 矢印およびページアイコン:

20以上のマクロにアクセス/記録 したい場合、マクロウィンドウの 下にある右矢印をクリックする と新しいマクロページが開きま す。前のマクロページに戻る場合 は、左矢印をクリックします。左 右の矢印の間にあるページアイ コンを見ると、どのマクロページ を開いているか確認できます。

呼び出して実行:

「呼び出して実行(Recall and Run)」を選択している場合、マク ロボタンをクリックするとマクロ が即座に実行されます。「呼び出 して実行(Recall and Run)」 を選択していない場合、マクロボ タンをクリックするとマクロがロ ードされるので、再生ボタンをク リックしてマクロを実行します。

#### ステータスウィンドウ: 同ウィンドウには、マクロの記録/実行を 開始するためのプロンプトやメッセージ が表示されます。マクロが選択されている 場合、入力したメモが表示されます。

## マクロウィンドウの実行ページ

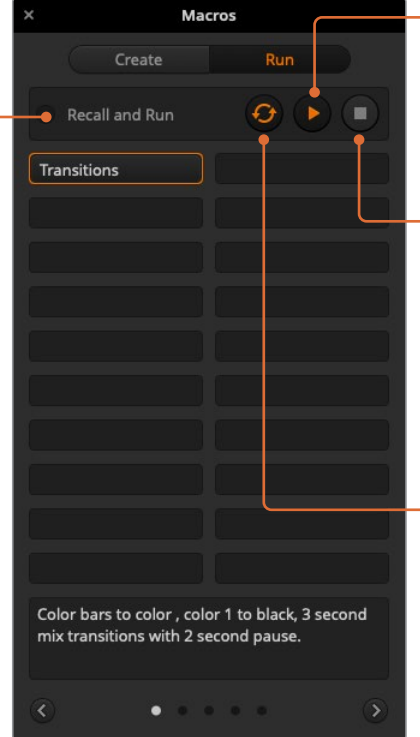

#### 再生:

「呼び出して実行(Recall and Run)」が 選択されておらず、マクロボタンをクリックし てマクロをロードした場合は、再生アイコン をクリックすると、マクロが実行されます。

## 停止:

停止ボタンをクリックすると、マクロの実行 が停止しますが、現在実行中の操作は実行 されます。例えば、トランジションの最中 に停止ボタンを押すと、スイッチャーはトラ ンジションを実行した後で停止します。

#### ループ:

ループボタンを選択している状態でマクロを 実行すると、停止ボタンを押すまで、マクロの 実行を継続します。ループボタンを選択してい ない場合、マクロは継続せずに完了します。

# **ATEM Advanced Panel**を使用してマクロを記録

ATEM Advanced Panelでは、ATEM Software Controlを使用せずにマクロを記録/実行できます。ATEM Software Controlの「スイッチャー」ページで行うすべての操作は、ハードウェアパネルでも実行できます。 メディアプールのグラフィックの管理、カメラ設定の調整などが必要な場合は、ATEM Software Controlを 使用してそれらの設定項目にアクセスしてください。

ATEM Advanced Panel でマクロの記録/実行に使用するボタンは、システムコントロールのボタンに配 置されています。マクロボタンの名前はソース名ディスプレイに表示されます。

以下のステップに従い、前述のATEM Software Controlを使用した例と同じ「Transitions」マクロを作成 します。今回は、マクロスロット2にマクロを作成します。

- **1** 「マクロ」ソフトボタンを押してマクロのLCDメニューを開きます。
- **2** LCDの下にある「マクロ」ノブを使用して、記録したいマクロスロットを選択します。この例では スロット6を選択します。
- **3** LCDの上にある記録アイコンのソフトボタンを押してマクロの記録を開始します。記録アイコン は、赤い丸です。マクロの記録中、このアイコンは赤い四角になります。
- **4** プログラムバスで「Color Bars」をSHIFT選択します。ボタンが点滅し、SHIFT選択されたソース であることが分かります。
- **5** プレビューバスで「Col1」をSHIFT選択します。

作業のこつ 必要に応じて、カラーバー、ブラック、カラージェネレーターなどのボタン を、プログラム/プレビューバスの10個のメインのボタンにマッピングして、簡単にア クセスできるように設定できます。設定方法については、このマニュアルの「ボタンマ ッピング」セクションを参照してください。

- **6** トランジションコントロールで「WIPE」ボタンを押して、マクロがワイプトランジションのセクショ ンに記録されるようにします。
- **7** 「ワイプ」のLCDメニューで、レートを3:00秒に設定します。
- **8** トランジションコントロールの「AUTO」ボタンを押してカラーバーからカラー1へのワイプトラン ジションを実行します。

メモ この時点でポーズを追加する必要があります。これにより、スイッチャーが、次のア クションに移る前にトランジションが終了するのを待つ必要があることを認識できます。

#### ポーズを追加する:

- **1** LCDメニューの「ポーズを追加」ボタンを押し、「秒」ノブを回して3秒に設定します。「確定」ソフ トボタンを押してポーズを記録します。
- **2** 前述の方法で、次のトランジションを適用する前に2秒間待つようにマクロを設定します。
- **3** プレビューバスの「Blk」をSHIFT選択し、「AUTO」トランジションボタンを押します。ATEMスイ ッチャーがブラックへのミックストランジションを実行します。
- **4** 「RECORD」ソフトボタンを押して、記録を停止します。「MACRO」ボタンが点灯し、該当のスロ ットでマクロが記録されたことを示します。

ATEM Advanced Panelを使用したマクロの記録が完了しました。このマクロはマクロスロット6に配置さ れているため、「Macro 6」と名前の付いたマクロボタンとして表示されます。ATEM Software Controlの 「マクロを編集」ボタンをクリックすれば、マクロの名前や関連するメモを簡単に追加できます。

マクロを実行するには、「MACRO」ボタンを押してパネルのソース選択列をマクロモードに設定します。 「MACRO」ボタンは、マクロモードで青く光ります。「Macro 2」ボタンを押します。マクロの実行中は、 マクロボタンが緑に点滅し、LCDメニューの周囲がオレンジになるので簡単に確認できます。

マクロが正しく設定されていれば、ATEM Advanced Panelの1つのボタンをクリックするだけで、ATEM スイッチャーが3秒間のミックストランジションでカラーバーからカラー1へ移行し、2秒間ポーズして、 さらに3秒間のミックストランジションでブラックへと移行します。マクロをループして実行し続けたい場 合は、「ループ」ソフトボタンを押してループを有効にします。もう一度押すと無効になります。

メモ 例にならって記録したマクロがループに設定されている場合、このループはマクロの最後で 中断されます。これは、最後のブラックへのミックストランジションと、マクロのはじめに戻るルー プの間にポーズが設定されていないことが原因です。マクロをループさせるには、最後に3秒間 のポーズを記録する必要があります。これにより、スイッチャーが、最初のアクションにループし て戻る前に、最後の3秒間のトランジションが終了するのを待つ必要があることを認識します。

マクロが必要な特定の機能をすべて実行し、一切の作業をもらさず、不測の動作を起こさないことを確 実にするために、作成したマクロは様々なスイッチャー設定を使用してテストすることをお勧めします。

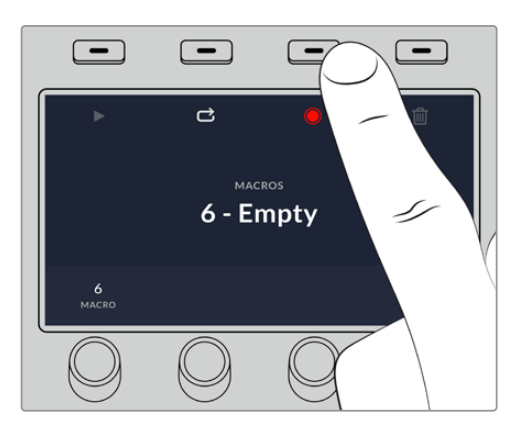

記録アイコンのソフトボタンを押して、 マクロの記録を開始します。

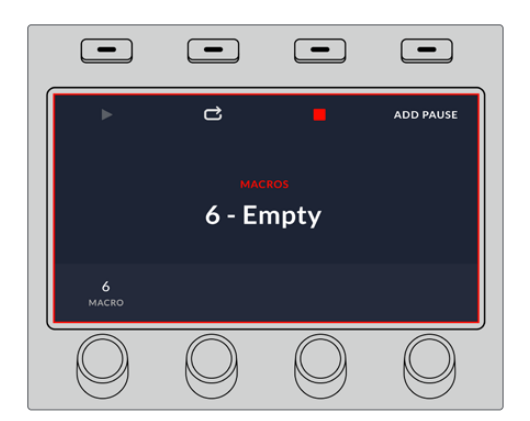

マクロの記録中、LCDの周囲に赤い ボーダーが表示されます。

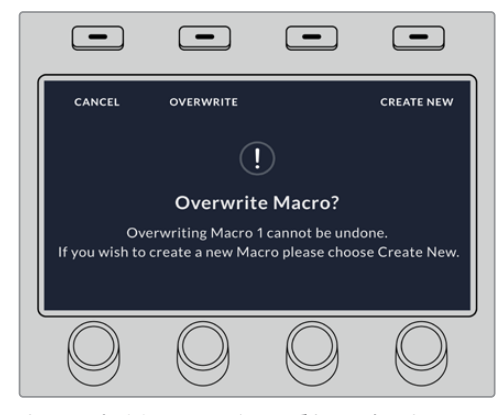

すでに記録されているマクロに重ねて記録した い場合、または失敗して最初から記録し直した い場合は、記録ボタンを押すとマクロを上書きす るか確認するメッセージが表示されます。

# 外付け**ATEM**ハードウェアパネルの使用

外付けATEMハードウェアパネルは、ATEMスイッチャー用の外部コントロールパネルで、イーサネット 経由でスイッチャーに接続します。同パネルの機能は、ソフトウェアコントロールパネルに似ており、メ インのボタンも同様のM/Eスタイルに配置されているので、ハードウェアおよびソフトウェアインターフ ェース間を簡単に移動できます。

外付けのハードウェアパネルとソフトウェアパネルを併用している場合、どちらかのパネルで設定を変更 すると、もう1つのパネルにも設定が反映されるので、これらのパネルを同時に使用できます。より高度な ソリューションが必要な場合には、複数のハードウェアコントロールパネルを使用することもできます。

このセクションでは、ライブプロダクションで外付けのハードウェアパネルを使用する際の、各ATEMパ ネルの使用方法について説明します。

# **ATEM 1 M**/**E Advanced Panel**

ATEM 1 M/E Advanced Panelは、1列のミックスエフェクトのスイッチャーを使用する場合や、複数の M/Eを搭載した大きなATEMスイッチャーで1列のミックスエフェクトをコントロールするハードウェアが 必要な場合に最適です。高度なCCUコントロールを搭載し、1台のパネルで4 M/Eまでのコントロールに 対応しています。システムコントロールは、LCDメニューとソフトボタンおよびコントロールを使用するた め使いやすく、すばやい操作が可能です。

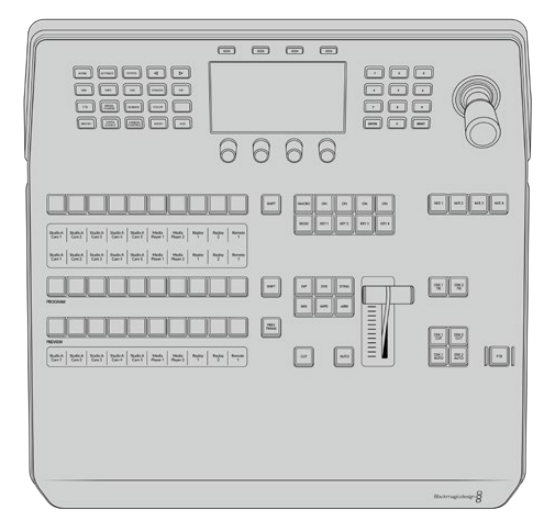

## コントロールパネルの使用

## ミックスエフェクト

プログラムバス、プレビューバス、ソース名ディスプレイは、プログラム出力およびプレビュー出力のソー スをスイッチングする際に使用します。

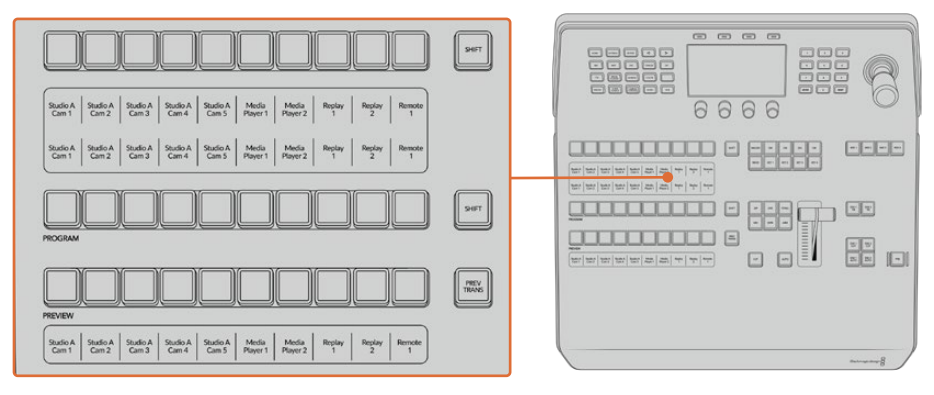

ATEMのミックスエフェクト

#### ソース名ディスプレイ

ソース名ディスプレイは、スイッチャーの外部入力および内部ソースのラベルを表示します。外部入力の ラベルは、ソフトウェアコントロールパネルの設定ウィンドウで編集できます。内部ソースのラベルは固 定されており変更できません。

ディスプレイは、ソース選択列、プログラム列、プレビュー列の各ボタン列のラベルを表示します。

「SHIFT」ボタンを押すと、ソース名ディスプレイが変更され、シフトソースと呼ばれる追加ソースが表示 されます。これで最大20個の異なるソースを選択できます。

ソース選択列とプログラム列の横にある2つのSHIFTボタンを同時に押すと、ソース名ディスプレイが変 更され、保護ソースが表示されます。これらのソースはキーヤーおよびAux出力へのルーティング用の ソース選択列で使用できます。保護ソースはプログラム出力、プレビュー出力、クリーンフィード1、2です。

#### プログラムバス(**Program**)

「Program」バスは、バックグラウンド・ソースをプログラム出力にホットスイッチする際に使用します。 現在オンエアされているソースのボタンは赤く光ります。ボタンが赤く点滅している場合は、シフトソース がオンエアされています。SHIFTボタンを押すと、シフトソースが表示されます。

#### プレビューバス(**Preview**)

「Preview」バスは、プレビュー出力のソース選択に使用します。ここで選択したソースが次のトランジ ション後にプログラム出力へと送信されます。選択されているソースのボタンは緑に光ります。ボタン が緑に点滅している場合は、シフトソースがプレビューされています。SHIFTボタンを押すと、シフトソー スが表示されます。

#### シフト(**SHIFT**)

「SHIFT」ボタンはプログラムバス、プレビューバス、選択バス、ラベルを全体的にシフトするのに使用 します。また同ボタンは、トランジションタイプ、ジョイスティック、その他のメニュー機能のシフトにも 使用されます。

プレビューバス、選択バスのボタン、トランジションタイプのボタンの2度押しは、これらのボタンをシフ トで選択することと同じ機能で、よりスピーディなSHIFT選択ができます。プログラムバスでは、ボタンを 押すとすぐにプログラムソースが切り替わるため、ボタンの2度押しはできません。

#### ソース選択バス(**Source Select Bus**)

ソース選択バスは、ソース名ディスプレイと連動して動作し、Aux出力およびキーヤーへソースを割り当 てます。マクロボタンが有効になっている場合、このボタン列は、対応するスロットに記録されたマクロ のロード/実行にも使用されます。マクロボタンは、有効になっていると青く光ります。

送信先ディスプレイと選択バスは、Aux出力およびキーヤーへのルーティングを表示します。現在選択 されているソースは光ります。ボタンが点滅している場合は、シフトソースが選択されています。ボタン が緑に光っている場合は、保護ソースが選択されています。保護ソースはプログラム出力、プレビュー 出力、クリーンフィード1、2です。

## トランジションコントロールとアップストリームキーヤー

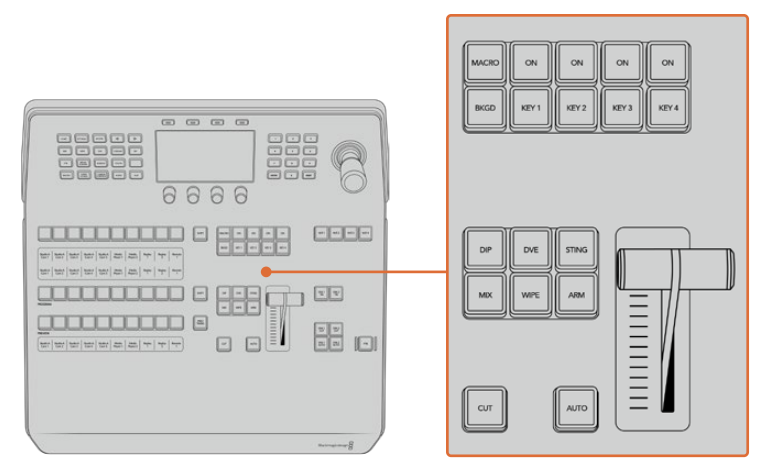

トランジションコントロールとアップストリームキーヤー

#### カット(**CUT**)

「CUT」ボタンは、選択したトランジションタイプに関わらず、プログラム出力からプレビュー出力へ直 接トランジションします。

## オート(**AUTO**)

「AUTO」ボタンは、選択したトランジションを、LCDの「ホーム」メニューにあるレート設定で設定され たレートで実行します。各トランジションタイプのレートは、LCDメニューで設定します。設定したレート は、対応するトランジションタイプのボタンを選択した際に表示されます。

トランジションの実行中、AUTOボタンが赤く光り、フェーダーバーインジケーターのLEDはトランジシ ョン処理の進行に合わせて光ります。ソフトウェアコントロールパネルを使用している場合、ソフトウェ ア上のフェーダーバーもトランジションの進行に合わせてアップデートされ、視覚的なフィードバックが 得られます。

#### フェーダーバーとフェーダーバーインジケーター

フェーダーバーは「AUTO」ボタンの代わりに使用して、トランジションをマニュアルでコントロールします。 フェーダーバーの隣にあるフェーダーバーインジケーターは、トランジションの進行の視覚的なフィード バックを提供します。

トランジションの実行中、AUTOボタンが赤く光り、フェーダーバーインジケーターはトランジション処 理の進行に合わせて光ります。ソフトウェアコントロールパネルを使用している場合、ソフトウェア上の フェーダーバーも連動します。

#### トランジションタイプ

トランジションタイプボタンで、ミックス、ワイプ、ディップ、DVE、スティンガートランジションの5種類の 中からトランジションを選択できます。トランジションタイプを選択するには、使用したいトランジション タイプが表示されたボタンを押します。これらのボタンは、選択されていると点灯します。

トランジションタイプを選択すると、LCDメニューにトランジションレートが表示され、該当のトランジ ションタイプのすべての設定にアクセスできます。ソフトボタンやノブを使用して設定/変更します。

「ARM」ボタンは現在使用できませんが、将来的なアップデートで使用できるようになる予定です。

#### プレビュートランジション(**PREV TRANS**)

「PREV TRANS」ボタンは、プレビュートランジションモードをオンにします。このモードでは、フェー ダーバーを使ってプレビュー出力画面でトランジションを確認できます。同ボタンを押すとプレビュート ランジション機能が有効になり、トランジションを何度でもプレビューできます。オンエア前にトランジ ションを確認でき、必要に応じて変更/修正できます。スティンガートランジションのプレビューも可能 です。調整が終わったら、同ボタンを再度押してプレビュートランジションをオフにしてください。これ でトランジションをオンエアできます。

#### ネクスト・トランジション

ネクスト・トランジションは、BKGD、KEY 1、KEY 2、KEY 3、KEY 4ボタンで、オンエア/オフエアするエ レメントを選択できる機能です。複数のボタンを同時に押すことで、バックグラウンドおよびキーをあら ゆる組み合わせで選択できます。「BKGD」ボタンを2度押しすると、現在オンエアされているすべてのネ クスト・トランジションのアップストリームキーヤーを選択して、これらの設定をネクスト・トランジション ボタンにコピーできます。

ネクスト・トランジションのいずれかのボタンを押すと、他のすべての選択がオフになります。ネクスト・ トランジションのエレメントを選択する際、プレビュー出力を確認してください。トランジションが完了し た後のプログラム出力の状態をプレビュー出力で正確に確認できます。「BKGD」ボタンだけを選択して いる場合、プログラムバスで現在選択されているソースからプレビューバスで選択されている次のソース へのトランジションが実行されます。

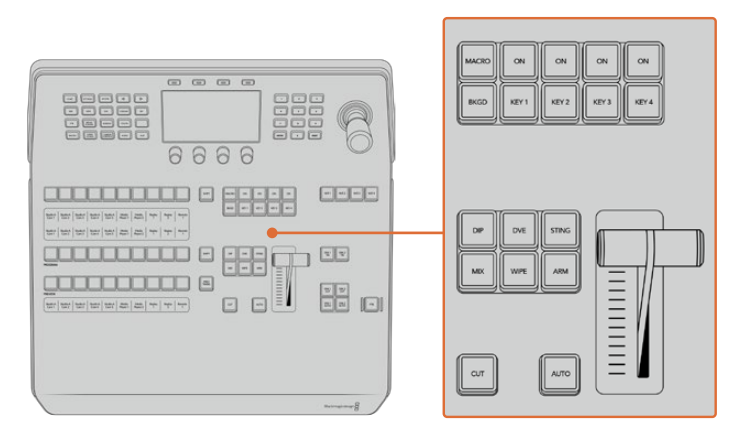

トランジションコントロールとアップストリームキーヤー

#### オンエア(**ON**)

各キーヤーの上にあるオンエアインジケーターボタン(「ON」ボタン)は、どのアップストリームキー が現在オンエアされているかを表示します。キーを即座にカットしてオンエア、オフエアする際にも 使用できます。

#### マクロ(MACRO)

「MACRO」ボタンは、マクロ機能を有効にします。ソース選択列のボタンを、マクロスロットに対応する マクロボタンに変更します。

作業のこつ ソース選択列には10個のマクロボタンがあります。10個を超えるマクロをスロット に記録した場合、LCDメニューのマクロ設定を開き、コントロールノブを使用してマクログルー プを変えることで、これらのマクロにアクセスできます。

Advanced Panelを使用したマクロの記録/実行に関する詳細は、「ATEM Advanced Panelを使いマク ロを使用/記録」のセクションを参照してください。

## ダウンストリームキーヤー

#### **DSK**連結(**DSK TIE**)

「DSK TIE」ボタンは、プレビュー出力で、ネクスト・トランジションとダウンストリームキーヤー(DSK) をオンにし、DSKをバックグラウンドトランジションコントロールに連結(tie)するので、DSKは、ネクス ト・トランジションとともにオンエアされます。

ダウンストリームキーヤーがメインのトランジションに連結されているため、トランジションはLCDの 「ホーム」メニューのレート設定で指定されたレートで実行されます。DSKが連結されていても、クリー ンフィード 1に送信される信号は影響を受けません。

#### **DSK**カット(**DSK CUT**)

「DSK CUT」ボタンは、DSKのオンエア/オフエア切り替えに使用します。同ボタンはDSKの現在の状態 を表示し、オンエア中に点灯します。

#### **DSK**自動(**DSK AUTO**)

「DSK AUTO」ボタンは、DSKのオンエア/オフエアをDSKレートのLCDメニューで指定されたレートで ミックスします。

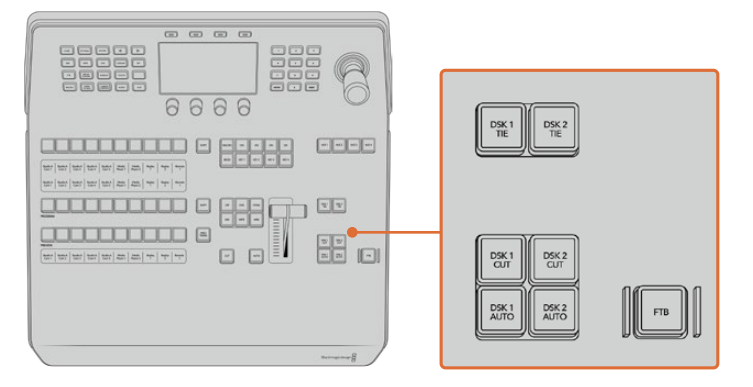

ダウンストリームキーヤーとフェード・トゥ・ブラック

### M/E選択ボタン

複数のM/E列に対応しているATEMスイッチャーでは、M/Eボタンでコントロールする列を選択できます。 特定のM/E列を選択している時は、該当のM/Eパネルに対応する設定がLCDメニューに表示されます。

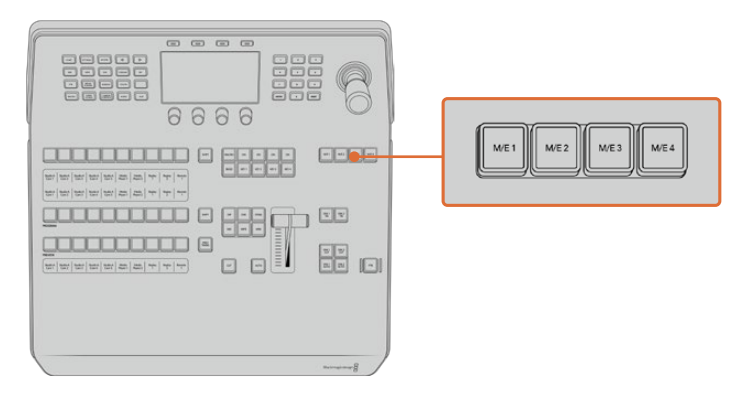

1~4のM/Eボタンを押して、コントロールするM/Eパネルを選択

## フェード・トゥ・ブラック

「FTB」ボタンは、FTBレートのLCDメニューで設定されたレートで、プログラム出力を黒画面へとフェー ドします。プログラム出力が黒画面へとフェードすると、もう一度ボタンを押して黒画面から再び同じ レートでフェードアップするまで、「FTB」ボタンは赤く点滅し続けます。フェード・トゥ・ブラックはプレ ビューできません。

FTBのLCDメニューで「AFV オン」に設定すれば、フェード・トゥ・ブラックに合わせてオーディオも一 緒にフェードできます。これにより、フェード・トゥ・ブラックと同じレートでオーディオが音量ゼロにフ ェードします。フェード・トゥ・ブラックの実行中および実行後もオーディオを残したい場合は「AFV オ フ」に設定します。

#### システムコントロールのメニューボタン

パネルの左上にあるボタン、LCDパネル、LCDの上にある4つのソフトボタンはシステムコントロールと 呼ばれます。「HOME」など、システムコントロールボタンを押すと、LCD画面に関連するコントロール や設定が表示されます。LCDスクリーンの上下にあるソフトボタンやノブを使用して設定を変更します。

LCDメニューに小さなドットが表示される場合、その設定に複数のページが存在します。左右の矢印ボ タンを押してページを切り替えられます。

例えば、ワイプトランジションのボーダーソフトネスの変更方法は以下の通りです。 「WIPE」ボタンを 押します。

- **1** LCDの隣にある右矢印ボタンを押して設定の3ページ目へ行きます。
- **2** 「ソフトネス」設定の下にあるコントロールノブを回してワイプトランジションのボーダーのソフ トネスを変更します。

ワイプトランジションの方向を変える方法は以下の通りです。

- **1** 矢印ボタンあるいは「WIPE」ボタンを使い、ワイプトランジション設定の最初のページに戻りま す。
- **2** LCDの上にある「逆方向」ソフトボタンを押して方向を変えます。
- **3** 設定を変更したら「HOME」ボタンを押してホームページに戻ります。

作業のこつ ボーダーソフトネスを変更する際、調整の様子をリアルタイムで視覚的にモニタリ ングできます。「PREV TRANS」ボタンを押し、フェーダーバーを動かすと、マルチビューのプレ ビュー出力で設定を視覚的にモニタリングできます。設定の確認が終わったら、トランジション のプレビューを無効にするために、必ず「PREV TRANS」ボタンをもう一度押してください。

システムコントロールボタンとLCDメニューを使用して、パネルのあらゆる設定にアクセスできます。 一般的なスイッチャー設定もパネルから直接設定できます。例えば、スイッチャーのビデオフォーマッ トやアスペクトレシオを変更したり、リモートポートでVISCAコントロールを設定したい場合などです。

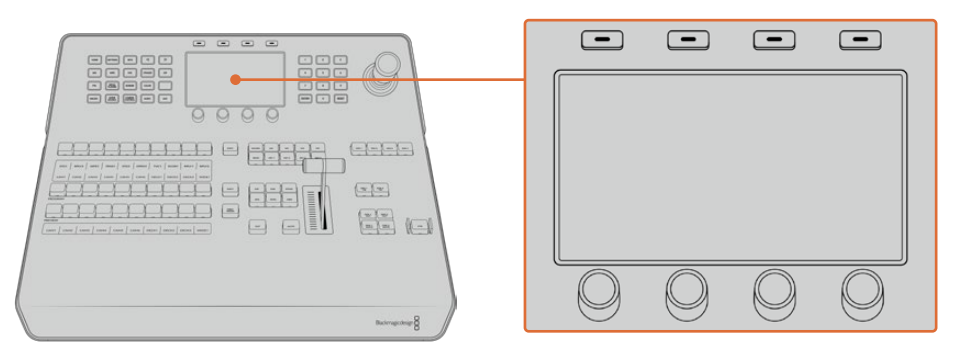

システムコントロール

## ジョイスティックおよびテンキーパッド

テンキーパッドは、数字データの入力に使用します。例えば、トランジションの長さを数字で入力する場 合などです。テンキーパッドを使いデータを入力する場合、各パラメーターの下にあるソフトボタンで、入 力したデータを該当のパラメーターに適用します。

3軸ジョイスティックは、キー、DVE、その他のエレメントのサイズおよびポジションの変更に使用しま す。ジョイスティックは、VISCA PTZリモートカメラのコントロールにも使用できます。

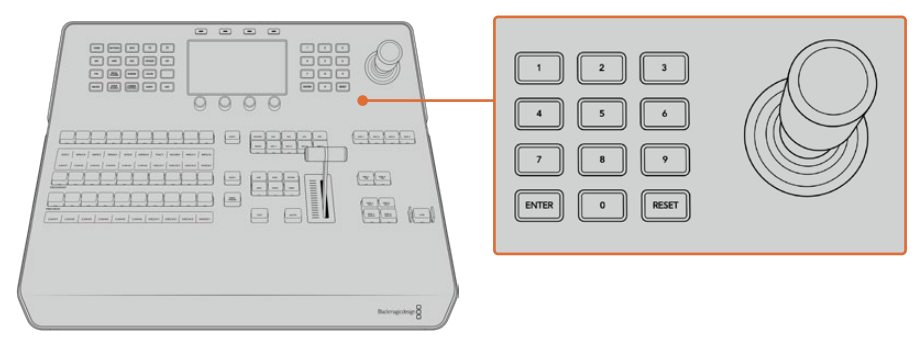

ジョイスティックコントロール

#### ジョイスティックでカメラをコントロール

スイッチャーと接続している場合は、VISCAプロトコルを使用するリモートカメラヘッドを、ジョイステ ィックでコントロールできます。

これはPTZコントロールとも呼ばれており、リモートカメラのパン、ティルト、ズームを制御できる極めて パワフルなツールです。カメラコントロールボタンを押して、次にテンキーパッドの数字でカメラを選択 するだけで、複数のカメラを1つずつ簡単にコントロールできます。ジョイスティックを使ってパン/ティ ルト調整を行います。

また、VISCAコントロール設定で「反転」および「標準」を選択することで、ジョイスティックのティルト 方向を変更できます。「反転」を選択すると、ジョイスティックのティルト方向が反対になります。

## リモートヘッドの接続

ATEM Advanced Panelは、ATEMスイッチャーのリアパネルにある「REMOTE」または「RS-422 serial out」とラベルの付いたRS-422ポート経由で、リモートヘッドと通信します。ATEM Advanced Panelと ATEMスイッチャーをイーサネットで接続したら、ATEMスイッチャーをリモートカメラヘッドのRS-422入 力に接続します。RS-422ポートは通常はDB-9シリアルポートですが、標準的な電話線コネクターと似た RJ11の場合もあります。

また、スイッチャーのRS-422ポートのリモート動作が、「設定」LCDメニューで「PTZ」に設定されてい ることを確認してください。

リモートヘッドを2つ以上接続する場合は、通常、各ヘッドのRS-422出力/入力をつなぎ、デイジーチ ェーン方式で接続します。

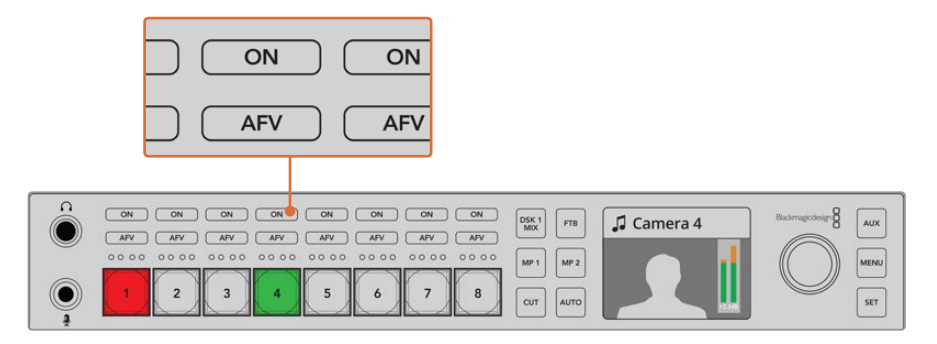

リアパネルの「REMOTE」とラベルの付いたRS-422ポートを使用して、 リモートカメラヘッドをATEMスイッチャーに接続します。

#### リモートヘッドの**PTZ**設定

すべてのPTZ設定オプションは、「設定」LCDメニューで設定します。矢印ボタンでスイッチャー設定の最後 のページへ行き、リモートポートを「VISCA」に設定します。PTZカメラで使用するレートと一致するよう、 通信速度を設定します。カメラのサポート資料を参照して、適切な通信速度を確認します。

「CAMERA CONTROL」ボタンを押すとカメラ設定が開き、VISCAコントロールを選択して、調整したい カメラを選べます。しかし最初に、接続したカメラが検出されるか確認する必要があります。

#### 接続されたデバイスを検出する:

- **1** 「VISCA」ソフトボタンを押してVISCAコントロールを選択します。
- **2** 「DETECT」ソフトボタンを押します。

スイッチャーに接続した最初のカメラがLCDスクリーンに「カメラ 1」として表示されます。複数のカメラ を接続している場合、「カメラ」ソフトコントロールノブを回して選択できます。カメラ番号は、チェーンに 接続された1台目のカメラから、最後に接続されたカメラまでの順に基づいています。

LCDメニューに表示されたカメラの数が、実際に接続しているカメラの数と一致しない場合は、すべて のカメラヘッドに電源が入っているかどうか、RS-422ポートが適切に接続されているかどうかを確認し てください。すべてのカメラヘッドがATEM Advanced Panelで確認できたら、ソフトコントロールノブ あるいはテンキーパッドで各カメラを選択し、ジョイスティックで簡単な調整をして、それらがすべて正 しく機能していることを確認してください。

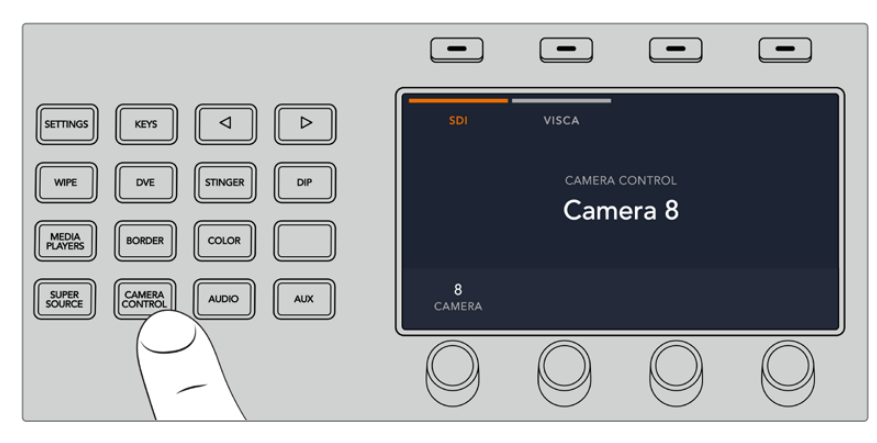

VISCA PTZコントロールを使用するには、「CAMERA CONTROL」ボタンを 押して、次にVISCAソフトボタンを押してVISCAを選択します。

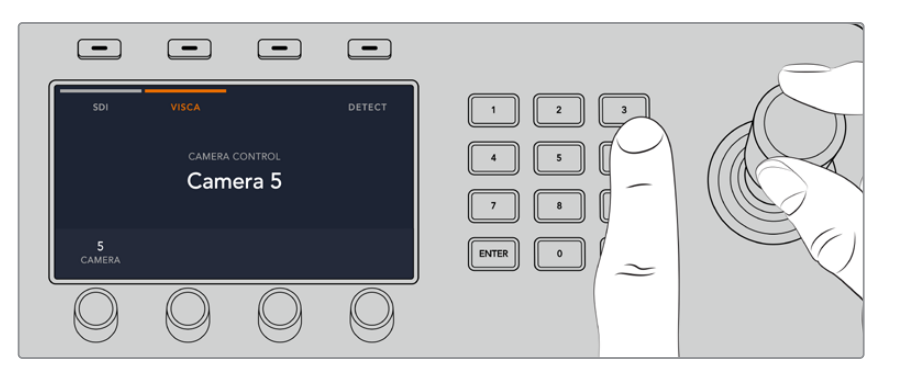

コントロールしたいカメラを選択し、ジョイスティックを使ってパン、ティルト、ズームします。

作業のこつ SDIを介した一般的なカメラコントロールのデフォルトはSDIです。VISCAコント ロールを使用する場合、VISCAプロトコルのPTZカメラにアクセスするために、VISCAソフトボ タンを必ず押してください。

#### **SDI**経由の**PTZ**コントロール

SDI経由でPTZカメラヘッドをコントロールすることもできます。例えば、スイッチャーからのプログラム リターンフィードをBlackmagic Micro Studio Cameraに接続し、カメラの拡張ケーブルからのSDI出力 をPTZヘッドに接続すると、SDI信号経由でヘッドをコントロールできます。

Blackmagic Micro Studio Cameraを使ったPTZコントロールに関する詳細は、Blackmagic Studio Cameraマ ニュアルを参照してください。このマニュアルは、Blackmagic Designのサポートセンターからダウンロー ドできます。[www.blackmagicdesign.com/jp/support](http://www.blackmagicdesign.com/jp/support)

#### ジョイスティック**PTZ**コントロール

ジョイスティックPTZコントロールは、非常に直感的に使用できます。ジョイスティックノブを時計回り または反時計回りに回して、ズームイン/アウトを調整します。また、ジョイスティックノブを上下に動か してカメラのティルトを、左右に動かしてパンを調整できます。これらのコントロールは、ジョイスティ ックを動かす度合いを感知するため、カメラムーブメントのイーズイン/イーズアウトが可能です。コント ロールの感度は、使用するリモートヘッドによって異なる場合があります。

標準RS-422ポートDB-9コネクターを使用して、カスタムビルドのPTZユニットを配線したい場合は、 「RS-422 PTZコントロールのカスタマイズ」を参照してください。

### ボタンマッピング

ATEMソフトウェアおよびハードウェアコントロールパネルは、ボタンマッピング機能をサポートしてい るので、カメラ入力などの最も重要なソースをプログラム列およびプレビュー列の最もアクセスしやすい ボタンに配置し、使用頻度の低いソースはそれ以外のボタンに配置できます。ボタンマッピングは各コン トロールパネルで別々に設定できるので、ソフトウェアコントロールパネルで設定したボタンマッピング は、ハードウェアコントロールパネルで設定したボタンマッピングに影響しません。

#### **ATEM Advanced Panel**のボタンマッピングおよびボタンの明るさ

ボタンマッピング設定にアクセスするには、「SETTINGS」ボタンを押して一般的なスイッチャー設定の LCDメニューを開き、「ボタンマッピング」ソフトボタンを押します。

各LCD設定の下にあるコントロールノブを使用して、マッピングしたいボタンとそのボタンに設定したい 入力を選択します。また、特定のソースをハイライトしたい場合、ボタンの色やパネルに表示されるラベ ルの色も変更できます。例えば、再生ソースを異なる色でハイライトすれば、パネル上で瞬時に認識で きます。プレビュー列/プログラム列のどちらでも変更した色になりますが、該当のソースがプレビュー 出力/プログラム出力に切り替えられると、ボタンの色はそれぞれ緑/赤になります。

色を設定すると即座に変更されます。変更を保存する必要はありません。「HOME」ボタンを押してホー ムメニューに戻ります。

ボタンの明るさを変更するには、「SETTINGS」ボタンを押してスイッチャーの一般設定のLCDメニュー を開き、「パネル」ソフトボタンを押してパネル設定を開きます。

各設定の下にある設定ノブを回して、希望の明るさに設定します。

すべてのボタン設定を変更したら「HOME」ボタンを押してホームページに戻ります。

# **ATEM**ハードウェアパネルを使って トランジションを実行

ATEM Advanced Panelのボタンとノブは同じM/Eレイアウトで、システムコントロール・ブロックは同 じ機能を共有しています。つまり、どのAdvanced Panelも全く同じ方法で操作でき、スイッチャーを直 感的にコントロールできます。

ATEM Advanced Panelは大画面LCD、ソフトコントロールノブ/ボタンを搭載しており、スイッチャーを コントロールしながら、設定を動的に調整できます。ハードウェアパネルでスピーディかつ、簡単に操作 できます。

このセクションでは、ATEMハードウェアパネルを使用した様々なトランジションについて説明します。

## カットトランジション

カットは、スイッチャーで実行できる最も基本的なトランジションです。カットトランジションでは、プロ グラム出力は、1つのソースから別のソースへ瞬時に切り替わります。

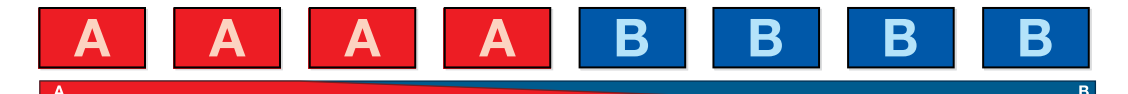

#### カットトランジションのプログラム出力

カットトランジションは、プログラムバスから直接実行できます。あるいは、トランジションコントロー ル・ブロックの「CUT」ボタンでも実行できます。

#### プログラムバス(**PROGRAM**)

プログラムバスからカットトランジションを実行する場合、バックグラウンドのみが切り替わります。ア ップストリームキーヤーおよびダウンストリームキーヤーは現在の状態のまま残ります。

#### プログラムバスからカットトランジションを実行

プログラムバスで、プログラム出力に使用したいビデオソースを選択します。プログラム出力は瞬時に新 しいソースに切り替わります。

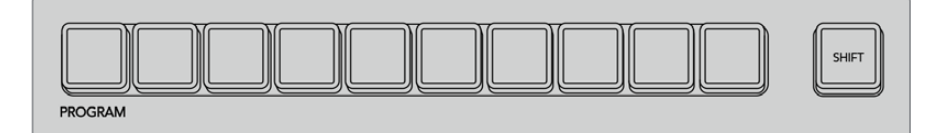

プログラム列でソースボタンを押すと、プログラムバスからカットトランジションできます。

## **CUT**ボタン

「CUT」ボタンでカットトランジションを実行する場合、ネクスト・トランジションで選択されているアッ プストリームキーヤーおよび、トランジションコントロールに連結されているダウンストリームキーヤーの 状況も変化します。例えば、トランジションコントロールに連結されているダウンストリームキーは、トラ ンジション前にオフエアの場合はオンエアになり、トランジション前にオンエアの場合はオフエアになり ます。ネクスト・トランジションで選択されているアップストリームキーも同様です。

### **CUT**ボタンでカットトランジションを実行

- **1** プレビューバスで、プログラム出力に使用したいビデオソースを選択します。プログラム出力はま だ変更されずそのままの状態です。
- **2** トランジションコントロール・ブロックで「CUT」ボタンを押します。プログラムバスとプレビュー バスで選択されているソースが切り替わり、プレビューバスで選択されていたソースがプログラ ム出力となります。

作業のこつ トランジションを実行する際は、トランジションコントロール・ブロックの使用を推 奨します。これにより、プログラム出力に送信する前に、カメラのフォーカスなどのビデオの詳 細をプレビュー出力で確認できます。

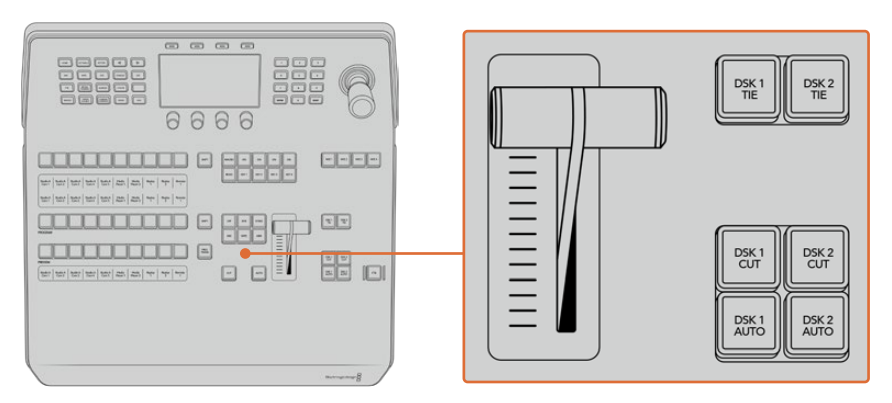

トランジションコントロール・ブロックで「CUT」ボタンを押してカットトランジションを実行。

## オートトランジション

オートトランジションは、プログラムソースとプレビューソース間で、事前に設定したレートで自動的にト ランジションを実行できます。ネクスト・トランジションで選択されているアップストリームキーヤーおよ び、トランジションコントロールに連結されているダウンストリームキーヤーの状況も変化します。オート トランジションは、トランジションコントロール・ブロックの「AUTO」ボタンを使用して実行できます。ミッ クス、ディップ、ワイプ、DVE、スティンガー・トランジションをオートトランジションとして実行できます。

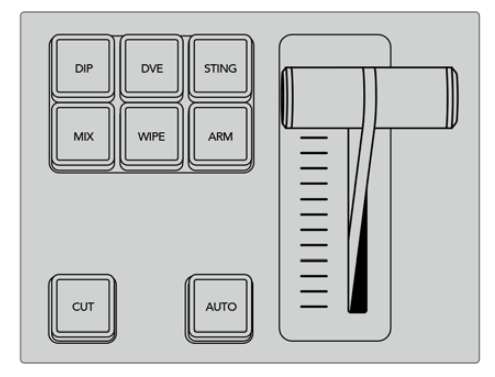

ディップ、ミックス、ワイプなどのトランジション タイプには独立した選択ボタンがあります。

#### オートトランジションを実行

- **1** プレビューバスで、プログラム出力に使用したいビデオソースを選択します。
- **2** トランジションコントロール・ブロックで、トランジションタイプボタンを使用してトランジション のタイプを選択します。
- **3** LCDメニューで、コントロールノブを使ってトランジションレートを設定し、必要に応じてその他 のパラメーターを調整します。
- **4** トランジションコントロール・ブロックの「AUTO」ボタンを押し、トランジションを開始します。

トランジションの実行中、プログラムバスおよびプレビューバスの赤/緑のボタンは両方赤くなり、トラン ジションが実行中であることを示します。フェーダーバー/トランジションスライダーインジケーターは、 トランジションの進行を表示し、レートウィンドウは残りのフレーム数を表示します。

トランジションが完了すると、プログラムバスとプレビューバスで選択されているソースが切り替わり、 プレビューバスで選択されていたソースがプログラム出力となります。

各トランジションタイプは、独自のトランジションレートを設定できるので、トランジションタイプを選 択して「AUTO」ボタンを押すだけで、スピーディにトランジションを実行できます。前回使用したトラン ジションレートは、変更しない限りそのまま保存されます。

プロダクションスイッチャーでは、様々なタイプのトランジションを使って1つの画面から別の画面へと切 り替えられます。一般的には、単純なカットトランジションでバックグラウンドソースを切り替えます。 ミックス、ディップ、ワイプ、DVEトランジションは、1つのソースを徐々に消して(フェーズ・アウト)、別の ソースを徐々に表示(フェーズ・イン)することで、2つのバックグラウンドソースを切り替えます。スティ ンガーおよびグラフィックワイプは、特殊なタイプのトランジションで、後のセクションに詳細が記載さ れています。ミックス、ディップ、ワイプ、DVEトランジションは、トランジションコントロール・ブロック からオートトランジションおよびマニュアルトランジションで実行できます。

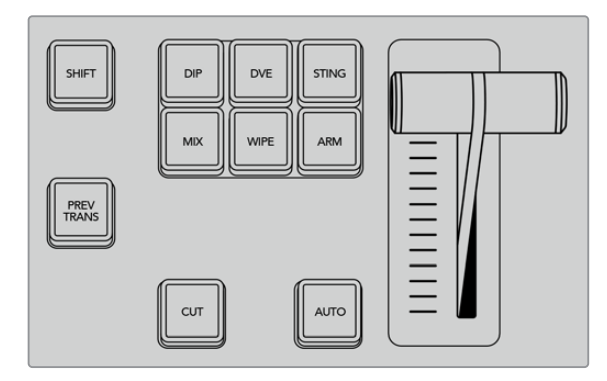

ディップ、ミックス、ワイプなどのトランジション タイプには独立した選択ボタンがあります。

## ミックストランジション

「ミックス」は、1つのソースから別のソースへの段階的なトランジションです。エフェクトの実行中に、 2つのソースを効果的にオーバーラップさせ、2つのソース間で徐々に切り替えます。トランジションの長 さや、オーバーラップ時間の長さは、ミックスレートを変更することで調整できます。

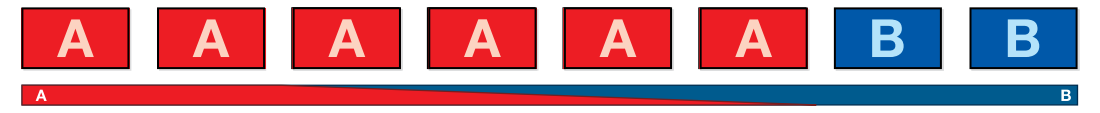

ミックストランジションのプログラム出力

#### **ATEM Advanced Panel**でミックストランジションを実行

- **1** プレビューバスで、プログラム出力に使用したいビデオソースを選択します。
- **2** 「MIX」ボタンを押してミックストランジションを選択すると、LCDメニューにトランジション設定 が自動的に表示されます。
- **3** トランジション設定で、対応するLCDコントロールノブを使ってミックスレートを設定します。テン キーパッドを使ってレートを入力することもできます。
- **4** トランジションコントロール・ブロックから、オートトランジション、もしくはマニュアルトランジシ ョンでトランジションを実行します。

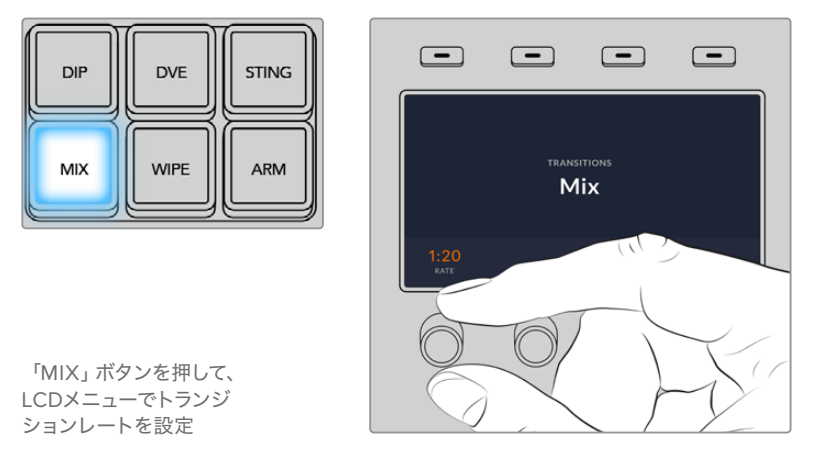

## ディップトランジション

「ディップ」は、1つのソースから別のソースへの段階的なトランジションという意味ではミックストラン ジションと似ていますが、ディップトランジションは、ディップソースと呼ばれる3つ目のソースを介して 切り替わります。

例えば、ホワイト・フラッシュを加えたトランジション、スポンサーのロゴをフラッシュするトランジショ ンなどです。DVEトランジションの長さやDVEソースはカスタマイズ可能です。

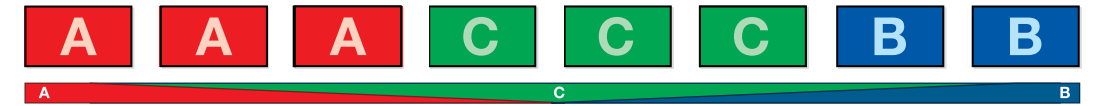

ディップトランジションのプログラム出力

#### **ATEM Advanced Panel**でディップトランジションを実行

- **1** プレビューバスで、プログラム出力に使用したいビデオソースを選択します。
- **2** 「DIP」ボタンを押してディップトランジションを選択します。LCDメニューにトランジション設定 が自動的に表示されます。
- **3** トランジション設定で、対応するLCDコントロールノブを使ってディップレートを設定します。テン キーパッドを使ってレートを入力することもできます。ディップソースを選択します。
- **4** トランジションコントロール・ブロックから、オートトランジション、もしくはマニュアルトランジシ ョンでトランジションを実行します。

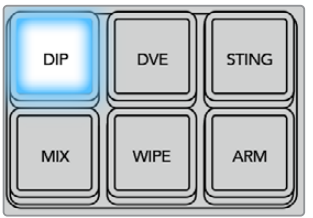

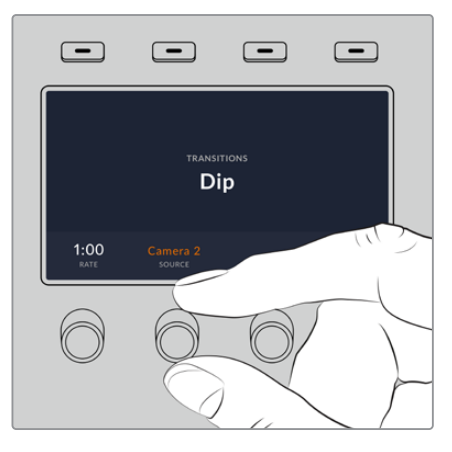

トランジションコントロール・ブロ ックの「DIP」ボタンを押し、LCD メニューでディップソースおよ びトランジションレートを設定

## ディップトランジション・パラメーター

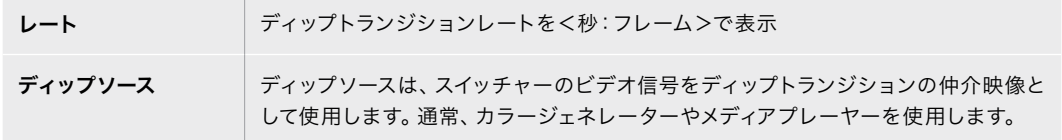

## ワイプトランジション

ワイプトランジションは、特定のシェイプを形成するパターンを使ってソースを置き換えることにより、 1つのソースから別のソースへトランジションします。例えば、円形やひし形が徐々に大きくなるなど、 様々なパターンがあります。

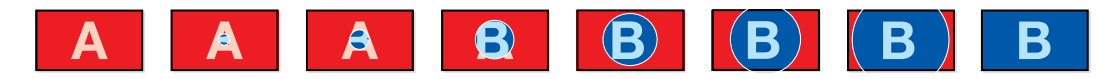

ワイプトランジションのプログラム出力

## **ATEM Advanced Panel**でワイプトランジションを実行

- **1** プレビューバスで、プログラム出力に使用したいビデオソースを選択します。
- **2** 「WIPE」ボタンを押してワイプトランジションを選択します。LCDメニューにトランジション設定 が自動的に表示されます。
- **3** コントロールパネルで、使用したいワイプパターンのボタンを押します。
- **4** トランジション設定で対応するLCDコントロールノブを使い、ボーダーのパラメーター、ワイプ レート、ワイプの方向を調整します。テンキーパッドを使ってレートや特定の設定値を入力する こともできます。
- **5** 選択バスでボーダーソースを選択します。
- **6** トランジションコントロール・ブロックから、オートトランジション、もしくはマニュアルトランジシ ョンでトランジションを実行します。

| <b>DIP</b> | <b>DVE</b>  | <b>STING</b> |
|------------|-------------|--------------|
| <b>MIX</b> | <b>WIPE</b> | <b>ARM</b>   |

ソース選択列でソースボタンを 押し、ワイプボーターのソース を選択。「SHIFT」ボタンを押 すと、カラージェネレーター、 メディアプレーヤーなどのシフ トソースが選択できます。

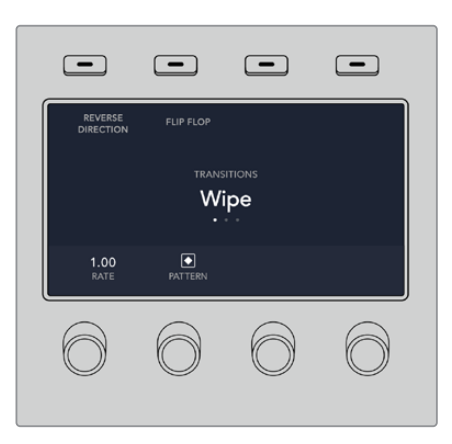

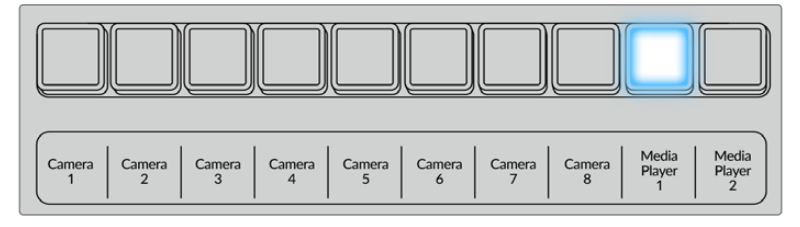

ソース選択列でソースボタンを押し、カメラ、メディアプレーヤーなど、 ワイプボーターのソースを選択。

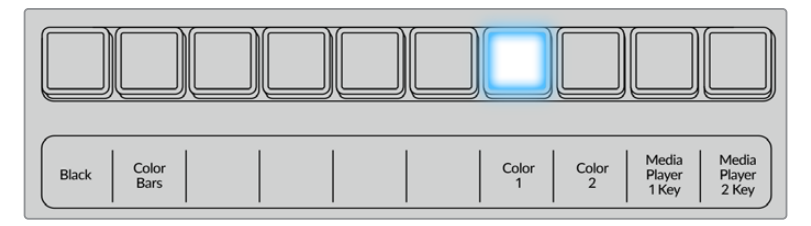

「SHIFT」ボタンを押すと、カラーバー、カラージェネレーターなどの シフトソースが選択できます。

作業のこつ ワイプトランジションのボーダーソースは、スイッチャーのあらゆるソースを使用 できます。例えば、メディアプレーヤーをソースとする幅広のボーダーを使ってスポンサーやブ ランドを紹介できます。

## ワイプトランジション・パラメーター

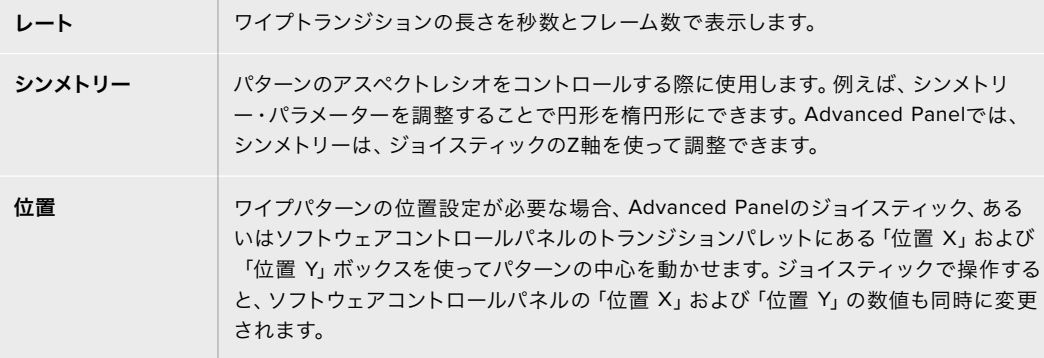

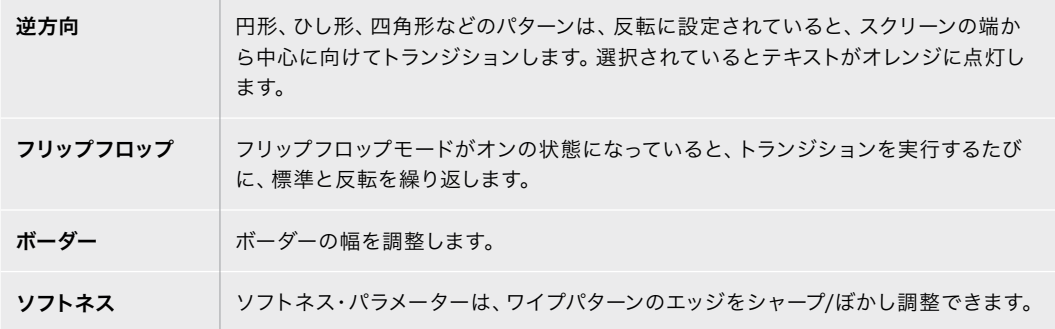

## DVEトランジション

ATEMスイッチャーは、DVEトランジション用のパワフルなデジタルビデオ・エフェクト・プロセッサーを 搭載しています。DVEトランジションは、映像を様々な方法で置き換えることにより、1つのソースから別 のソースへトランジションします。例えば、現在の画面をスクリーンの端へスクイーズさせて、その下から 新しいソースを表示させるなどです。

## **ATEM Advanced Panel**で**DVE**トランジションを実行

- **1** プレビューバスで、プログラム出力に使用したいビデオソースを選択します。
- **2** 「DVE」トランジションタイプボタンを押してDVEトランジションを選択します。LCDメニューに DVE設定が表示されます。

メモ アップストリームキーヤーでDVEが既に使用されている場合、キーがオフエアに なり、ネクスト・トランジションで選択されていない状態になるまで、DVEトランジシ ョンは選択できません。詳細はこのセクションで後述される「DVEリソースの共有」 を参照してください。

- **3** DVE LCDメニューで、ソフトコントロールノブやボタンを使ってDVEのパラメーターを設定しま す。例えば、DVEパターンや動きの方向の選択や、DVEトランジションレートの設定ができます。
- **4** AUTOボタンかフェーダーバーを使い、オートトランジション、もしくはマニュアルトランジション でトランジションを実行します。

#### **DVE**トランジション・パラメーター

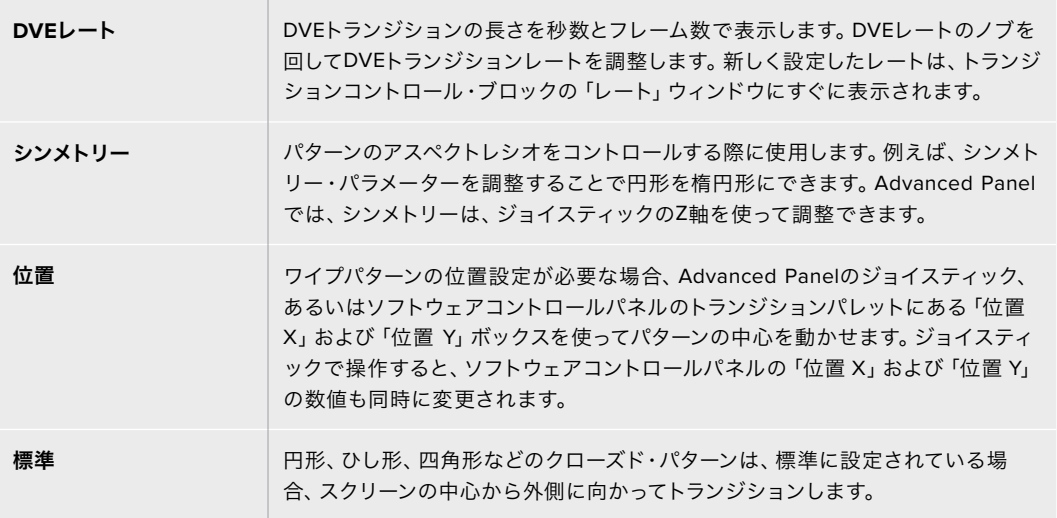

**DVE**キーパラメーター

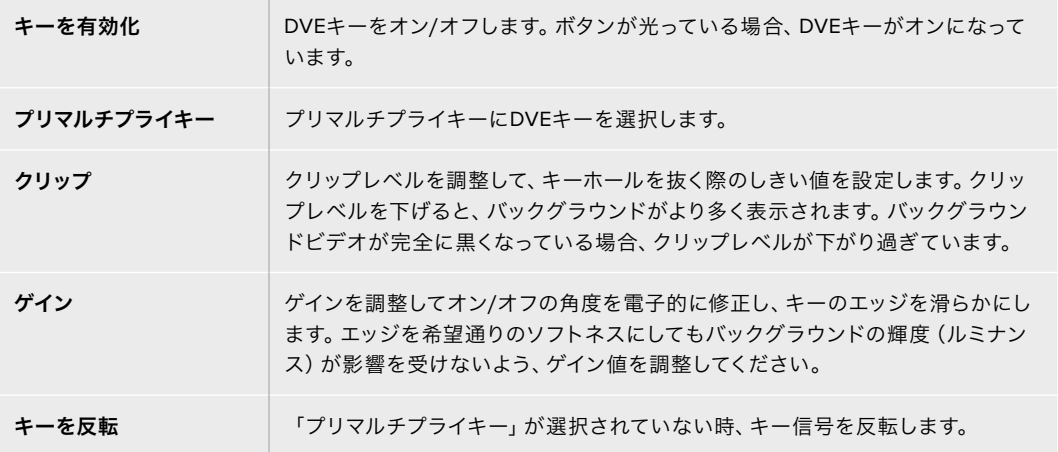

## DVEリソースの共有

ATEMは、1チャンネルのDVEに対応しており、DVEトランジションあるいはアップストリームキーヤーに使 用できます。DVEトランジションを選択する際、システム内でDVEが他の用途に使用されているとDVE トランジションは選択できず、DVEが使用できないというメッセージが表示されます。DVEトランジシ ョンを実行するには、現在使用されているDVEをトランジションで使用できる状態にしなければなりま せん。プログラムおよびプレビュー出力のアップストリームキーにDVEが使用されていないことを確認 します。また、フライキーをオンにしないでください。DVEをアップストリームキーヤーから外すには、 キータイプをDVE以外に変更するか、フライキーをオフにします。これでDVEトランジションにDVEを 使用できるようになります。

ロゴを使ったワイプトランジションは、DVEを使ったポピュラーなトランジションです。バックグラウンド のトランジションの上で、グラフィックがスクリーン上を動きます。例えば、ロゴワイプはグラフィックを水 平にワイプして、ワイプボーダーを置き換えます。ロゴミックスは、ミックストランジションに重ねて、グラ フィックがスピンします。ロゴトランジションはテレビ局のロゴをワイプしたり、フットボールを回転させ て新しいバックグラウンドに切り替えたりするのに最適です。ロゴトランジションは、トランジション・ ブロックに内蔵された専用のキーヤーを使用するので、すべてのアップストリームキーヤーおよびダウ ンストリームキーヤーは、出力合成用に使用できます。ロゴトランジションは以下の手順で実行します。

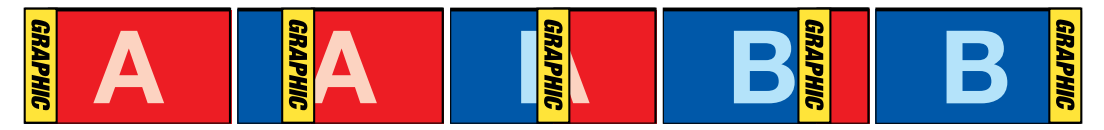

グラフィックワイプトランジションのプログラム出力の一例

## グラフィック・トランジションを実行

## **ATEM Advanced Panel**でグラフィックトランジションを実行

**1** トランジションコントロール・ブロックで、DVEトランジションボタンを押します。LCDにDVE設定 メニューが表示されます。

アップストリームキーヤーでDVEが既に使用されている場合、キーがオフエアされ、ネクスト・ト ランジションで選択されていない状態になるまで、DVEトランジションは選択できません。詳細 はこのセクションで後述される「DVEリソースの共有」を参照してください。

**2** LCDメニューで「エフェクト」ソフトボタンを押してエフェクト設定を開き、「エフェクト」ソフトコ ントロールノブでグラフィックワイプのアイコンを選択することでエフェクトをグラフィックワイ プに設定します。

デフォルトでは、ワイプ方向は左から右です。「逆方向」を選択すればワイプ方向を変更できま す。また、「フリップフロップ」をオンにすると、トランジションを実行するたびに同じ方向に動く のではなく、デフォルト方向と逆方向を交互に行います。

**3** システムコントロールボタンの右矢印を押すとキー設定を調整できます。キーを有効にしてフィ ル&キーソースを選択します。クリップ/ゲイン設定など、キーを調整する必要がある場合は、シ ステムコントロールボタンの右矢印を押すとキーパラメーターにアクセスできます。

作業のこつ グラフィックトランジションでは、概してソースはメディアプレーヤーにロー ドされたグラフィックです。デフォルトでは、フィルソースにメディアプレーヤーを選択 すると、キーソースは自動的にメディアプレーヤー・キーチャンネルを選択し、プリマル チプライキーは「オン」に設定します。つまり、スイッチャーは、アルファチャンネルにエ ンベッドされたキーマットを含むグラフィックを自動的に選択します。異なるメディアプ レーヤーの別ファイル、あるいは異なる入力ソースを使用したい場合は、プリマルチプ ライキーを無効にして、キーソースを変更します。

**4** AUTOボタンでオートトランジション、あるいはフェーダーバーでマニュアルトランジションを実 行します。

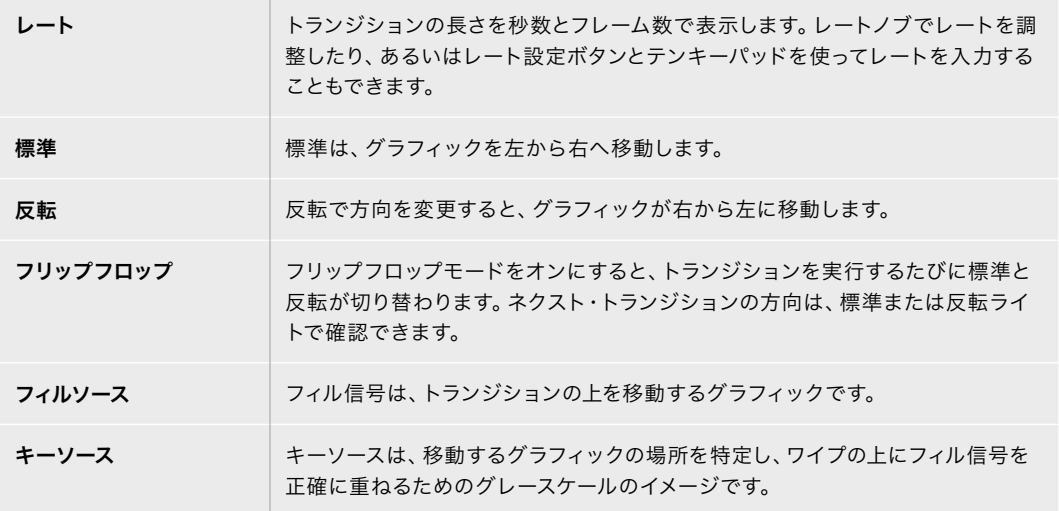

#### グラフィックワイプ・パラメーター

#### グラフィックワイプ・イメージ

グラフィックワイプでは、水平方向に移動するボーダーとして使用するための静止グラフィックが必要に なります。このグラフィックは、縦方向のバナータイプのグラフィックで、画面幅の25%以内の大きさで なければなりません。

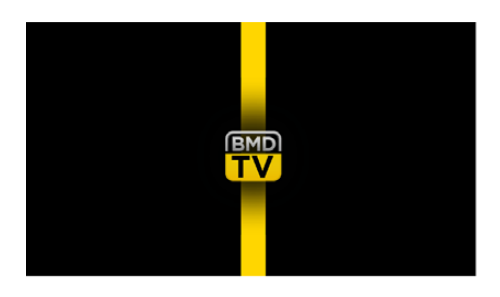

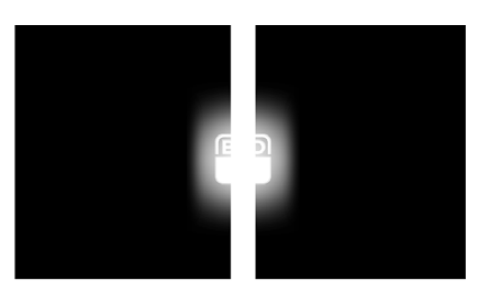

#### グラフィックワイプのスクリーン幅要件

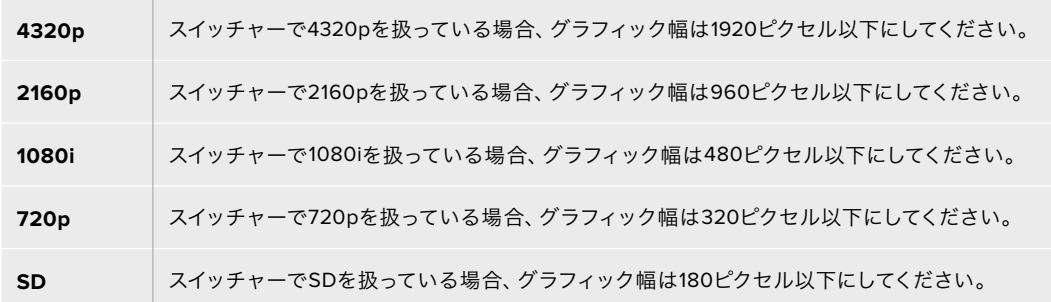

## マニュアルトランジション

マニュアルトランジションは、トランジションコントロール・ブロックのフェーダーバーを使って、プログ ラム/プレビュー間をマニュアルでトランジションします。ミックス、ディップ、ワイプ、DVEトランジショ ンは、マニュアルトランジションが可能です。

#### マニュアルトランジションを実行する:

- **1** プレビューバスで、プログラム出力に使用したいビデオソースを選択します。
- **2** トランジションコントロール・ブロックで、トランジションタイプボタンを使用してトランジション のタイプを選択します。
- **3** フェーダーバー/トランジションスライダーを一方からもう一方へ手動で動かすことでトランジシ ョンを実行します。次にフェーダーバー/トランジションスライダーを動かすと、新しいトランジシ ョンが始まります。
- **4** トランジションの実行中、プログラムバスおよびプレビューバスの赤/緑のボタンは両方赤くな り、トランジションが実行中であることを示します。Broadcast Panelでは、フェーダーバーインジ ケーターがトランジションのポジションおよび進行状況を表示します。

作業のこつ ATEM Software Controlパネルは、ハードウェアパネルの動きを反映します。

**5** トランジションが完了すると、プログラムバスとプレビューバスで選択されているソースが切り替 わり、プレビューバスで選択されていたソースがプログラム出力となります。

## ATEM Advanced Panelでユーザープロファイルを保存

ATEM Advanced Panelは、10個までのプロファイルを保存できます。つまり、お気に入りのパネル設定 およびマクロ設定を保存しておき、次にパネルを使用する際に復元できます。複数のユーザーがパネル を使用している場合に最適です。

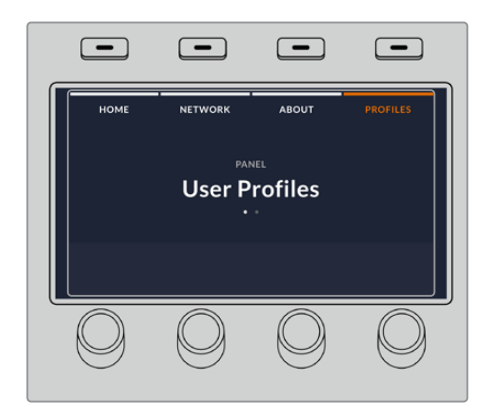

## ユーザープロファイルを保存する:

- **1** パネルをお気に入りの設定にセットアップしたら、LCDスクリーンの上にある「プロファイル」ソフ トボタンを押してユーザープロファイル設定を開きます。
- **2** システムコントロールで右矢印ボタンを押し、プロファイルページへ進みます。
- **3** ソフトコントロールノブで、空いているプロファイルスロットを選択します。
- **4** LCDの上にある「保存」ソフトボタンを押して、プロファイルを保存します。

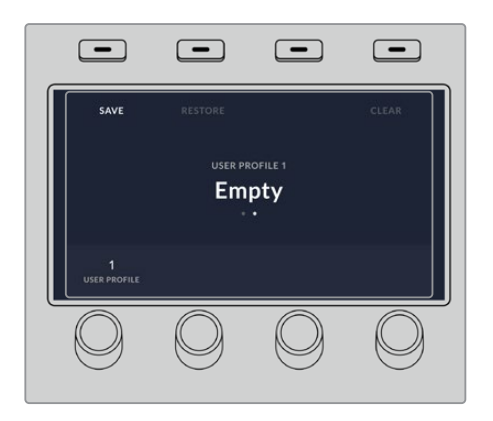

これで、プロファイルがパネルに保存されました。次にパネルを使用する際、プロファイルを復元できます。

## ユーザープロファイルを復元する:

- **1** LCDスクリーンの上にある「プロファイル」ソフトボタンを押してユーザープロファイル設定を開 き、コントロールパネルの右矢印ボタンを押します。
- **2** ソフトコントロールノブで、復元したいユーザープロファイルへ進みます。プロファイルスロットの 上の文字がオレンジになっている場合、該当のプロファイルが現在使用されています。
- **3** LCDの上にある「復元」ソフトボタンを押して、プロファイルをロードします。

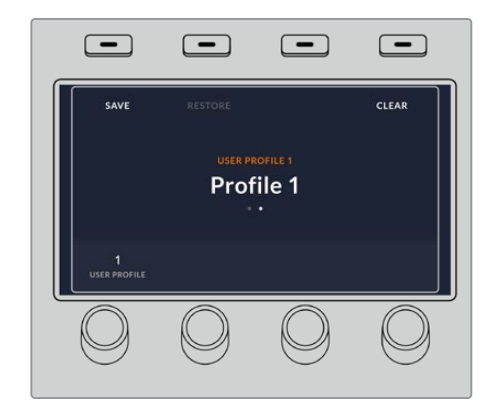

該当のユーザープロファイルのパネル設定がロードされます。

特定のユーザープロファイルが必要なくなった場合は、プロファイルメニューから削除できます。

## ユーザープロファイルを削除する:

- **1** LCDスクリーンの上にある「プロファイル」ソフトボタンを押して、コントロールパネルの右矢印ボ タンで2ページ目を選択します。
- **2** ソフトコントロールノブで、上書きしたいユーザープロファイルへ進みます。該当のユーザープロフ ァイルが現在使用中の場合、プロファイル番号の上の文字がオレンジになっています。
- **3** 「クリア」ソフトボタンを押します。プロファイル番号が「なし」になります。

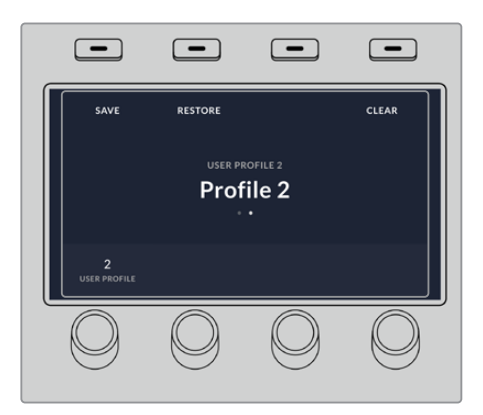

作業のこつ 既存のプロファイルに新しい設定を上書きする場合、「保存」ボタンを押した際に、 プロファイルを上書きするか、新規プロファイルを作成するかのオプションが表示されます。

# **ATEM Camera ControlPanel**の使用

従来のカメラコントロールユニット(CCU)は、1台のカメラごとに、独立したユニットをデスク内にマウン トする設計になっていました。ATEM Camera Control Panelは、4つのCCUを内蔵した可搬性に優れた ソリューションです。デスク上や安定した場所に置いて使用でき、4台までのBlackmagic Designカメラ を同時にコントロールできます。しかし、各CCUは1台のカメラに固定されているわけではありません。 コントロールするカメラを選択可能です。

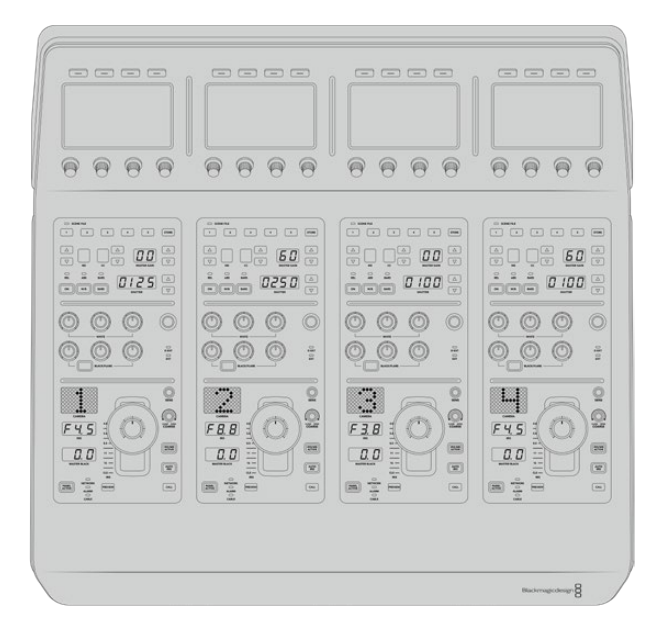

つまり、単一のパネル上の4つのCCUを使ってBlackmagic Designカメラを何台でもコントロールできま す。5台以上のカメラを使用しており、各カメラを専用のCCUに割り当てたい場合は、パネルを追加する こともできます。これらの方法はユーザーの好みに応じて使い分けられます。

メモ ATEM Camera Control Panelを使用してコントロール可能なBlackmagic Designカメラは、 URSA Broadcast、URSA Mini Pro 4.6K、URSA Mini、Blackmagic Studio Camera、Blackmagic Micro Studio Cameraです。

## パネルの電源を入れる

カメラコントロールパネルの電源を入れるには、標準IEC電源ケーブルで電源をリアパネルのIEC電源入力に 接続します。外部電源を接続したい場合、あるいは外部電源供給(連続電力供給可能なUPSや外付け12V バッテリーなど)からのリダンダント電源を接続したい場合は、12V DC入力を使用することもできます。

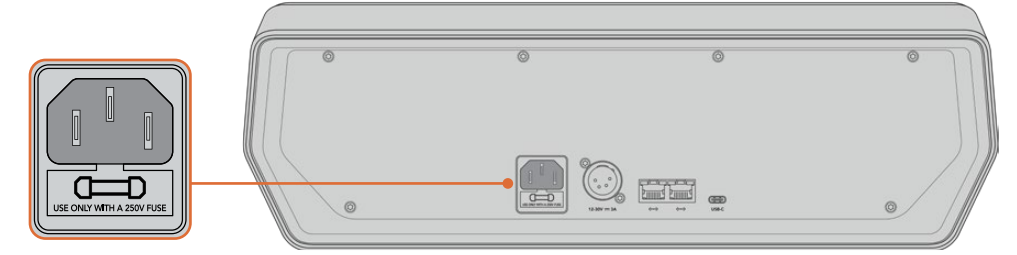

リアパネルの電源入力から給電。

# パネルをスイッチャーに接続

ATEM Camera Control Panelをスイッチャーに接続するために必要な作業は、ATEMのイーサネット接 続チェーンにパネルを追加することだけです。

例えば、ATEM 1 M/E Advanced Panelなどの外付けATEMハードウェアパネルを使用している場合、 コンピューターやネットワークからイーサネットケーブルを外し、代わりにカメラコントロールパネルの イーサネットポートに接続します。これにより、ATEMハードウェアパネルが接続チェーンの中心になり ます。次に、カメラコントロールパネルのスペアイーサネットポートをコンピューターあるいはネットワー クに接続します。

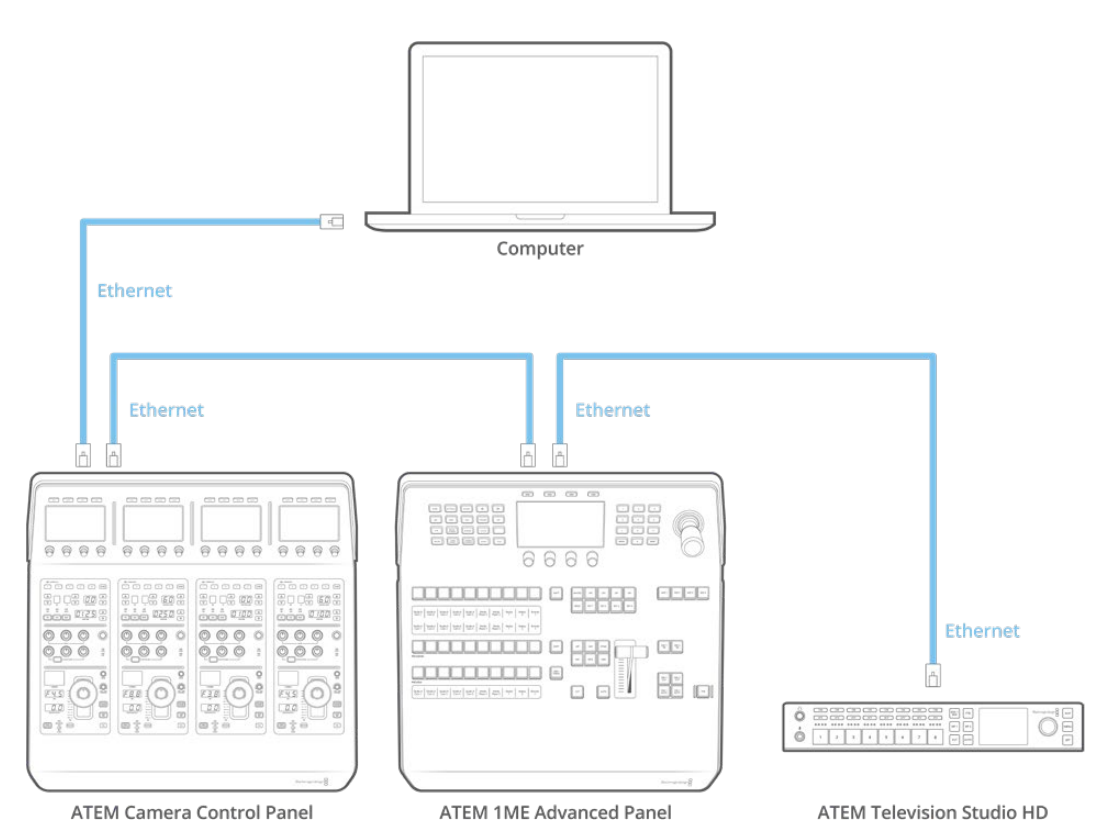

カメラコントロールパネル、スイッチャー、共有ネットワーク上のコンピューターのみを使用する場合は、カ メラコントロールパネルをスイッチャーに接続し、スペアイーサネットポートをコンピューターに接続します。

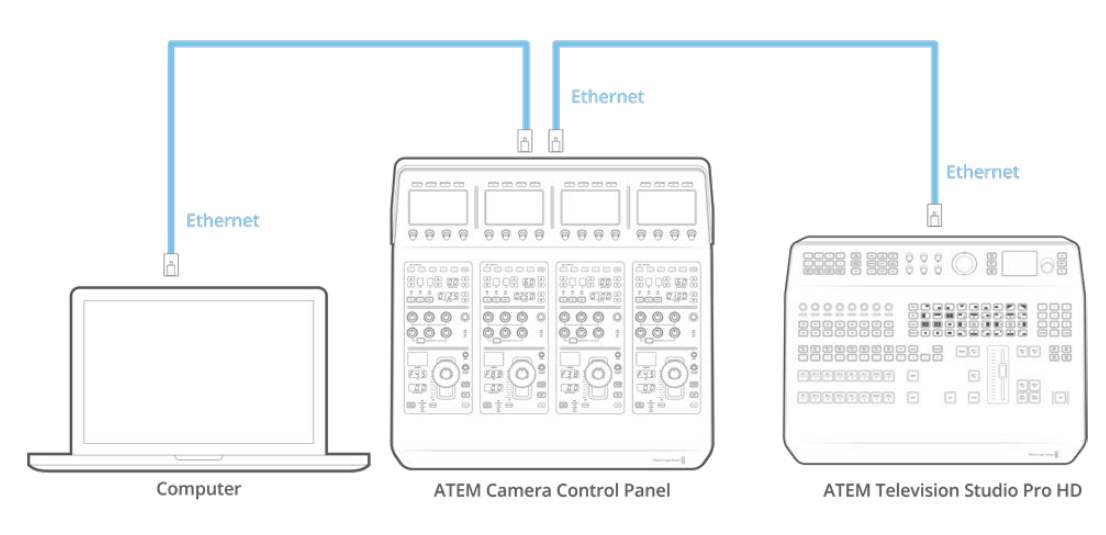

カメラコントロールパネルをATEMに接続したら、パネル上のライトが点灯し、各CCUに割り当てられた カメラがそれぞれのLCDに表示されます。電源を入れ、スイッチャーに接続したら、カメラコントロール の準備は完了です!

工場出荷時に、各ATEMユニットのすべてのネットワーク設定に異なるデフォルトIPアドレスが割り当て られているので、接続作業をスムーズに行えます。つまり、これらの製品を互いに接続する際、それぞれ のネットワーク設定が自動的に設定されてすぐに使用できる状態になります。

既存のシステムにカメラコントロールパネルを追加する場合、あるいはネットワーク上での競合を防ぐた めに異なるIPアドレスをマニュアルで割り当てる場合は、DHCPを有効化するとパネルが最善のIPアドレ スを決定し、DHCPを無効化するとIPアドレスをマニュアルで入力できます。

# ネットワーク設定の変更

ネットワーク設定の変更とは、パネルのIPアドレスをマニュアルで設定することです。これにより、パネル をネットワークに接続でき、さらにスイッチャーのIPアドレスをパネルに入力することで、スイッチャーが パネルを特定できます。これらの設定は、カメラコントロールパネルの「設定」LCDメニューにあります。

CCUのLCDには、ホームスクリーンが最初に表示されます。ここからネットワーク設定へアクセスするに は、「設定」ソフトボタンを押します。

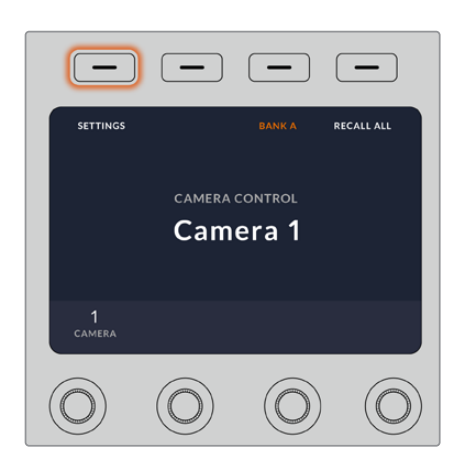

LCDのホームスクリーンで「設定」ソフトボタンを押して、 カメラコントロールパネルのすべての設定にアクセス

一連のメニューページの最初の設定は、DHCP設定です。この設定の下には複数の小さなドットアイコン があります。矢印ソフトボタンを押して設定ページを進むと、ドットアイコンが光って現在のページを示し ます。これらのページから、カメラコントロールパネルのすべての設定にアクセスできます。

#### カメラコントロールパネルの**IP**アドレスを設定する:

**1** パネルのIPアドレスを自動設定したい場合は、「オン」のソフトボタンを押してDHCP設定を選択 します。

作業のこつ ネットワークのIPアドレスが分かっている場合、次の設定ページでパネル のIPアドレス設定をチェックして、ネットワークと互換性のあるアドレスが選択されて いることを確認してください。

- **2** パネルのIPアドレスをマニュアルで設定したい場合は、DHCP設定が「オフ」になっていることを確 認し、その後矢印ソフトボタンを押して「パネルのIPアドレス」設定へ行きます。
- **3** 対応するノブを回してIPアドレスのフィールドを変更します。
- **4** 矢印ボタンでさらに「パネルのサブネットマスク」、「パネルのゲートウェイ」設定へ進み、必要な 変更を行います。
- **5** すべてのサブネットマスクよびゲートウェイの数字フィールドを設定したら、「変更を保存」ソフト ボタンを押して確定します。

カメラコントロールパネルのIPアドレスを設定したら、ネットワークはパネルと通信可能になります。

次に、カメラコントロールパネルにスイッチャーのIPアドレスを割り当てます。カメラコントロールパネル にスイッチャーのIPアドレスを伝えることで、パネルはネットワーク上のスイッチャーを特定できます。

作業のこつ スイッチャーをカメラコントロールパネルの近くに置くと、カメラコントロールパネ ルの数字フィールドにIPアドレスを入力する際に、スイッチャーのネットワーク設定メニューで スイッチャーのIPアドレスを確認できるので便利です。ユニット間でネットワーク設定を照合す る際にも効率的に作業できます。

#### カメラコントロールパネルでスイッチャーの**IP**アドレスを設定する:

- **1** 矢印ソフトボタンを押して「スイッチャーのIPアドレス」設定へ行きます。
- **2** LCDの下にあるノブを使い、IPアドレスの各フィールドの数字を設定します。
- **3** 「変更を保存」を押して設定を確定します。

これでパネルがスイッチャーを特定し、パネル上のすべてのコントロールが点灯します。これは、パネル とスイッチャーとの通信が確立されたことを意味し、スイッチャーから各カメラへのSDIプログラムリ ターンフィードを介してカメラをコントロールできます。

パネルが点灯しない場合、ネットワーク設定およびイーサネットケーブルの接続が適切に行われている か確認してください。

# カメラコントロールパネルのレイアウト

カメラコントロールパネルの各CCUは、全く同じです。メニュー設定は、主に左のCCUのLCDとソフトボ タンを使ってコントロールします。

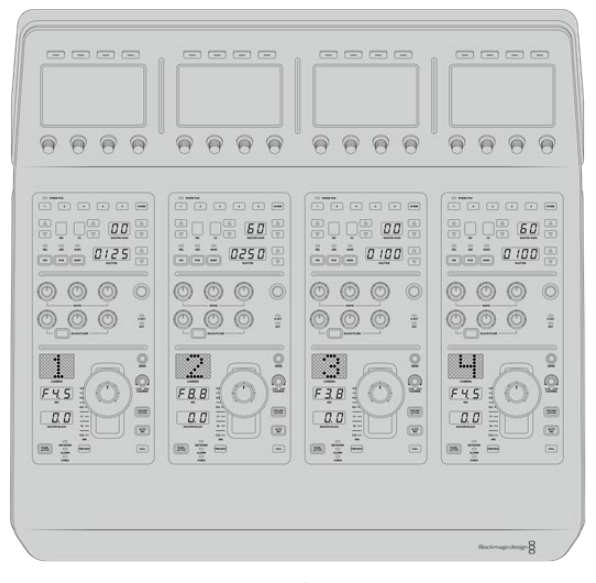

各CCUには同一のコントロールが搭載されています。

#### LCDメニュー設定

「ホーム」ソフトボタンを押すとメインのホームスクリーンに戻ります。ネットワーク設定、カメラコント ロール用のAux、マスターブラックのオン/オフ、様々なパネルコントロールのライトの明るさ調整用の設 定など、カメラコントロールパネルのすべての設定には、ホームスクリーンからアクセスできます。また、 カメラコントロールパネル/接続しているATEMスイッチャーにインストールされているソフトウェアのバー ジョンも確認できます。

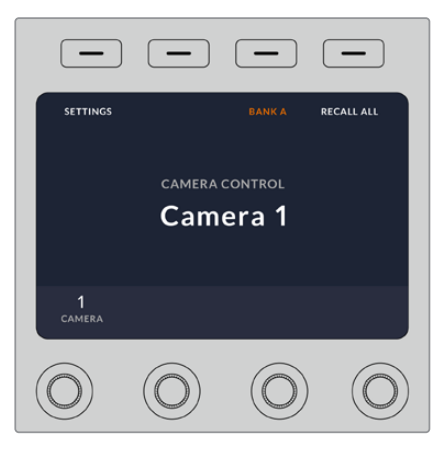

カメラバンクの選択、全カメラへのシーン ファイルの呼び出しなどの機能に、ホーム スクリーンから常にアクセス可能。

## カメラバンク**A**/**B**

LCDにホームスクリーンが表示されている際、カメラバンク設定がディスプレイ上部に表示され ます。ここに、現在コントロールしているカメラバンクが表示されます。

例えば8台のカメラをコントロールしており、各カメラに専用のCCUを割り当てたい場合、カメラ 1~4をバンクAの各CCUに割り当て、カメラ5~8をバンクBの各CCUに割り当てます。

ライブプロダクションの最中に、「バンク」ソフトボタンでバンクAとバンクBを切り替えるこ とで、それぞれのバンクのCCUに割り当てたカメラコントロールに即座にアクセスできます。 プロダクションの最中に各CCUで複数のカメラを切り替える方法よりも、スピーディかつ系統 的にカメラをコントロールできます。

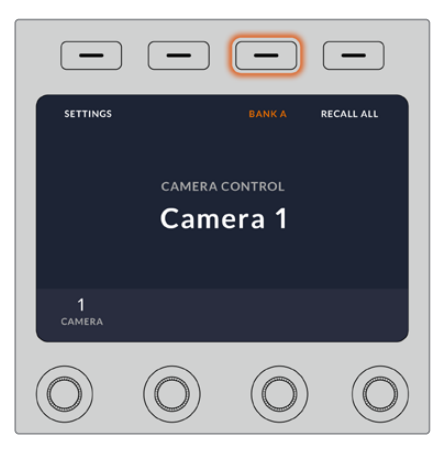

「バンク」ソフトボタンでバンクAとバンクB を切り替えるか、あるいは長押ししてカメ ラバンクを無効/有効にします。
「バンク」ソフトボタンを長押しするとLCDに「バンクオフ」と表示され、バンクが無効になります。

バンクを無効にすると、必要に応じてCCUを他のカメラに変更できますが、両方のバンクで設定したカ メラのセットにもいつでもアクセスできます。バンクを有効にするには、再度バンクボタンを押します。

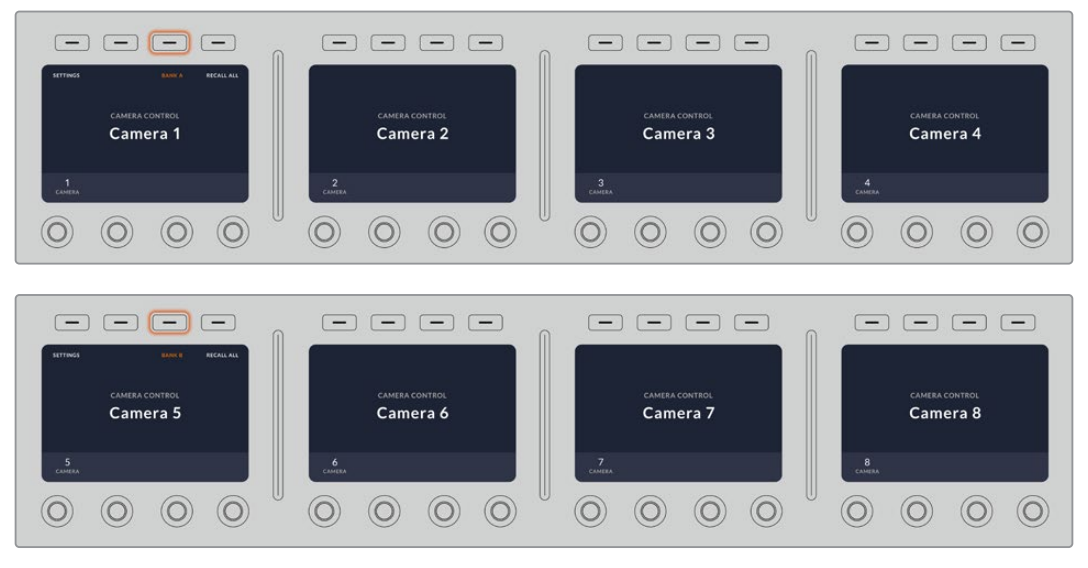

バンク設定は、2つのバンクでそれぞれ4つのCCUにカメラを割り当て、 「バンク」ソフトボタンを押すだけで2つのバンクを即座に切り替えます。

作業のこつ 両方のバンクで、各CCUにあらゆるカメラを選択できます。例えば、カメラ1を常にコ ントロールする必要がある場合は、バンクA/Bの両方で、CCUのいずれか1つをカメラ1に設定し ておけば、バンクを切り替えてもカメラ1をコントロールできます。

#### 設定

ホームスクリーンで「設定」ボタンを押すと、カメラコントロールパネルのすべての設定にアクセスできま す。矢印ソフトボタンを押して、設定ページを進みます。1ページ目には、DHCP、IPアドレス設定などのネッ トワーク設定があります。これらの設定に関しては、ATEMスイッチャーにカメラコントロールパネルを 接続する際の「ネットワーク設定の変更」セクションに詳細が記載されています。カメラコントロールパ ネルの他の設定に関しては、このセクションを参照してください。

#### **AUX**選択

カメラコントロールに割り当てたいAux出力を選択します。LCDの下にあるAuxコントロールノブを時計 回り/反時計回りに回して、Aux出力を選択します。

メモ AUX選択は、接続しているATEMスイッチャーによって異なります。例えば、1系統のみの Aux出力に対応しているスイッチャーであれば、オプションは「AUX 1」か「なし」です。複数の Aux出力に対応しているスイッチャーであれば、カメラコントロールに割り当てる出力を選択で きます。Aux出力を他のソース専用にしたい場合は、「なし」を選択することもできます。

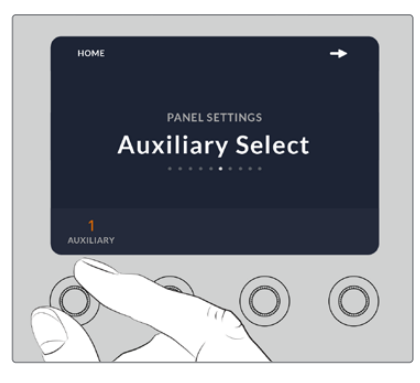

AUX選択ノブを回して、カメラコントロール 用に専用のAux出力を割り当てます。

#### マスターブラック

マスターブラック設定をオン/オフに設定すると、マスターブラックコントロール(別名:ペデスタルコント ロール)が有効/無効になります。これは、プロダクションの最中に、誤調整を防ぐためにペデスタルをロ ックしたい場合に役立ちます。ペデスタルは、ジョイスティックコントロールノブのリングホイールを時計 回り/反時計回りに回すことでコントロールできます。ジョイスティックコントロールに関する詳細は、次 のセクションに記載されています。

#### 明るさ

これらの設定は、Camera Control Panel上のボタン、インジケーター、LED、LCDの明るさを調整します。 各設定に対応するコントロールノブを時計回り/反時計回りに回して、明暗を調整します。

#### CCUパネルコントロール

各CCUのパネルコントロールは以下の3つのセクションに分かれています:

#### シーンファイルおよびカメラ設定

シーンファイルは、各CCUのすべてのカメラパラメーターの保存に使用します。カメラ設定は、シャッ タースピード、マスターゲイン、ホワイトバランスの変更、カラーバーの有効化などです。これらの設定や、 相対/絶対モード設定に関する詳細は、次の「カメラをコントロール」セクションに記載されています。

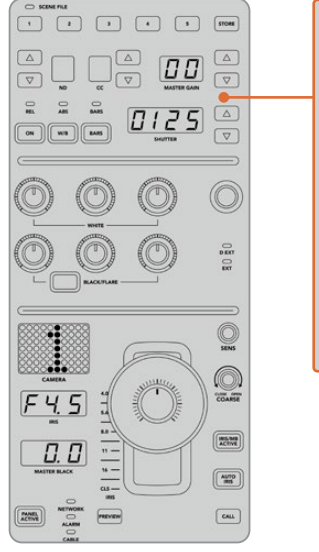

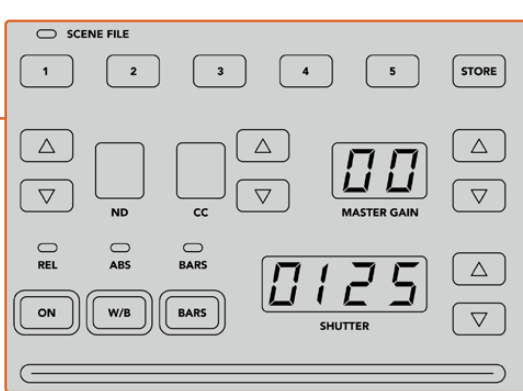

各CCUの上部セクションでは、シーンファイルの保存/呼び出しや、シャッタースピード、 マスターゲイン、ホワイトバランス、カラーバーなどのカメラ設定の調整が可能。

#### カラーバランスコントロール

パネルの真中のセクションには赤、緑、青のカラーバランスノブが搭載されており、リフト/ガンマ/ゲイン レベルのカラーバランスを調整できます。ホワイトコントロールは、ゲイン(ハイライト)のRGB値を調整 し、ブラックコントロールは、リフト(シャドウ)のRGB値を調整します。BLACK/FLAREボタンを押しな がらリフトRGBノブを回すと、ガンマ(ミッドトーン)のRGB値を調整できます。

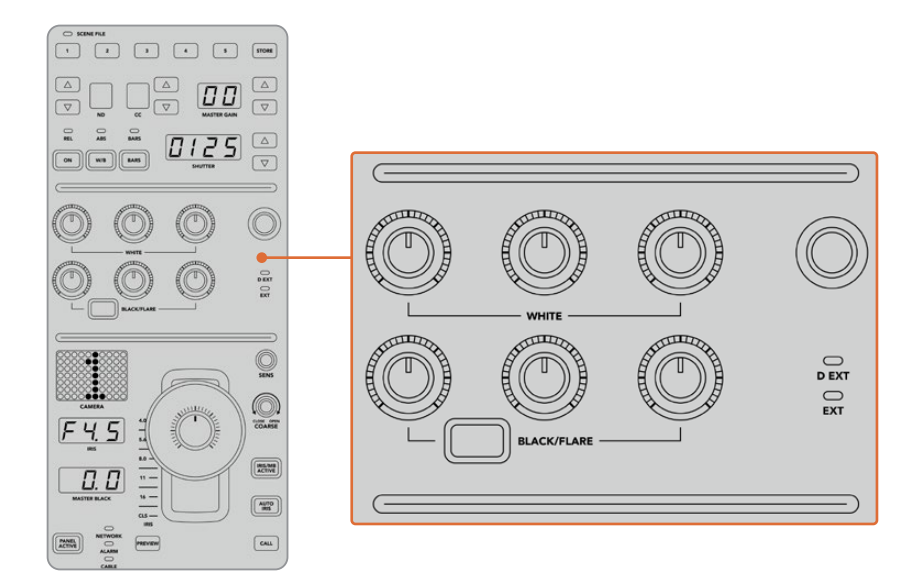

カラーバランスコントロールで、マスターゲイン/白レベル、 ガンマ、ペデスタル/黒レベルの赤、緑、青チャンネルを微調整。

また、将来的なアップデートで、独自の割り当てが可能になるカスタムコントロールもあります。現在こ のカスタムコントロールノブは、Yゲインコントロールに設定されており、イメージの全体的な輝度を調 整できます。カラーバランスコントロールに関する詳細は、次の「カメラをコントロール」セクションに 記載されています。

#### レンズコントロール

パネルの下部は、プロダクションの最中に使用するコントロール機能です。

まずジョイスティックコントロールが目に入ると思います。ジョイスティックは、アイリスの開閉(ホワイト レベルあるいはゲインコントロール)、マスター黒レベルの調整(ペデスタルコントロール)に使用します。

作業のこつ ジョイスティックを押すと、カメラをカメラコントロールのAuxプレビューに切り替 えられます。

ジョイスティックを前後に動かしてアイリスを開閉することでゲインを調整できます。ジョイスティックコン トロールノブの下にあるリングホイールを時計回り/反時計回りに回すことでペデスタルを調整できます。 つまり、同一のコントローラーで、この2つのパラメーターの微調整が可能です。

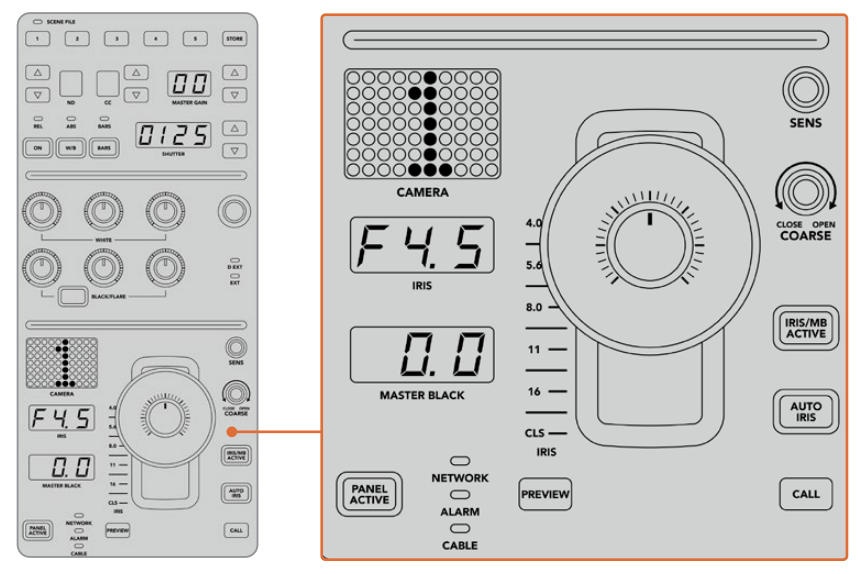

CCUの下部は、プロダクションの最中に使用するカメラコントロール機能です。

このセクションに搭載されているその他のボタンやノブは、ジョイスティックの感度調整、調整幅のレ ベル設定、CCUのロック/ロック解除などに使用します。すべての機能に関する詳細は、次のセクション に記載されています。

## カメラコントロール

このセクションでは、各CCUのすべての機能とカメラコントロールの概要を説明します。

最初に、コントロールするカメラをCCUに割り当てます。

#### カメラをCCUに割り当てる

各CCUのLCDホームスクリーンの下部にカメラ番号が表示され、その下にソフトコントロールノブがあ ります。このノブを回すとカメラ番号を変更できます。カメラ番号を変更すると、LCDに表示されるカメ ラ名も変わります。オンエア中のカメラ名は赤で表示されます。

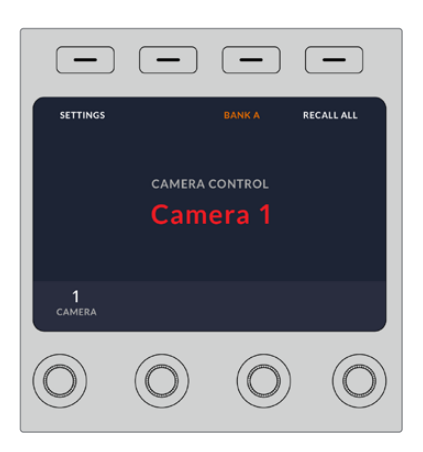

LCDホームスクリーン上のカメラ名/カメラ番号は、 該当のCCUで現在選択されているカメラを表示します。 作業のこつ カメラをCCUに割り当てると、CCUのジョイスティックの横に大きく表示されるカメ ラ番号も変わります。この大きな文字サイズのカメラ番号は確認しやすく、カメラがプログラム 出力にライブ送信されている際は赤く光ります。

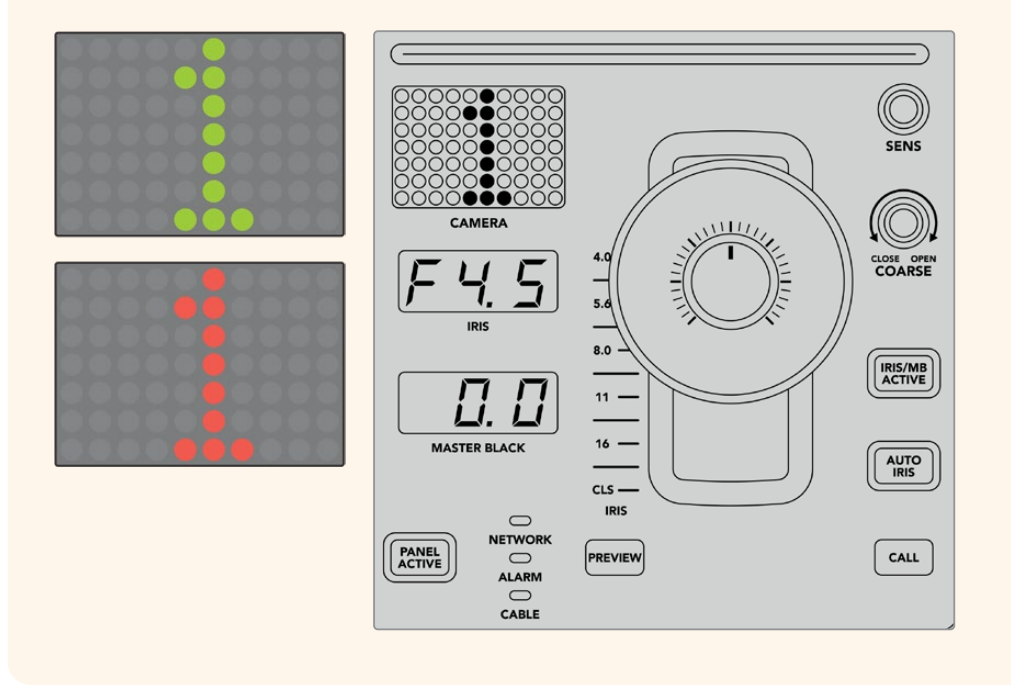

#### シーンファイル

各CCUの上部にある数字ボタンを使用すれば、5つまでのシーンファイルプリセットを即座に保存/呼び 出しできます。例えば、あるカメラの設定を放送用にセットアップした場合、それらすべてのパラメータ ーを保存し、後から各カメラに同じ設定を呼び出すことができるので、非常にスピーディなセットアッ プが可能です!

#### シーンファイルを保存する:

- **1** CCUの「STORE」ボタンを押します。ボタンが赤く光り、ファイルを保存する準備が整ったこと を示します。
- **2** 番号の付いたシーンファイルボタンを押します。

シーンファイルインジケーターとボタンが光り、シーンファイルが保存/呼び出しされたことを示します。

#### シーンファイルを呼び出す:

呼び出したいシーンファイルの番号の付いたボタンを押します。

シーンファイルの呼び出しに必要な作業はこれだけです!

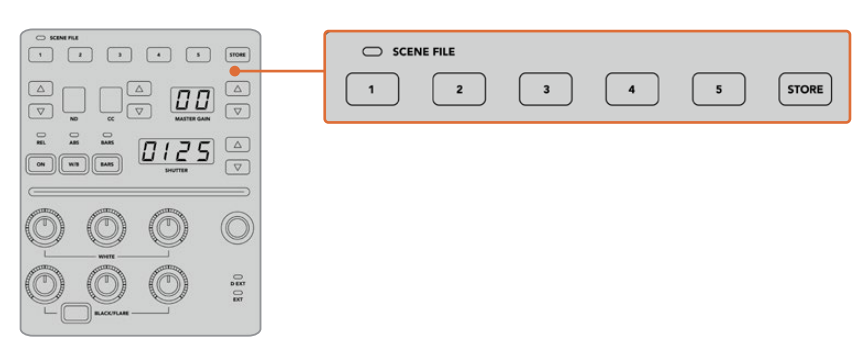

シーンファイルボタンは、CCUのすべての設定の保存/呼び出しに使用。

#### 全カメラに呼び出し

この機能を有効にすると、1つのCCUでシーンファイルボタンを押すだけで、シーンファイルをすべてのカ メラに同時に呼び出せます。

例えば、各カメラをライブプロダクション用に最適化した特定の設定にセットアップした場合などです。 これには数多くの設定が含まれているため、同じ現場に戻った際に呼び出せると便利です。

以下は、複雑な設定を複数のカメラに同時に呼び出す方法の一例です。

#### シーンファイルを複数のカメラに呼び出す:

- **1** すべてのカメラをセットアップしたら、各カメラのシーンファイルをシーンファイル1に保存します。
- **2** LCDホームメニューの対応するソフトボタンを押して、「全カメラに呼び出し」設定を有効にします。
- **3** 各カメラの設定を変更します。
- **4** いずれかのCCUでシーンファイル「1」ボタンを押します。すべてのCCUで、各CCUのシーンファイ ル1に保存した設定が呼び出されます。

メモ これは非常にパワフルで便利な機能ですが、すべてのカメラ(プログラム出力に出力され ているカメラを含む)に影響が及ぶため、慎重に使用してください。放送前の段階で「全カメ ラに呼び出し」を有効にして使用し、再度使用するまでは無効にしておくことを推奨します。

#### ND

この設定は、将来的なアップデートで使用可能になる予定です。

#### CC

この設定は、将来的なアップデートで使用可能になる予定です。

#### マスターゲイン

カメラコントロールパネルのマスターゲインボタンを使ってBlackmagic DesignカメラのISO/ゲインを 設定できます。マスターゲインを上げるには、マスターゲインインジケーターの横にある上矢印ボタンを 押します。下げる場合は下矢印ボタンを押します。

マスターゲインを上げ下げすると、暗い撮影条件でも映像を明るくできます。しかし、マスターゲインを 上げることでイメージに電子ノイズが発生するため、調整は慎重に行ってください。

作業のこつ ゲイン値が負の数に設定されている場合は、下矢印ボタンが光ります。正の数に設 定されている場合は上矢印ボタンが光ります。

#### 相対コントロール/絶対コントロール

カメラコントロールパネルには2つのコントロールモード (相対コントロール、絶対コントロール)があり、 パネルの物理的なコントローラーと対応する設定値の同期方法が異なります。

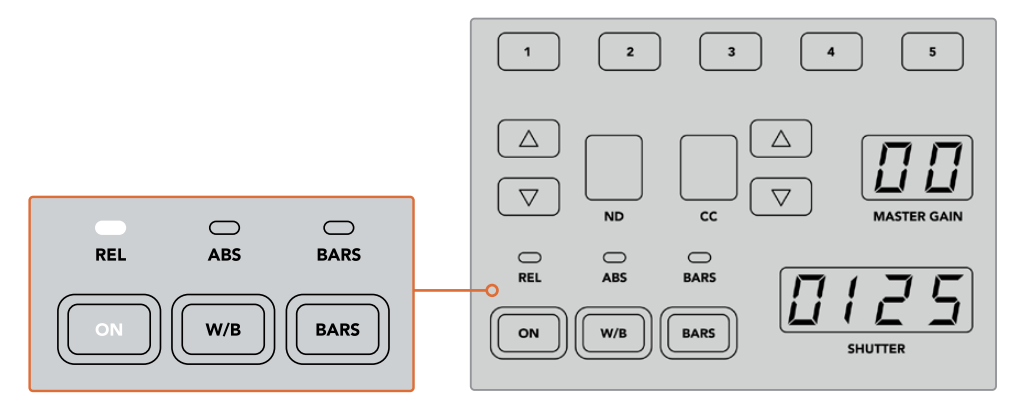

「ON」ボタンを押すと、相対/絶対コントロールが切り替わります。

#### 相対コントロール

相対コントロールモードでは、設定を外部から操作してオリジナルのコントローラーとの同期 にずれが生じた場合、次にオリジナルのコントローラーで新たに調整を行うに従い、設定が徐 々に同期に戻ります。

例 えば 、カメラコントロールパ ネルでカメラのアイリス が F2. 8に設定されており、 ATEM Software Controlを使ってF5.6に変更した場合、カメラコントロールパネルのジョイステ ィックの物理的な位置はF2.8に固定されていますが、実際のアイリスはF5.6になっています。相 対モードでは、次にジョイスティックを使ってゲインを下げると設定はF5.6から始まり、コント ローラーの動きに合わせて徐々にカメラコントロールパネルと同期します。この処理は、ほとん ど見えないため、操作時にもおそらく気付かないでしょう。

#### 絶対コントロール

絶対コントロールモードでは、設定は常に対応するコントローラーと同期します。

メモ パネルが絶対コントロールモードになっている場合、ATEM Software Controlや その他のCCUを使用して設定を変更すると、次にオリジナルのコントローラーで調整 を行う際に瞬時に設定が変更され、元のパネルの設定に戻ります。

例えば、カメラコントロールパネルのジョイスティックでアイリスがF2.8に設定されてお り、ATEM Software Controlを使ってF5.6に変更した場合、次にジョイスティックを使っ てゲインを調整すると、ゲインレベルは瞬時にF2.8に戻り、そこから調整が始まります。 これは、カメラコントロールパネル上のジョイスティックがF2.8の位置にあるためです。

以上の理由により、ライブ放送中のミスを無くすためにも、使用するコントロールモー ドをオンエア前に決めておくことは非常に重要です。

#### ホワイトバランス

「W/B」と表示されているホワイトバランスボタンを長押ししながら「Shutter」インジケーターの横に ある上下矢印ボタンを押してイメージを温かく/冷たくすることで、各カメラのホワイトバランスを調整 できます。「Shutter」インジケーターは、ホワイトバランスの値を表示するので、色温度をケルビン度で 確認できます。「W/B」ボタンの長押しとシャッター設定インジケーターで、いつでもホワイトバランス を確認できます。

作業のこつ ホワイトバランス/シャッタースピード設定を変更する際、対応する上下矢印ボタン を押し続けることでスピーディに変更できます。

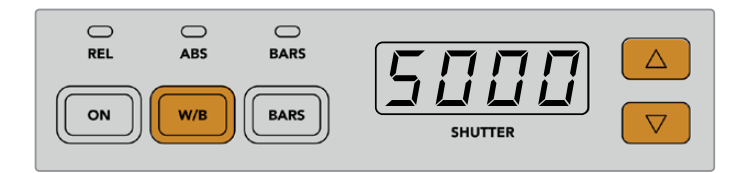

「W/B」と表示されているホワイトバランスボタンを長押ししながらシャッターの 上下矢印ボタンを押すと、ホワイトバランスをケルビン度で設定できます。

#### カラーバー

「BARS」ボタンを押すとカメラのディスプレイをカラーバーに設定できます。再度押すとカラーバーが オフになります。

#### シャッタースピード

「Shutter」インジケーターの横にある矢印ボタンで、カメラのシャッタースピードを変更できます。 上矢印を押すとシャッタースピードが上がり、下矢印を押すと下がります。一般的なプロダクションで は、シャッタースピードは50に設定します。これは適切なモーションブラーが生じる1/50秒のシャッ タースピードです。スポーツの撮影など、モーションブラーを抑えたシャープな映像にしたい場合は、 シャッタースピードを上げます。

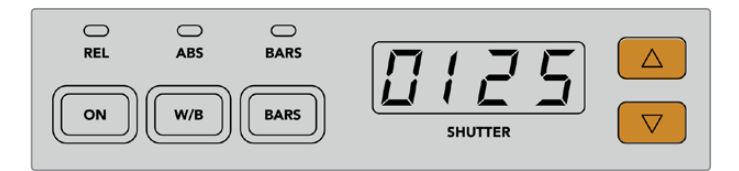

シャッターの上下矢印を押してカメラのシャッタースピードを調整。

#### 白/黒バランスコントロール

2列のカラーバランスノブは、白/黒レベルのカラーバランス(ゲイン、ペデスタルとも呼ばれる)の調整に 使用します。赤、緑、青のノブを時計回りまたは反時計回りに回して調整します。

作業のこつ カラーバランス調整で色を正確に設定するには、スコープを使用することを推奨 します。例えば、Blackmagic SmartScope 4Kの波形、パレード、ベクトルスコープなどです。

#### 「**BLACK**/**FLARE**」ボタン

「BLACK/FLARE」ボタンを押しながら黒バランスRGBを調整すると、ガンマ/ミッドトーンの色を調整 できます。

#### D EXT/EXT

この機能は、将来的なアップデートで使用可能になる予定です。

#### カメラ番号

各CCUには、現在コントロールしているカメラのカメラ番号が大きく表示されます。通常このディスプレ イは緑に光り、カメラがプログラム出力に出力されている際は赤く光ります。

#### ゲイン/ペデスタルレベルコントロール

ジョイスティックコントロールで、ゲイン/アイリス、ペデスタル/マスター黒レベルの微調整が可能です。

ジョイスティックを前後に動かすとアイリス(ゲインレベル)を開閉できます。ジョイスティックを前後に 動かすと、インジケーターストリップが光り、カメラのおおよその露出を表示します。露出のF値を正確に 把握するには、アイリスインジケーターを確認します。

ジョイスティックハンドルの下のリングホイールは、ペデスタルレベルをコントロールできます。リング ホイールには、正確にコントロールできるよう細かい溝が付いており、ノブ上部のポジションインジケー ターでホイールの物理的な位置を確認できます。ホイールを時計回りに回すとマスター黒レベルが上が り、反時計回りに回すと下がります。

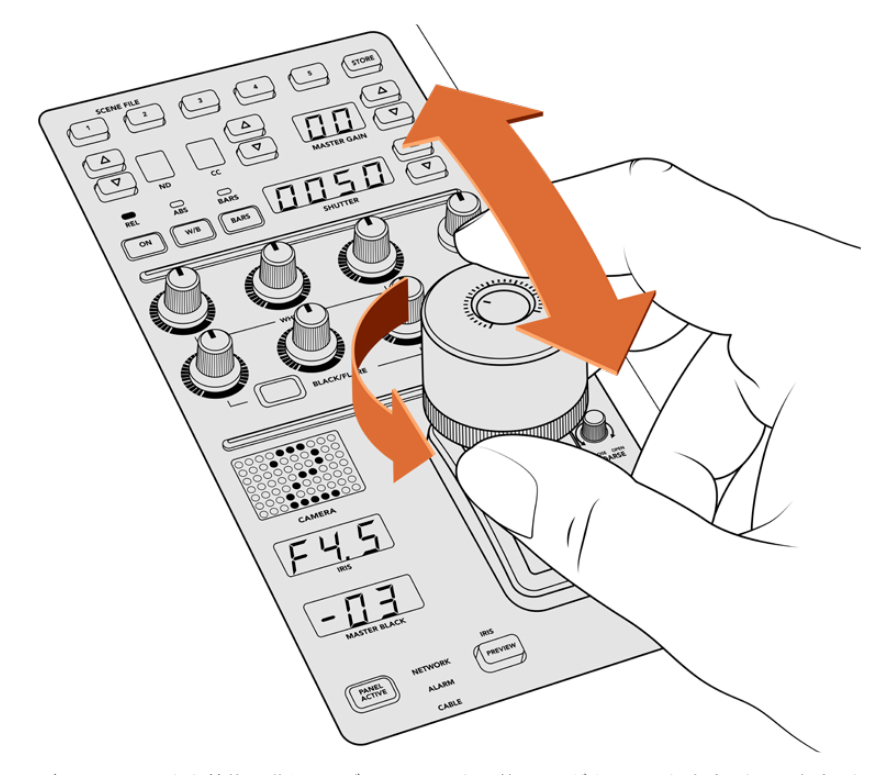

ジョイスティックを前後に動かしてゲインレベルを調整。リングホイールを時計回り/反時計回り に回してマスター黒レベルを調整。対応するインジケーターで精密な測定が可能です。

#### アイリス/マスターブラックインジケーター

アイリスインジケーター、ジョイスティックを使ったマスターブラックコントロールのインジケーターは、 カメラレンズの露出レベル(F値)として示されるゲイン値、マスターブラック設定のレベルをそれぞれ表 示します。

#### プレビュー(PREVIEW)

カメラコントロールで設定を変更する際、各CCUの「PREVIEW」ボタンを押すと、オンエア前に変更を 確認できます。これは、ジョイスティック上部を押して得られる機能と同じで、該当のカメラが即座にカ メラコントロール専用のAux出力に切り替わります。この専用のAux出力は、カメラコントロールパネル の「Aux選択」、あるいはATEM Software Controlの「カメラコントロール」で設定できます。

#### 感度(SENS)

感度設定は、ゲインレベルの最高値と最低値の範囲を設定します。これにより、ジョイスティックでより 繊細なコントロールが可能になります。例えば、感度が最大限に設定されている場合、ジョイスティック の可動域の全域にわたって動かしても、調整されるゲインの幅はわずかです。

感度を調整することで、ゲインレベルの範囲を設定できます。

#### 調整幅コントロールノブ(COARSE)

調整幅設定は、ゲインコントロールの限度を決定します。例えば、ゲインが特定の露出を超えないよう にしたい場合などです。

#### 手順:

- **1** ジョイスティックを一番上まで動かしてゲイン設定を最大限にします。
- **2** 調整幅ノブを反時計回りに回して、ゲイン値が希望の値になるまで調整幅設定を下げます。

これにより、ジョイスティックを最大限に動かしてもゲインが設定した値を超えることはありません。

作業のこつ 調整幅コントロールは、感度設定と合わせて使用するとゲインコントロールの最大 値と最低値を設定できます。

例えば、イメージ内のハイライトがクリップされないように、ゲインの最大値をF4.0に設定し、 さらにシャープになりすぎないように最低値をF8.0に設定する場合などです。

#### 手順:

- **1** ジョイスティックを一番上まで動かしてゲインコントロールを最大にします。
- **2** 調整幅設定を下げて範囲の上限を設定します。この場合はF4.0です。
- **3** 最低値を設定するには、ジョイスティックを一番下まで動かします。
- **4** 感度設定を上げて、範囲の下限を設定します。この場合はF8.0です。

これで、ジョイスティックを上から下まで動かしても、ゲイン値が設定した範囲を超えることは ありません。これは、露出の限度を決定する非常にパワフルな機能です。ジョイスティックの 動作範囲を最大限に活用できるので、繊細なゲイン調整が可能です。

#### アイリス/マスターブラック・アクティブ(IRIS/MB ACTIVE)

設定したゲインレベルが誤って変更されないよう、ロックしたい場合は、「IRIS/MB ACTIVE」ボタンを 押します。これにより、ゲインとマスターブラックがロックされるので、誤ってジョイスティックを動かし てしまっても設定は変わりません。ロックされていると、「IRIS/MB ACTIVE」ボタンが赤く光ります。 ロックを解除する場合は同じボタンをもう一度押します。

作業のこつ 設定メニューで「マスターブラック」を無効にすることで、黒レベル(ペデスタル) だけをロックすることもできます。マスターブラックを無効にすると、黒レベルがロックされま すが、アイリス/ゲインは調整可能です。黒レベル (ペデスタル) を変更したい場合は、マスター ブラック設定を有効にしてください。

#### 自動アイリス(AUTO IRIS)

電子アイリスコントロールに対応したレンズをカメラで使用している場合、「AUTO IRIS」ボタンを押す と、露出を自動設定できます。カメラは平均的な明るさに基づいて露出を設定するので、最も明るいハ イライト部分と最も暗いシャドウ部分のバランスを取った平均露出となります。

#### コール(CALL)

「CALL」ボタンを長押しすると、CCUで選択しているカメラのタリーライトが点滅します。カメラマンの注 意を引きたい場合や、カメラマンに担当のカメラがオンエアになることを知らせたい場合などに便利です。

「CALL」ボタンを長押ししている間、ジョイスティックの横の大きいカメラ番号画面も点滅するので、 コールサインの送信を確認できます。

#### パネルアクティブ(PANEL ACTIVE)

カメラ設定が完了したら、すべてのコントロールをロックして誤操作を防ぐことができます。「PANEL ACTIVE」ボタンを押すとCCUのすべてのコントロールがロックされます。CCUのロックを解除する場合 は同じボタンをもう一度押します。これは、固定ショットを撮影しており、設定を変更したくない場合に 便利な機能です。例えば、観客がスタジアムに入場していく場面のワイドショットなどです。

ATEM Camera Control Panelは、エキサイティングな製品です。ライブプロダクションにおいて、 Blackmagic Designカメラを実用的かつ効率的にコントロールできます。露出やその他のカメラ設定を コントロールできるCCUで、実践的なカメラコントロールを楽しんでいただけると思います。また、カメ ラマンたちは設定に気を取られることなく、ショットの構成やフォーカスに集中できます。

## タリーの使用

### **GPI and Tally Interface**を使用してタリー信号を送信する

ATEMスイッチャーからモニターやカメラにタリー信号を送信して、現在どのソースがオンエアされてい るかなど、プログラム出力に出力されているソースが確認できます。

タリーを使用してカメラやモニターの上に付けられた赤いライトを点灯させ、どのカメラが放送中かを 出演者に知らせることができます。また、タリーを使用して、Blackmagic SmartView DuoやSmartView HDなどモニターのボーダーに色を付けることもできます。ボーダーに色をつけることで、制作スタッフは どのカメラがオンエア中か確認できます。

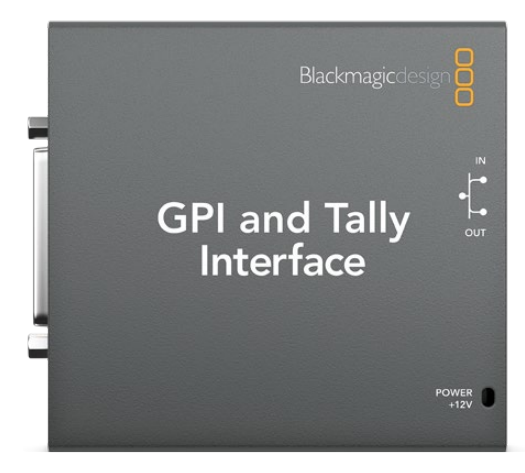

GPI and Tally Interface

Blackmagic DesignのGPI and Tally Interfaceは、グラウンドとの8系統の接点の開閉を機械式に切り 替えることでタリーとして使用できます。タリー信号はATEMスイッチャーのイーサネットポートから送 信され、スイッチャーと同じネットワーク上のGPI and Tally Interfaceへと送られます。GPI and Tally Interface裏面の接続ガイドに従い、Blackmagic SmartView DuoやSmartView HDなどコンタクト・ク ロージャー・タリー信号対応のビデオ機器にブレイクアウトケーブルを接続できます。1台のGPI and Tally Interfaceで、最大8台までのタリー受信デバイスに対応できます。

GPI入力はグラウンドへの接続でトリガーされる、14mA時で最大5Vの光アイソレーターです。

タリー出力はグラウンドとの設定の開閉を機械的に切り替える方式で、1A時で最大30Vです。

下の表は、プログラム出力にスイッチャー入力を選択した際、それぞれ送信されるタリー信号です。

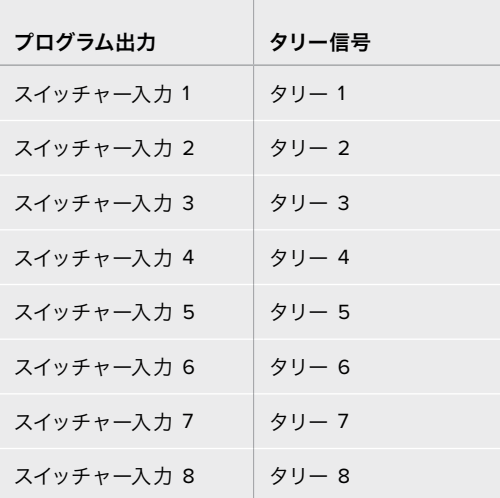

#### ネットワーク/タリーの設定を変更する

Blackmagic ATEM Setupを使用して、GPI and Tally Interfaceのネットワーク設定を行い、ATEMスイッ チャーとの間で通信できるようにします。Blackmagic ATEM Setupを使用して設定を行う際、GPI and Tally InterfaceをUSBケーブルで接続する必要があります。

- **1** GPI and Tally Interfaceを、お使いのATEMスイッチャーと同一のイーサネットネットワークに接 続します。
- **2** GPI and Tally Interfaceをお使いのコンピューターのUSBポートに接続し、同梱の電源を接続します。
- **3** Blackmagic ATEM Setupを起動します。
- **4** イーサネットネットワークスイッチを介さず、ATEMスイッチャーをコンピューターに直接接続して いる場合は「Configure Address Using Static IP」を選択します。GPI and Tally Interfaceは、 出荷時にデフォルトで固定IPアドレス「192.168.10.2」に設定されています。設定を簡単に行うた め、この数字をそのまま使用することをお勧めします。

他の静的IPアドレスを使用したい場合は、ネットワーク上の他のデバイスによって使用されていな い限り、ATEMスイッチャーと同じ範囲内であらゆる数値に設定できます。アドレスの競合を避け るため、192.168.10.1、192.168.10.2、192.168.10.3、192.168.10.10、192.168.10.50、192.168.10.60、 192.168.10.240など、ATEM製品のデフォルトIPアドレスは使用しない方が良いでしょう。

イーサネットネットワークスイッチを介してATEMスイッチャーを接続している場合、「Configure Address Using DHCP」を選択すると、IPアドレス、サブネットマスク、ゲートウェイなどの情報 がDHCPサーバーから自動で取得できます。

- **5** 「Switcher Address」の欄に、お使いのATEMスイッチャーのIPアドレスを入力します。ATEMス イッチャーは、出荷時にデフォルトで固定IPアドレス192.168.10.240に設定されています。アドレ ス変更している場合を除き、この数値を「Switcher Address」欄に入力します。
- **6** 「Set Outputs」は「Switcher Inputs 1-8」に設定します。
- **7** 「Apply」をクリックします。USBポート右側にある白いLEDライトの点滅が停止し、点灯したま まとなります。これは、ATEMスイッチャーを正しく認識できたことを意味しています。GPI and Tally Interfaceを使用する準備が整いました。

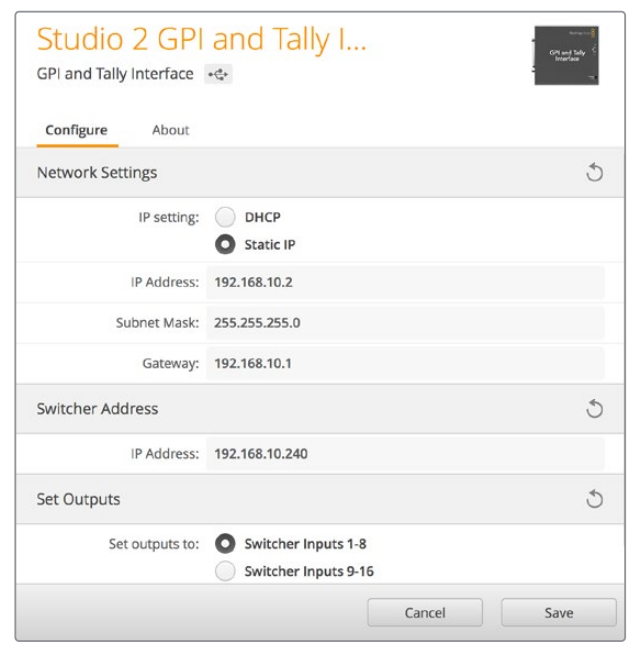

**8** Blackmagic ATEM Setupを閉じて、USBケーブルを外します。

GPI and Tally Interfaceのネットワーク/タリー設定

## オーディオの使用

### その他のオーディオソースに接続

ATEMスイッチャーは、標準のバランスXLRオーディオ入出力を搭載しているため、外部オーディオソー スを直接接続できます。XLR入力はバランスが取られており、特に長距離ケーブルが必要な場合の干渉 やノイズが軽減されるようデザインされています。

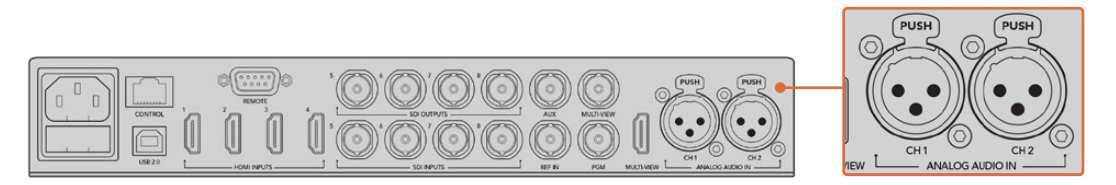

バランスXLR入力で外部アナログオーディオを接続。

### エンベデッド**SDI**/**HDMI**オーディオソースを使用する

ATEMスイッチャーにはオーディオミキサーが内蔵されているので、外部のオーディオミキサーを使用 しなくても、カメラ、メディアサーバー、あるいはその他の入力からのエンベデッドHDMI/SDIオーディ オを扱えます。

内蔵オーディオミキサーはビデオ信号のエンベデッドオーディオを使用するため、SDI/HDMIカメラをス イッチャーに接続すれば、映像のミキシングに他の接続は必要ありません。各ビデオソースに対して個 別のオーディオ接続をする必要がなく、使いたい場合を除き外部オーディオミキサーも必要ないので、 スペースを節約し、非常に素早くかつ低予算でセットアップを行うことができます。

オーディオは、スイッチャーのコントロールボタン/ノブ、またはATEM Software Controlの「Audio」タブ でミックスされ、SDI/HDMIプログラム出力からエンベデッド・デジタルオーディオとして出力されます。

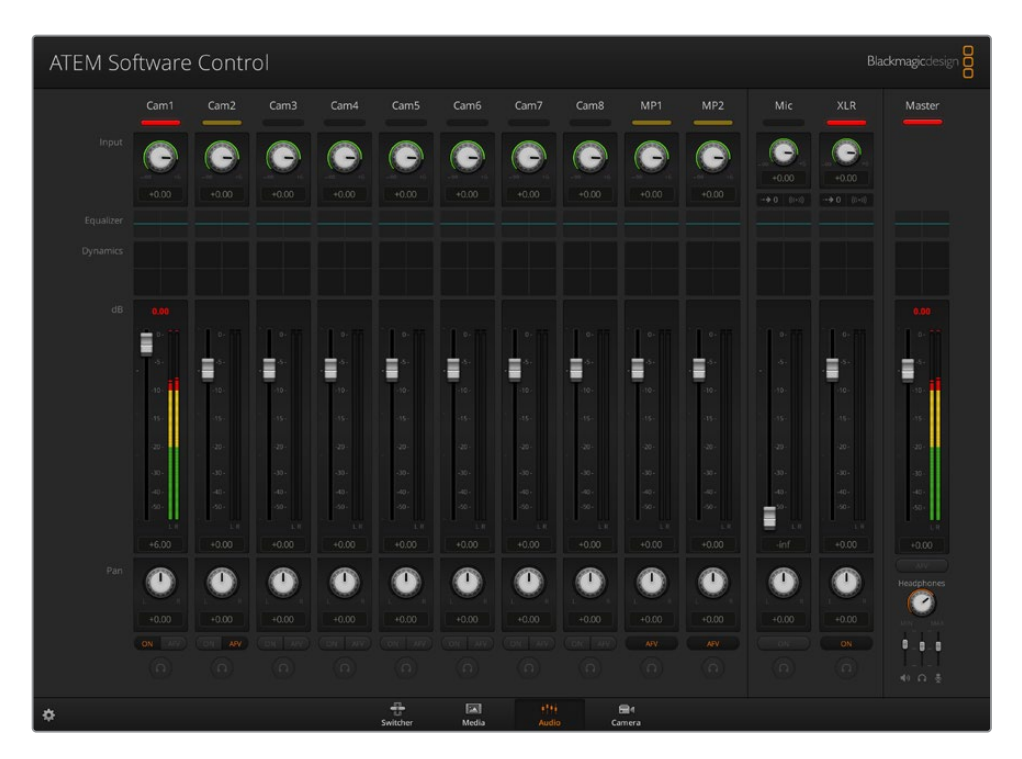

## サードパーティ製のオーディオミキサー・コントロールパネルの使用

#### オーディオミキサー・コントロールパネルを使用

ハードウェアのオーディオミキサー・コントロールパネルをATEMスイッチャーに接続すれば、両手を使 って複数のオーディオレベルを同時に調節できます。

オーディオミキサー・コントロールパネルは、お使いのMacやPCにMIDIデバイスとして接続し、「Mackie Control」コマンドを使用してATEMスイッチャーと通信できます。

サードパーティ製のMIDIコントロールパネルの多くはATEMスイッチャーと互換性がありますが、確実で ない場合はお使いのコントロールパネルの製造業者に確認してください。

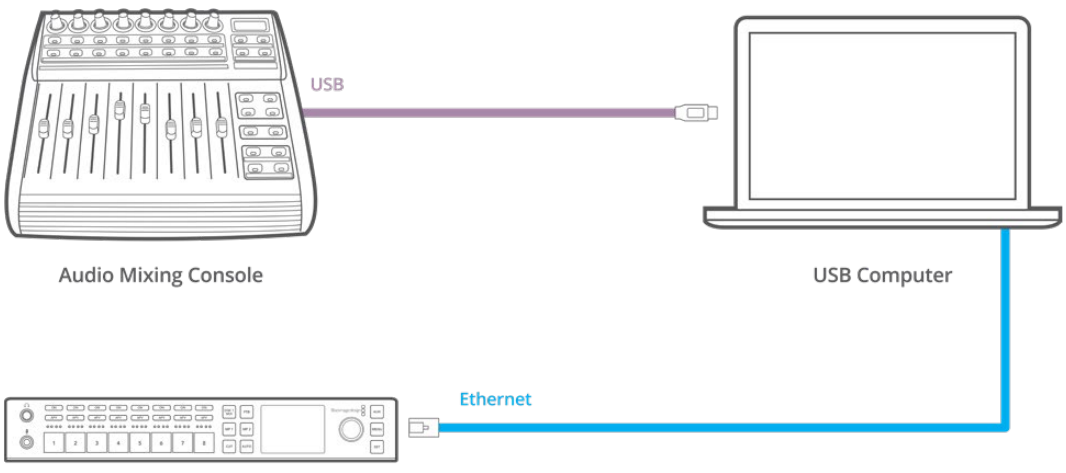

**ATEM Television Studio HD** 

ATEM Software Controlを起動しているコンピューターにハードウェア・ オーディオミキサーを接続すれば、複数のオーディオレベルを同時に調節できます。

#### オーディオミキサー・コントロールパネルの接続

- **1** 互換性のあるMIDIコントロールサーフェスをMac/PCに接続します。最新型のコントロールパネル の多くはUSBで接続できます。
- **2** お使いのコンピューターがコントロールパネルをMIDIデバイスとして認識することを確認します。

Mac OSコンピューターでは、Applications/Utilities/Audio MIDI Setupの順に進み、アプリケー ションを起動します。「Window」メニューに進み、「Show MIDI Window」を選択します。お使い のコントロールパネルがウィンドウ上にMIDIデバイスとして表示されていることを確認します。

Windowsコンピューターでは、Computer/Properties/Device Manager/Sound, Video and Game Controllersの順に進み、お使いのコントロールパネルがアイコンのリストに表示されて いることを確認します。

**3** ATEMオーディオミキサーは、「Mackie Control」コマンドを使用してコントロールサーフェスと通 信するよう設計されているため、コントロールサーフェスは「Mackie Control」をサポートしている 必要があります。また、お使いのコントロールパネルが、Mackie ControlあるいはMackie Control エミュレーションを使用するよう設定されていることを確認してください。設定の詳細について は、お使いのコントロールパネルのユーザーマニュアルを参照してください。

コントロールパネルによっては数種類のMackie Controlエミュレーションが搭載されているも のがありますので、コントロールパネルの最も多くの機能が有効化されるものを選択してくださ い。例えば、Behringer BCF 2000では、「Mackie Control Mapping for Cakewalk Sonar 3 [MCSo]」を選択すると、レベルフェーダー、バンクセレクター、バランスコントロール、AFVおよ びON/MUTE機能が有効化されます。また、どのフェーダーがオーディオミックス用に選択され ているかを表すLEDスクリーンも有効化されます。LEDスクリーンは、他のMackie Controlエミ ュレーションを選択した場合は有効化されません。

**4** ATEM Software Controlを起動すると、MIDIプロトコルを介してコントロールサーフェスを検出 します。ATEM Software Controlの「Audio」タブをクリックすると、ATEMオーディオミキサー が表示されます。ハードウェア・コントロールパネルのゲインフェーダーを上下にスライドさせる と、コンピューター画面上のソフトウェアでもオーディオミックスフェーダーが対応して同様に上 下することを確認してください。これが確認できれば、お使いのコントロールパネルとATEMスイ ッチャーを使用する設定が整っています。

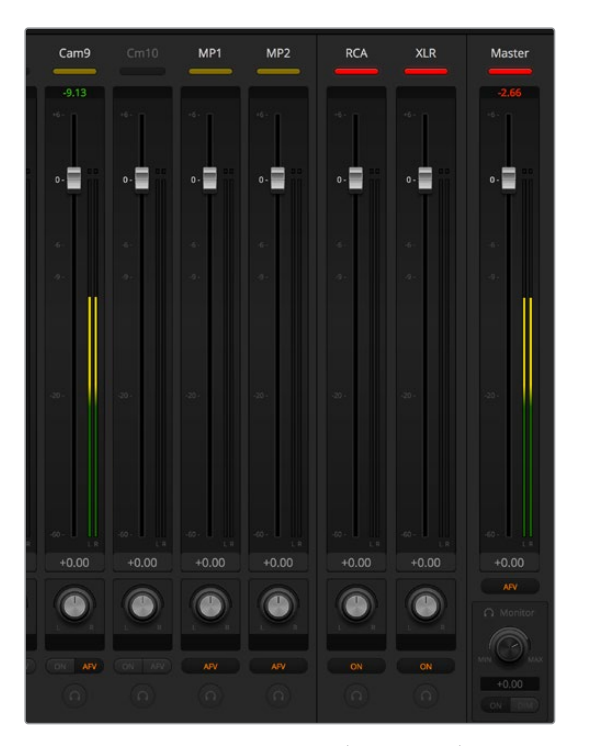

ハードウェアコントロールパネルのゲインフェーダーを上下にスラ イドさせると、コンピューター画面上のソフトウェアでもオーディ オミックスフェーダーが同様に動くことを確認してください。

#### **MUTE**ボタン

ATEMオーディオミキサー・インターフェースの「ON」ボタンが選択されている時は、そのオーディオは常 にオンの状態、つまりミックス上に存在している状態にあります。「ON」ボタンが選択されていない時は、 オーディオが存在しないか、またはミュートされています。ハードウェアパネルとATEM Software Controlの インターフェースを一致させるには、オーディオがオンになっているあるいは存在する場合にオーディオ ミキサー・コントロールサーフェスの「MUTE」ボタンが光っていることを確認してください。オーディオが 存在しない、またはミュートになっている場合は、「MUTE」ボタンは点灯しません。

#### デシベルスケール

すべてのハードウェアミキサーは設計が異なるため、お使いのコントロールパネルに表示されるスケール がATEMオーディオミキサー・インターフェースのスケールと一致しない場合があります。正しいデシベル スケールを確認する際は、常にATEMオーディオミキサーのレベルを参照してください。

## **Developer Information**

### **Blackmagic SDI Camera Control Protocol**

#### **Version 1.3**

If you are a software developer you can use the SDI Camera Control Protocol to construct devices that integrate with our products. Here at Blackmagic Design our approach is to open up our protocols and we eagerly look forward to seeing what you come up with!

#### Overview

The Blackmagic SDI Camera Control Protocol is used by ATEM switchers, Blackmagic 3G-SDI Shield for Arduino and the Blackmagic Camera Control app to provide Camera Control functionality with supported Blackmagic Design cameras. Please refer to the 'Understanding Studio Camera Control' chapter section of this manual, or the ATEM Switchers Manual and SDK manual for more information. These can be downloaded at [www.blackmagicdesign.com/support](http://www.blackmagicdesign.com/support).

This document describes an extensible protocol for sending a uni directional stream of small control messages embedded in the non-active picture region of a digital video stream. The video stream containing the protocol stream may be broadcast to a number of devices. Device addressing is used to allow the sender to specify which device each message is directed to.

#### Assumptions

Alignment and padding constraints are explicitly described in the protocol document. Bit fields are packed from LSB first. Message groups, individual messages and command headers are defined as, and can be assumed to be, 32 bit aligned.

#### Blanking Encoding

A message group is encoded into a SMPTE 291M packet with DID/SDID x51/x53 in the active region of VANC line 16.

#### Message Grouping

Up to 32 messages may be concatenated and transmitted in one blanking packet up to a maximum of 255 bytes payload. Under most circumstances, this should allow all messages to be sent with a maximum of one frame latency.

If the transmitting device queues more bytes of message packets than can be sent in a single frame, it should use heuristics to determine which packets to prioritize and send immediately. Lower priority messages can be delayed to later frames, or dropped entirely as appropriate.

#### Abstract Message Packet Format

Every message packet consists of a three byte header followed by an optional variable length data block. The maximum packet size is 64 bytes.

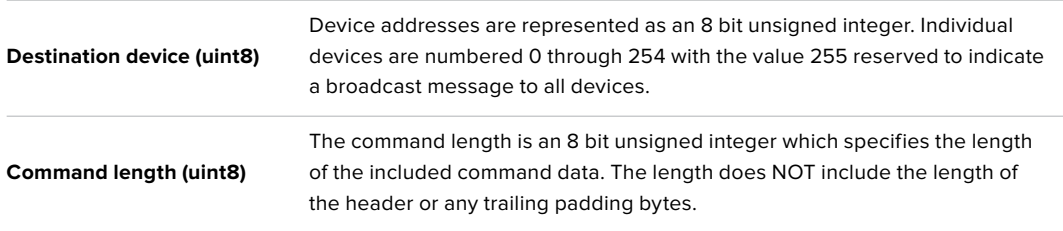

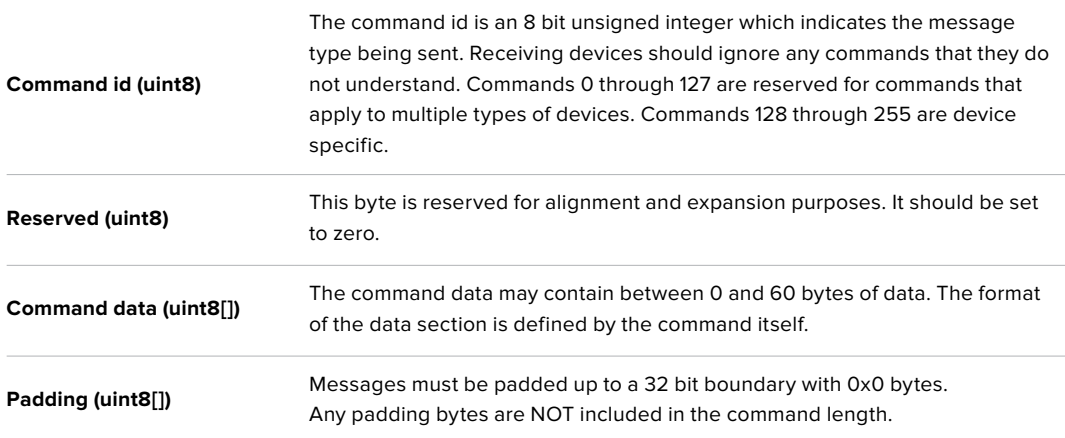

Receiving devices should use the destination device address and or the command identifier to determine which messages to process. The receiver should use the command length to skip irrelevant or unknown commands and should be careful to skip the implicit padding as well.

#### Defined Commands

#### **Command 0 : change configuration**

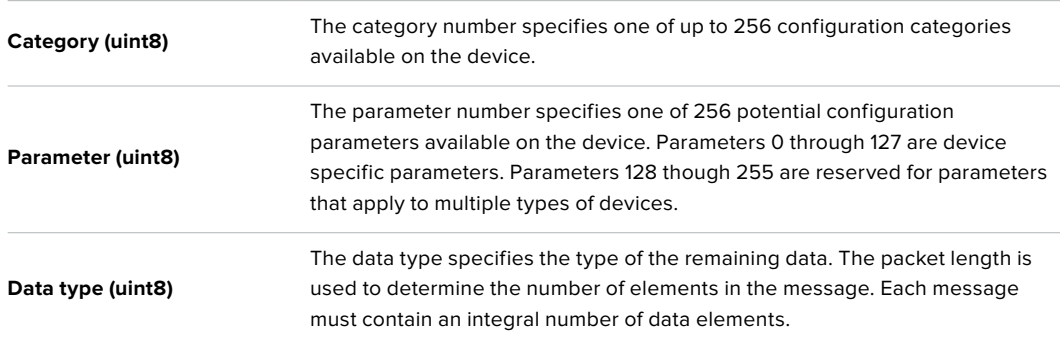

#### **Currently defined values are:**

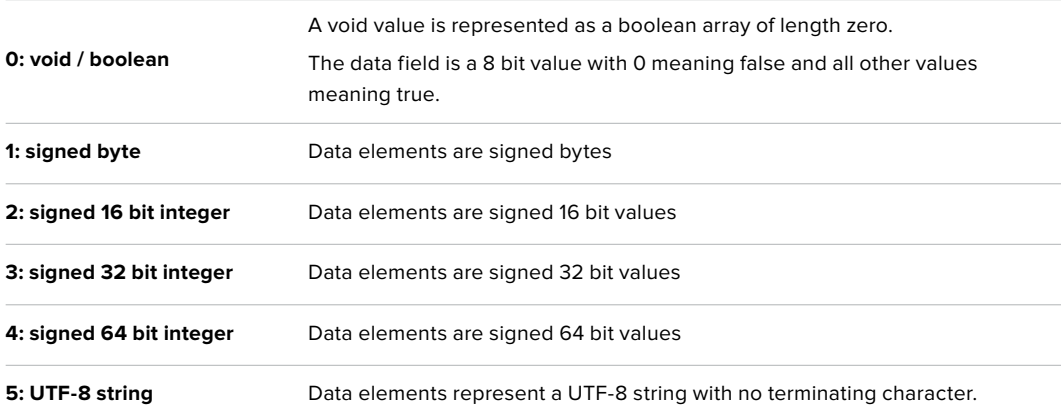

#### **Data types 6 through 127 are reserved.**

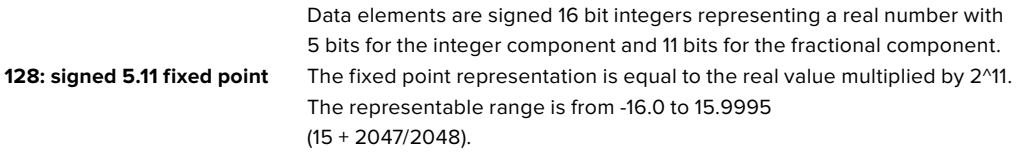

**Data types 129 through 255 are available for device specific purposes.**

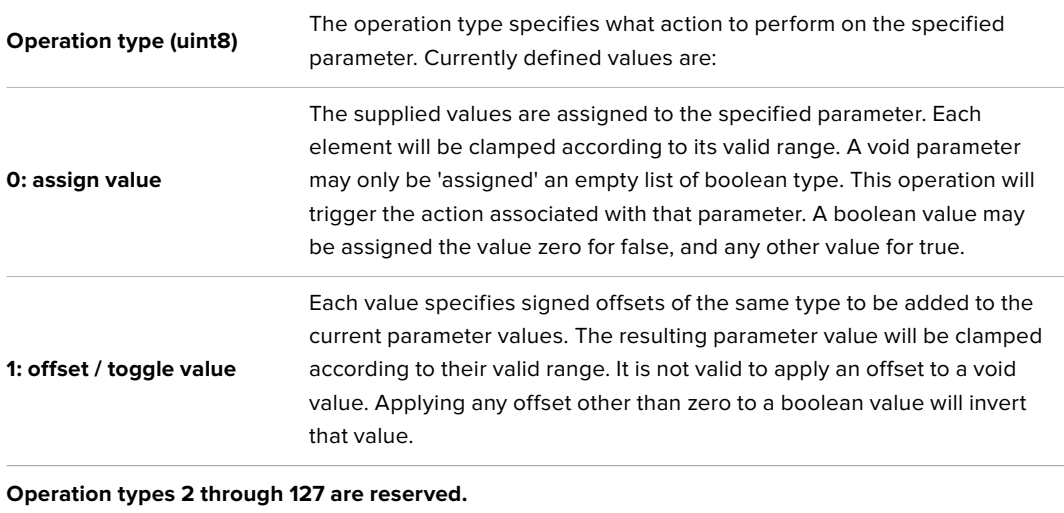

**Operation types 128 through 255 are available for device specific purposes.**

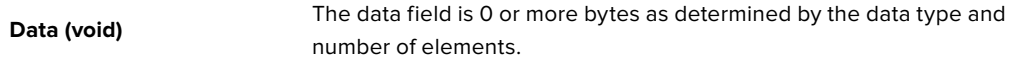

#### **The category, parameter, data type and operation type partition a 24 bit operation space.**

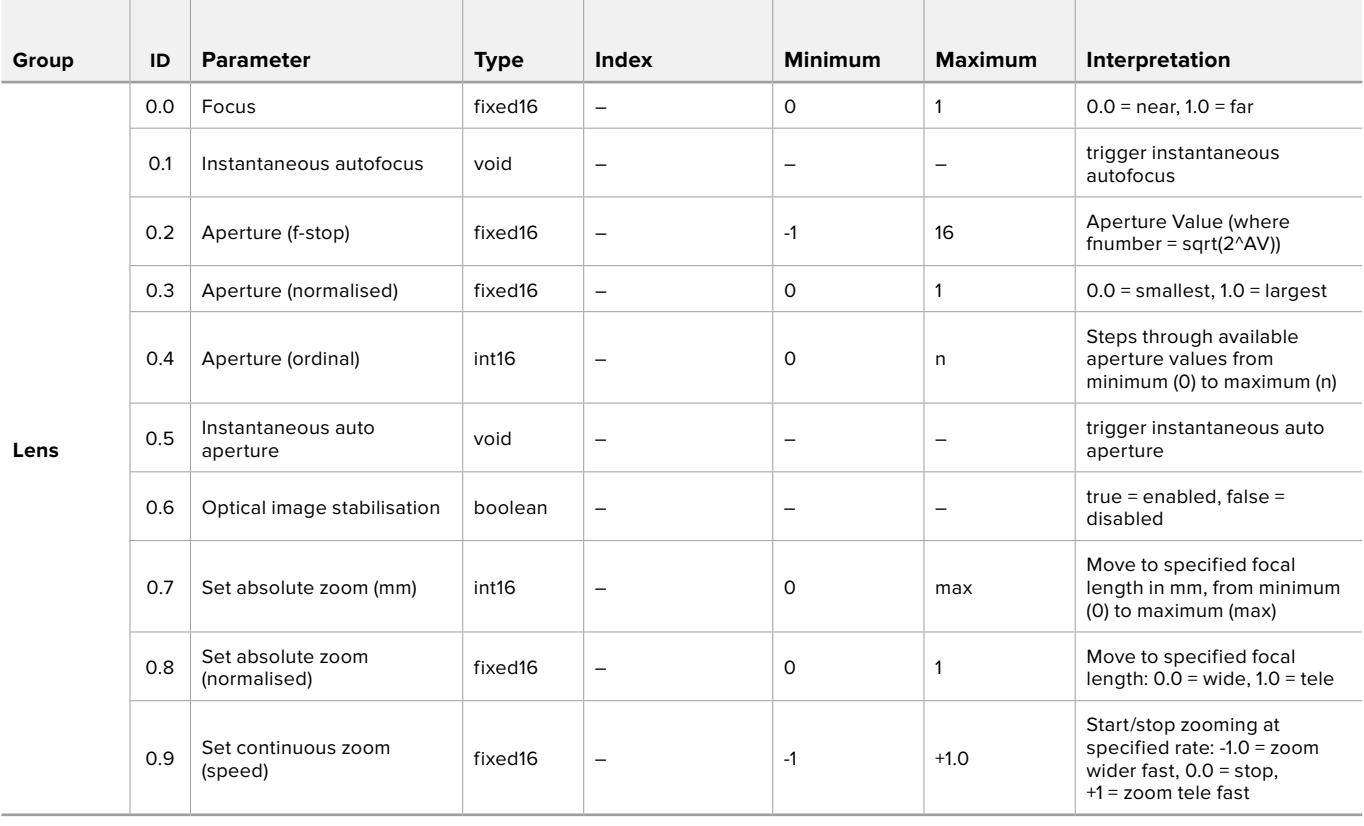

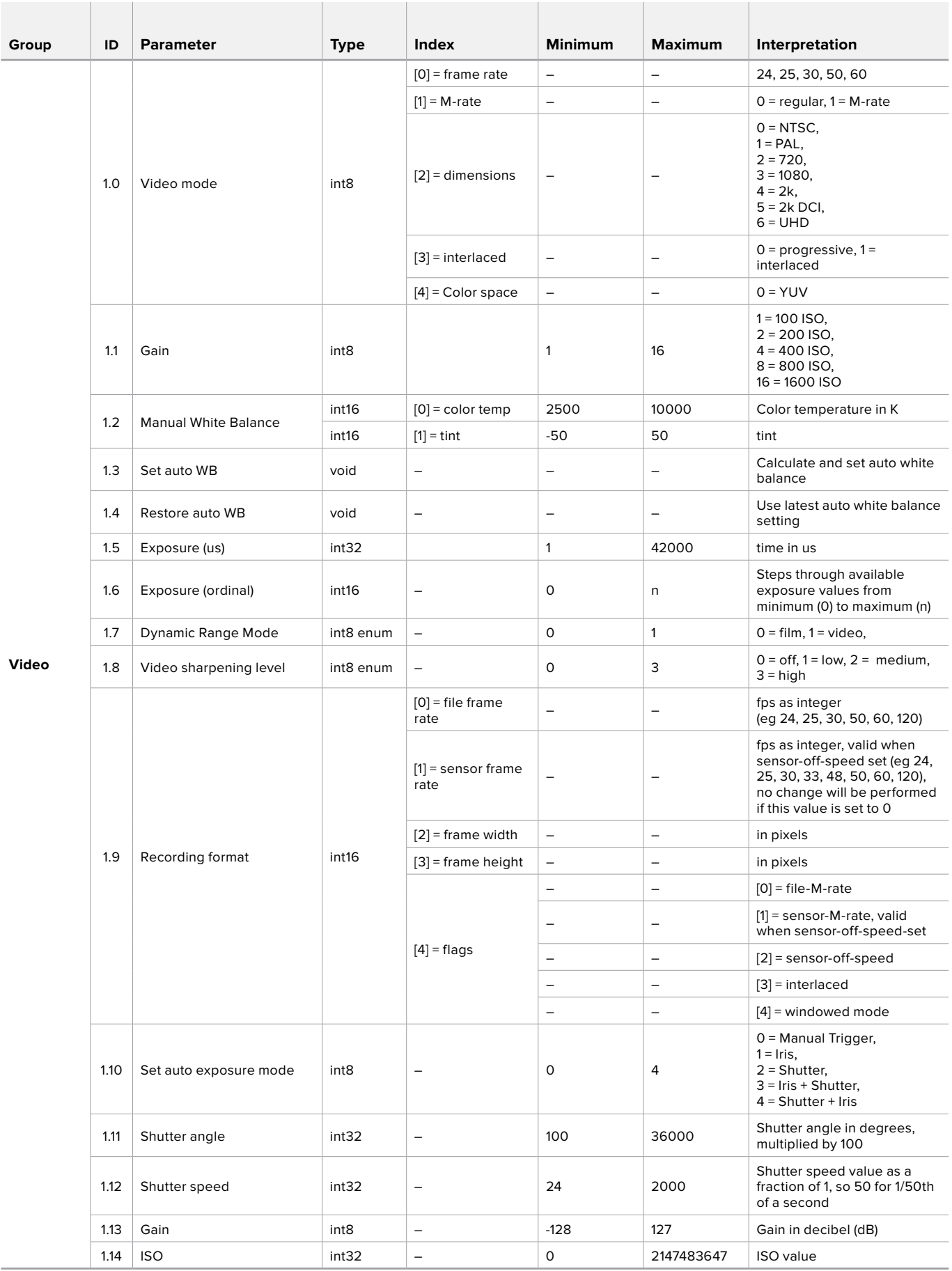

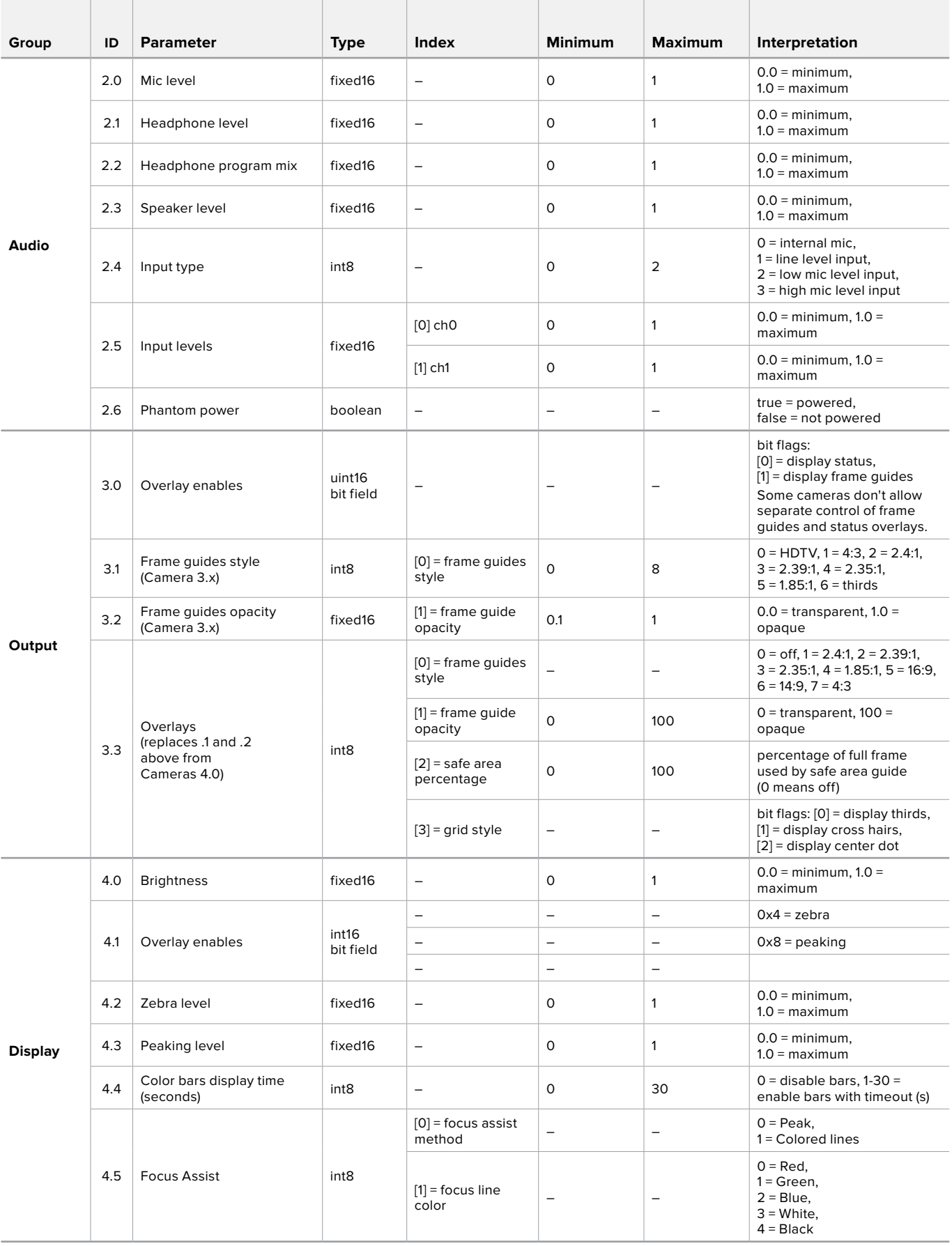

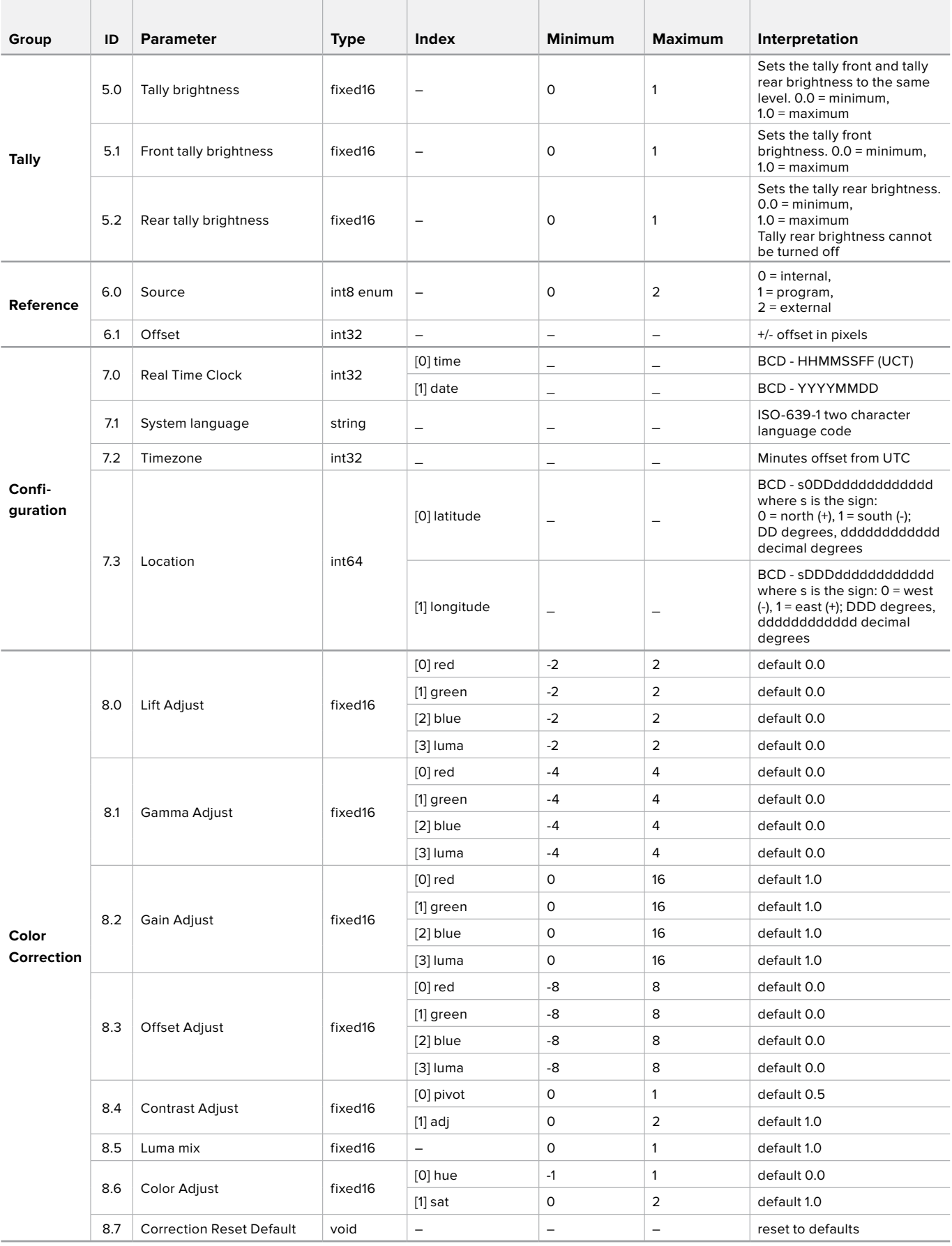

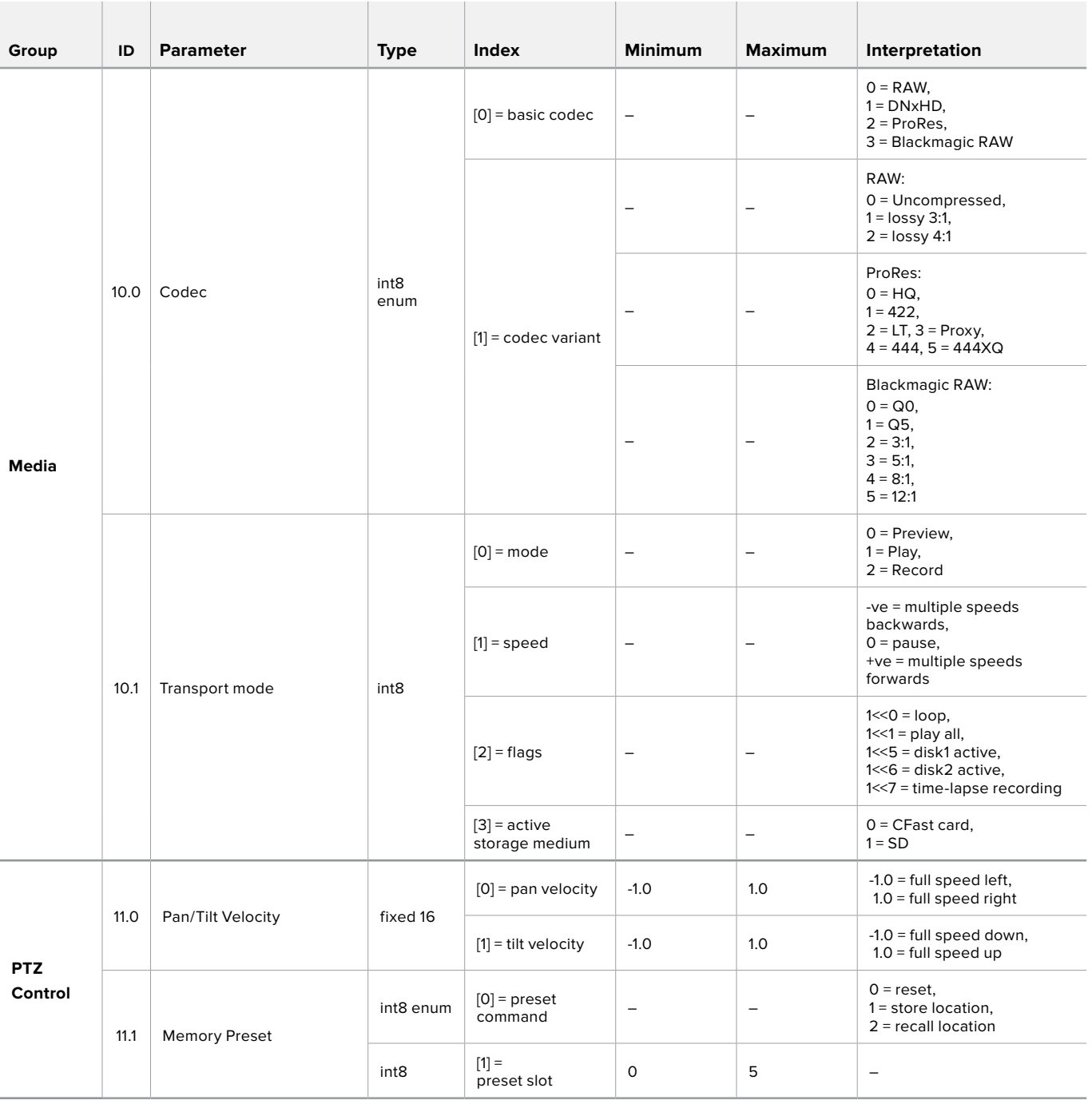

## **Example Protocol Packets**

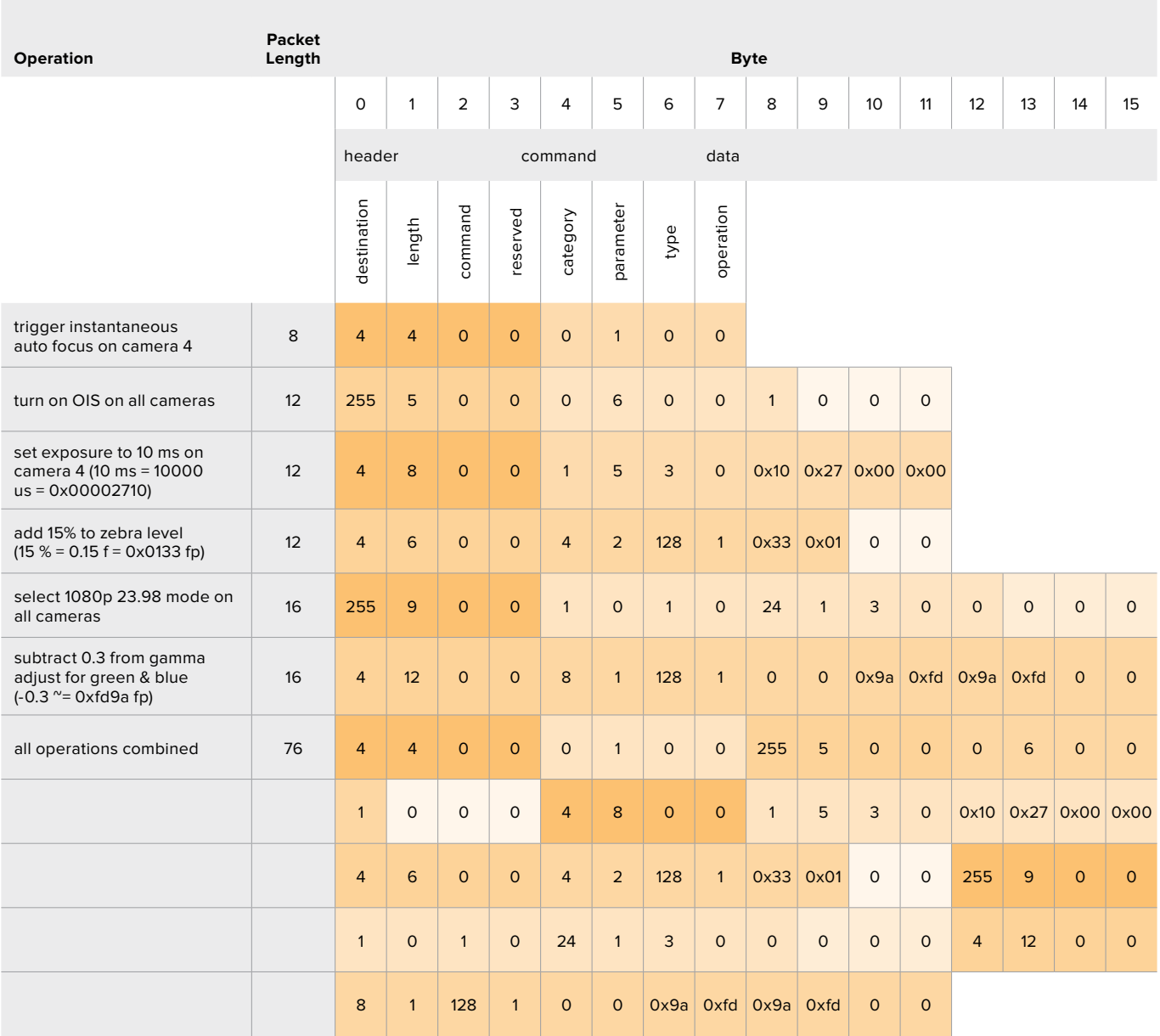

## **Blackmagic Embedded Tally Control Protocol**

#### **Version 1.0 (30/04/14)**

This section is for third party developers or users who may wish to add support for the Blackmagic Embedded Tally Control Protocol to their products or system. It describes the protocol for sending tally information embedded in the non-active picture region of a digital video stream.

#### Data Flow

A master device such as a broadcast switcher embeds tally information into its program feed which is broadcast to a number of slave devices such as cameras or camera controllers. The output from the slave devices is typically fed back to the master device, but may also be sent to a video monitor.

The primary flow of tally information is from the master device to the slaves. Each slave device may use its device id to extract and display the relevant tally information.

Slave devices pass through the tally packet on their output and update the monitor tally status, so that monitor devices connected to that individual output may display tally status without knowledge of the device id they are monitoring.

#### Assumptions

Any data alignment / padding is explicit in the protocol. Bit fields are packed from LSB first.

#### Blanking Encoding

One tally control packet may be sent per video frame. Packets are encoded as a SMPTE 291M packet with DID/SDID x51/x52 in the active region of VANC line 15. A tally control packet may contain up to 256 bytes of tally information.

#### Packet Format

Each tally status consists of 4 bits of information:

uint4

- bit 0: program tally status (0=off, 1=on)
- bit 1: preview tally status (0=off, 1=on)
- bit 2-3: reserved (0x0)

The first byte of the tally packet contains the monitor device tally status and a version number.

Subsequent bytes of the tally packet contain tally status for pairs of slave devices. The master device sends tally status for the number of devices configured/supported, up to a maximum of 510.

#### struct tally

uint8

- bit 0: monitor device program tally status (0=off, 1=on)
- bit 1: monitor device preview tally status (0=off, 1=on)
- bit 2-3: reserved (0b00)
- bit 4-7: protocol version (0b0000)

#### uint8[0]

- bit 0: slave device 1 program tally status (0=off, 1=on)
- bit 1: slave device 1 device preview tally status (0=off, 1=on)
- bit 2-3: reserved (0b00)
- bit 4: slave device 2 program tally status (0=off, 1=on)
- bit 5: slave device 2 preview tally status (0=off, 1=on)

bit 6-7: reserved (0b00)

#### uint8[1]

- bit 0: slave device 3 program tally status (0=off, 1=on)
- bit 1: slave device 3 device preview tally status (0=off, 1=on)
- bit 2-3: reserved (0b00)
- bit 4: slave device 4 program tally status (0=off, 1=on)
- bit 5: slave device 4 preview tally status (0=off, 1=on)
- bit 6-7: reserved (0b00)

. . .

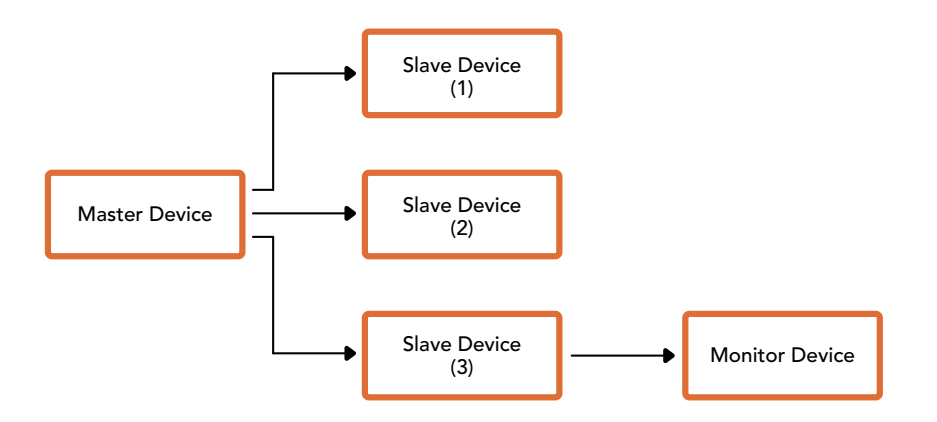

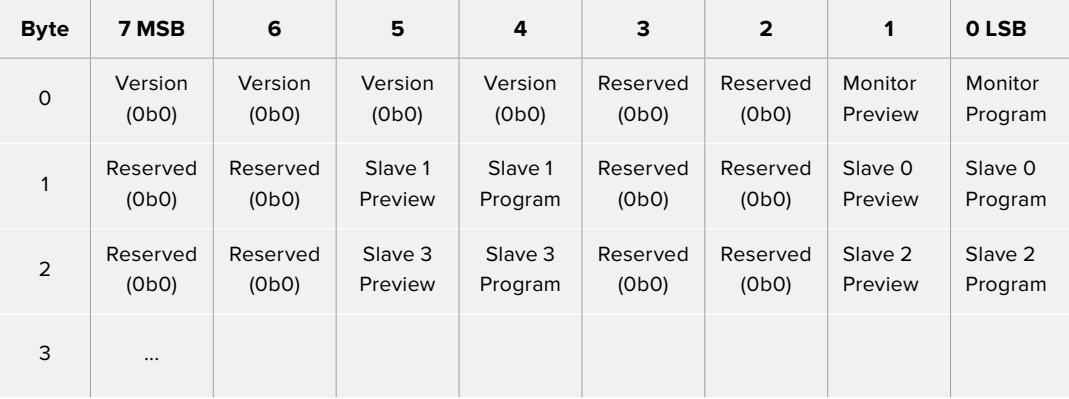

## ヘルプ

## ヘルプライン

サポートを利用する最も早い方法は、Blackmagic Designのオンラインサポートページに行き、お使い のATEMスイッチャーで使用できる最新のサポート素材を確認することです。

#### Blackmagic Designオンラインサポートページ

最新のマニュアル、ソフトウェア、サポートノートは、[www.blackmagicdesign.com/jp/support](http://www.blackmagicdesign.com/jp/support)の Blackmagicサポートセンターで確認できます。

#### Blackmagic Designサポートに連絡する

サポートページ必要な情報を得られなかった場合は、サポートページの「メールを送信」ボタンを使用 して、サポートのリクエストをメール送信してください。あるいは、サポートページの「お住まいの地域 のサポートオフィス」をクリックして、お住まいの地域のBlackmagic Designサポートオフィスに電話で お問い合わせください。

#### 現在インストールされているバージョンを確認する

お使いのコンピューターにインストールされているATEMソフトウェアのバージョンを確認するには、 「About ATEM Software Control」ウィンドウを開いてください。

- Mac OSでは、「Applications」フォルダーから「ATEM Software Control」を開きます。 アプリケーションメニューから「About ATEM Software Control」を選択すると、バージョン番 号が表示されます。
- Windowsでは、「Start」メニューから「ATEM Software Control」を開きます。メニューバーで 「Help」をクリックして「About」を選択すると、バージョン番号が表示されます。

#### 最新のソフトウェアを入手する

お使いのコンピューターにインストールされているATEMソフトウェアのバージョンを確認した ら、Blackmagic Designサポートセンター([www.blackmagicdesign.com/jp/support](http://www.blackmagicdesign.com/jp/support))で最新のアッ プデートをチェックしてください。常に最新のソフトウェアを使用することを推奨しますが、重要なプロ ジェクトの実行中は、ソフトウェアのアップデートは行わない方がよいでしょう。

## 規制に関する警告

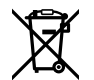

#### 欧州連合内での電気機器および電子機器の廃棄処分

製品に記載されている記号は、当該の機器を他の廃棄物と共に処分してはならないことを示していま す。機器を廃棄するには、必ずリサイクルのために指定の回収場所に引き渡してください。機器の廃棄 において個別回収とリサイクルが行われることで、天然資源の保護につながり、健康と環境を守る方 法でリサイクルが確実に行われるようになります。廃棄する機器のリサイクルのための回収場所に関 しては、お住まいの地方自治体のリサイクル部門、または製品を購入した販売業者にご連絡ください。

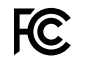

この機器は、FCC規定の第15部に準拠し、クラスAデジタル機器の制限に適合していることが確認され ています。これらの制限は、商用環境で機器を使用している場合に有害な干渉に対する妥当な保護を 提供するためのものです。この機器は無線周波エネルギーを生成、使用、放出する可能性があります。 また、指示に従ってインストールおよび使用しない場合、無線通信に有害な干渉を引き起こす恐れがあ ります。住宅地域で当製品を使用すると有害な干渉を引き起こす可能性があり、その場合はユーザーが 自己責任で干渉に対処する必要があります。

動作は次の2つを条件とします:

- **1** 本機は、有害な干渉を起こさない。
- **2** 本機は希望しない動作を発生しかねない干渉を含む、いかなる受信干渉も受け入れる必要が ある。

 $\mathbb N$ 

R-REM-BMD-201805002、R-REM-BMD-201803001、MSIP-REM-BMD-201410016 KCC-REM-BMD-ATEMTVStudio、MSIP-REM-BMD-201702003、MSIP-REM-BMD-201707001、R-REM-BMD-201805002、R-REM-BMD-201803001、MSIP-REM-BMD-201410016 KCC-REM-BMD-ATEMTVStudio、MSIP-REM-BMD-201702003、KCC-REM-BMD-ATEMStudioConv

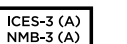

#### **ISED Canada**ステートメント

本機は、カナダのクラスAデジタル機器の規格に準拠しています。

本機のいかなる改造、あるいは目的の用途以外での使用は、これらの規格への順守を無効にすること があります。

HDMIインターフェースへの接続は、必ず高品質のシールドHDMIケーブルを使用する必要があります。

本機は、商用環境で目的の用途に順守した使用においてテストを行なっています。非商業環境で使用 された場合、無線妨害を引き起こす可能性があります。

安全情報

感電を避けるため、当製品は必ずアース端子付きコンセントに接続してください。不確かな場合は、資 格を持つ電気技師に連絡してください。

感電のリスクを減らすため、水が跳ねたり、滴るような場所には置かないでください。

この製品は、周囲温度が最高40度までの熱帯地区での使用に対応しています。

通気が妨げられないように、この製品の周囲は通気に十分なスペースを開けるようにしてください。

ラックマウントする場合は、隣接する機器により通気が妨げられないようにしてください。

この製品の内部には、ユーザーが保守できる部品はありません。サービスに関しては、お近くの Blackmagic Designのサービスセンターにお問い合わせください。

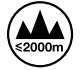

海抜2000m以上では使用しないでください。

#### カリフォルニア州ステートメント

この製品のユーザーは、プラスチック部品内の微量の多臭素化ビフェニルなどの化学物質にさらされ る可能性があります。カリフォルニア州は、多臭素化ビフェニルは発がん性があり、先天異常や生殖機 能へ危害を及ぼす物質であると認識しています。

詳細は、以下のウェブサイトをご確認ください。www.P65Warnings.ca.gov

### 正規サービススタッフへの注意

●● 日本 サービス前に、電源を電源インレットから外してください。

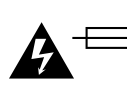

# 警告 ‒ 二極/中性ヒューズ

この機器の電源供給には、電圧線と中性線の両方にヒューズが使われており、ノルウェーのIT電力分配 システムへの接続にも適しています。